# <span id="page-0-0"></span>**ISaGRAF WinCE ViewPAC** 使用手冊

**[** 版本**: V.1.6 ]**

## 型號**: VP-25W7 , VP-23W7 , VP-4137 VP-25W6 , VP-23W6 , VP-4136**

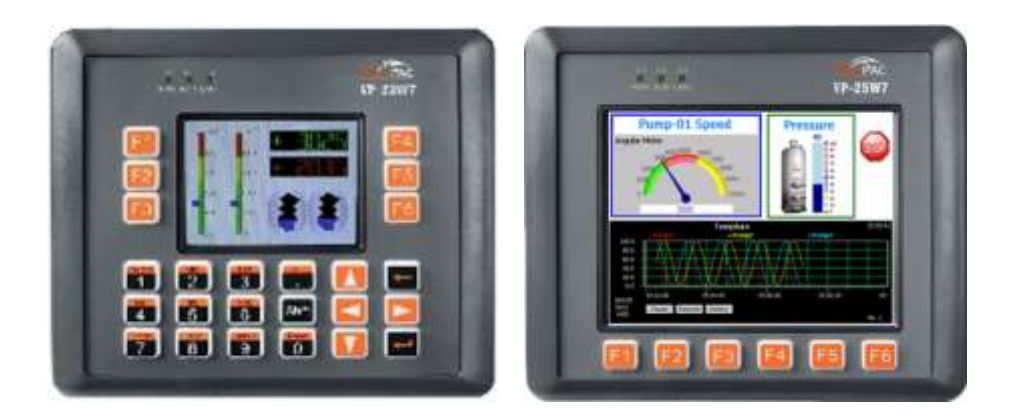

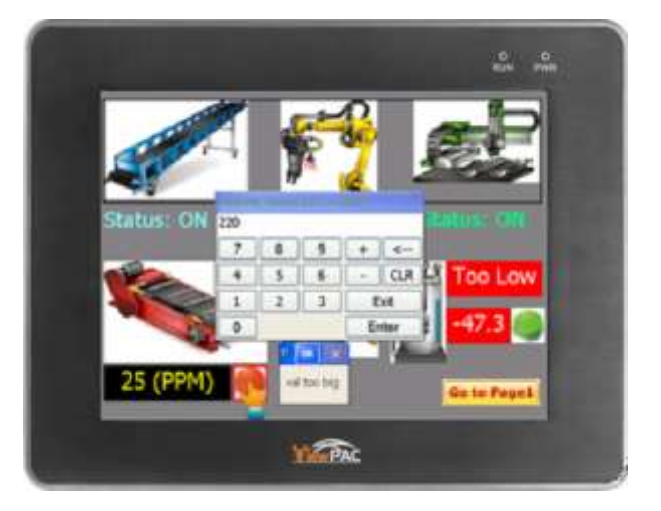

**\*\*** 本手冊提到之 **ISaGRAF WinCE ViewPAC** 包括下列型號**: (**簡稱 **VP-2xW7/4xx7 ) VP-25W7, VP-23W7, VP-4137** (支援 ISaGRAF 控制器) **VP-25W6, VP-23W6, VP-4136** (支援 ISaGRAF 與 InduSoft 同時運行於控制器中)

#### 重要

- **1.** 請最好不要把資料 **file** 與 開發好的 **.net** 程式存放在 **\System\_Disk** 內, 因為 \System\_Disk 使 用的是 Nor Flash 記憶體, 它主要是給 OS, ISaGRAF driver, 與一些必要 utility 與 DLL 存放使用, size 不大. 而且 Nor Flash 記憶體不適合常常去更新資料, 若常常在 \System\_Disk 內更新 file (比 如每 1 ~5 秒就更新 file 一次, 一天下來就更新了約幾萬次), 久了可能會損壞 \System\_Disk 內的 資料. 所以自行開發的程式與要操作的 **file** 最好都存放在 **\Micro\_SD** 內。
- **2.** ISaGRAF WinCE ViewPAC 的插槽 0 ~ 2 只支援 高卡的 I-8K 與 I-87K I/O 模組. 請參考隨貨光碟 **CD-ROM: \napdos\isagraf\vp-25w7-23w7\chinese-manu\ Data Sheet PDF** 檔案
- 3. 請將 ISaGRAF WinCE ViewPAC 設定為固定 IP. (不可使用 DHCP). 建議搭配工業級乙太網路交換器 NS-205/208 或 RS-405/408 (Ring Switch) 使用.
- **\*\*** 本手冊提到之 **ISaGRAF WinCE ViewPAC** 包括下列型號**: (**簡稱 **VP-2xW7/4xx7 ) VP-25W7, VP-23W7, VP-4137, VP-25W6, VP-23W6, VP-4136**

#### 注意

泓格科技股份有限公司對於因為使用本系列產品所造成的任何損害並不負任何法律上的責任,本公 司並保留在任何時候修訂本書且不需通知的權利.

泓格科技股份有限公司將儘可能地提供本系列產品可靠而詳盡的資訊。然而,本公司並無義務需提 供此系列產品詳盡的應用資訊,或對因非法使用本系列產品所遭受的損害負任何責任.

#### 商標與著作權

本書所提所有公司商標,商標名稱及產品名稱分別屬於該商標或名稱的擁有者所有.

#### 開發軟體

兩種選擇:

- ISaGRAF: 3.4x 或 3.5x 版, 符合 IEC 61131-3 標準 · LD, ST, FBD, SFC, IL 與 FC

- 非 ISaGRAF: Microsoft EVC++4.0 或 VS.NET 2008/2005/2003 (VB.net, C#.net)

#### 參考資料

#### **- ISaGRAF** 英文進階使用手冊:

隨貨光碟 CD: \napdos\isagraf\vp-25w7-23w7\english-manu\

"user manual i 8xx7.pdf" 與附件 "user manual i 8xx7 appendix.pdf"

**- ISaGRAF** 中文進階使用手冊:

隨貨光碟 CD:\napdos\isagraf\vp-25w7-23w7\chinese-manu\

"chinese\_user\_manual\_i\_8xx7.pdf" 與附件 "chinese\_user\_manual\_i\_8xx7\_appendix.pdf"

**-** 更多網路資訊**:** [www.icpdas.com](http://www.icpdas.com/) > 商品目錄 > 解決方案 [> Soft PLC, ISaGRAF & Soft-GRAF HMI >](http://www.icpdas.com/root/product/solutions/softplc_based_on_pac/isagraf/isagraf_tc.html)  [ISaGRAF](http://www.icpdas.com/root/product/solutions/softplc_based_on_pac/isagraf/isagraf_tc.html) 首頁 > [產品手冊](http://www.icpdas.com/root/product/solutions/softplc_based_on_pac/isagraf/download_tc.html#manu)

#### 技術服務

服務信箱: [service@icpdas.com.](file:///E:/1now/0_ISaGRAF/2_Getting_Started/vp-2xW7_gs/service@icpdas.com) FAQ 常問問題集: [www.icpdas.com](http://www.icpdas.com/) > 支援服務 > 產品問答 [> ISaGRAF Soft-Logic PAC](http://www.icpdas.com/root/support/faq/isagraf_tc.php)

版權所有泓格科技股份有限公司, 2009 年 9 月起, 保留所有權利. 作者: 蔡碧滄 アンチン インス 編譯者: 李郁華

<span id="page-2-0"></span>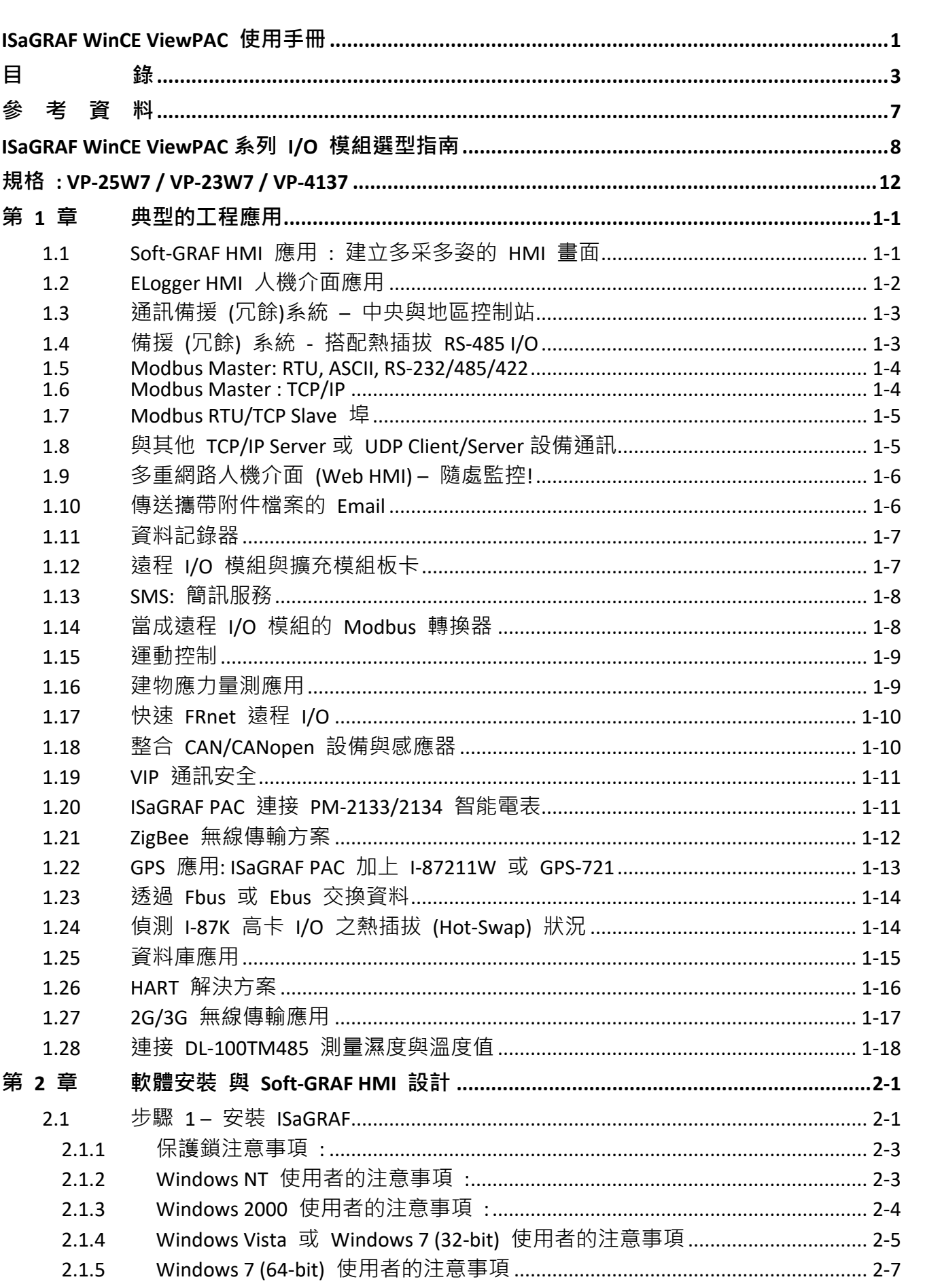

目

錄

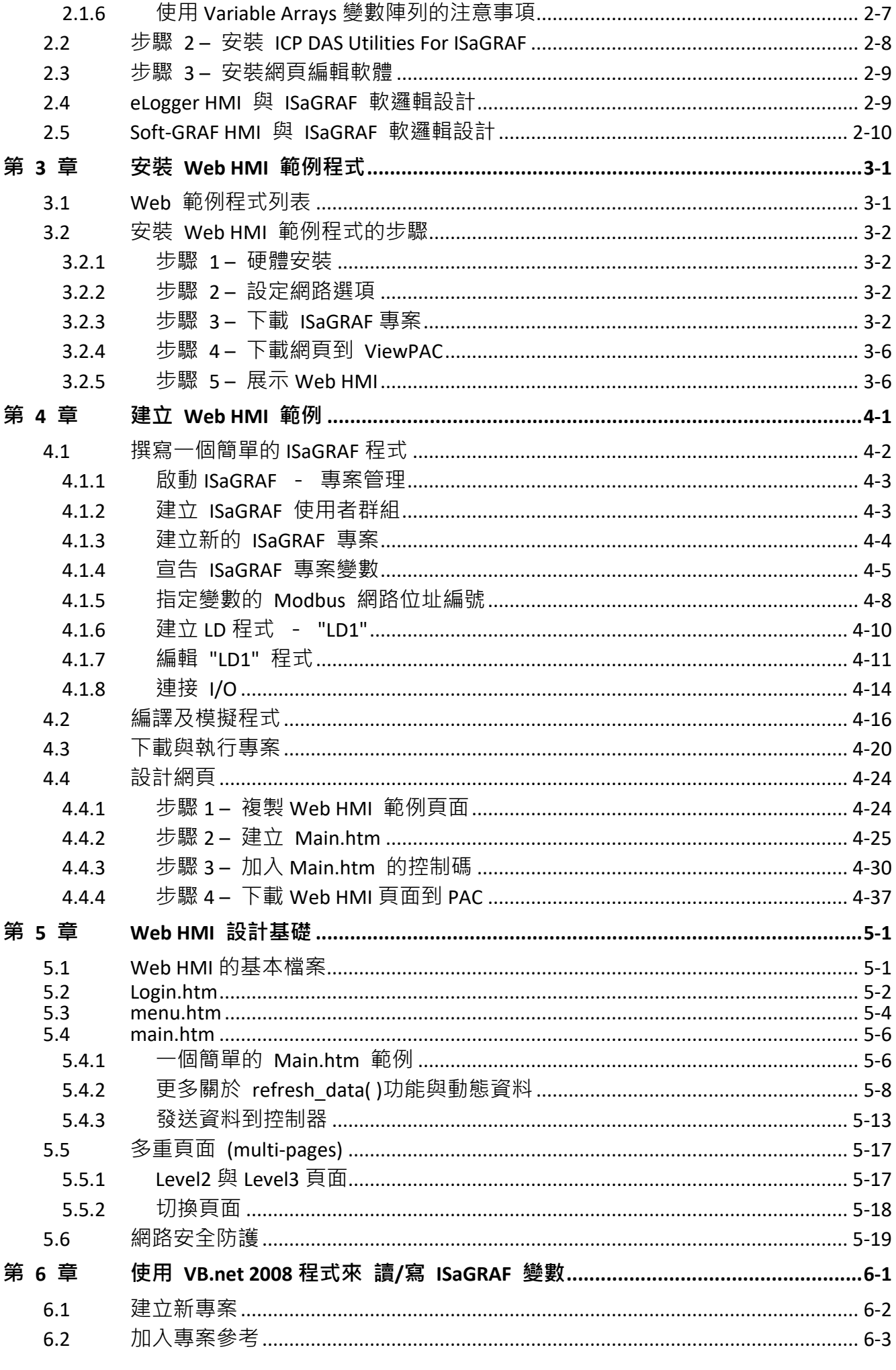

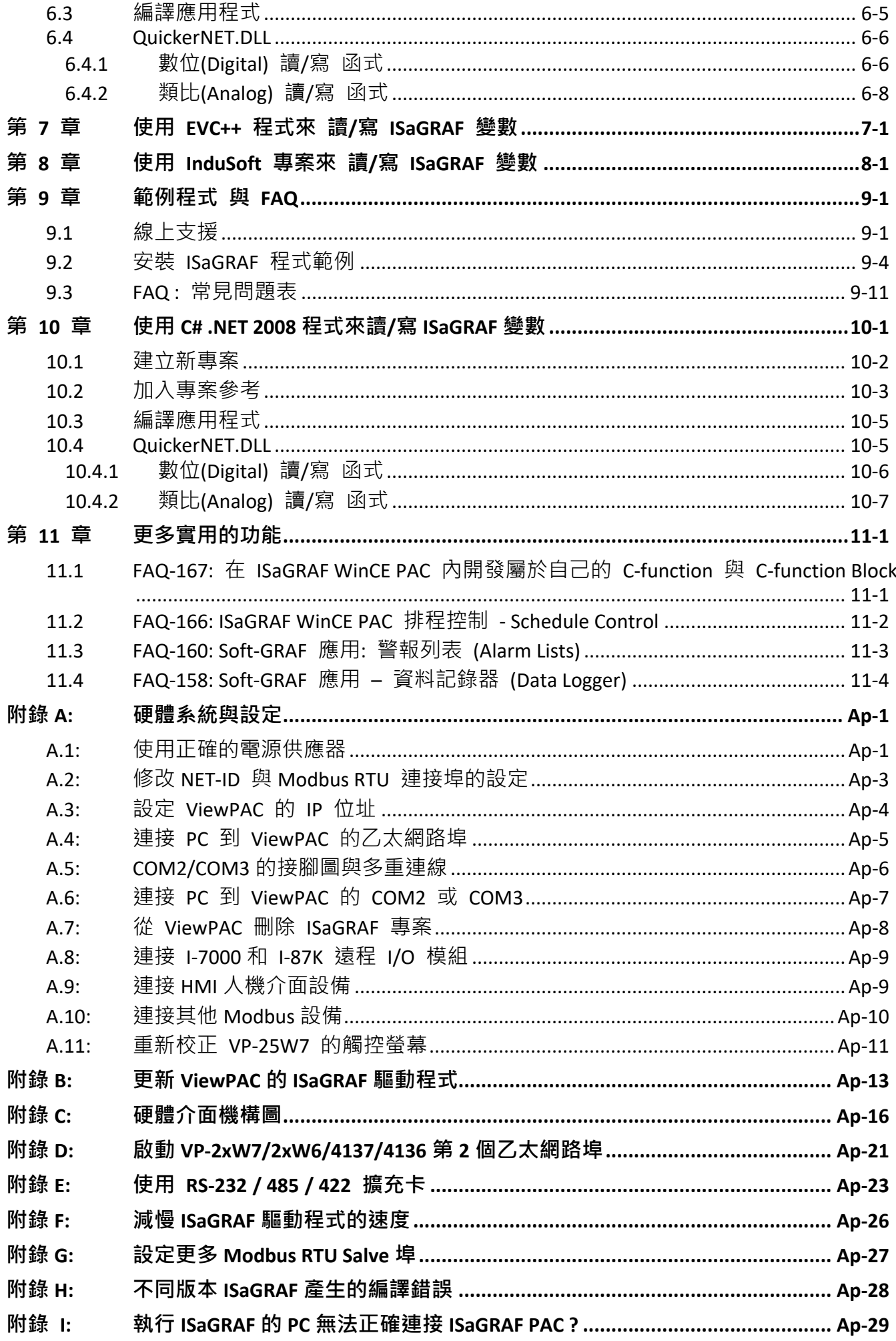

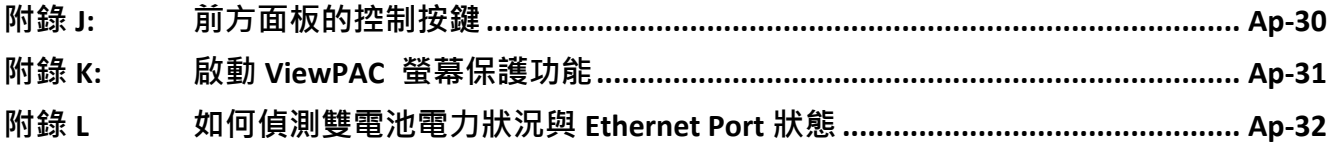

# 參考資料

#### <span id="page-6-0"></span>**ISaGRAF** 英文進階使用手冊**:**

隨貨光碟 CD: \napdos\isagraf\vp-25w7-23w7\english-manu\

"user\_manual\_i\_8xx7.pdf" 與 "user\_manual\_i\_8xx7\_appendix.pdf"

#### **ISaGRAF** 中文進階使用手冊**:**

隨貨光碟 CD: \napdos\isagraf\vp-25w7-23w7\chinese-manu\

"chinese\_user\_manual\_i\_8xx7.pdf" 與 "chinese\_user\_manual\_i\_8xx7\_appendix.pdf"

網頁**:** [www.icpdas.com](http://www.icpdas.com/) > 商品目錄 > 解決方案 [> Soft PLC, ISaGRAF & Soft-GRAF HMI > ISaGRAF](http://www.icpdas.com/root/product/solutions/softplc_based_on_pac/isagraf/isagraf_tc.html) 首頁 > [產品手冊](http://www.icpdas.com/root/product/solutions/softplc_based_on_pac/isagraf/download_tc.html#manu)

#### 工業級乙太網路交換器 **: NS-205/208** 或 **RS-405/408 (Ring Switch)**

[www.icpdas.com](http://www.icpdas.com/) > 商品目錄 > 解決方案 > [工業級乙太網路交換器](http://www.icpdas.com/root/product/solutions/industrial_ethernet_switch/switch_selection.html) > Unmanaged Ethernet [Switches](http://www.icpdas.com/root/product/solutions/industrial_ethernet_switch/switch_selection.html)

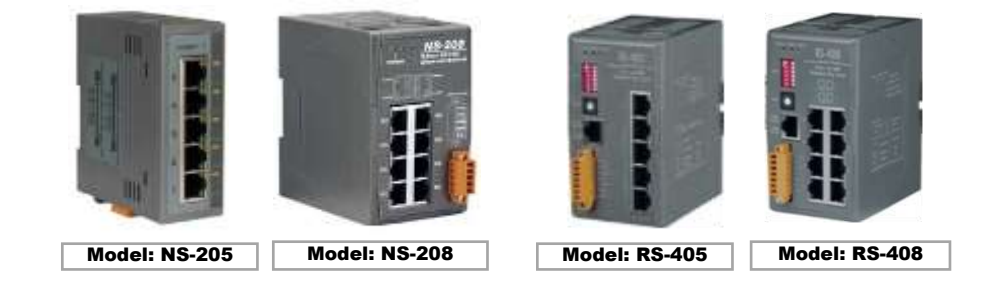

#### 電源供應器 :

[www.icpdas.com](http://www.icpdas.com/) > 商品目錄 > 零配件 [> Power Supply](http://www.icpdas.com/root/product/solutions/accessories/power_supply/power_supply_selection.html)

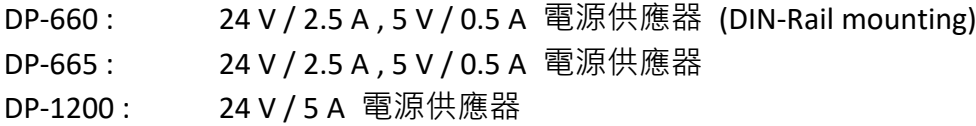

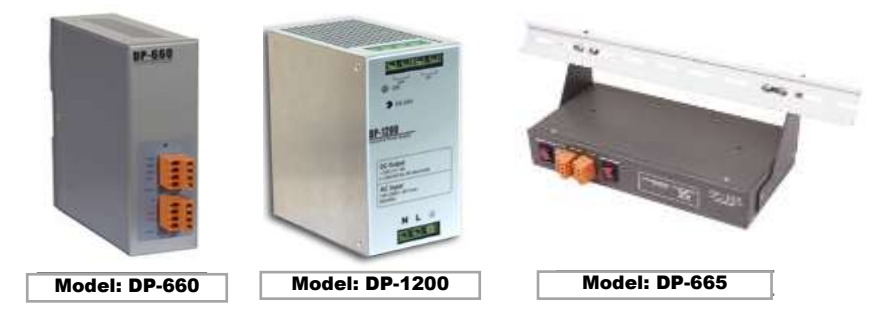

#### **FAQ** 常見問題集**:**

[ISaGRAF](http://www.icpdas.com/root/product/solutions/softplc_based_on_pac/isagraf/isagraf_tc.html) 首頁 > 下載區 – [產品問答集](http://www.icpdas.com/root/support/faq/isagraf_tc.html) (FAQ) [www.icpdas.com](http://www.icpdas.com/) > 支援服務 > 產品問答 [> ISaGRAF Soft-Logic PAC](http://www.icpdas.com/faq/isagraf.htm)

# **ISaGRAF WinCE ViewPAC** 系列 **I/O** 模組選型指南

<span id="page-7-0"></span>**ISaGRAF WinCE ViewPAC** 支援下列 **I-8K/I-87K** 高卡 I/O 模組 及 RS-485/FRnet 遠端 I/O 模組, 列於 ISaGRAF [產品型錄](http://www.icpdas.com/root/product/solutions/softplc_based_on_pac/isagraf/download.html), 請至下頁參考 I/O 模組列表 或 依照以下步驟參考網頁最新列表.

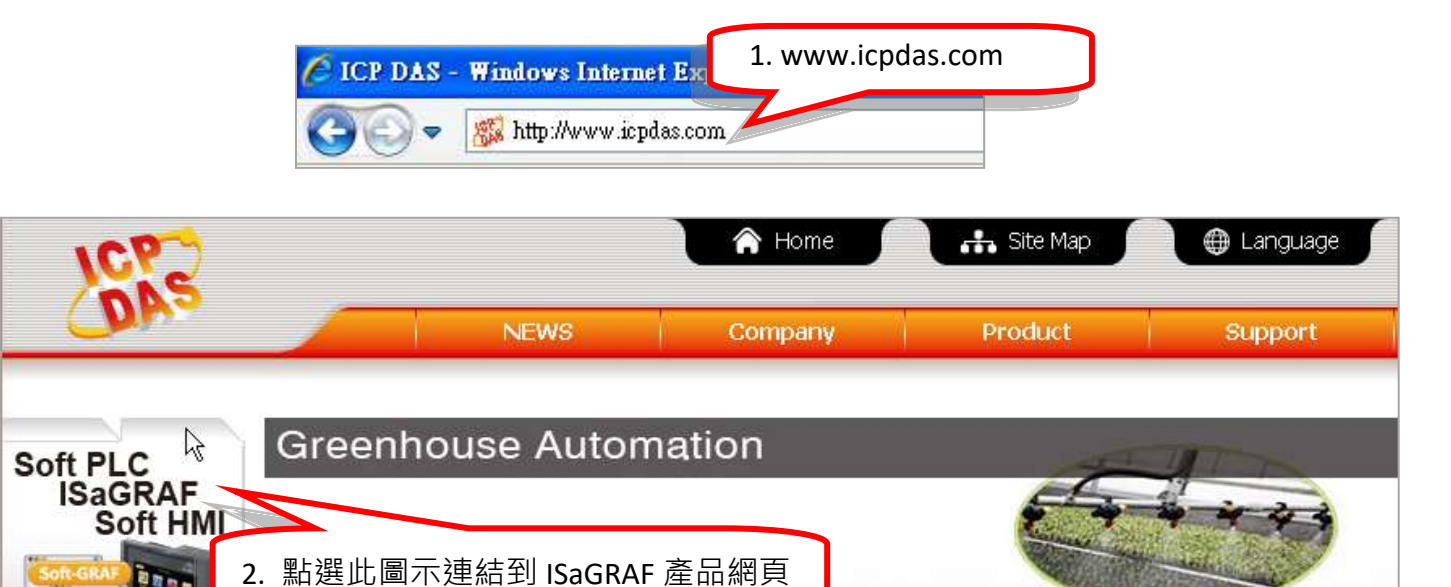

首頁 > 商品目錄 > 解決方案 > Soft PLC, ISaGRAF & Soft-GRAF HMI > 下載區 - 型錄/手冊/節例程式

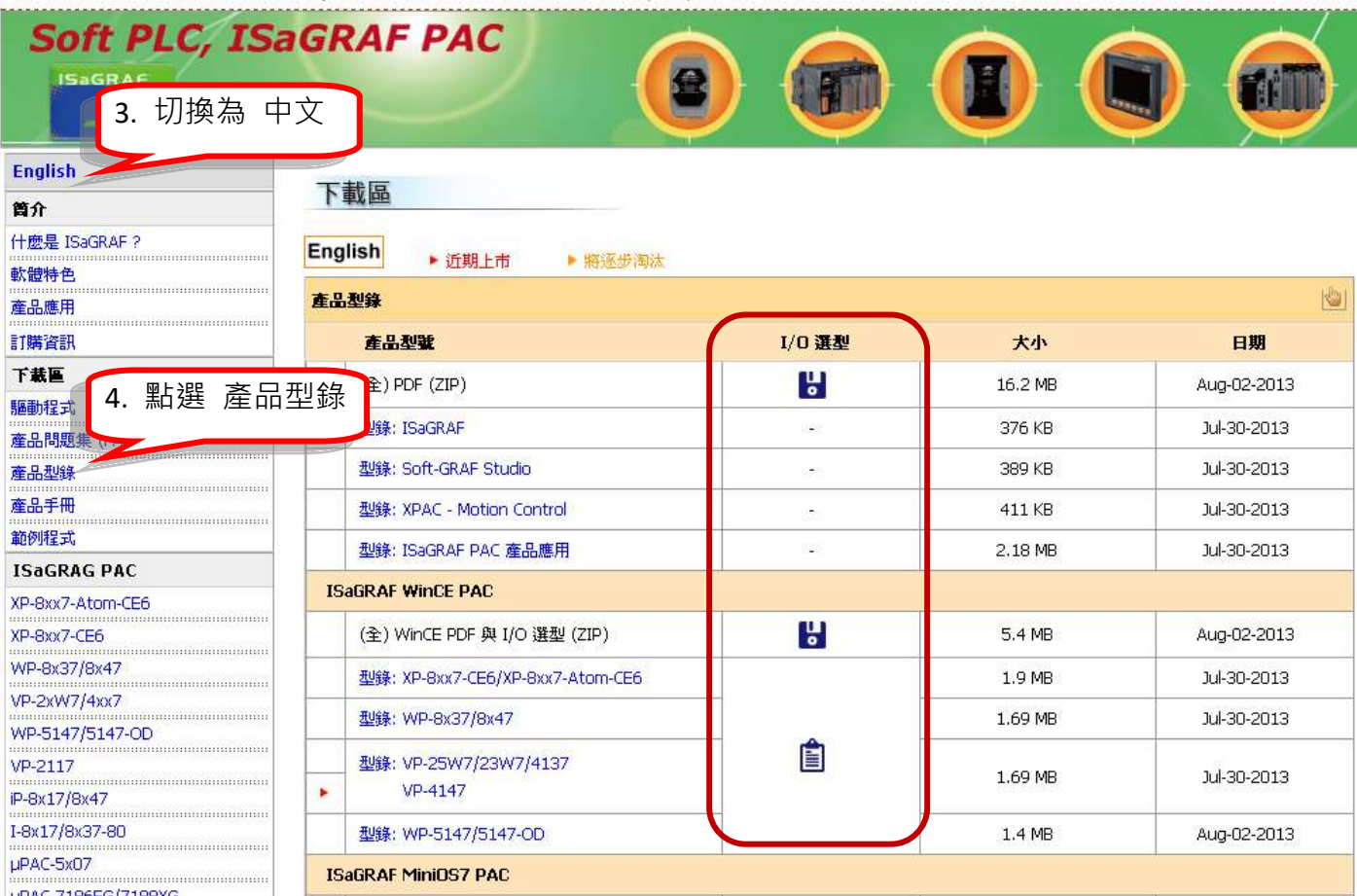

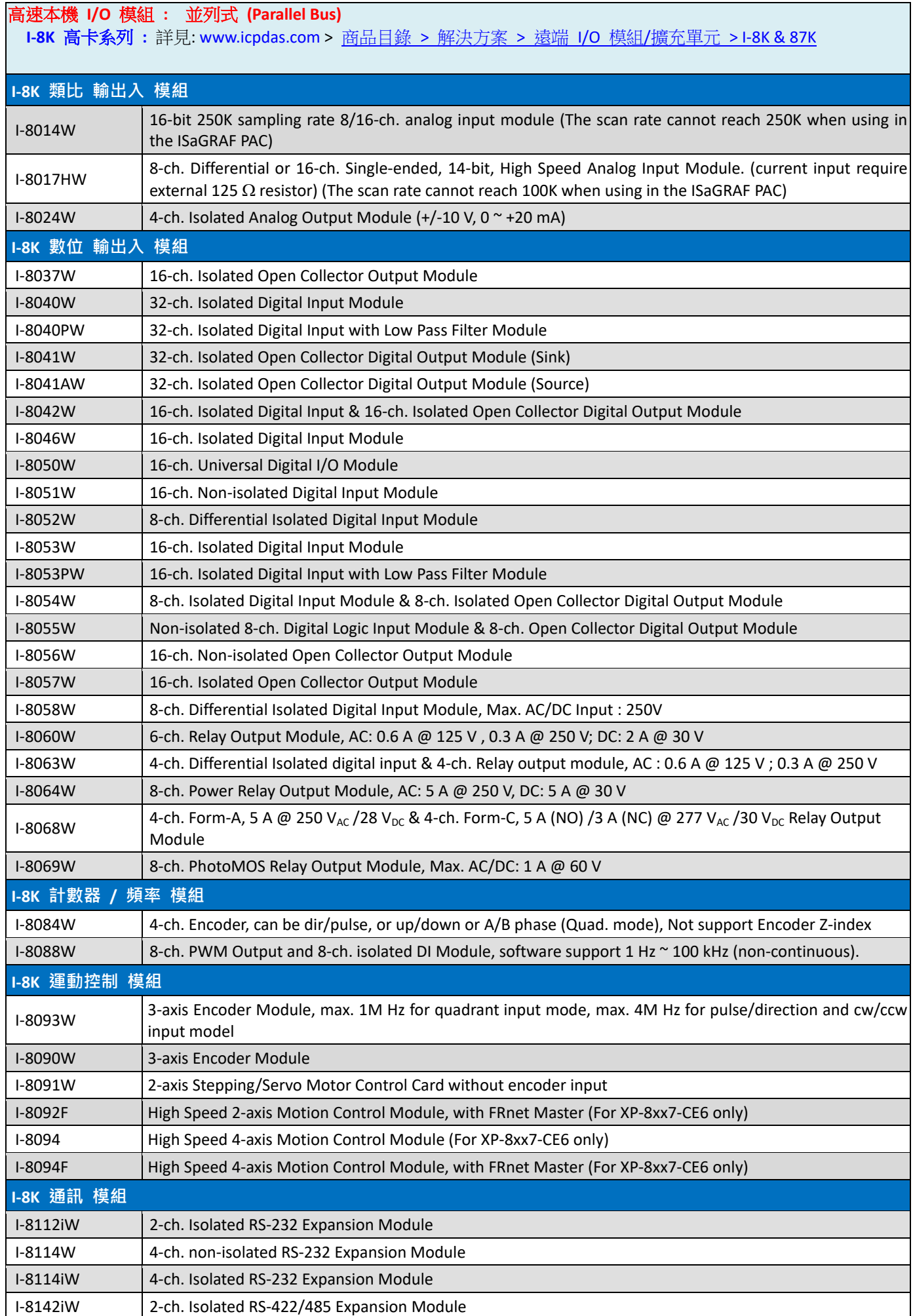

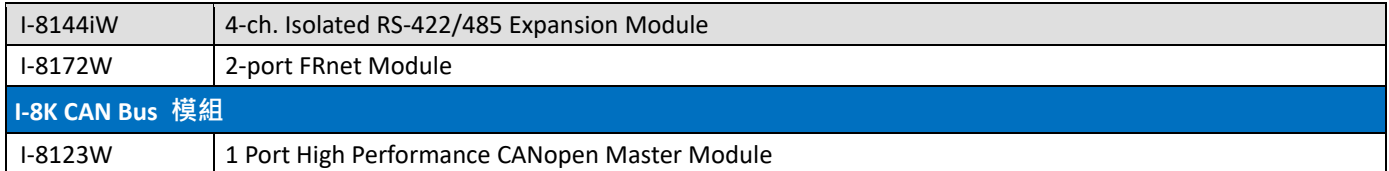

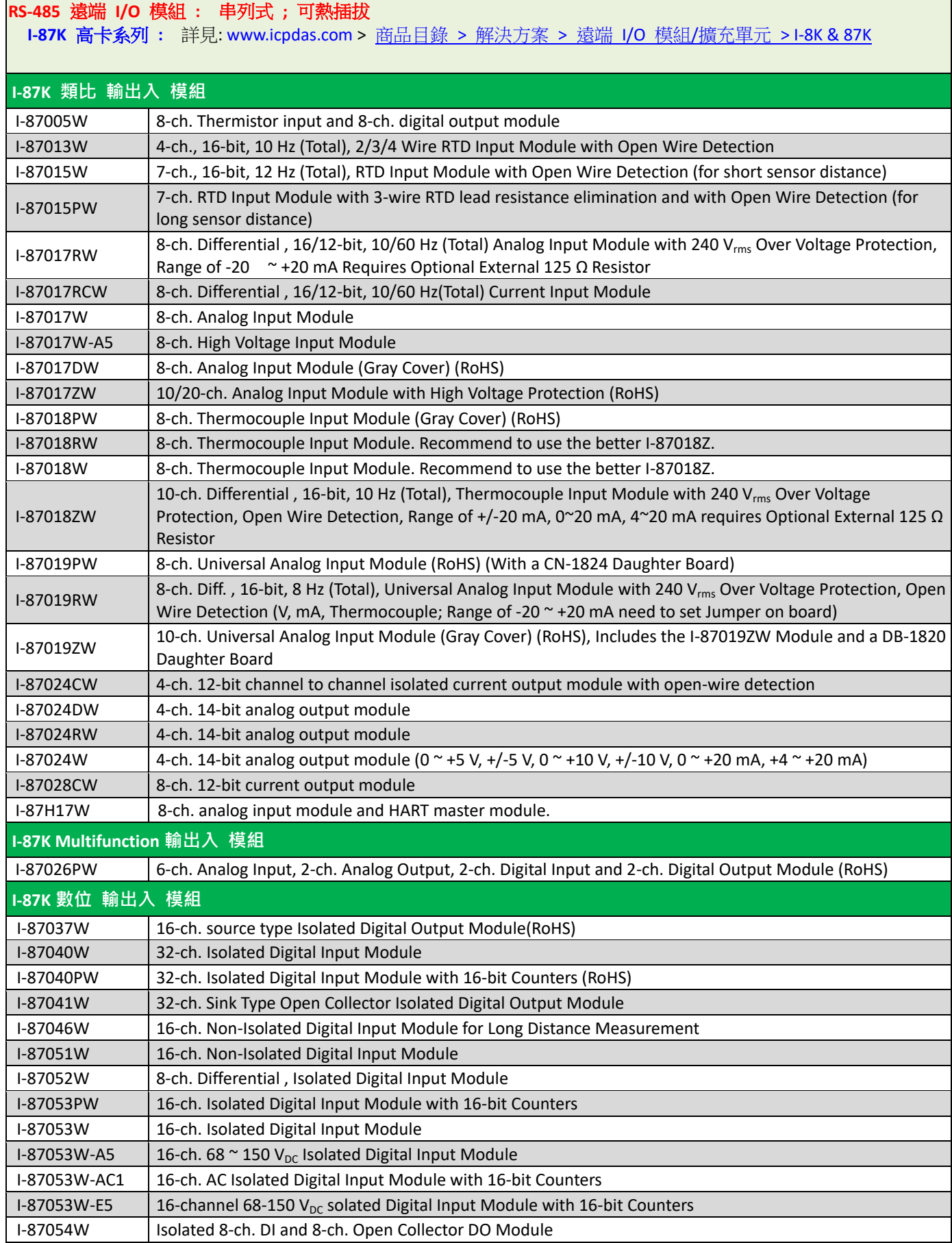

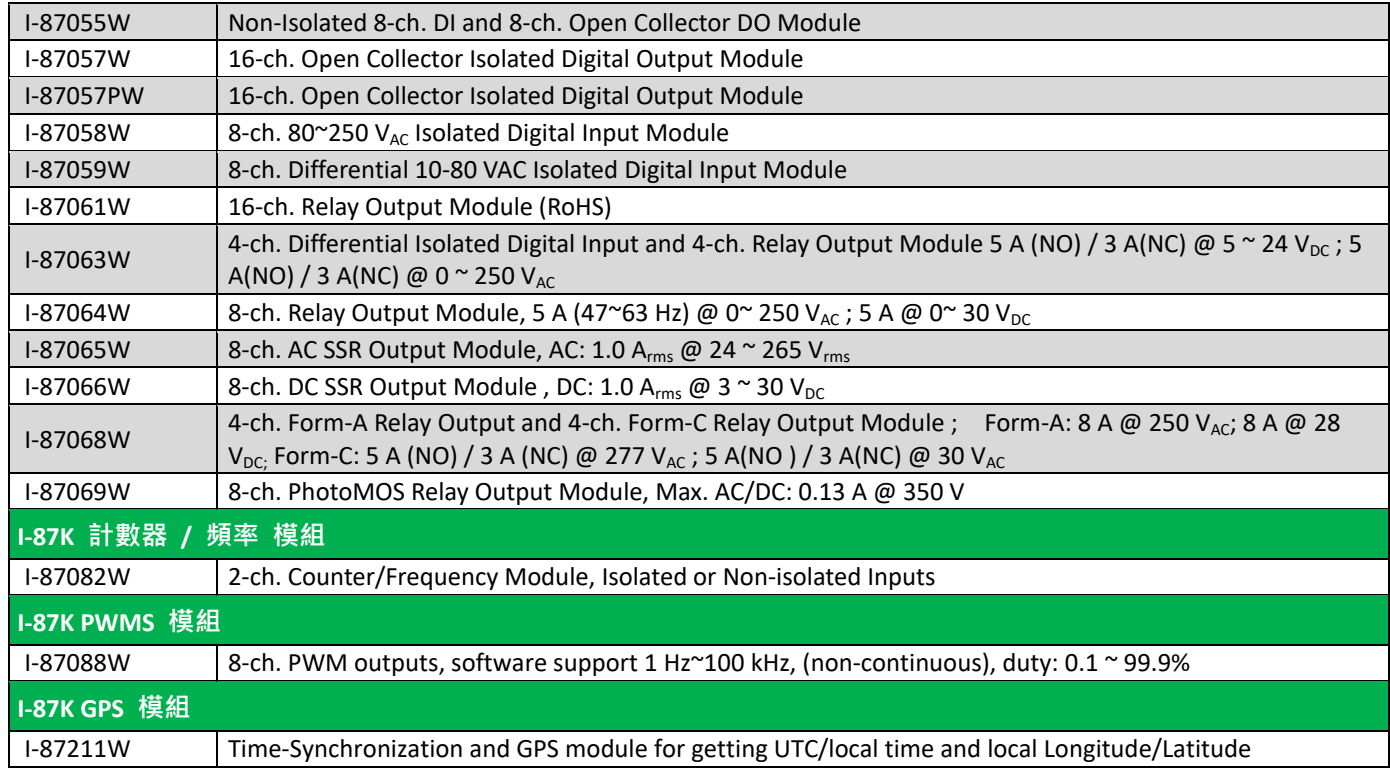

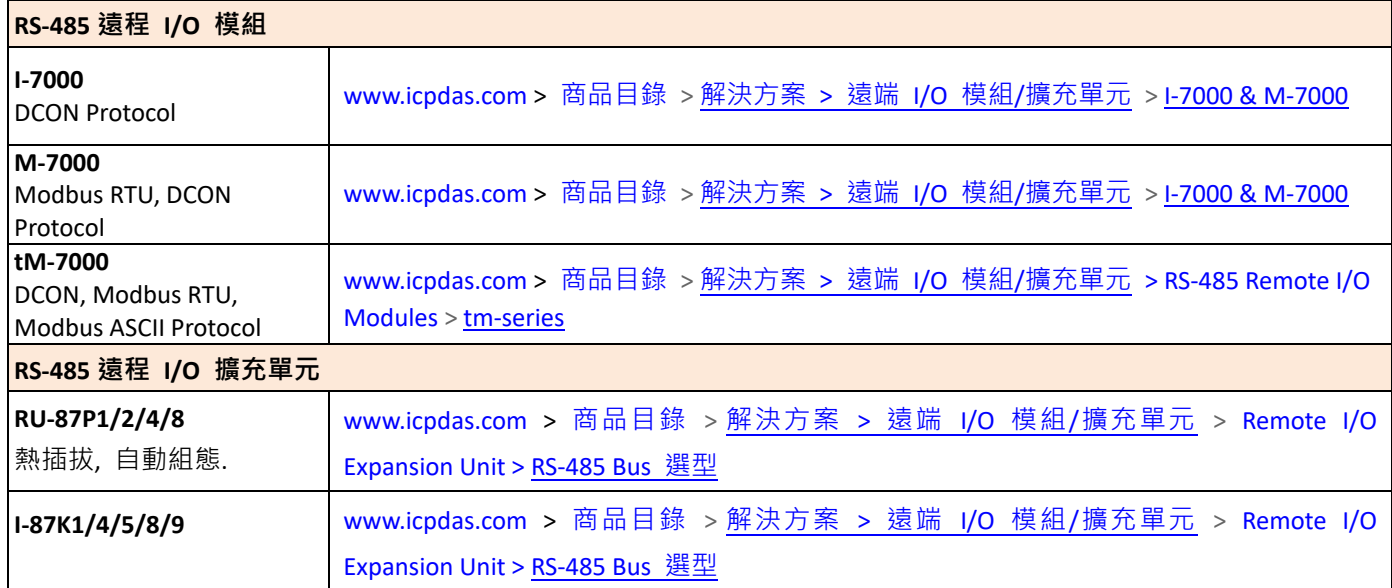

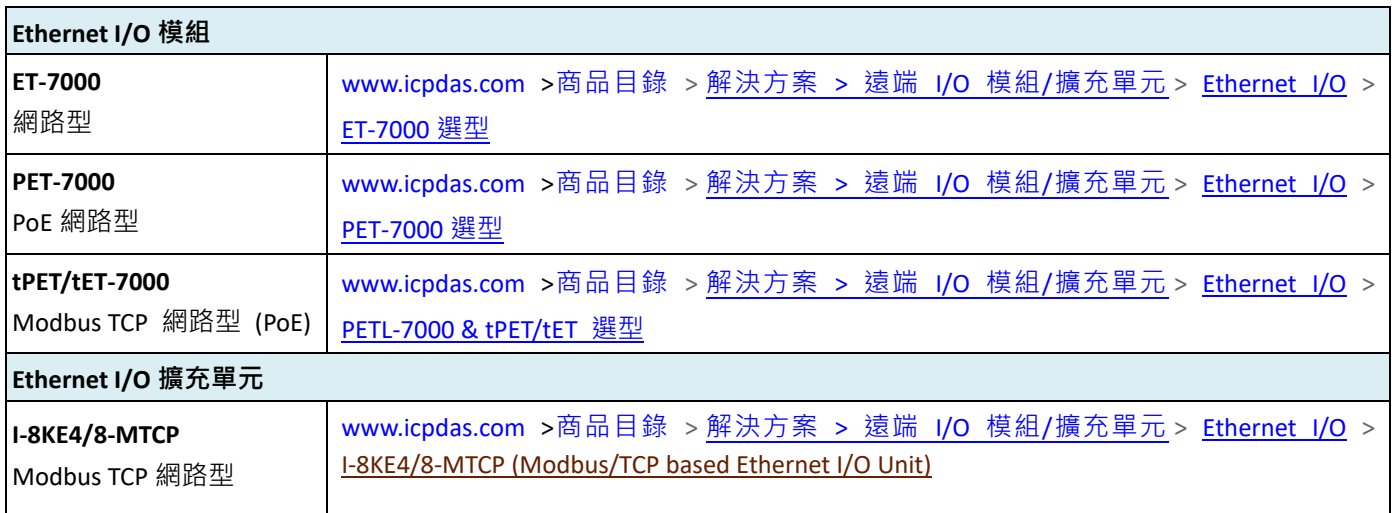

# 規格 **: VP-25W7 / VP-23W7 / VP-4137**

#### <span id="page-11-0"></span>規格**:**

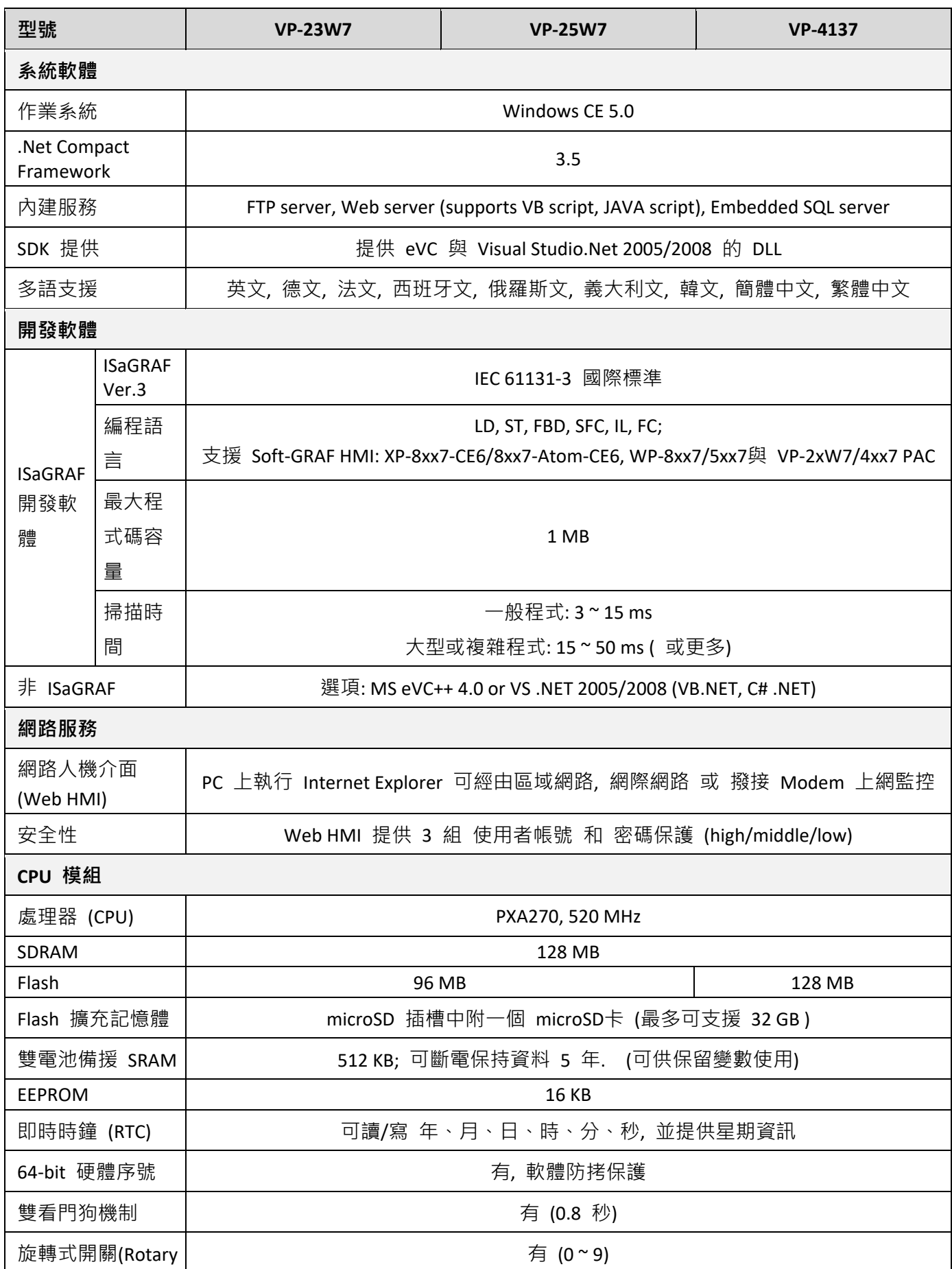

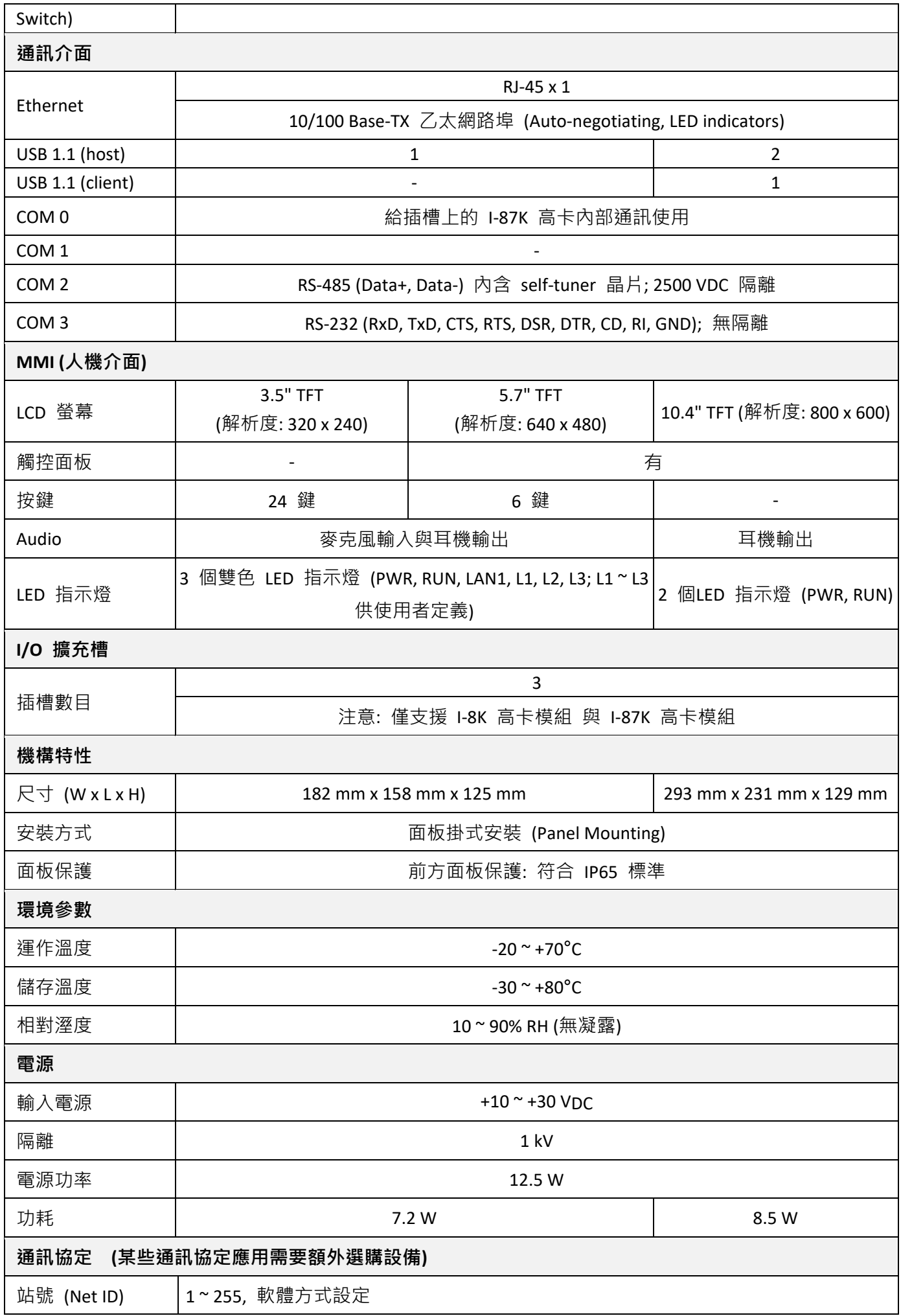

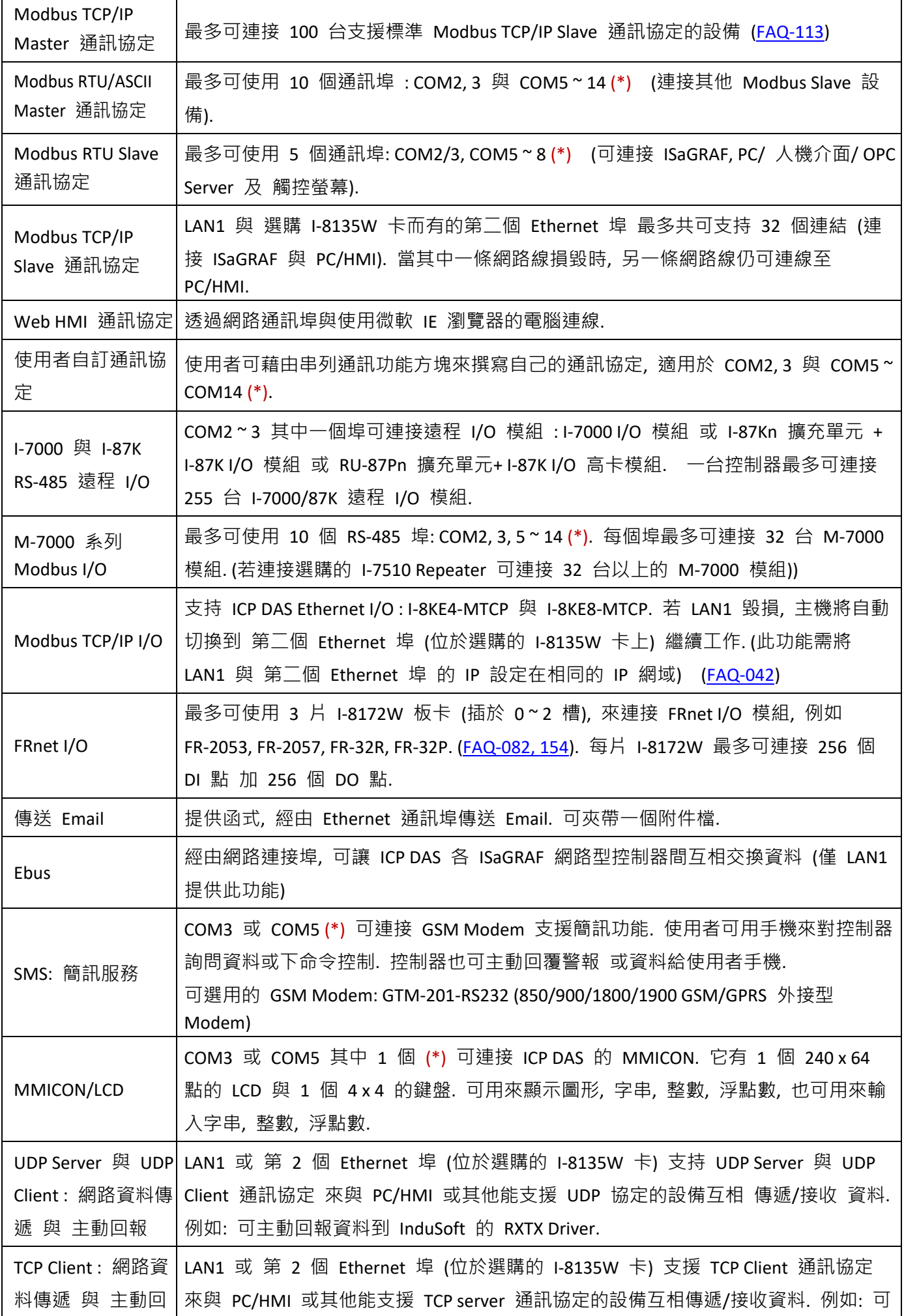

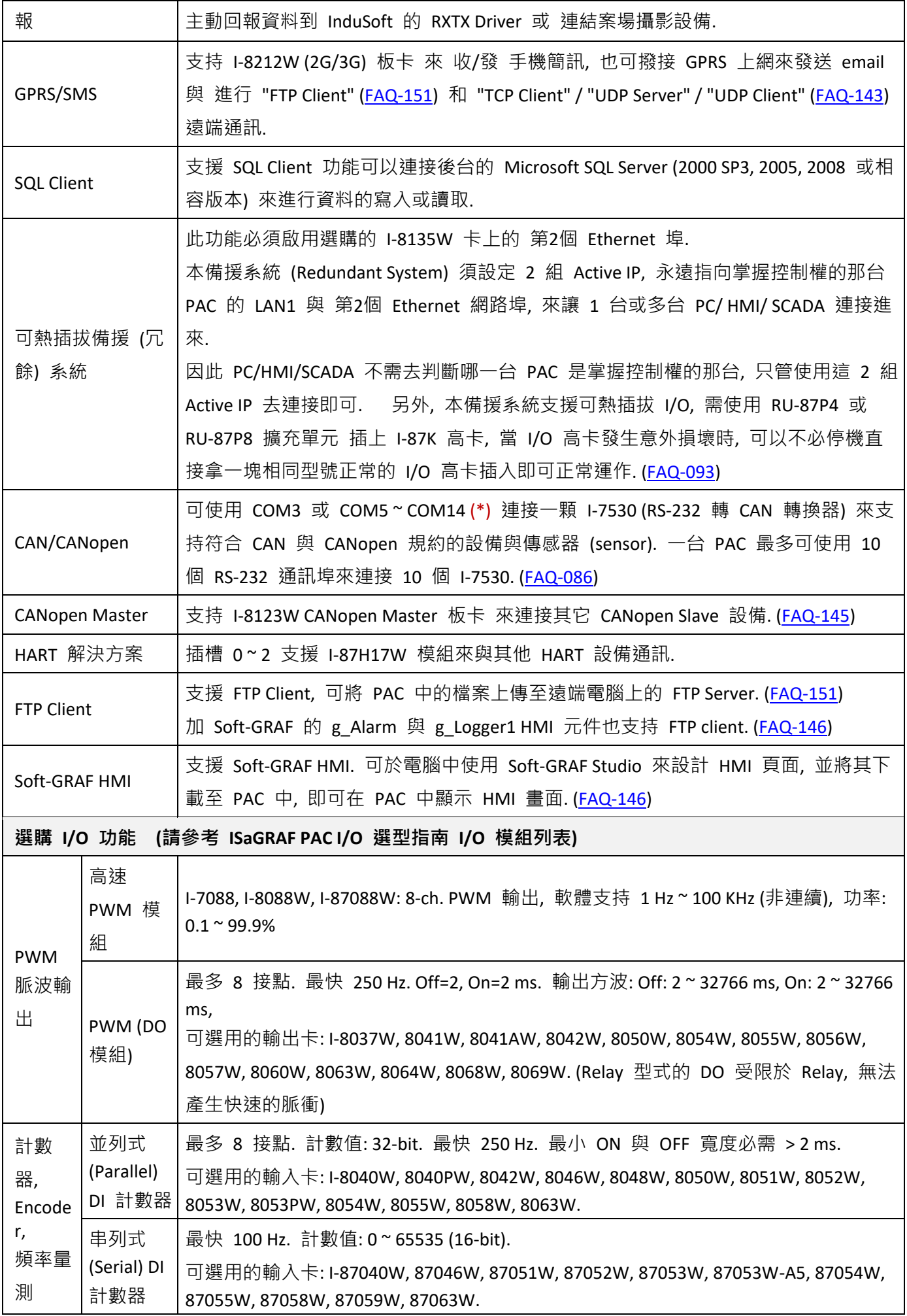

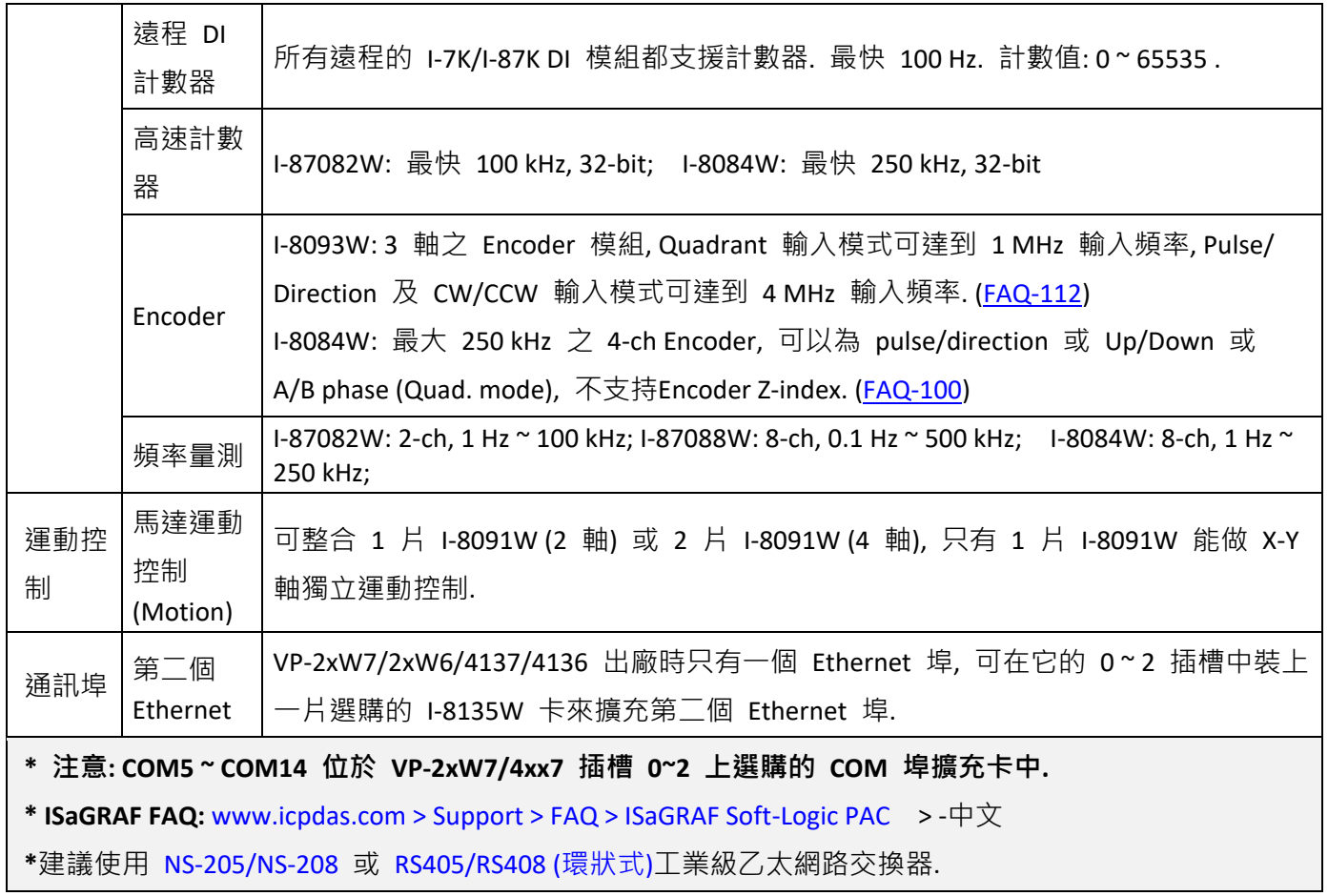

# 第 **1** 章 典型的工程應用

<span id="page-16-0"></span>所有應用支援列表請參考網址 : [www.icpdas.com](http://www.icpdas.com/) > 商品目錄 > 解決方案 [> Soft PLC, ISaGRAF &](http://www.icpdas.com/root/product/solutions/softplc_based_on_pac/isagraf/isagraf_tc.html)  [Soft-GRAF HMI > ISaGRAF](http://www.icpdas.com/root/product/solutions/softplc_based_on_pac/isagraf/isagraf_tc.html) 首頁 > [產品應用](http://www.icpdas.com/root/product/solutions/softplc_based_on_pac/isagraf/download_tc.html#manu)

### <span id="page-16-1"></span>**1.1 Soft-GRAF HMI** 應用 **:** 建立多采多姿的 **HMI** 畫面

#### ● 支援多樣化 HMI 元件:

- 頁面 (最多可建立 200 個頁面, 支援密碼權限管制)
- 文字 (一般, 反白, 底線) 布林數值(一般, 反白, 閃爍)
- 訊息數值 (動態訊息, 多國語言顯示) ■ 圖片(靜態, 動態, 布林圖片)
- 數值 (一般,數值轉換,達上下限值- 閃爍/ 換色/ 顯字) 移動軌跡圖 (1 軸, 2 軸)
- 按鈕(數值, 標題, 圖片, 權限管制, 執行前確認, 密碼控管) 登入/ 登出
- 趨勢圖 (即時趨勢圖, 歷史趨勢圖) 排程控制
- 長形錶頭 (垂直, 水平, 顯示刻度, 單向, 雙向) 弧形錶頭
- 資料記錄器 (記錄成File, 可匯出至USB隨身碟或FTP上傳) 警報列表
- 內建多種元件 (Button, Gif, LED... 陸續增加中)
- 支援多國語言: 英文, 繁體中文, 簡體中文, 俄文等。
- 支持 User 自己設計的圖形, 比如 JPG. PNG ... 。
- 

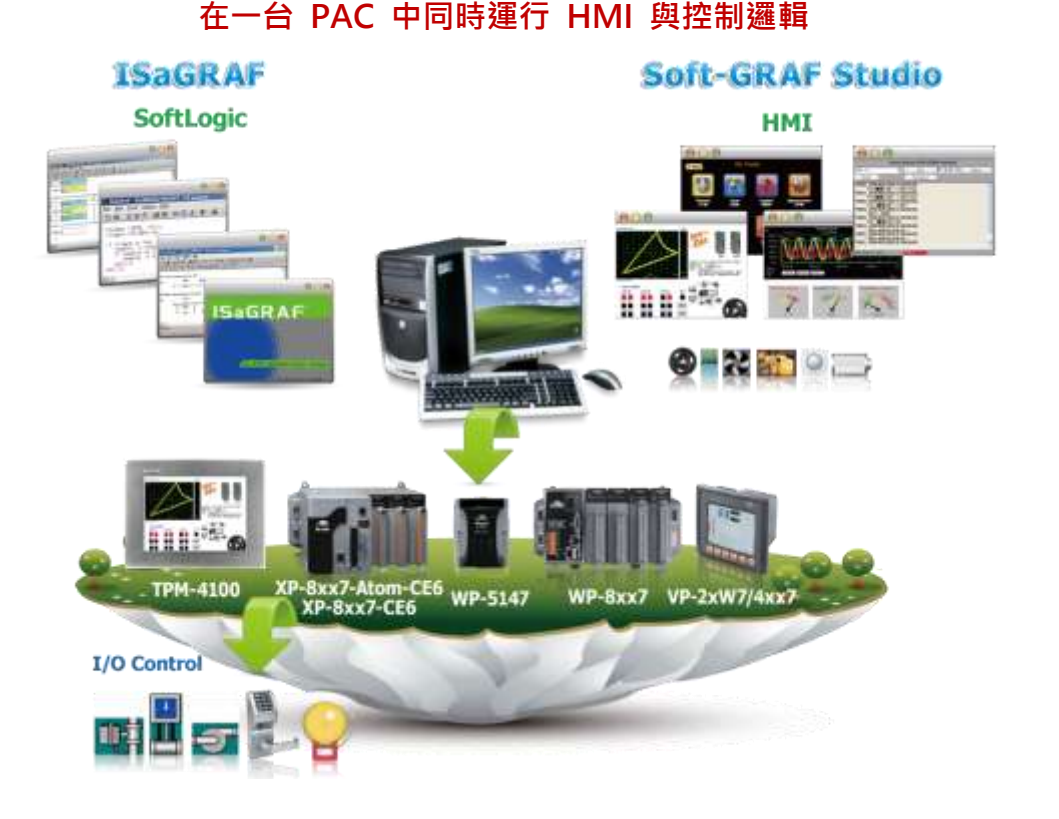

更多資訊: [www.icpdas.com](http://www.icpdas.com/) > 支援服務 > 產品問答 [> ISaGRAF Soft-Logic PAC](http://www.icpdas.com/root/support/faq/isagraf_tc.php) > FAQ-146

- 
- 
- 
- 
- 
- 
- 

## <span id="page-17-0"></span>**1.2 ELogger HMI** 人機介面應用

- eLogger 是易學易用 多功能 的 HMI 人機介面開發工具. 泓格科技免費提供給產品使用者, 用以設計人機介面的圖形與控制元件等項目. (建議使用 Soft-GRAF HMI, 效能會好很多, 參考 第[2.5](#page-43-0)節.)
- 詳細的程式設計,請參考 [www.icpdas.com](http://www.icpdas.com/) > 支援服務 > 產品問答 [> ISaGRAF Soft-Logic PAC](http://www.icpdas.com/faq/faq_c.htm) [>](http://www.icpdas.com/faq/isagraf/115_c.htm) [FAQ-115](http://www.icpdas.com/faq/isagraf/115_c.htm) .

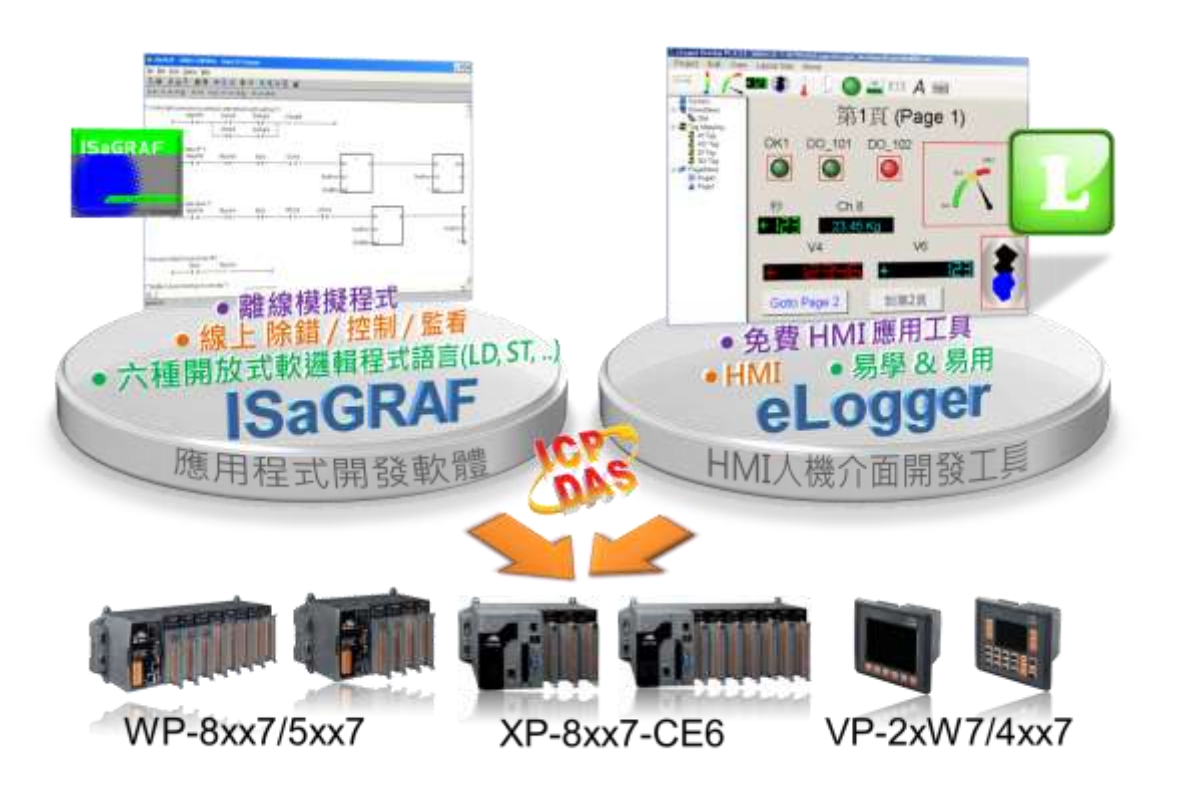

# <span id="page-18-0"></span>**1.3** 通訊備援 **(**冗餘**)**系統 **–** 中央與地區控制站

- 更多資訊: [www.icpdas.com](http://www.icpdas.com/) > 支援服務 > 產品問答 [> ISaGRAF Soft-Logic PAC](http://www.icpdas.com/root/support/faq/isagraf_tc.php) [119](http://www.icpdas.com/faq/isagraf/119_c.htm) .
- 可採用 RS-485 或 乙太網路 通訊備援機制與應用.
- 適用於 XP-8xx7-CE6、XP-8xx7-Atom-CE6、WP-8xx7 與 VP-2xW7/4xx7 型號

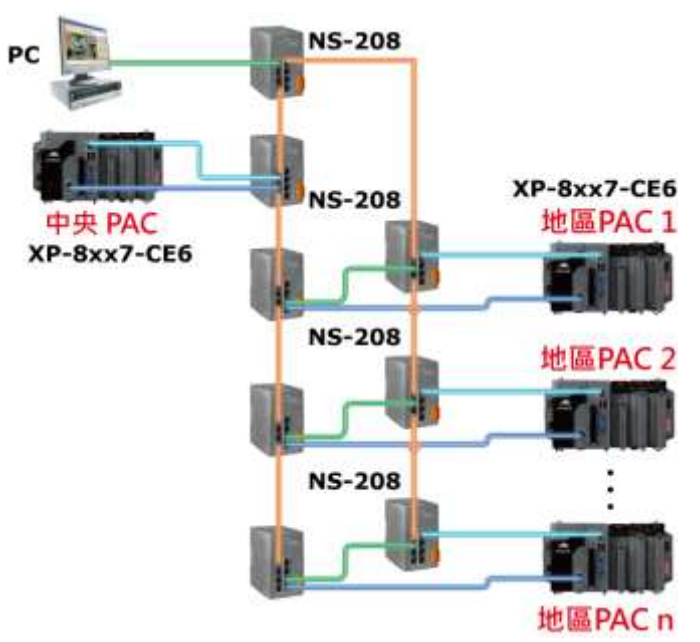

## <span id="page-18-1"></span>**1.4** 備援 **(**冗餘**)** 系統 **-** 搭配熱插拔 **RS-485 I/O**

- VP-25W7/23W7/4137 上插一片 I-8135W 卡來擴充並使用第二個 Ethernet 通訊埠.
- 若其中一個網路損毀, 另一個仍會維持運作. 若其中一台控制器當機, 另一台會接手來控制 RS-485 I/O.
- PC/HMI 可透過 1 或 2 個 Active IP 來連接到此備援 (冗餘) 系統.
- 參考 [www.icpdas.com](http://www.icpdas.com/) > 支援服務 > 產品問答 [> ISaGRAF Soft-Logic PAC](http://www.icpdas.com/root/support/faq/isagraf_tc.php) [093](http://www.icpdas.com/faq/isagraf/093_c.htm)

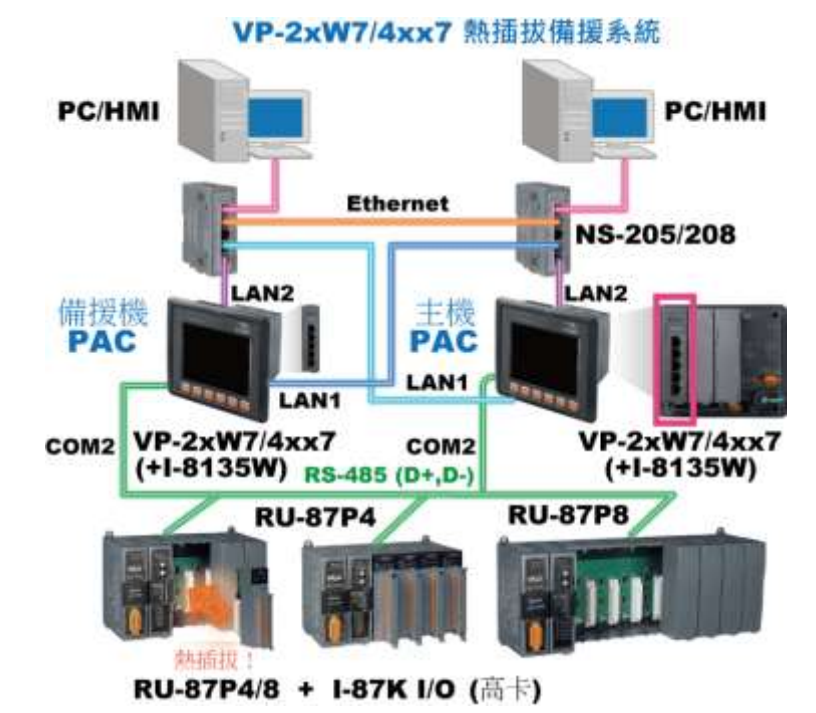

## <span id="page-19-0"></span>**1.5 Modbus Master: RTU, ASCII, RS-232/485/422**

- 最多可支援 10 個埠: COM2~COM3 及 COM5~COM14 (若 I-8112iW/ 8114W/ 8114iW/ 8142iW/ 8144iW 插於插槽 Slot0 ~ 2)
- 可連接到 Modbus PLC 或 M-7000 I/O 或 Modbus 設備 (電力量測器, 溫度控制器, 變頻器…)

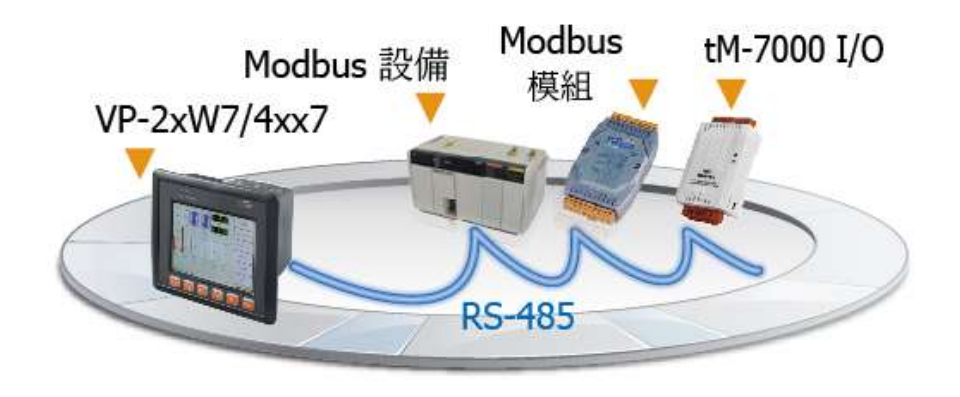

## <span id="page-19-1"></span>**1.6 Modbus Master : TCP/IP**

- 每台 pac 最多可以連接 **100** 個 Modbus TCP/IP slave 設備.
- 可連接各類有支持標準 Modbus TCP/IP Slave 通訊協議的設備
- 更多資訊請見 [www.icpdas.com](http://www.icpdas.com/) > 支援服務 > 產品問答 [> ISaGRAF Soft-Logic PAC](http://www.icpdas.com/faq/isagraf_c.htm) 113

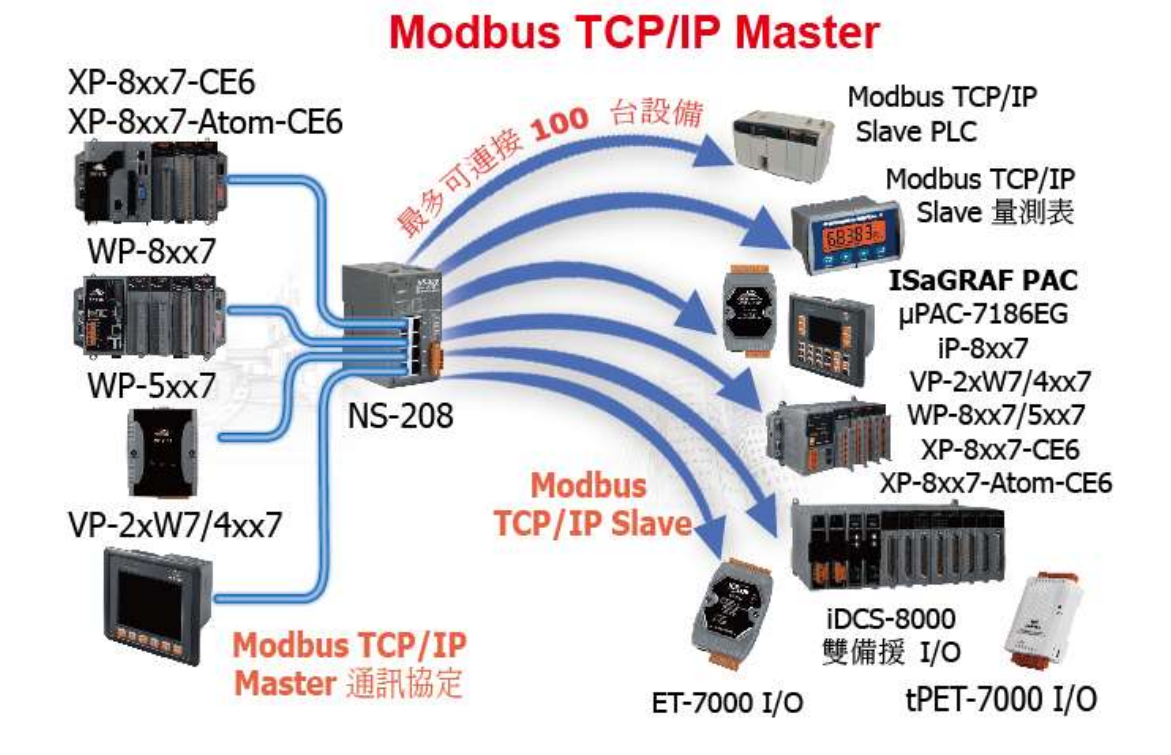

## <span id="page-20-0"></span>**1.7 Modbus RTU/TCP Slave** 埠

- Modbus RTU (RS-232/485/422): 最多可連接 5 個埠
- Modbus TCP/IP: 最多可支援 32 個連結

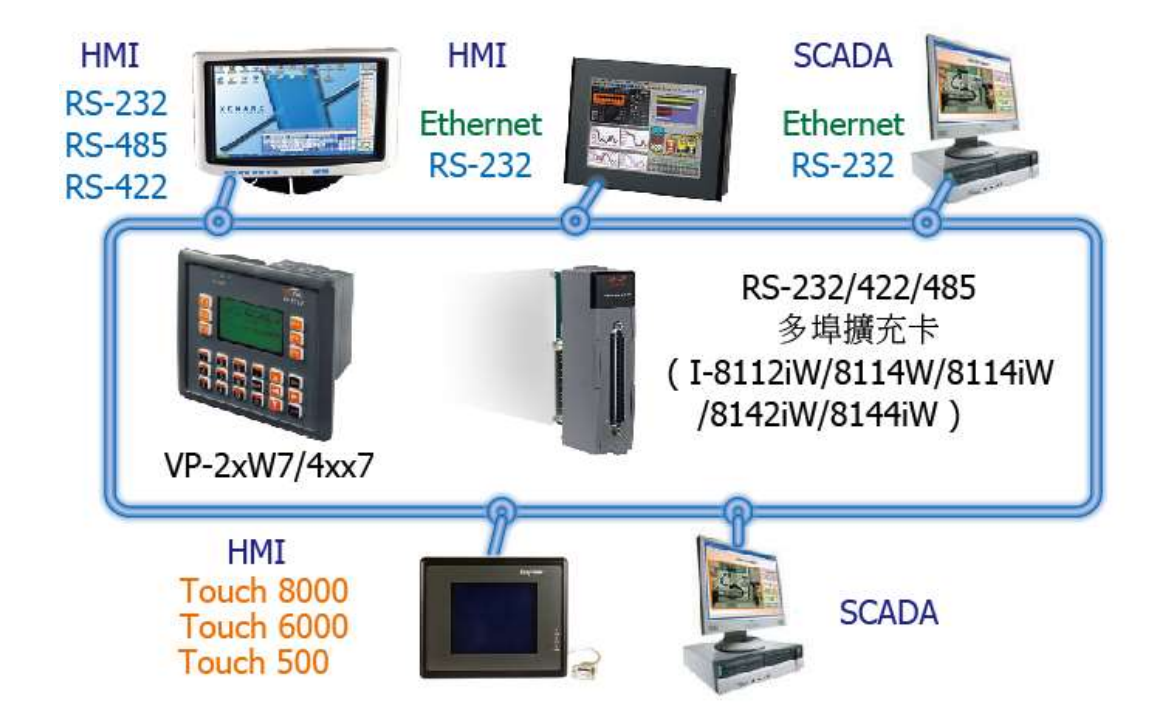

<span id="page-20-1"></span>**1.8** 與其他 **TCP/IP Server** 或 **UDP Client/Server** 設備通訊

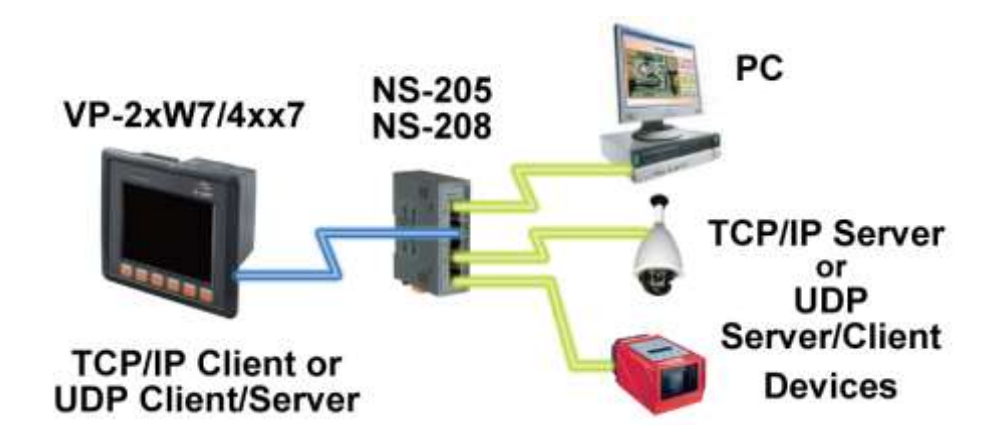

<span id="page-21-0"></span>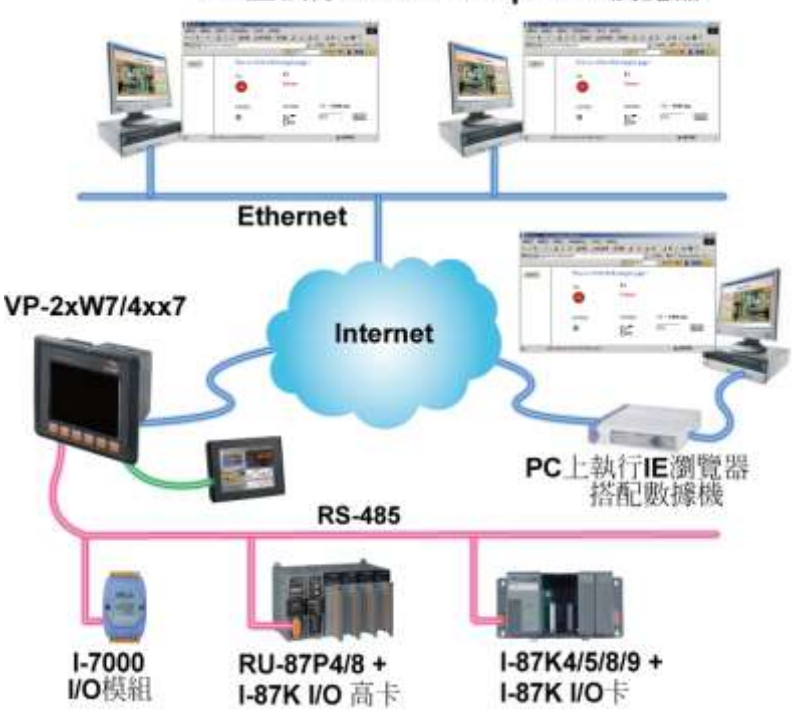

PC上執行 Internet Explorer 瀏覽器

## <span id="page-21-1"></span>**1.10** 傳送攜帶附件檔案的 **Email**

更多資訊**:** [www.icpdas.com](http://www.icpdas.com/) > 支援服務 > 產品問答 [> ISaGRAF Soft-Logic PAC](http://www.icpdas.com/root/support/faq/isagraf_tc.php) - [067](http://www.icpdas.com/faq/isagraf/067_c.htm)

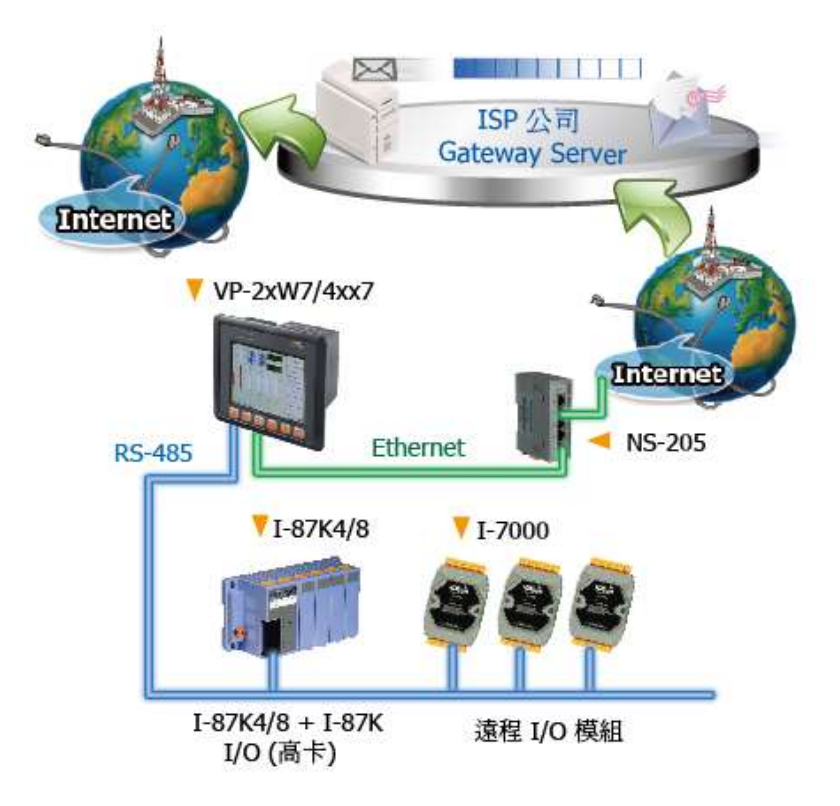

<span id="page-22-0"></span>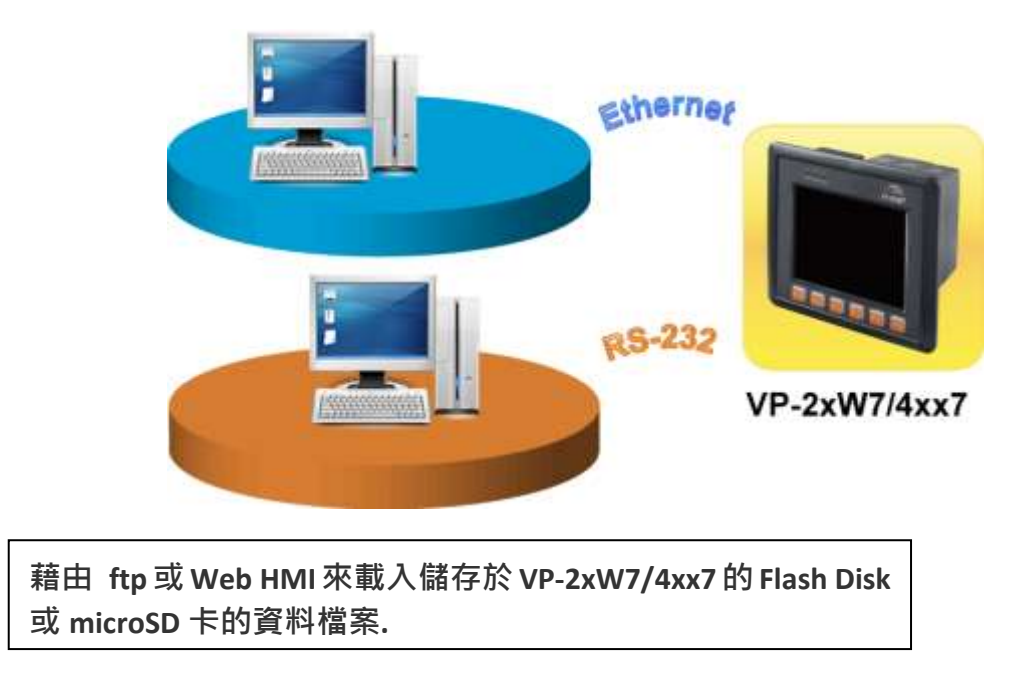

## <span id="page-22-1"></span>**1.12** 遠程 **I/O** 模組與擴充模組板卡

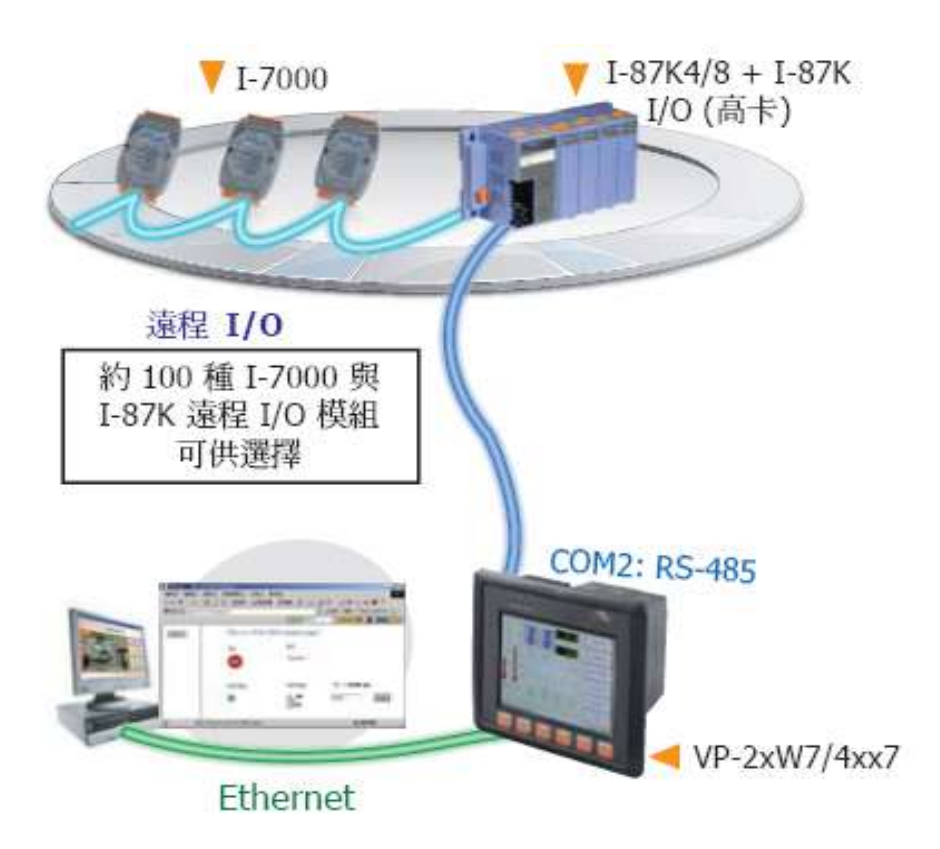

- <span id="page-23-0"></span>可傳送各國文字 **(** 如**:** 中文**,** 英文**...** 等**)** 或 純 **Text** 文字
- 請參考 [www.icpdas.com](http://www.icpdas.com/) > 支援服務 > 產品問答 [> ISaGRAF Soft-Logic PAC](http://www.icpdas.com/root/support/faq/isagraf_tc.php) **- 111**

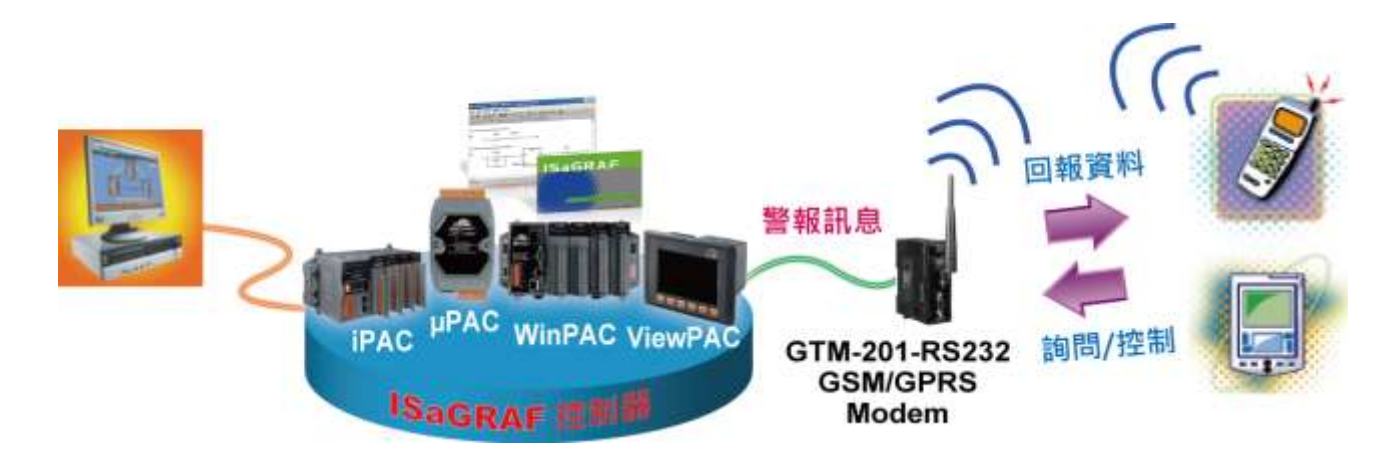

## <span id="page-23-1"></span>**1.14** 當成遠程 **I/O** 模組的 **Modbus** 轉換器

- 有 **Ethernet port** 的 **ISaGRAF PAC:** 可用來當成遠程 I/O 模組的 Modbus RTU 與 Modbus TCP/IP 通訊協定轉換器.
- 無 **Ethernet port** 的 **ISaGRAF PAC:** 可用來當成遠程 I/O 模塊的 Modbus RTU 通訊協定轉換器.

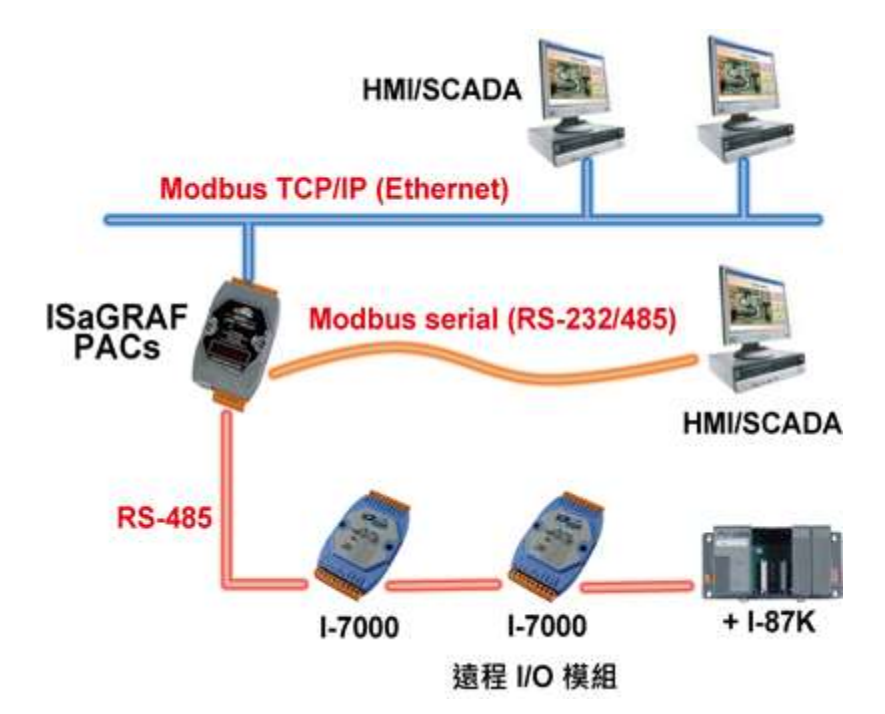

## <span id="page-24-0"></span>**1.15** 運動控制

- 1 個 I-8091W 可控制 2 軸: X-Y 軸, 或 2 軸獨立
- 2 個 I-8091W 可控制 4 軸: X-Y 軸 + 2 軸獨立, 或 4 軸獨立
- Encoder 模組:

I-8084W: 4-axis, 不支持 Z-index I-8090W: 3-axis

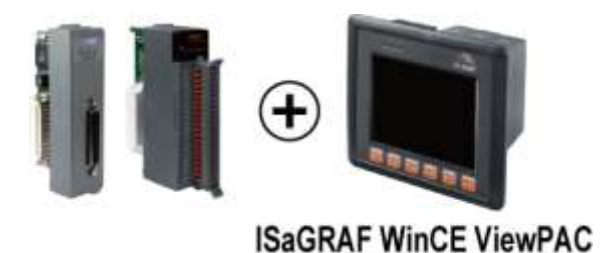

## <span id="page-24-1"></span>**1.16** 建物應力量測應用

 請參見 [www.icpdas.com](http://www.icpdas.com/) > 支援服務 > 產品問答 [> ISaGRAF Soft-Logic PAC](http://www.icpdas.com/root/support/faq/isagraf_tc.php) - [091,](http://www.icpdas.com/faq/isagraf/091_c.htm) [128](http://www.icpdas.com/faq/isagraf/128_c.htm)

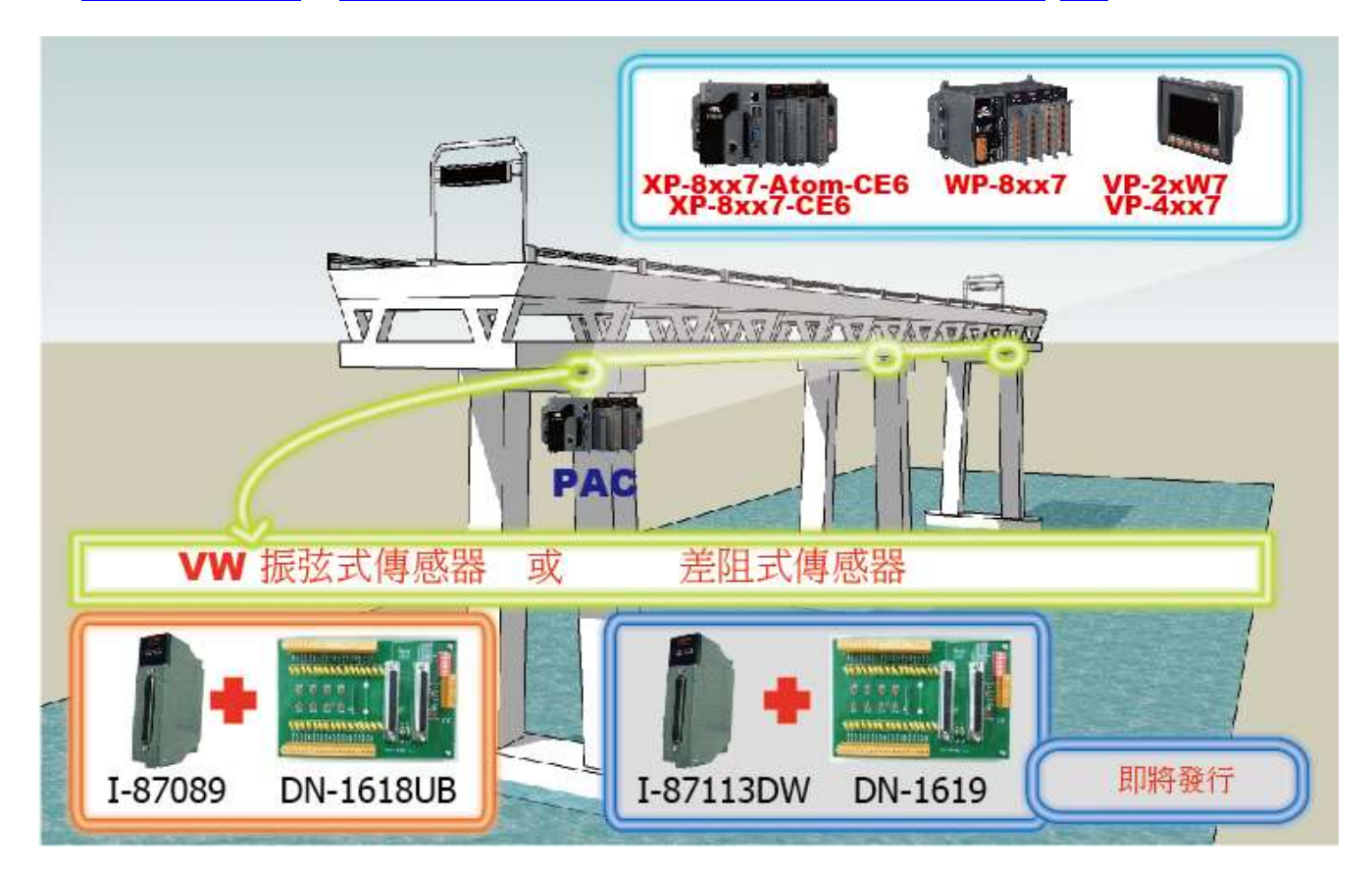

# <span id="page-25-0"></span>**1.17** 快速 **FRnet** 遠程 **I/O**

- **FRnet I/O** 的優點**:** I/O 掃描快速, 只需約 3 ms/scan (需依據程式的 PLC 掃描時間, 例: 當 ISaGRAF PLC 程式的掃瞄時間約為 9 ms 時, 則所有的掃 描時間是 9 ms, 而不是 3 ms.)
- FRnet I/O 有支援 DI, DO, AI 與 AO 模組
- 參見 [www.icpdas.com](http://www.icpdas.com/) > 支援服務 > 產品問答 [> ISaGRAF Soft-Logic PAC](http://www.icpdas.com/root/support/faq/isagraf_tc.php) [082,](http://www.icpdas.com/faq/isagraf/082_c.htm) [154](http://www.icpdas.com/faq/isagraf/154_c.htm)

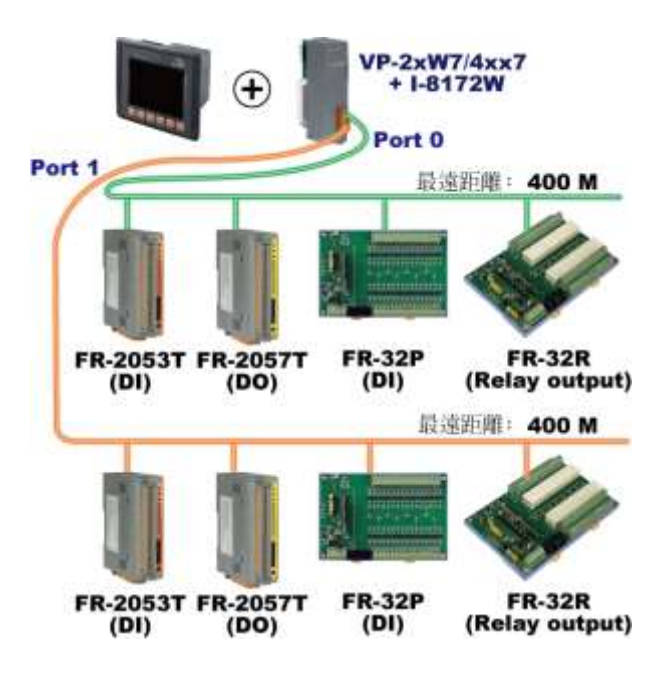

## <span id="page-25-1"></span>**1.18** 整合 **CAN/CANopen** 設備與感應器

- ISaGRAF ViewPAC 最多可支援 10 台 I-7530 (RS-232 轉 CAN 轉換器)
- 另外也有支持 I-8123W CANopen master 卡片請參訪 FAQ-145
- 更多資訊: [www.icpdas.com](http://www.icpdas.com/) > 支援服務 > 產品問答 [> ISaGRAF Soft-Logic PAC](http://www.icpdas.com/root/support/faq/isagraf_tc.php) [086,](http://www.icpdas.com/faq/isagraf/086_c.htm) [145](http://www.icpdas.com/faq/isagraf/145_c.htm)

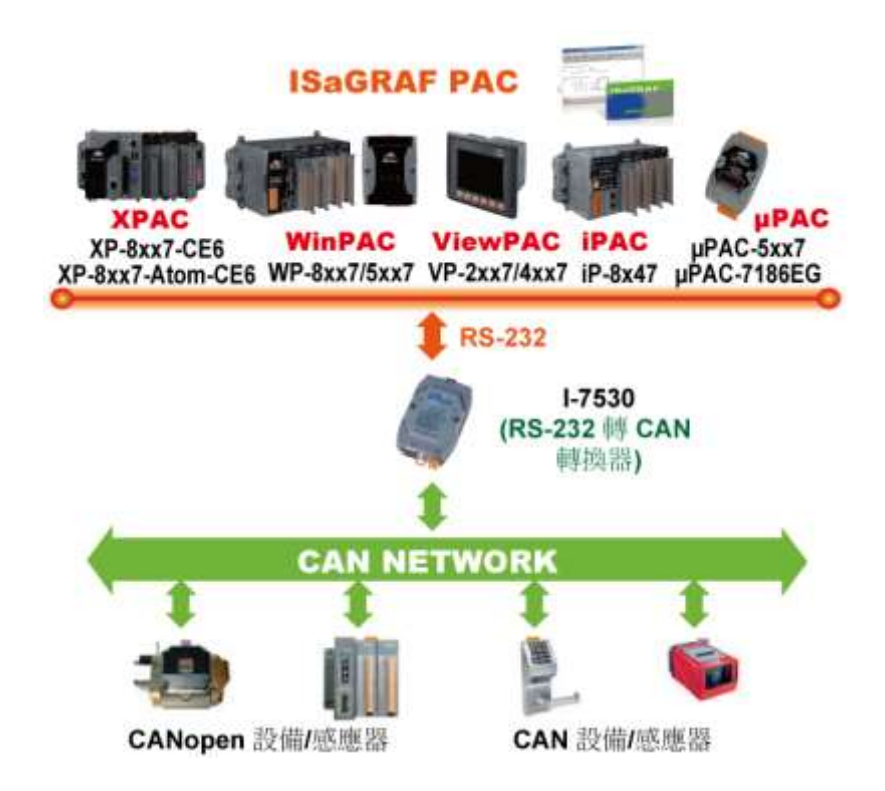

<span id="page-26-0"></span>可為 Modbus TCP/IP 作安全設定 (VIP: Very Important IP)

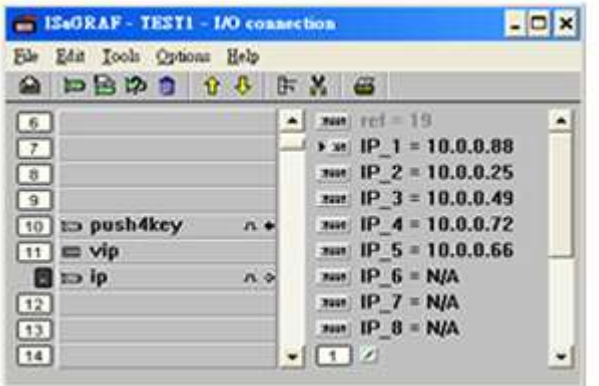

## <span id="page-26-1"></span>**1.20 ISaGRAF PAC** 連接 **PM-2133/2134** 智能電表

- 支援 Modbus 標準通訊協定,應用彈性大,可開多個 RS-485 通訊埠來連接多台 PM-213x 智 能電表。
- PM-213x 系列為一輕薄短小之三相(單相)功能性智慧電表, 具備基本電力參數量測、監測及通 訊功能,與 ISaGRAF PAC 搭配,可應用於各種需求智慧型電力量測的監控系統。
- 更多資訊: [www.icpdas.com](http://www.icpdas.com/faq/isagraf_c.htm) > 支援服務 > 產品問答 [> ISaGRAF Soft-Logic PAC](http://www.icpdas.com/faq/isagraf_c.htm) [129](http://www.icpdas.com/faq/isagraf/129_c.htm)

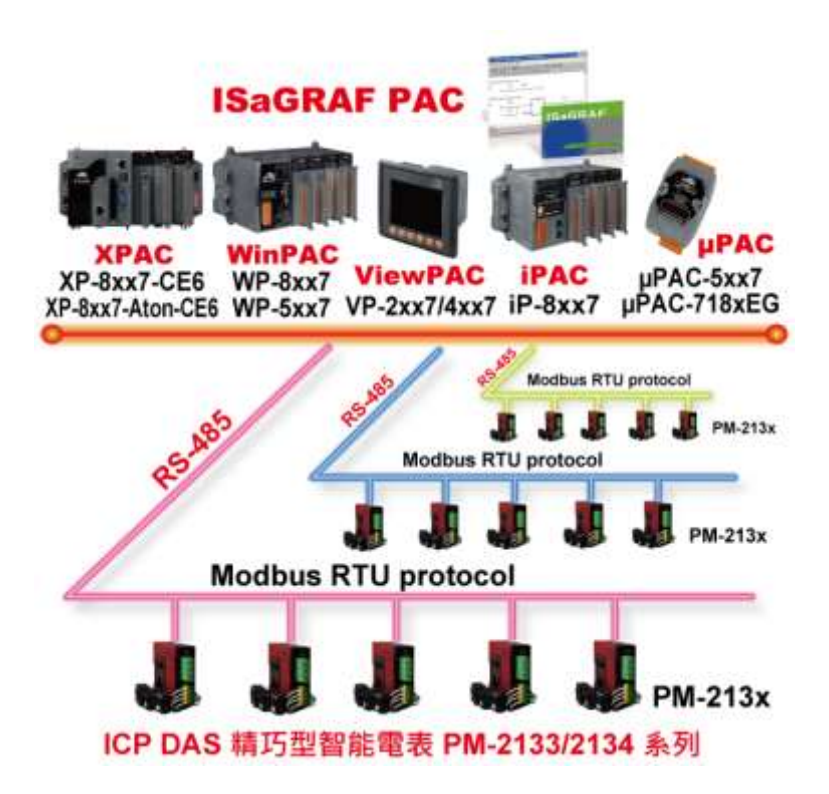

# <span id="page-27-0"></span>**1.21 ZigBee** 無線傳輸方案

- ISaGRAF PAC 搭配 ZB-2550P 與 ZB-2551P 轉換器 (ZigBee 轉 RS-232/485) 可提供無線傳輸方 案, 減低佈線成本, 達成遠程 I/O 控制 與 資料採集的任務.
- 請參見 [www.icpdas.com](http://www.icpdas.com/) > 支援服務 > 產品問答 > [ISaGRAF Soft-Logic PAC](http://www.icpdas.com/root/support/faq/isagraf_tc.php) > [110](http://www.icpdas.com/faq/isagraf/110_c.htm)

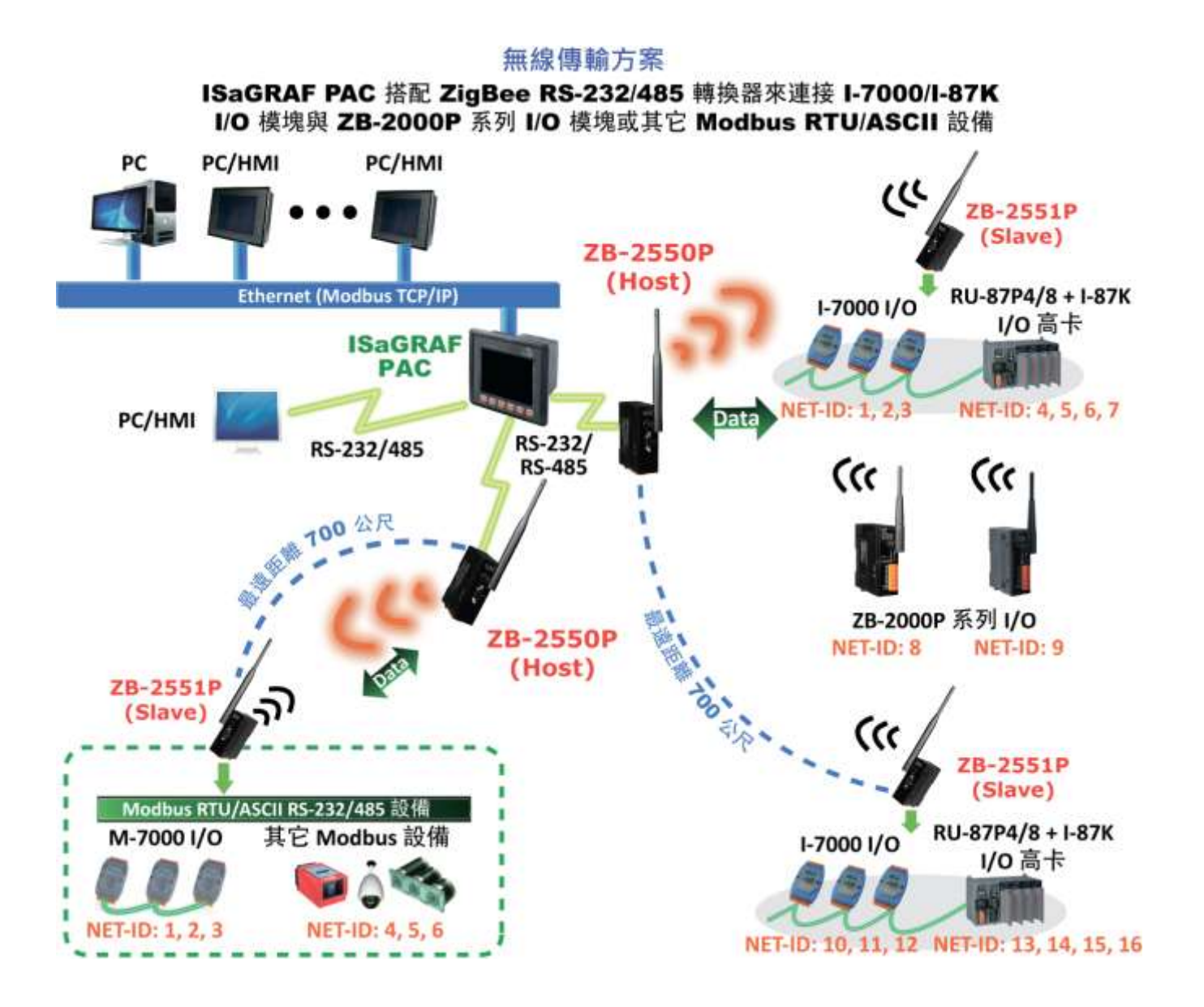

## <span id="page-28-0"></span>**1.22 GPS** 應用**: ISaGRAF PAC** 加上 **I-87211W** 或 **GPS-721**

- VP-2xW7/4xx7 支持一塊 I-87211W 卡於 slot 0 到 7 或 I-87211W 與 GPS-721 模組的 RS-485 遠 程 GPS I/O.
- 可用於 自動對時 與 取得當地的經緯度座標.
- 請參考: [www.icpdas.com](http://www.icpdas.com/faq/isagraf_c.htm) > 支援服務 > 產品問答 [> ISaGRAF Soft-Logic PAC](http://www.icpdas.com/faq/isagraf_c.htm) > FAQ-107
- GPS 接收器網頁: [www.icpdas.com > Products > Wireless..... > GPS receiver](http://www.icpdas.com/products/GSM_GPRS/wireless/solutions.htm#5)

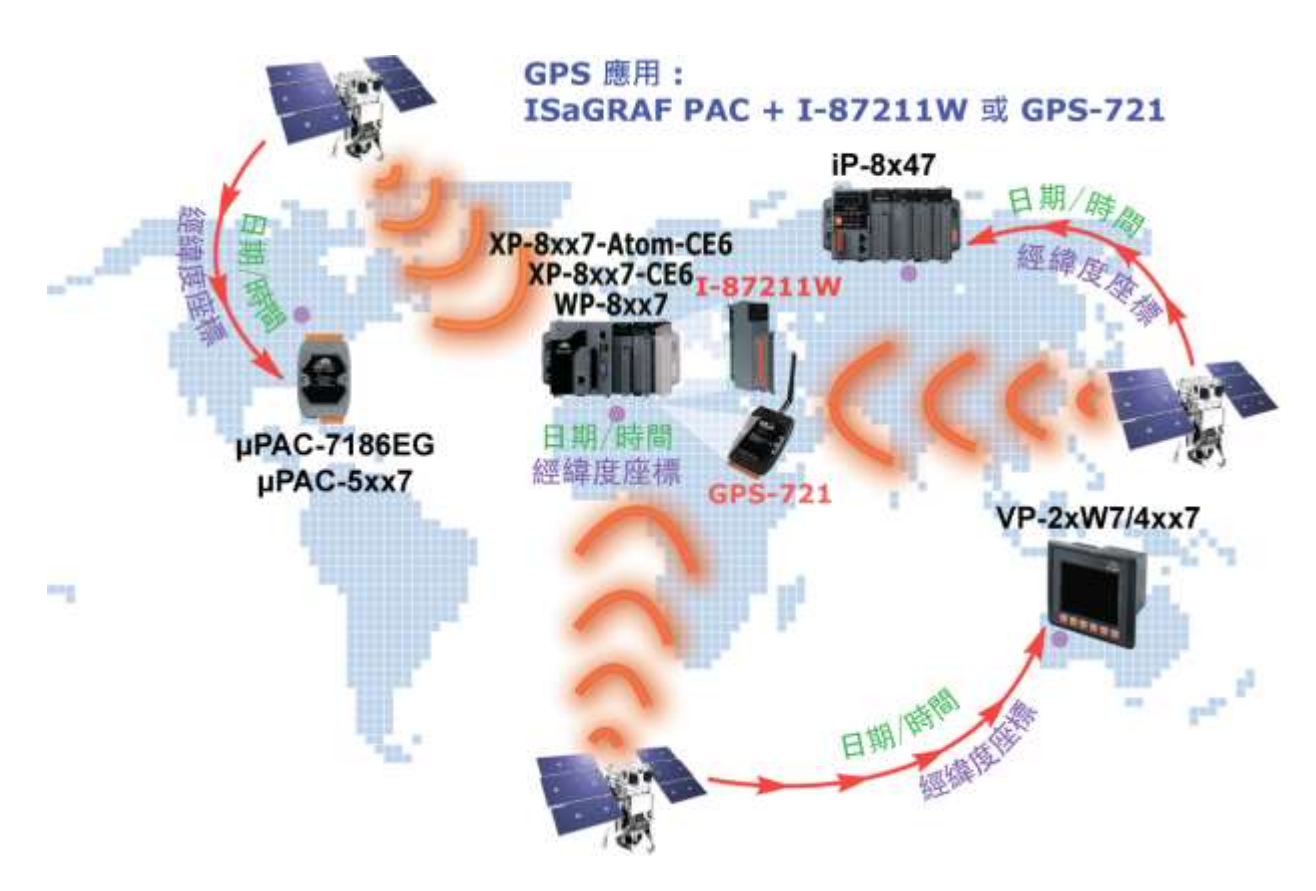

#### <span id="page-29-0"></span>**Ebus (Ethernet** 網路**)**

每台 ISaGRAF PAC 可使用它的乙太網路連接埠, 並透過 Ebus 通訊機制來相互交換資料. 當 PC 藉由乙太網路與控制器對話時, 控制器也可以經由同一乙太網路與其他的控制器交換資料; 此方式使得配置更加地靈活與快速.

注意**: XP-8xx7-CE6, XP-8xx7-Atom-CE6, WP-8xx7, VP-2xW7/4xx7** 不支援 **Fbus.**

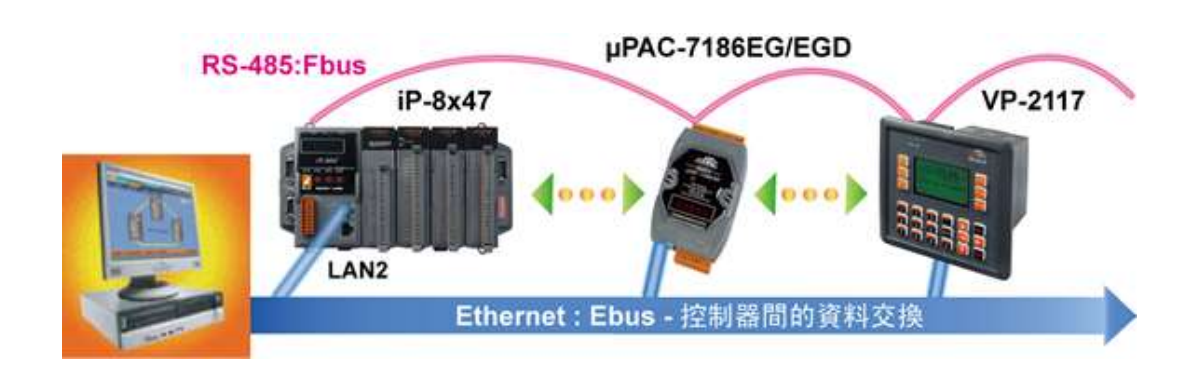

# <span id="page-29-1"></span>**1.24** 偵測 **I-87K** 高卡 **I/O** 之熱插拔 **[\(Hot-Swap\)](http://www.icpdas.com/products/PAC/common_file/application-notes-c.htm#ap-f_ebus)** 狀況

 在 ISaGRAF Workbench 軟體中, 您必須正確地將 I/O 卡連結到 "I/O connection" 視窗並選用 "io state" 卡來即時的觀察 I/O 的狀態. 當您熱插拔 I-87K (高卡) I/O 時, 將有訊息顯示在 ISaGRAF PAC 的控制面板上

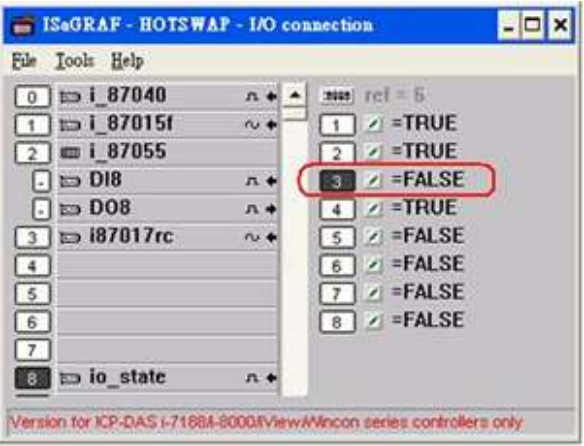

## <span id="page-30-0"></span>**1.25** [資料庫應用](http://www.icpdas.com/products/PAC/common_file/application-notes-c.htm#ap-f_ebus)

- 支援 SQL Client 功能可以連接後台的 Microsoft SQL Server (2000 SP3, 2005, 2008 或相容版本) 來進行資料的寫入或讀取.
- 一台控制器 (PAC) 最多可連接 4 台 Server.
- 依據不同的型號, 控制器可支援多國語言, 包含: 繁體中文(台灣)、簡體中文、英文、法文、德 文、義大利文、葡萄牙語、俄語、西班牙語 與其它語言.
- 整合 機械 商務 自動化應用, 跨越工業與商用領域.
- 更多資訊: [www.icpdas.com](http://www.icpdas.com/faq/isagraf_c.htm) > 支援服務 > 產品問答 [> ISaGRAF Soft-Logic PAC](http://www.icpdas.com/faq/isagraf_c.htm) [135](http://www.icpdas.com/faq/isagraf/135_c.htm)

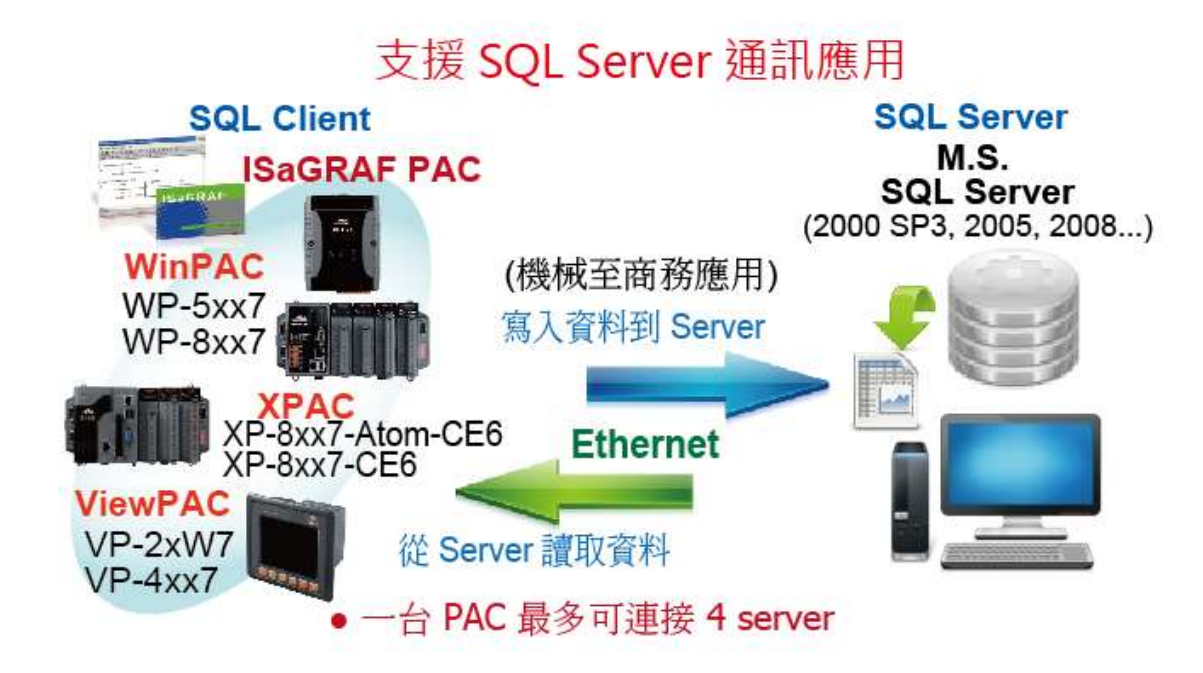

## <span id="page-31-0"></span>**1.26 HART** 解決方案

- ISaGRAF PAC 可支援 I-87H17W 模組來與其他 HART 設備通訊. (Driver 版本- XP-8xx7-CE6: 1.15 起 ; WP-8xx7: 1.35 起 ; VP-2xW7/4xx7: 1.27 起)
- ISaGRAF PAC 支援 I-87H17W 插在控制器上的 I/O 插槽 (XP-8xx7-CE6: 插槽 1 ~ 7 ; WP-8xx7: 插槽 0 ~ 7 ; VP-2xW7/4xx7: 插槽 0 ~ 2), 但不支援 I-87H17W 插在 RS-485 遠程 I/O 擴充單元 上.
- I-87H17W 有 8 個 AI 通道, 可量測 4 ~ 20 mA, 也可當成 8-ch 的 HART 通訊串口.
- 更多資訊: [www.icpdas.com](http://www.icpdas.com/) > 支援服務 > 產品問答 [> ISaGRAF Soft-Logic PAC](http://www.icpdas.com/faq/isagraf_c.htm) [135](http://www.icpdas.com/faq/isagraf/135_c.htm)

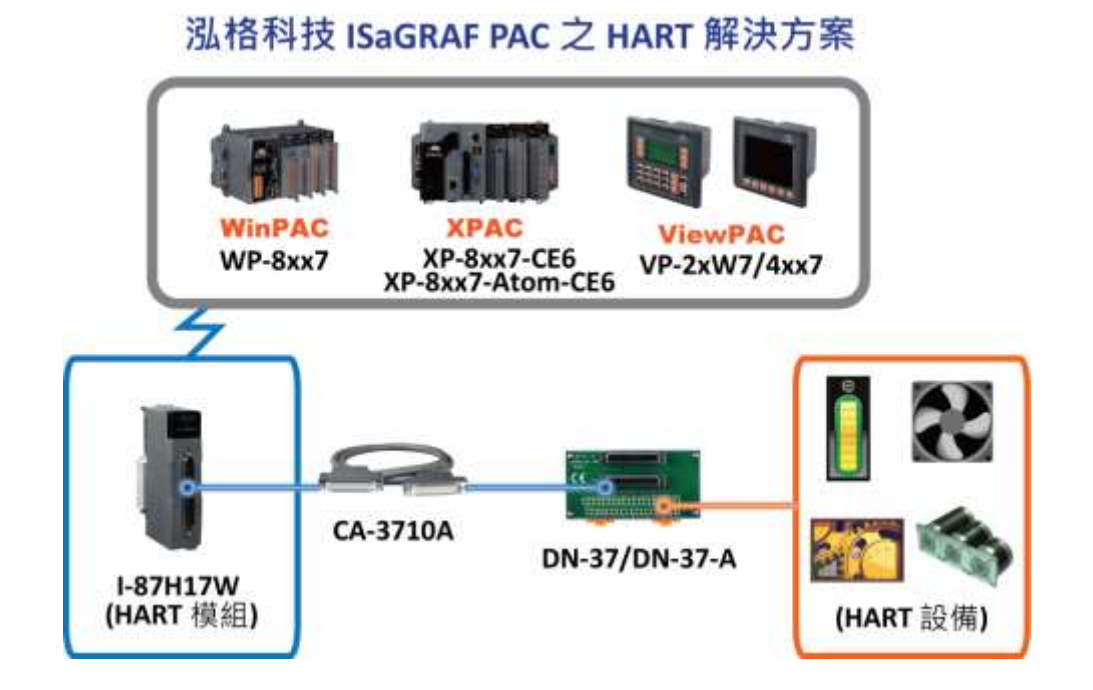

# <span id="page-32-0"></span>**1.27 2G/3G** 無線傳輸應用

- XP-8xx7-Atom-CE6, XP-8xx7-CE6, WP-8xx7, VP-2xW7/4xx7, WP-5xx7 搭配 2G/3G 無線傳輸數據 機,可與遠端的 Server 進行資料傳輸應用.
- 請點選 [www.icpdas.com](http://www.icpdas.com/) > 支援服務 > 產品問答 [> ISaGRAF Soft-Logic PAC](http://www.icpdas.com/root/support/faq/isagraf_tc.php) <u>[143,](http://www.icpdas.com/faq/isagraf/143_c.htm) [151,](http://www.icpdas.com/faq/isagraf/151_c.htm) 153</u> 取 得更多資訊.

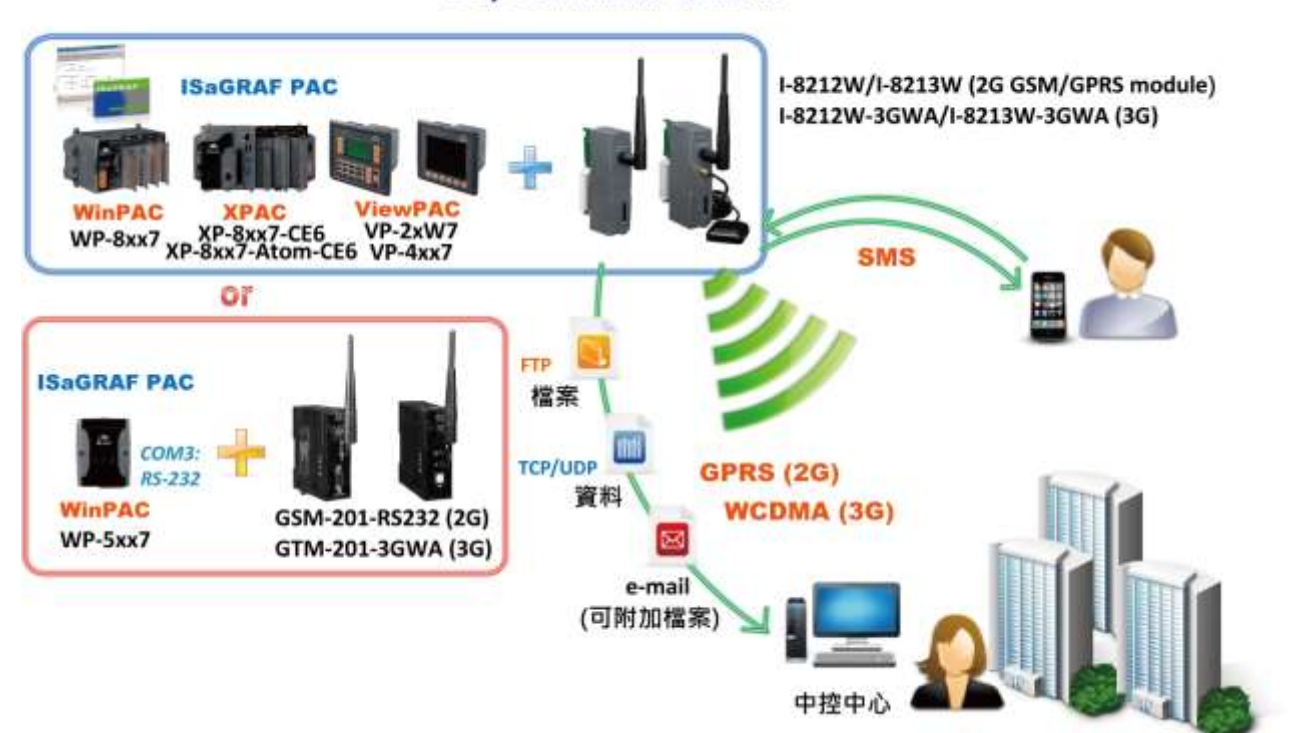

2G/3G 無線傳輸應用

## <span id="page-33-0"></span>**1.28** 連接 **DL-100TM485** 測量濕度與溫度值

更多資訊: [www.icpdas.com](http://www.icpdas.com/faq/isagraf_c.htm) > 支援服務 > 產品問答 [> ISaGRAF Soft-Logic PAC](http://www.icpdas.com/faq/isagraf_c.htm) - [156](http://www.icpdas.com/faq/isagraf/156_c.htm)

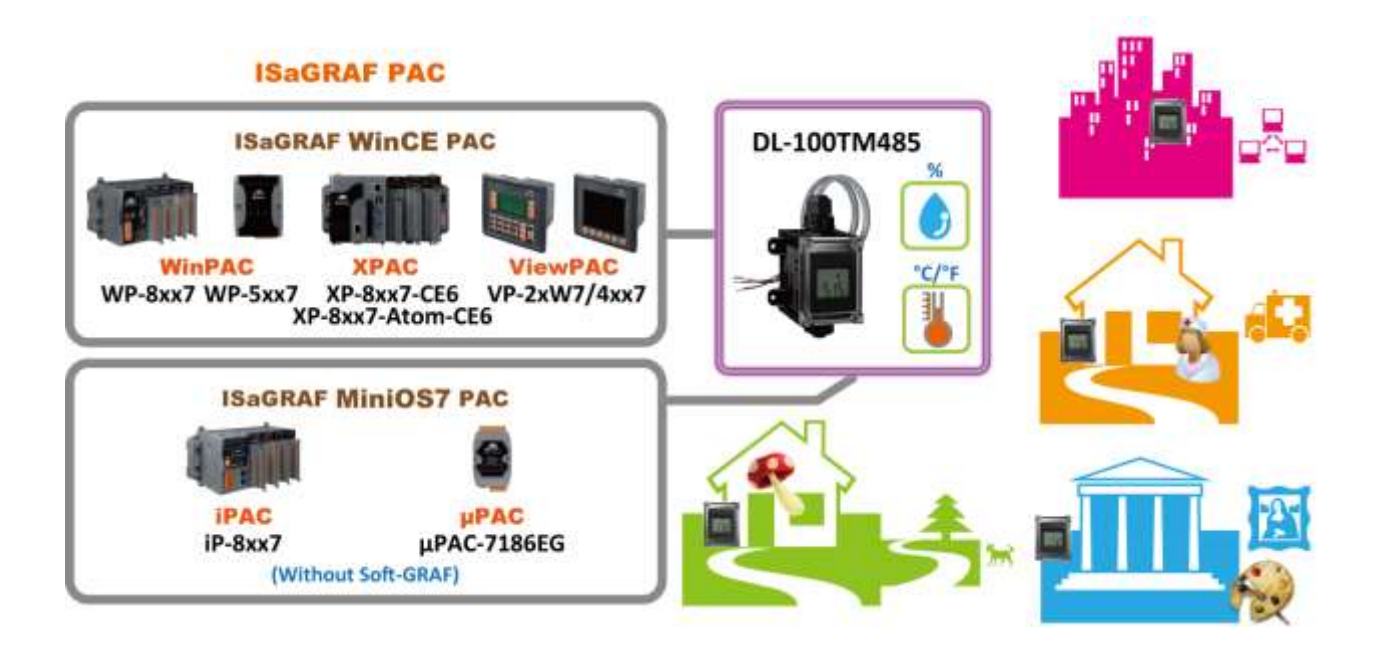

# 第 **2** 章 軟體安裝 與 **Soft-GRAF HMI** 設計

<span id="page-34-0"></span>有關 ISaGRAF 與 Soft-GRAF HMI 人機介面應用的設計資訊, 請參考 [2.5](#page-43-0) 節. 有關 ISaGRAF 與 eLogger HMI 人機介面應用的設計資訊, 請參考 [2.4](#page-42-1) 節.

**\*\*** 本手冊提到之 **ISaGRAF WinCE ViewPAC** 包括下列型號**: (**簡稱 **VP-2xW7/4xx7 ) VP-25W7, VP-23W7, VP-4137** (支援 ISaGRAF 控制器) **VP-25W6, VP-23W6, VP-4136** (支援 ISaGRAF 與 InduSoft 同時運行於控制器中)

#### 重要:

**1. ISaGRAF WinCE ViewPAC** 的插槽 **0 ~ 2** 只支援高卡的 **I-8K** 與 **I-87K I/O** 模組**.** 請參考 **CD-ROM: \napdos\isagraf\vp-25w7-23w7\chinese-manu\ Data Sheet PDF** 檔案

**2. ISaGRAF WinCE ViewPAC** 需設定為固定 IP 位址. (不可使用 **DHCP**). 請參考 CD-ROM 下列 ISaGRAF 進階使用手冊: \napdos\isagraf\vp-25w7-23w7\chinese-manu\ "chinese\_user\_manual\_i\_8xx7.pdf"

#### 注意**:**

**ISaGRAF WinCE ViewPAC** 預設為支援 ISaGRAF 程式設計與網路人機介面(Web HMI). 可以同時使 用 ISaGRAF 與 (EVC++ 4.0, VS.net 2008 或 C# .NET) 來設計程式,設計方法請參閱 [第](#page-120-0) 6 章 , 第 7 [章](#page-120-0), 第 [10](#page-150-0) 章.

## <span id="page-34-1"></span>**2.1** 步驟 **1 –** 安裝 **ISaGRAF**

使用者需至少安裝以下 2 樣軟體, 之後才能設計 ISaGRAF WinCE ViewPAC 控制器系統 :

#### **A. ISaGRAF Workbench B. ICP DAS Utilities For ISaGRAF**

使 用 者 至 少 需 購 買 一 套 ISaGRAF Workbench (3.4x 或 3.5x 版 本 的 ISaGRAF-256-E 或 ISaGRAF-256-C 或 ISaGRAF-32-E 或 ISaGRAF-32-C) 安裝在 PC 上, 才能進行程式的編輯、下載、監 看及除錯. 項目(B)是免費的, 附於控制器包裝盒內的隨貨 CD 中.

#### 系統需求**:**

在安裝 ISaGRAF 作業平台前,您必須先安裝以下任何一種作業系統:

- Windows 98 或 Windows 2000 或 Windows XP
- Windows NT Version 3.51 或 Windows NT Version 4.0
- Windows Vista 或 Windows 7 (請參考 [FAQ-117](http://www.icpdas.com/root/support/faq/isagraf_tc.php) 或 [2.1.4](#page-38-1) 節)

#### 安裝 **ISaGRAF** 作業平台 **:**

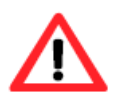

使用 Windows Vista 或 Windows 7 (32-bit), 請先參考 [2.1.4](#page-38-1) 節。

使用 Windows 7 (64-bit) 作業系統, 請先參考 [2.1.5](#page-40-2) 節。

將 ISaGRAF 軟體光碟片放入光碟機中,通常具有自動執行程式功能的電腦將自動執行 "install.bat" 檔。(如果您的電腦並不支援此項功能,您可以開啟檔案管理員,執行光碟機目錄下的 "install.bat" 檔。如果無法找到此檔,您可執行 "ISaGRAF.exe" 開始安裝程序。) 當您執行 "install.bat" 檔後將 出現如下的對話書面,請選擇您想使用的語言版本,本書將以英文版作為範例,建議安裝英文版。

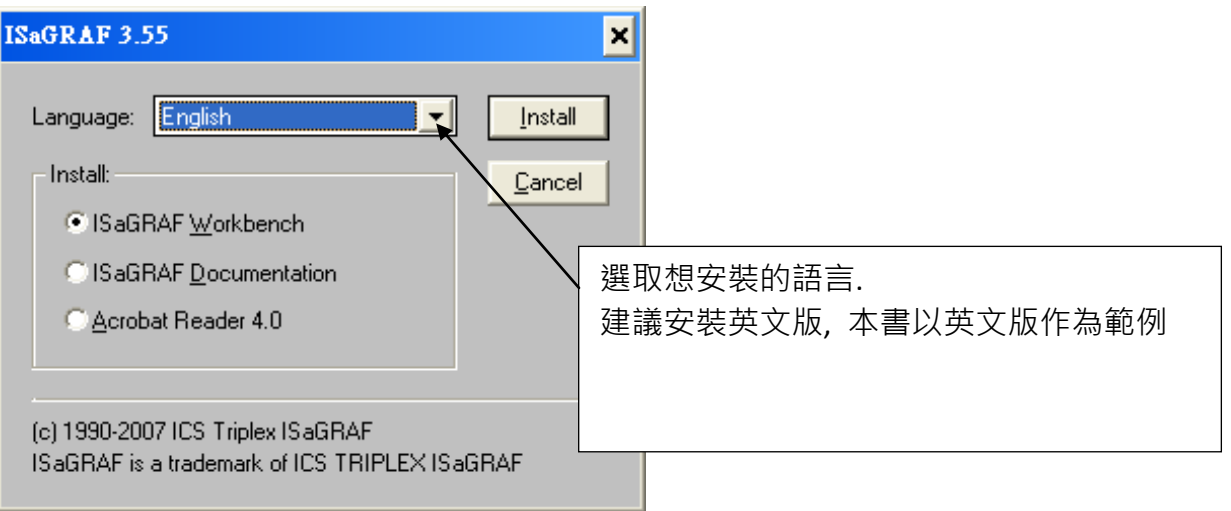

安裝完成後, 請點選左下角的 [開始] > [程式集], 依照下列畫面即可啟動 ISaGRAF.

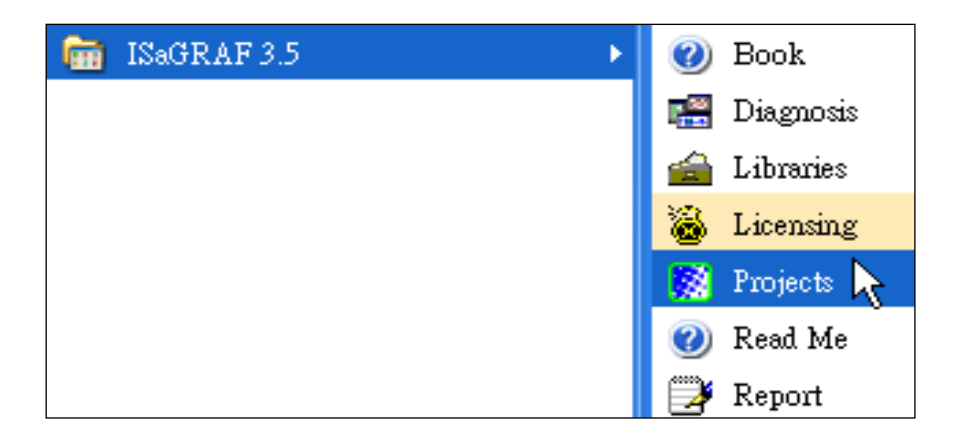
### **2.1.1** 保護鎖注意事項 **:**

您必須安裝 ISaGRAF 提供的硬體保護鎖(dongle:安裝於電腦的並列埠)或 USB 保護鎖(ISaGRAF 3.51 版起使用),安裝完成才能使用 ISaGRAF 所有的功能。( ISaGRAF-32-E 與 ISaGRAF-32-C 不須保護鎖)

請執行 ISaGRAF 的 [Help] > [About] 查看安裝是否正確 <sup>,</sup> 若出現 "Maximum number of IO variables: 32"表示 ISaGRAF 無法找到保護鎖,請確認安插正確,然後將電腦重新開機,再查看一次。

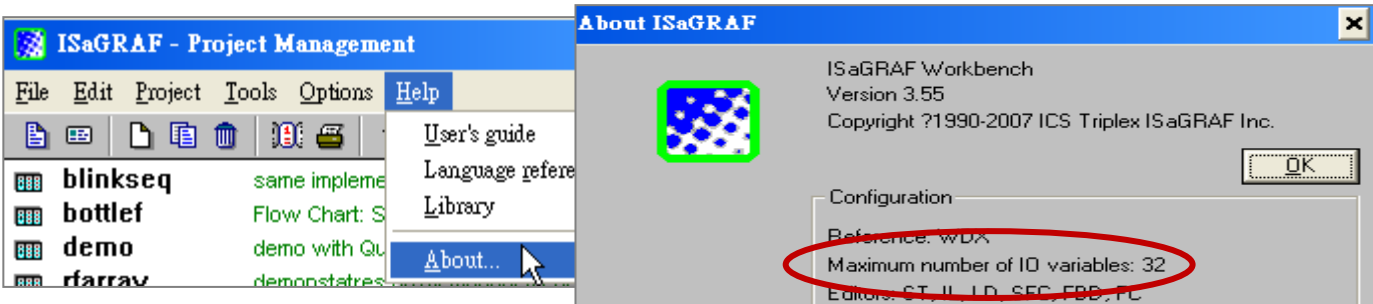

如果仍然出現 "Maximum number of IO variables: 32", 表示保護鎖的驅動程式沒有安裝成功, 請依 保護鎖型態執行下列步驟。

#### **Dongle** 型保護鎖**:**

請執行下列驅動程式(位於 ISaGRAF 光碟), 然後將電腦重新開機:

- ISaGRAF-80 版本: **\Sentinel5382\setup.exe**
- 其他 ISaGRAF 版本: **\Sentinel\setup.exe**

#### **USB** 型保護鎖**:**

1.安裝 ISaGRAF 軟體後,請先暫時取下 USB 保護鎖,執行 ISaGRAF 3.51~3.55 光碟裡的程式 "**\Sentinel\ SSD5411-32bit.exe**",然後重新開機。

2.之後, 執行 ISaGRAF 時, 皆需插上 USB 保護鎖。

#### **2.1.2 Windows NT** 使用者的注意事項 **:**

如果您使用 Windows NT 作業系統,您需要在 ISaGRAF 作業平台下的子目錄 "EXE" 内的 "isa.ini" 檔內加入一行 "NT=1"。

如果您將 ISaGRAF 安裝在 C 硬碟,您會在下面路徑找到該檔:

#### **C:\isawin\exe\isa.ini**

您可以使用任何 ASCII 文字編輯器 (例如 Notepad 或 UltraEdit32) 開啟 "isa.ini", 找到 [WS001] 標頭 (應該在檔案的最上方), 在 [WS001] 部分的任何位置加入一行 "NT=1", 為了 RS-232 通訊能 正常運作,"**NT=1**" 這行敘述一定要加入。如下 :

#### [WS001]

#### $NT = 1$

Isa=C:\ISAWIN IsaExe=C:\ISAWIN\EXE Group=Samples IsaApl=c:\isawin\smp IsaTmp=C:\ISAWIN\TMP

### **2.1.3 Windows 2000** 使用者的注意事項 **:**

如果您使用 Windows 2000 作業系統, 在關閉某些 ISaGRAF 視窗時, 有些電腦會出現停滯 20~40 秒 (沒有反應) 的現象。可能是 Windows 2000 裡 "CTFMON.EXE" 程式的關係。

#### 發生視窗停滯問題的處理方法**:**

您可以同時按住鍵盤的 "Ctrl" + "Alt" + "Del"  $\cdot$   $\pm$ 現 如圖畫面,請依照圖中指 示結束 "CTFMON.EXE" 的處理程序。

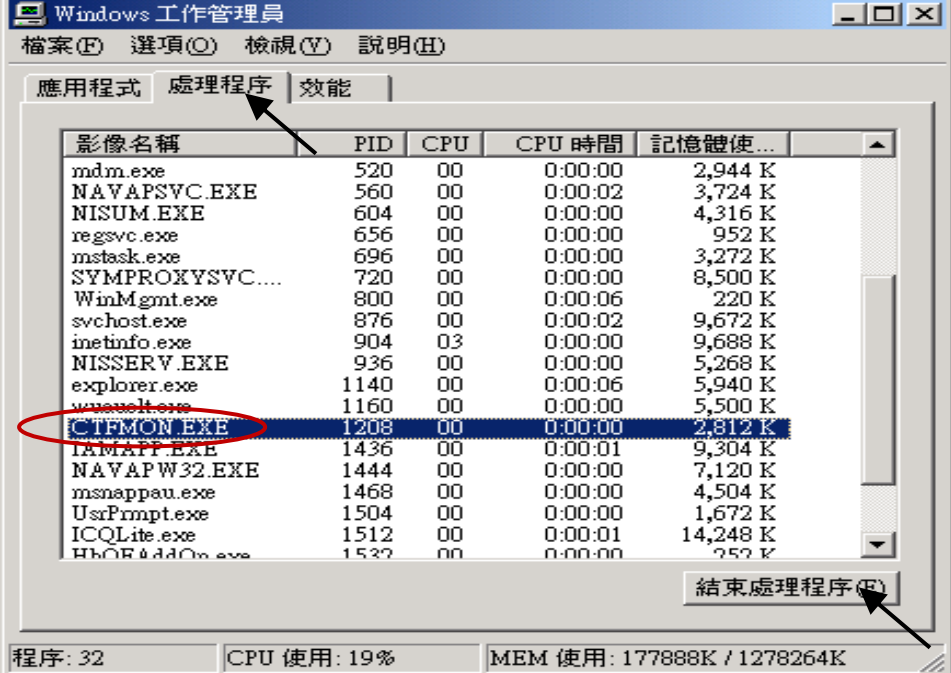

#### 解決視窗停滯問題的方法**:**

為 "ISaGRAF project manager" 建立一個捷徑, 並在捷徑的設 定視窗中選取 "run in separate memory space" 的選項設定。

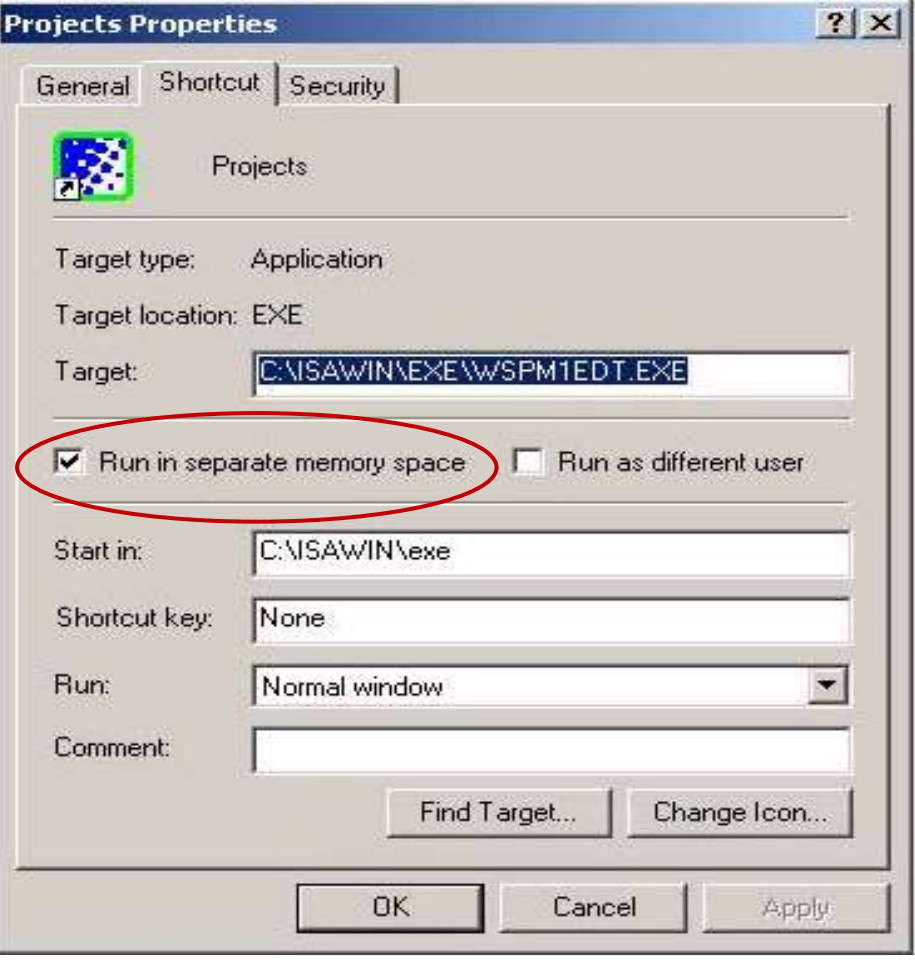

### **2.1.4 Windows Vista** 或 **Windows 7 (32-bit)** 使用者的注意事項

安裝 ISaGRAF 軟體之前,若您使用的是 Windows Vista 或 Windows 7 (32-bit) 作業系統,為了避 免部分安裝的限制,請先變更使用者帳戶控制設定。

#### 如何關閉使用者帳戶控制 **?**

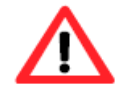

此設定須具備系統管理員的權限。

1. 請於 [開始] > [控制台] > [使用者帳戶和家庭安全] > [使用者帳戶] > 點選 [開啟或關閉使用者帳 戶控制] 或 [變更使用者帳戶控制設定]。

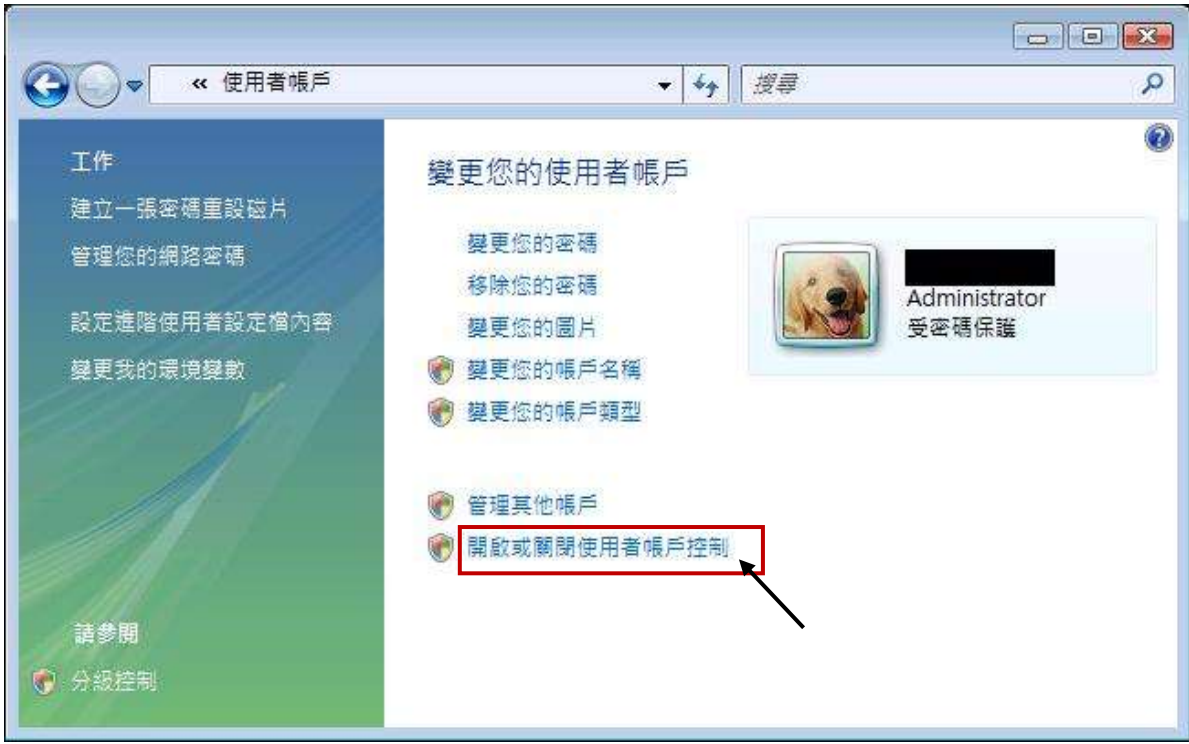

#### 2. 點選後,將出現以下的畫面。

#### **Windows Vista:**

畫面中標識的地方不要打勾,最後按下"確定"鍵。

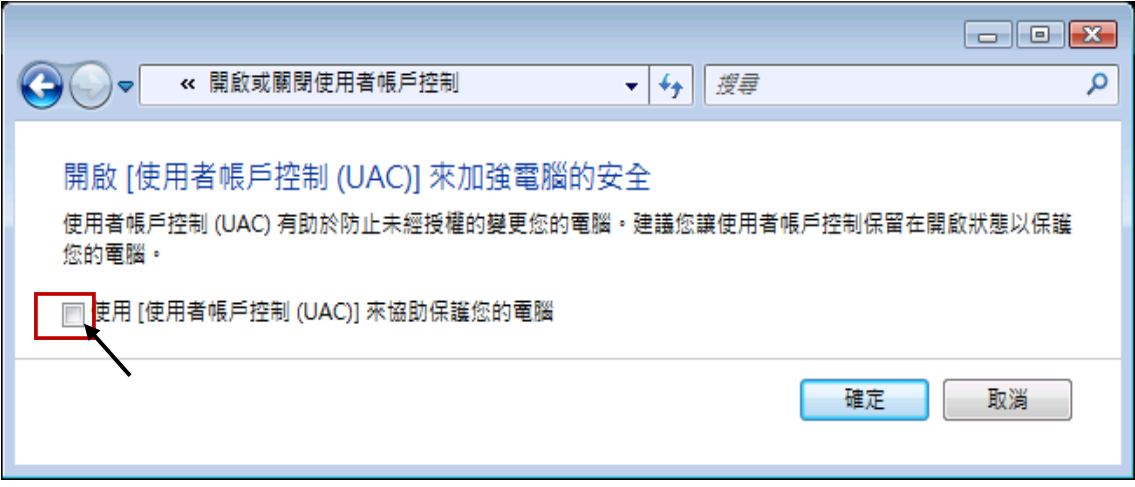

#### **Windows 7:**

將畫面中的橫桿移至"不要通知",最後按下"確定"鍵。

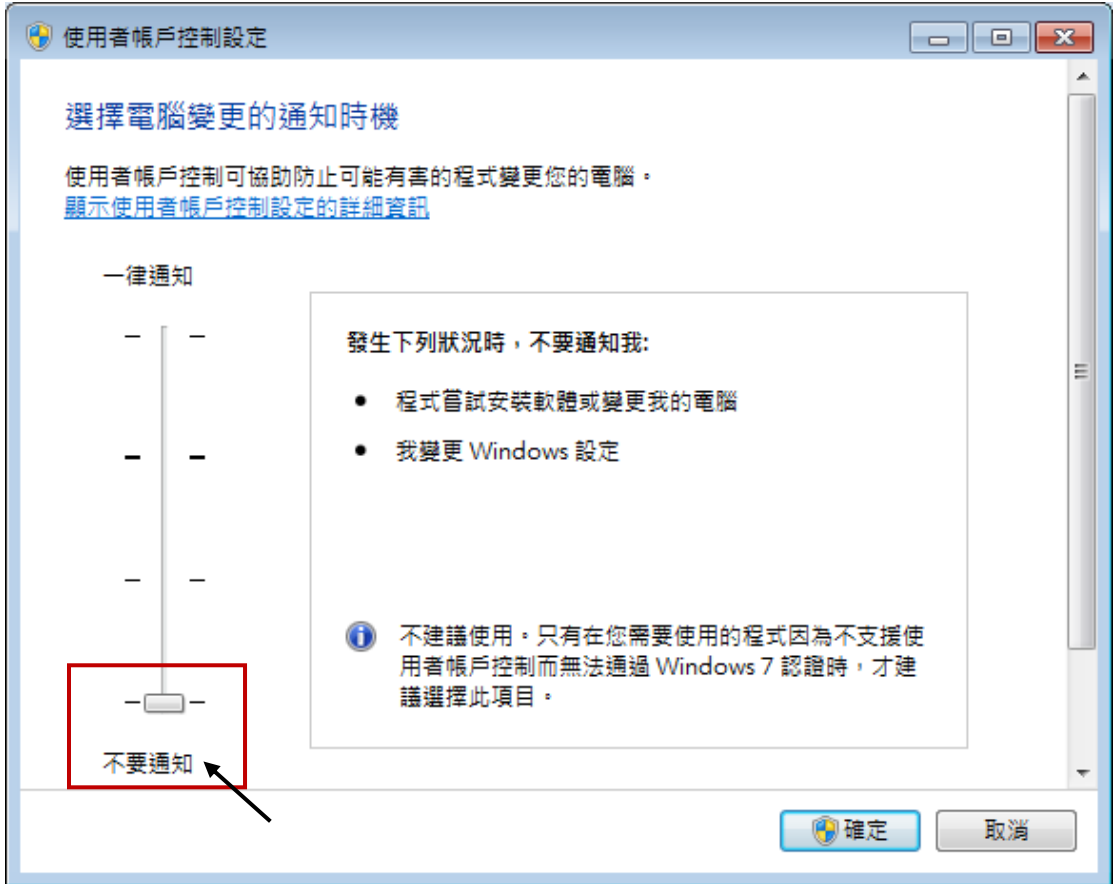

- 3. 請重新啟動電腦。
- 4. 電腦重新開機後,請參考 章節 2.1 安裝 ISaGRAF。

### **2.1.5 Windows 7 (64-bit)** 使用者的注意事項

由於 ISaGRAF Workbench 必須安裝/執行於 Windows 32 位元的作業系統中,因此您可使用以下兩種方 式來為 ISaGRAF Workbench 3.55 建立合適的安裝環境。若您選用 XP Mode 的方式,僅可安裝在 Windows 7 (64-bit) Professional/ Enterprise/Ultimate 的作業系統。若選用 VMware Workstation/Player 的 方式,則可安裝在任何 Windows 64 位元的作業系統中 (例如: Windows 7/ Windows 8)。

#### 安裝 **Virtual PC** 和 **XP Mode:**

- 1. 請從 [Windows Virtual PC](http://go.microsoft.com/fwlink/?LinkID=160479) 網站 [\(http://go.microsoft.com/fwlink/?LinkID=160479\)](http://go.microsoft.com/fwlink/?LinkID=160479) 下載 Windows Virtual PC 與 Windows XP Mode 的安裝程式。
- 2. 滑鼠雙擊"WindowsXPMode nn-NN.exe" (此處的 nn-NN 代表語言環境, 例如 en-US), 並依照 安裝精靈的導引完成 Windows XP Mode 安裝。
- 3. 滑鼠雙擊 "Windows6.1-KB958559-x64.msu",安裝 Windows Virtual PC。
- 4. 重新啟動電腦。
- 5. 請依序點選電腦 [開始] > [所有程式] > [Windows Virtual PC], 開啟 [Windows XP Mode]。
- 6. 依照導引精靈完成 Windows XP Mode 的設定。請記得一定要將安裝過程中提供的密碼記錄下來, 因為您需要此密碼來登入虛擬機器。
- 7. 請回[到章節](#page-34-0) 2.1 來安裝 ISaGRAF。

#### 使用 **VMware Workstation/Player:**

- 1. 使用者可在 VMware 網站,下載並安裝 VMware Workstation 10.0 試用版。 [https://my.vmware.com/web/vmware/info/slug/desktop\\_end\\_user\\_computing/vmware\\_workstation/10\\_0](https://my.vmware.com/web/vmware/info/slug/desktop_end_user_computing/vmware_workstation/10_0)
- 2. 建立虛擬機並安裝 Windows (32-bit) 作業系統。
- 3. 於虛擬機中安裝 ISaGRAF Workbench 3.55。
- 4. 於虛擬機中安裝 ISaGRAF I/O Library。
- 5. 設置虛擬機的相關設定。
- 6. 安裝 USB Dongle 驅動程式於虛擬機中。

詳情請見 [www.icpdas.com](http://www.icpdas.com/) > 支援服務 > 產品問答 [> ISaGRAF Soft-Logic PAC](http://www.icpdas.com/root/support/faq/isagraf_tc.php) > FAQ-174

### **2.1.6** 使用 **Variable Arrays** 變數陣列的注意事項

#### 使用 **Variable Arrays** 變數陣列的設定如下

使用變數陣列必須在 c:\isawin\exe\isa.ini 檔案的最前端加入兩行程式碼:

**[DEBUG] Arrays=1** "ICP DAS Utilities For ISaGRAF" 包含 3 個主要項目

- I/O libraries (適用所有 ICP DAS ISaGRAF 控制器)
- Modem\_Link utility
- Auto-scan I/O utility

#### 注意 **1 :**

安裝 "ICP DAS Utilities For ISaGRAF"之前必須先安裝 ISaGRAF Workbench, 請確認您已安裝 ISaGRAF 軟體 (請參考 2.1:[步驟](#page-34-0) 1 安裝完成後, 再繼續下列步驟。)

您手中的 ICP DAS 隨貨光碟 內包含您所需要的 ICP DAS Utilities For ISaGRAF, 請將此 CD-ROM 放 入光碟機內,以下詳細的步驟將引導您完成安裝。

在 CD-ROM 內的 \napdos\isagraf\ 目錄, 請執行 "**setup.exe**"。

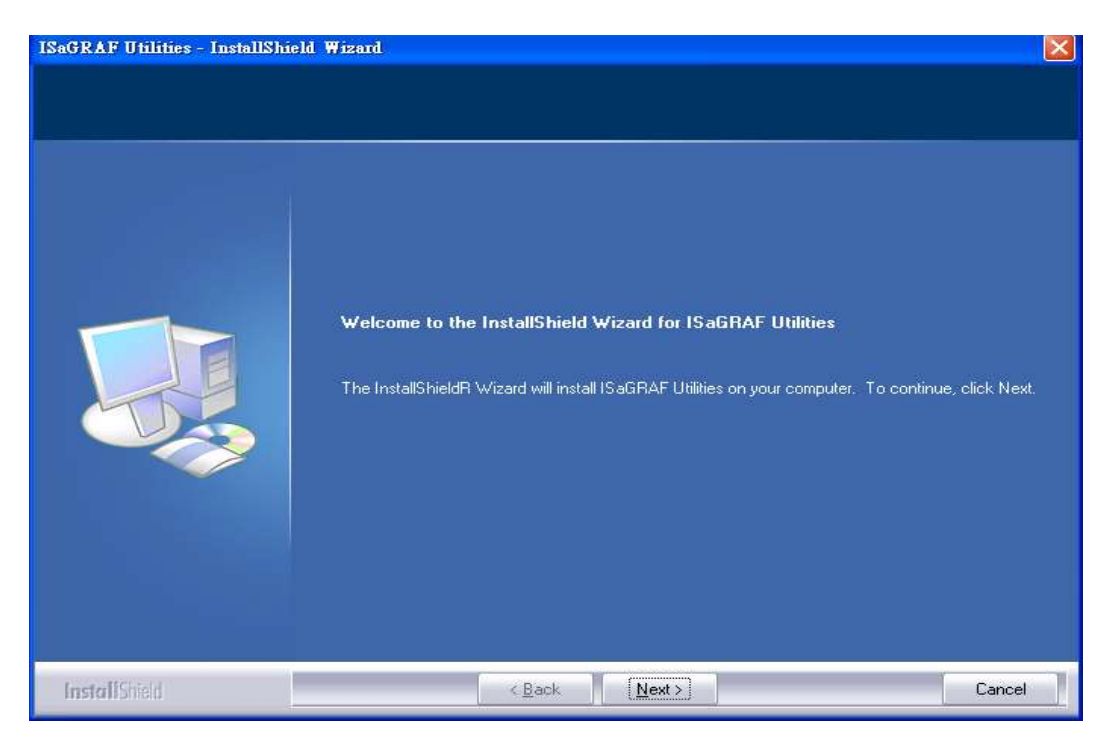

#### 注意 **2 :**

如果您沒有 ICP DAS CD-ROM 或找不到 "\napdos\isagraf\setup.exe", 請參考網站 [www.icpdas.com](http://www.icpdas.com/) > 商品目錄 > 解決方案 [> Soft PLC, ISaGRAF & Soft-GRAF HMI > ISaGRAF](http://www.icpdas.com/root/product/solutions/softplc_based_on_pac/isagraf/isagraf_tc.html) 首頁 > [驅動程式](http://www.icpdas.com/root/product/solutions/softplc_based_on_pac/isagraf/download/isagraf-link.html) 下載 " io\_lib.zip ", 請將檔案儲存於 C:\ 下, 以確保檔案完整的存取.

# **2.3** 步驟 **3 –** 安裝網頁編輯軟體

這個步驟您可以自行決定安裝的選項,如果您熟悉 HTML 設計,也許並不需要安裝,您可以使用 任何文字編輯程式來建立網頁,例如: Windows 2000 或 XP 的"記事本"。

本手冊的範例是使用微軟公司的 "Microsoft Office FrontPage 2003" (或更新版本) 來建立網頁。

使用者可以選擇自己喜愛的網頁編輯軟體來完成同樣的設計。

# **2.4 eLogger HMI** 與 **ISaGRAF** 軟邏輯設計

泓格科技的 eLogger 是易學易用多功能的 HMI 人機介面開發工具. 免費提供給產品使用者, 用以 設計人機介面的圖形與控制元件等項目. (建議使用 Soft-GRAF HMI, 效能會好很多, 參考第 [2.5](#page-43-0) 節.)

eLogger HMI 與 ISaGRAF 軟邏輯 的應用 可使用於下列 PAC 產品:

- WP-8147 / 8447 / 8847
- WP-8137 / 8437 / 8837
- VP-25W7 / 23W7 / 4137
- XP-8047-CE6 / 8347-CE6 / 8747-CE6

詳細的程式設計等資訊, 請參考 [www.icpdas.com](http://www.icpdas.com/) > 支援服務 > 產品問答 [> ISaGRAF Soft-Logic](http://www.icpdas.com/root/support/faq/isagraf_tc.php)  [PAC](http://www.icpdas.com/root/support/faq/isagraf_tc.php) > [FAQ-115](http://www.icpdas.com/faq/isagraf/115_c.htm) : 開發 eLogger HMI 加上 ISaGRAF SoftLogic 一起應用於 WP-8xx7, VP-2xW7/4xx7 與 XP-8xx7-CE6 等 PAC.

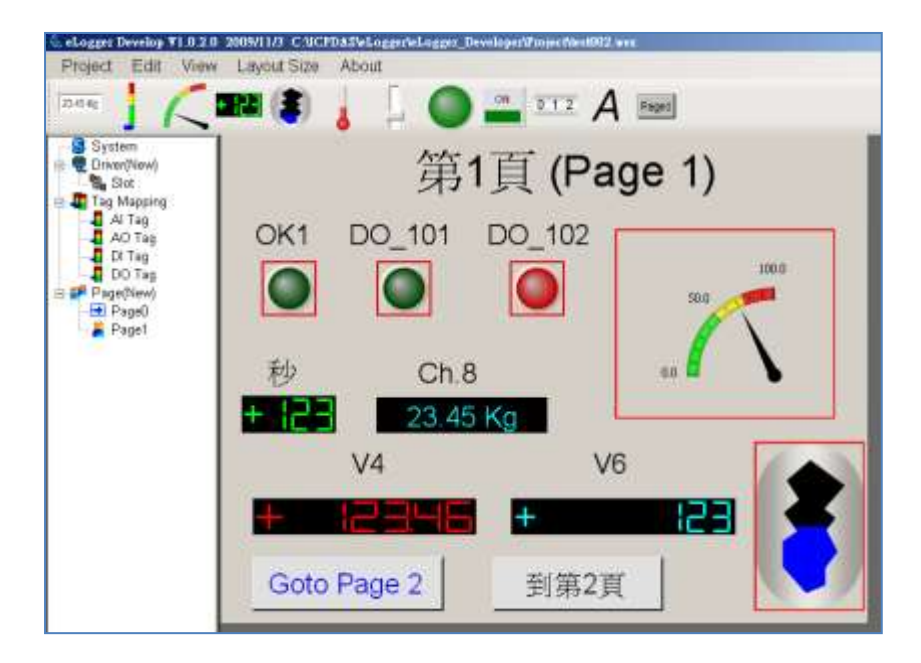

# <span id="page-43-0"></span>**2.5 Soft-GRAF HMI** 與 **ISaGRAF** 軟邏輯設計

Soft-GRAF 是泓格科技開發的 HMI 軟體,可以讓使用者建立 HMI 畫面,並在同一台 PAC 內與 ISaGRAF 軟邏輯程式一起運行, PAC 有了 Soft-GRAF 的支持,使用者就可以用 Soft-GRAF Studio 來開發 HMI 畫面,並搭配 ISaGRAF 來寫控制邏輯。

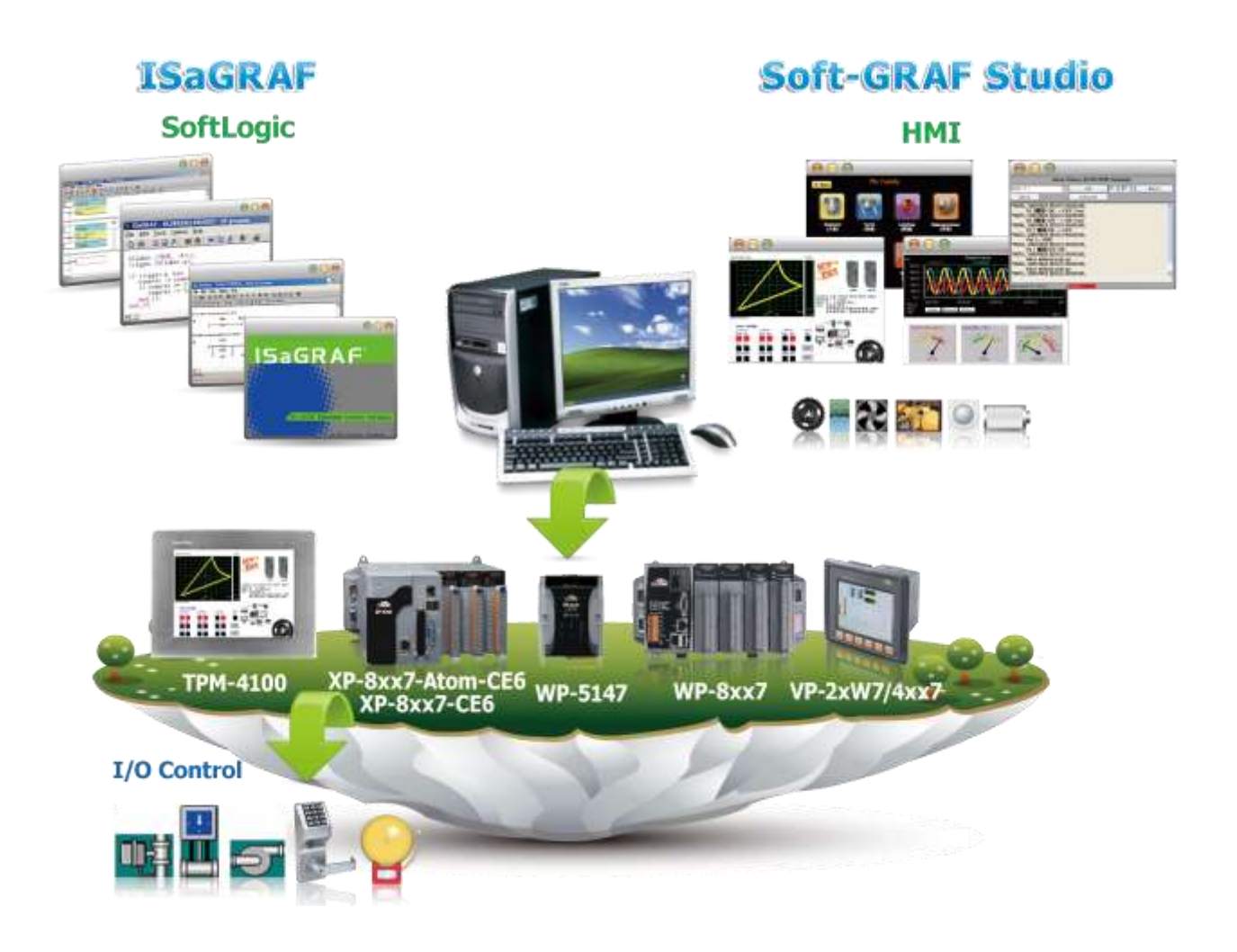

#### 特色

- 支援多樣化 HMI 元件:
	- 頁面 (最多可建立 200 個頁面, 支援密碼權限管制)
	-
	- 訊息數值 (動態訊息, 多國語言顯示) 圖片(靜態, 動態, 布林圖片)
	- 數值 (一般, 數值轉換, 達上下限值- 閃爍/ 換色/ 顯字) 移動軌跡圖 (1 軸, 2 軸)
	- 按鈕(數值, 標題, 圖片, 權限管制, 執行前確認, 密碼控管) 登入/ 登出
	- 趨勢圖 (即時趨勢圖, 歷史趨勢圖) 排程控制
	- 長形錶頭 (垂直, 水平, 顯示刻度, 單向, 雙向) ■ 弧形錶頭
	- 資料記錄器 (記錄成File, 可匯出至USB隨身碟或FTP上傳) 警報列表
- 文字 (一般, 反白, 底線) 布林數值(一般, 反白, 閃爍)
	-
	-
	-
	-
	-
	-

**ISaGRAF WinCE ViewPAC** 使用手冊 **1.6** 版 **, 2017** 年 **1** 月 **by ICP DAS 2-10**

■ 內建多種元件 (Button, Gif, LED... 陸續增加中)

- 支援多國語言: 英文, 繁體中文, 簡體中文, 俄文等。
- 支持 User 自己設計的圖形, 比如 JPG, PNG ... ·

#### 相關參考連結**:**

- 更詳細的內容, 請見 FAQ 146 : [www.icpdas.com](http://www.icpdas.com/) > 支援服務 > 產品問答 [> ISaGRAF Soft-Logic PAC](http://www.icpdas.com/root/support/faq/isagraf_tc.php) - [146](http://www.icpdas.com/faq/isagraf/146_c.htm) [Soft-GRAF Studio V.x.xx](http://www.icpdas.com/faq/isagraf/146_c.htm) 軟體與文件: 在 ISaGRAF WinCE PAC 建立多采多姿的 HMI 畫面
- 以下為支持 Soft-GRAF 的 ISaGRAF PAC 與 Driver 版本:

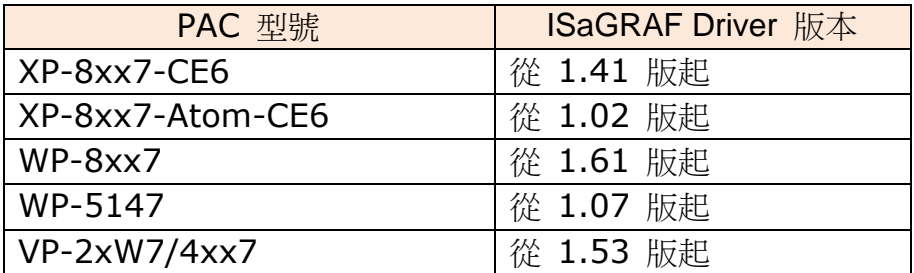

最新的 ISaGRAF Driver 版本:

[http://www.icpdas.com/root/product/solutions/softplc\\_based\\_on\\_pac/isagraf/download/isagraf-li](http://www.icpdas.com/root/product/solutions/softplc_based_on_pac/isagraf/download/isagraf-link.html) [nk.html](http://www.icpdas.com/root/product/solutions/softplc_based_on_pac/isagraf/download/isagraf-link.html) .

[www.icpdas.com](http://www.icpdas.com/) > > Product > [Solutions](http://www.icpdas.com/root/product/solutions/solutions.html) > [Soft PLC, ISaGRAF & Soft-GRAF HMI](http://www.icpdas.com/root/product/solutions/softplc_based_on_pac/softplc_based_on_pac_products.html) > [ISaGRAF](http://www.icpdas.com/root/product/solutions/softplc_based_on_pac/isagraf/isagraf.html) > ISaGRAF Download List

# 第 **3** 章 安裝 **Web HMI** 範例程式

**\*\*** 本手冊提到之 **ISaGRAF WinCE ViewPAC** 包括下列型號**: (**簡稱 **VP-2xW7/4xx7 ) VP-25W7, VP-23W7, VP-4137 VP-25W6, VP-23W6, VP-4136** 

重要**:**

- **1. ISaGRAF WinCE ViewPAC** 的插槽 **0 ~ 2** 只支援 高卡的 **I-8K** 與 **I-87K I/O** 模組**.** 請參考隨貨光碟**: \napdos\isagraf\vp-25w7-23w7\chinese-manu\ Data Sheet PDF** 檔案
- **2.** ISaGRAF WinCE ViewPAC 需設定為固定 IP 位址. (不可使用 **DHCP**). 請參考隨貨光碟下列 ISaGRAF 進階使用手冊: \napdos\isagraf\vp-25w7-23w7\chinese-manu\ "chinese\_user\_manual\_i\_8xx7.pdf"

# **3.1 Web** 範例程式列表

Web 範例程式資料夾:

隨貨光碟: \napdos\isagraf\vp-25w7-23w7\vp-webhmi-demo\

專案範例資料夾:

隨貨光碟: \napdos\isagraf\vp-25w7-23w7\demo\

範例程式表:

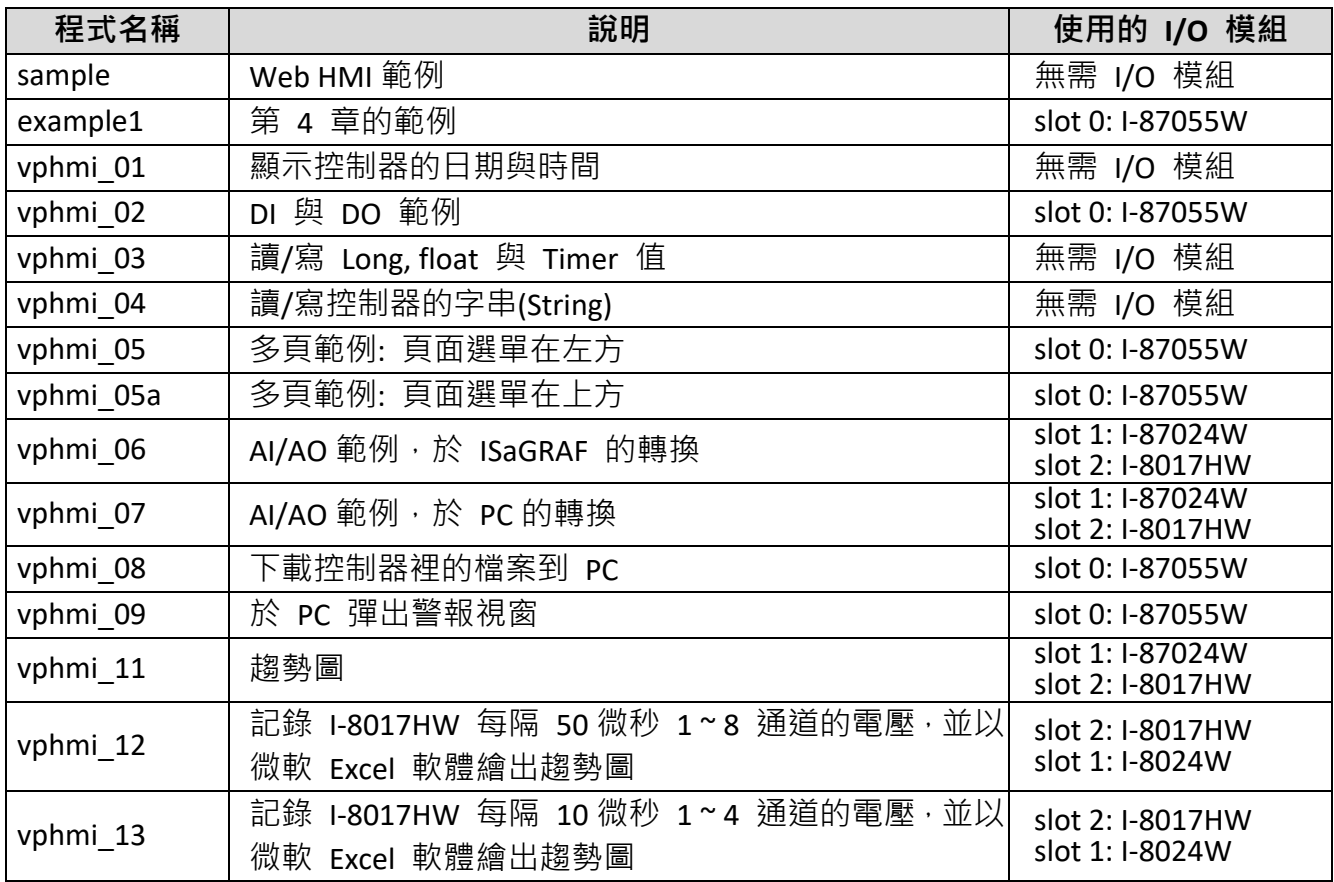

# **3.2** 安裝 **Web HMI** 範例程式的步驟

### **3.2.1** 步驟 **1 –** 硬體安裝

A. 請準備一台 ViewPAC VP-25W7 控制器,並在 0 槽 插上 I-87055W 模組.

如果您沒有 I-87055W (8 輸入及 8 輸出的模組), 請依同樣步驟設定, 但您的網路人機介面範 例程式請使用範例檔 "vphmi\_01" 而非 "vphmi\_05".

- B. 乙太網路線一份, 並連接到 ViewPAC. (以螢幕右下方的軟體鍵盤為鍵盤)
- C. 啟動 ViewPAC.

### **3.2.2** 步驟 **2 –** 設定網路選項

- A. 請參考 [附錄](#page-164-0) A.3 為 ViewPAC 設定一組 固定 **IP**. (不可使用 DHCP)
- B. 勾選"Web"頁面的"Enable Web HMI"選項,然後點選下方"Setting"按鈕,勾選"Enable Account Security"選項, 再點選"Edit"來設定 (使用帳號, 密碼). **最後記得點選"OK"離開**
- 注意**:** 若沒有勾選 **"Enable Account Security",** 任何使用者都能輕易地透過網際網路操控您的 **PAC**  控制器 !

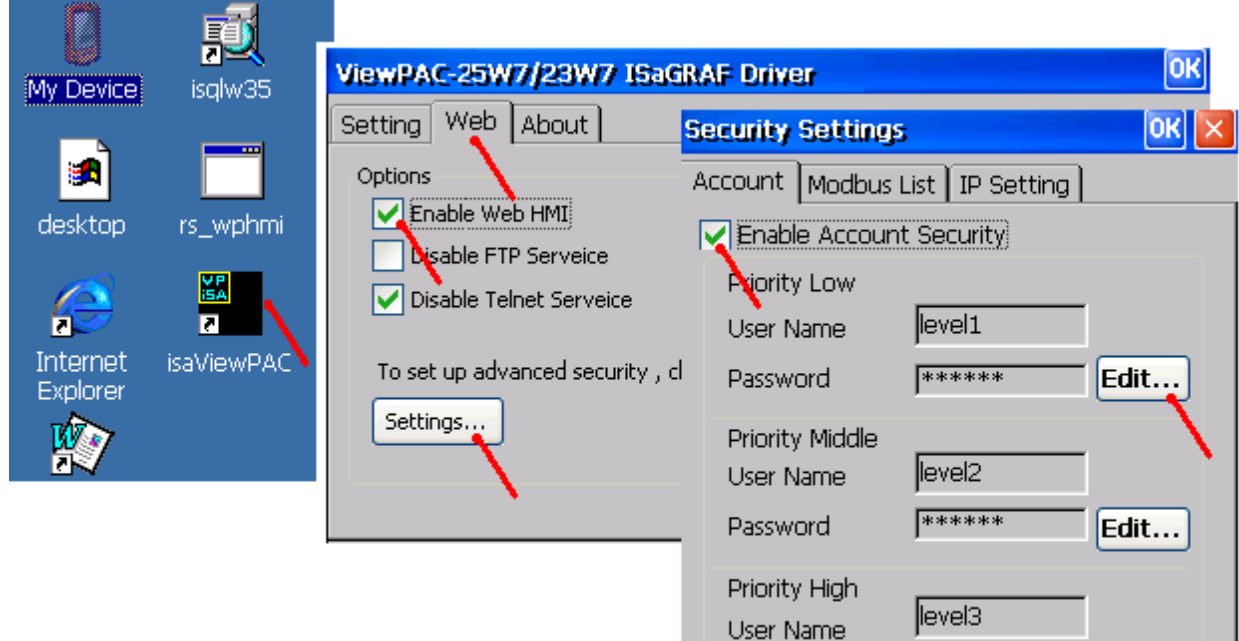

### <span id="page-47-0"></span>**3.2.3** 步驟 **3 –** 下載 **ISaGRAF** 專案

請下載 ISaGRAF 專案 "vphmi\_05" 到 VP-25W7. 此專案放置於 CD-ROM: \napdos\isagraf\vp-25w7-23w7\demo\ "vphmi\_05.pia".

vphmi 05 範例需要搭配一個 I-87055W 模組, 若您沒有 I-87055W (8 輸入及 8 輸出 I/O 卡), 請下 載 "vphmi\_01". (CD-ROM: \napdos\isagraf\vp-25w7-23w7\demo\ "vphmi\_01.pia")

如果您知道如何將"vphmi 05.pia"回存到 ISaGRAF Workbench 以及如何下載到控制器,請直接跳 到 [3.2.4](#page-51-0) 節 . 但是, 如果您不知道, 則在下列步驟之前, 請先確認電腦已經安裝 ISaGRAF Workbench. (參考 [2.1 & 2.2](#page-34-0) 節)

#### 備份與回存 **ISaGRAF** 專案的步驟 **:**

使用者可使用 ISaGRAF 提供的程式備份工具, 將專案備份到磁碟片上或指定的檔案路徑內. 有時 您可能會想將 ISaGRAF 程式壓縮成一個檔案然後傳送給別人. 比如 email 到 service@icpdas.com 尋 求技術支持.

#### **3.2.3.1** 備份 **ISaGRAF** 專案

- 在 "ISaGRAF Project Management" 視窗
- 1. 以滑鼠點選 [Tools] > [Archive] > [Projects], 開啟 [Archive] 視窗
- 2. 可以滑鼠點選 "Browse" 尋找將存放備份專案的目錄位置 (例如: C:\Demo)
- 3. 選取 "Workbench" 中所要備份的專案名稱
- 4. 按下"Backup" 即可備份到前面所選取的目錄位置 (例如: \Demo\example1.pia)

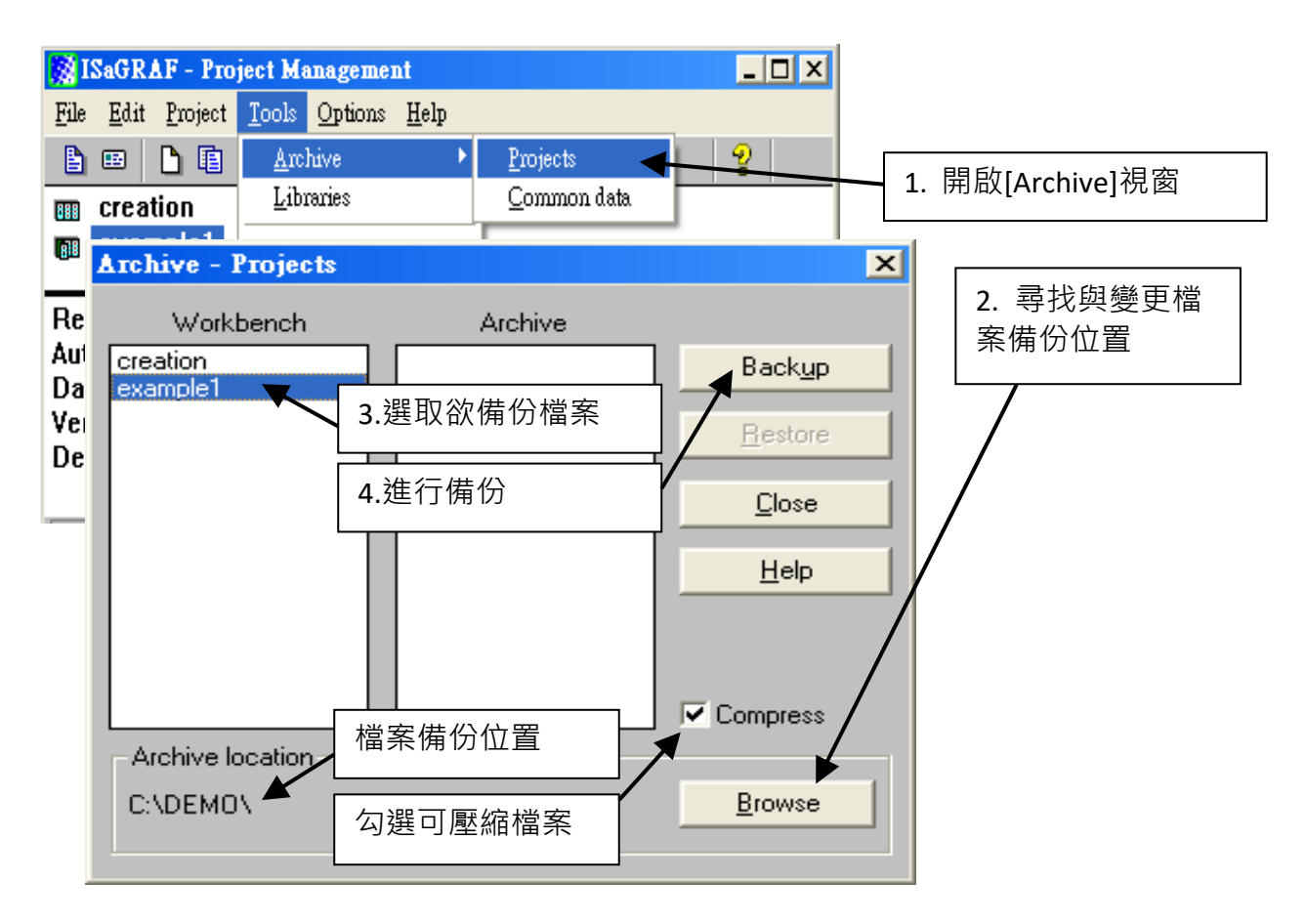

#### **3.2.3.2** 回存 **ISaGRAF** 專案

回存之前備份的檔案,同樣在 "ISaGRAF Project Management" 視窗,執行備份專案的前兩個步驟 後 :

1. 選取 "Archive" 中所要回存的專案名稱

2. 按下 "Restore" 即可從指定的目錄位置回存專案到 ISaGRAF 內

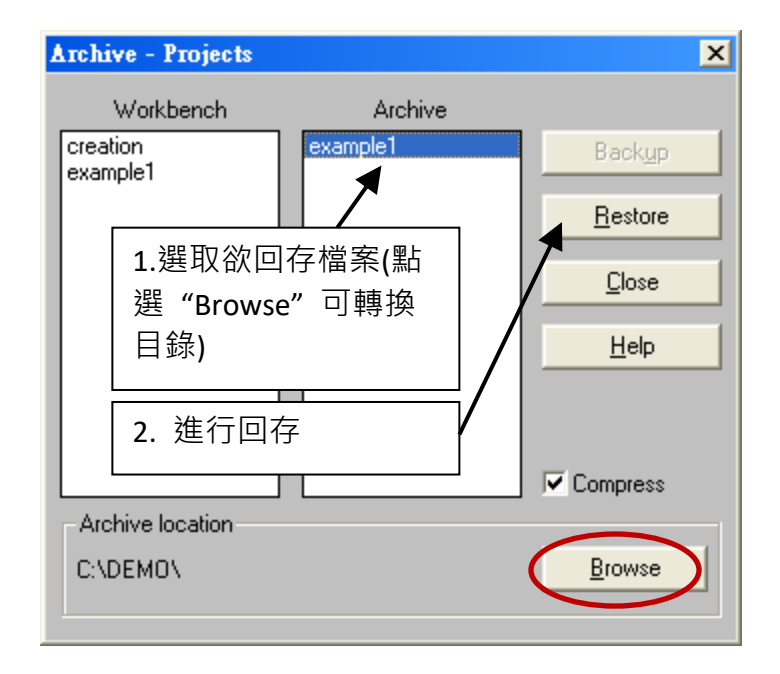

#### **3.2.3.3** 下載 **ISaGRAF** 專案到控制器的步驟

滑鼠雙擊"vphmi 05"以開啟專案,然後點選"Link setup" 按鈕.

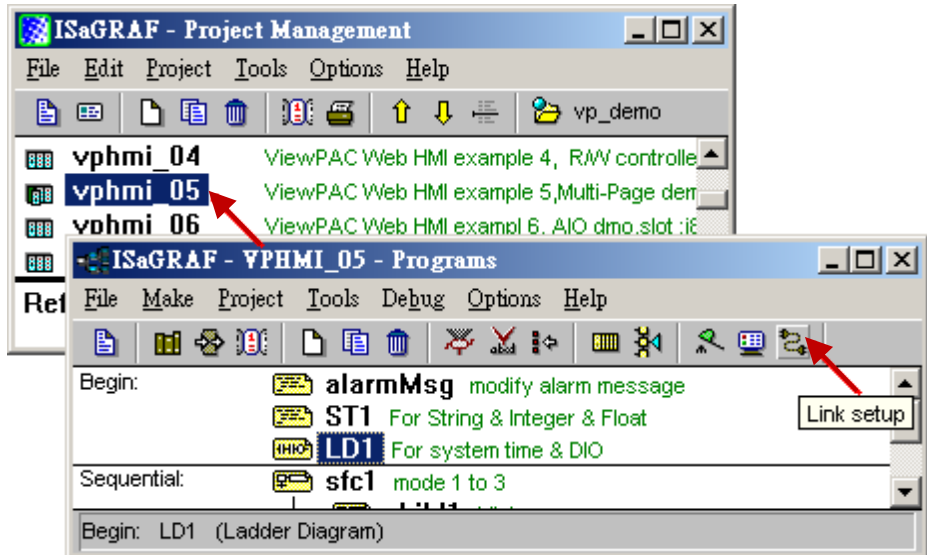

點選 "Setup" 並輸入您控制器的 IP 位址, "Port number" 固定設為 502.

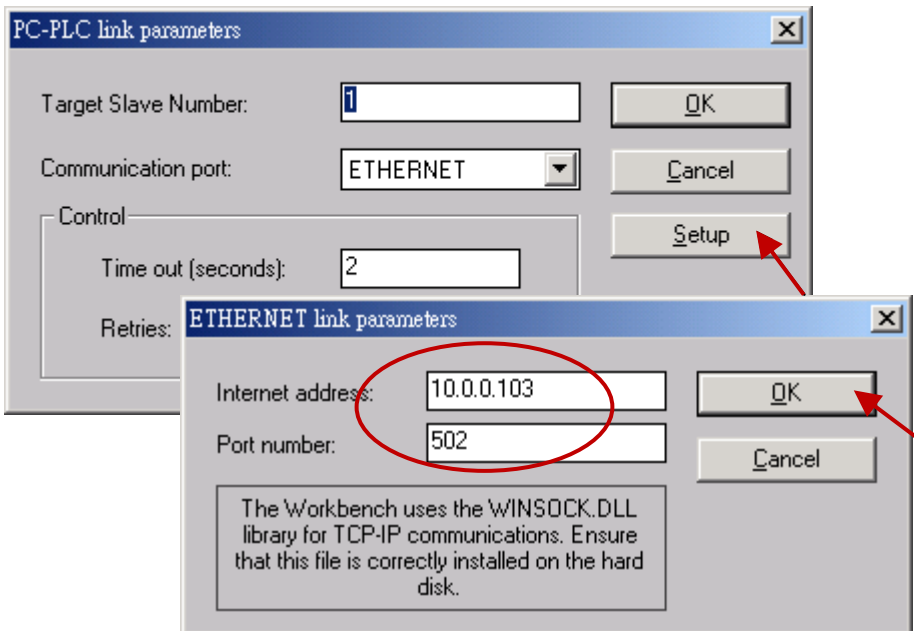

請點選"Debug"按鈕來下載"wphmi 05"專案到 VP-25W7. 目前若有其他程式連線中,請先點選 "Stop application " 按鈕停止原先的程式.

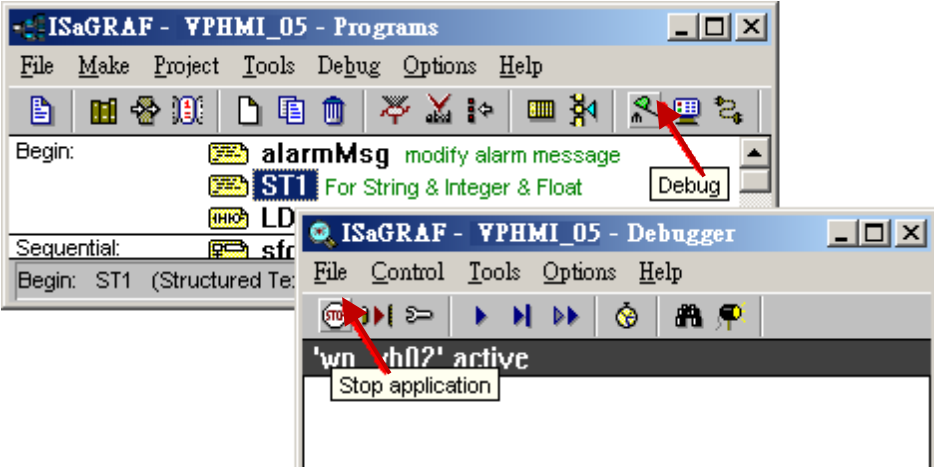

再點選 "Download" 下載專案到控制器 VP-25W7.

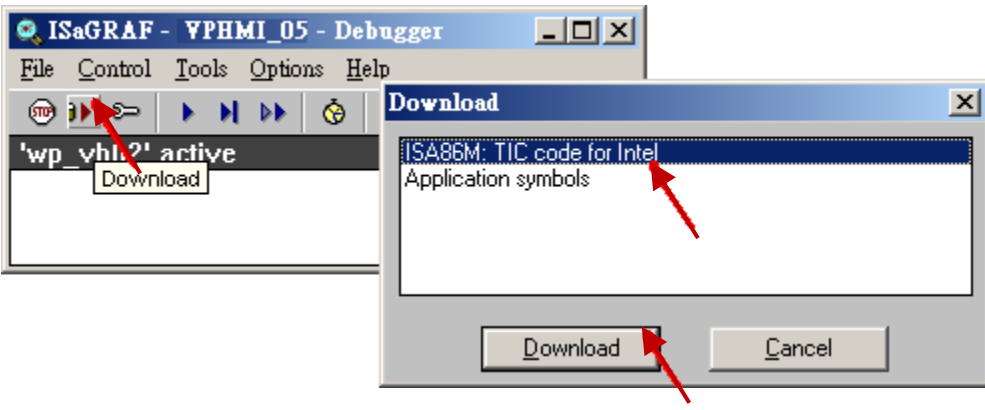

### <span id="page-51-0"></span>**3.2.4** 步驟 **4 –** 下載網頁到 **ViewPAC**

A. 請複製光碟裡下列資料夾的所有檔案:

隨貨光碟 CD-ROM:

\napdos\isagraf\vp-25w7-23w7\vp-webhmi-demo\vphmi\_05\ \*.\*

到 ViewPAC 中:

\Miscro\_SD\Temp\HTTP\WebHMI\

範例 vphmi\_05 需在 WinPAC 插槽 0 搭配一個 I-87055W 模組, 若您沒有 I-87055W (8 輸入及 8 輸出 I/O 板卡),請下載 "vphmi 01"

B. 一旦修改或重新複製網頁,請執行"rs\_wphmi.exe"重新設定 Web 伺服器。 每次修改 **ViewPAC** 中 **\Micro\_SD\Temp\HTTP\WebHMI\** 資料夾裡的任何檔案,都必須重新執

行 **"rs\_wphmi.exe"**

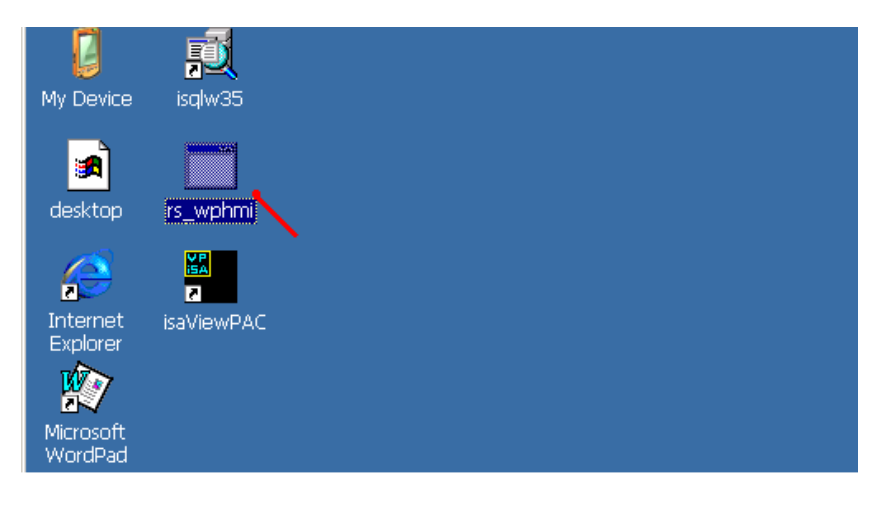

### **3.2.5** 步驟 **5 –** 展示 **Web HMI**

請執行 Internet Explorer (6.0 或更高版本), 輸入你的 VP-25W7 的 IP 位址。例如: 61.218.42.10 或 [http://61.218.42.10](http://61.218.42.10/)

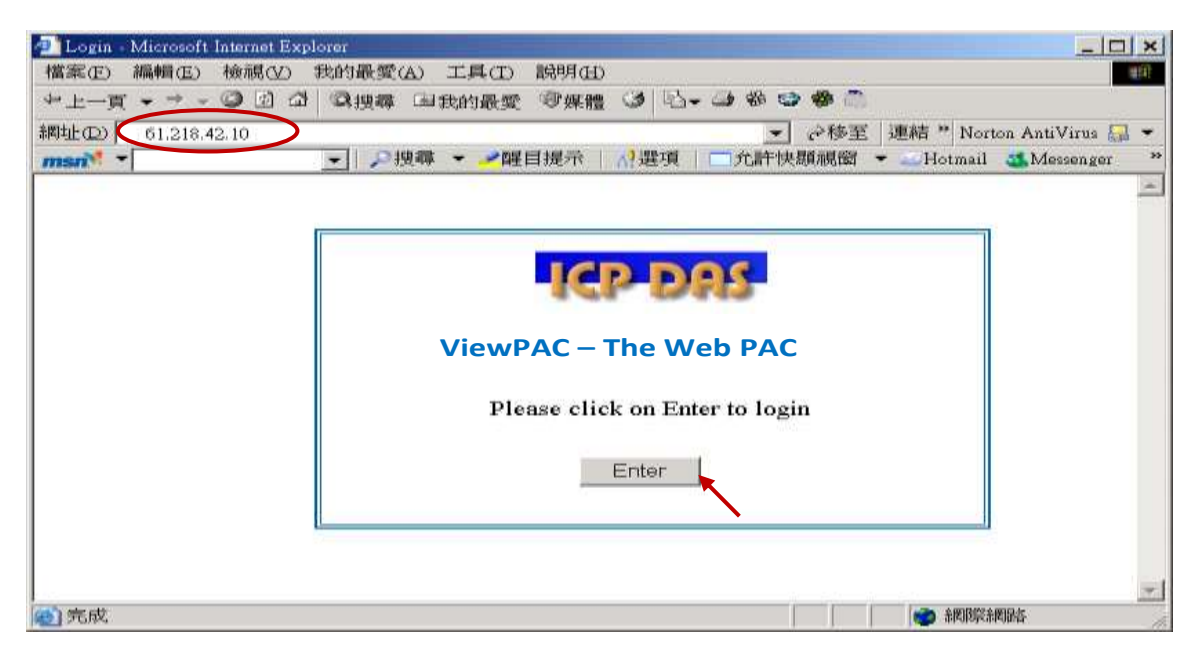

# 第 **4** 章 建立 **Web HMI** 範例

**\*\*** 本手冊提到之 **ISaGRAF WinCE ViewPAC** 包括下列型號**: (**簡稱 **VP-2xW7/4xx7 ) VP-25W7, VP-23W7, VP-4137 VP-25W6, VP-23W6, VP-4136** 

重要**:**

- **1. ISaGRAF WinCE ViewPAC** 的插槽 **0 ~ 2** 只支援高卡的 **I-8K** 與 **I-87K I/O** 模組**.** 請參考隨貨光碟**: \napdos\isagraf\vp-25w7-23w7\chinese-manu\ Data Sheet PDF** 檔案
- **2. ISaGRAF WinCE ViewPAC** 需設定為固定 **IP** 位址. (不可使用 **DHCP**).

本章說明如何建立一個 ISaGRAF 專案及該專案的 Web HMI 人機介面. 詳細的程式設計請參考 ISaGRAF 進階使用手册 第 2.1 節. 於 CD-ROM: \napdos\isagraf\vp-25w7-23w7\chinese-manu\ "chinese\_user\_manual\_i\_8xx7.pdf"

ViewPAC 也可以同時使用 ISaGRAF 與 (EVC++ 或 VS.net) 來程式設計,設計方法請參閱 [第](#page-120-0)6章, 第 7 [章](#page-120-0), 第 [10](#page-150-0) 章.

# **4.1** 撰寫一個簡單的 **ISaGRAF** 程式

接下來要在 ISaGRAF Workbench 撰寫一個簡易的 ISaGRAF 程式, 並且要將此程式下載到 VP-25W7 (插槽 0 插著 **I-87055W** I/O 卡) 控制器內去執行。 如果您尚未在您的 PC 上安裝 "ISaGRAF" 及 "ICP DAS Utilities for ISaGRAF", 請回[到第](#page-34-1) 2 章.

#### 範例包含 1 個 LD 階梯程式

(範例專案於 ViewPAC ISaGRAF 隨貨光碟: \napdos\isagraf\vp-25w7-23w7\demo\ "example1.pia" )

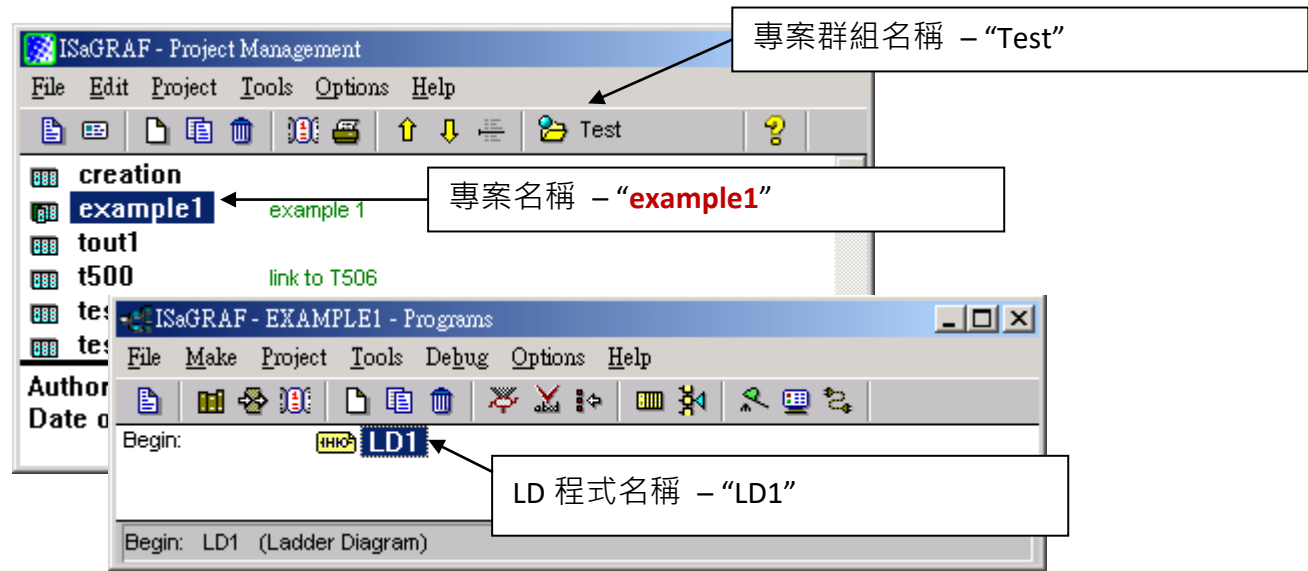

#### 變數宣告**:**

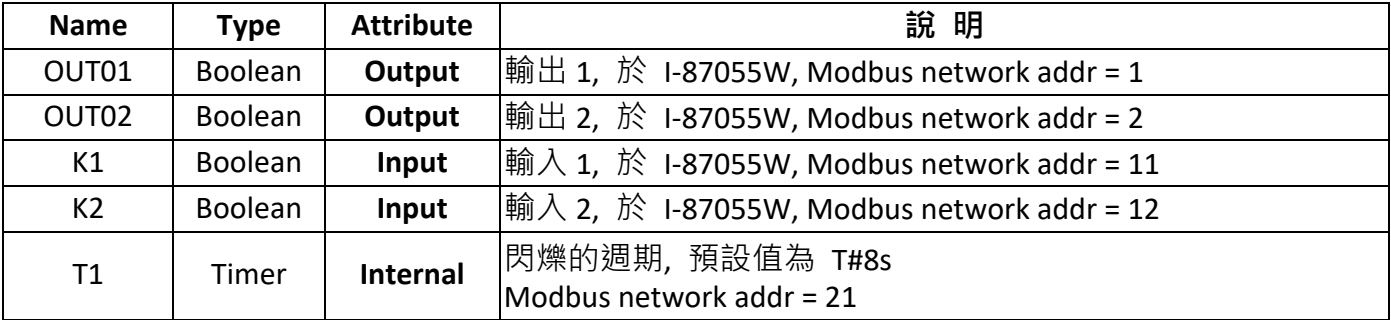

#### **LD** 階梯程式 **(LD1) :**

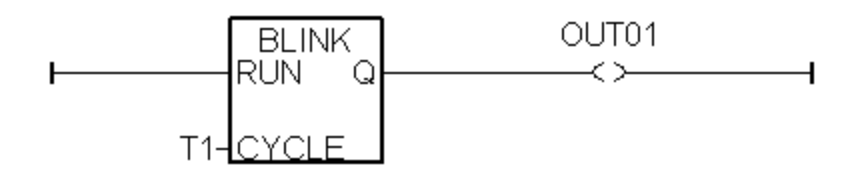

### **4.1.1** 啟動 **ISaGRAF** - 專案管理

請點選 Windows 視窗左下角的 [開始] > [所有程式] > [ISaGRAF 3.5] (或 ISaGRAF 3.4),然後點選 [Projects] (如下)。

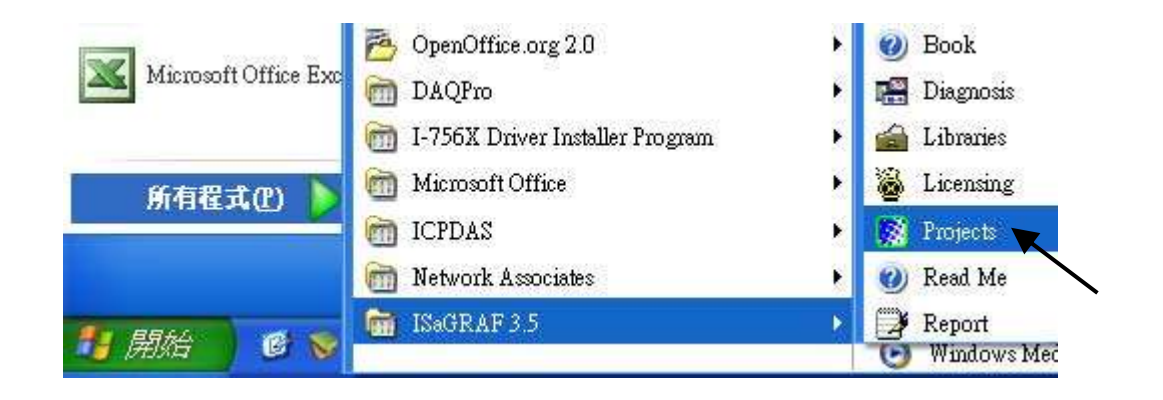

### **4.1.2** 建立 **ISaGRAF** 使用者群組

點選按鈕 [Select Project Group] > [New Group], 輸入欲建立的群組名稱 例如: "Test", 按 "OK". 若要在該群組內建立新的專案,請選擇新建的群組名稱,按 [Select] 開啟群組視窗.

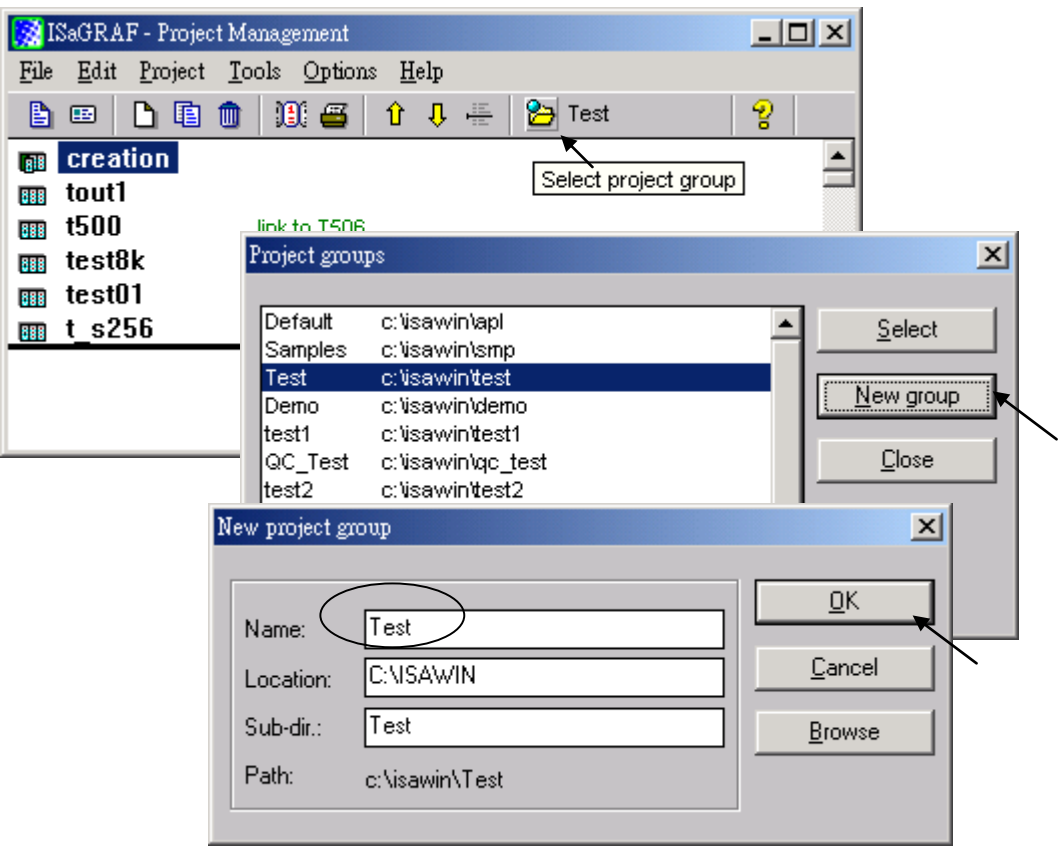

# **4.1.3** 建立新的 **ISaGRAF** 專案

在要建立專案的群組(例如: Test)中點選 [Create new project] 按鈕來建立新 ISaGRAF 專案, 請在 "Name" 欄位中輸入專案名稱 "example1", 按 "OK".

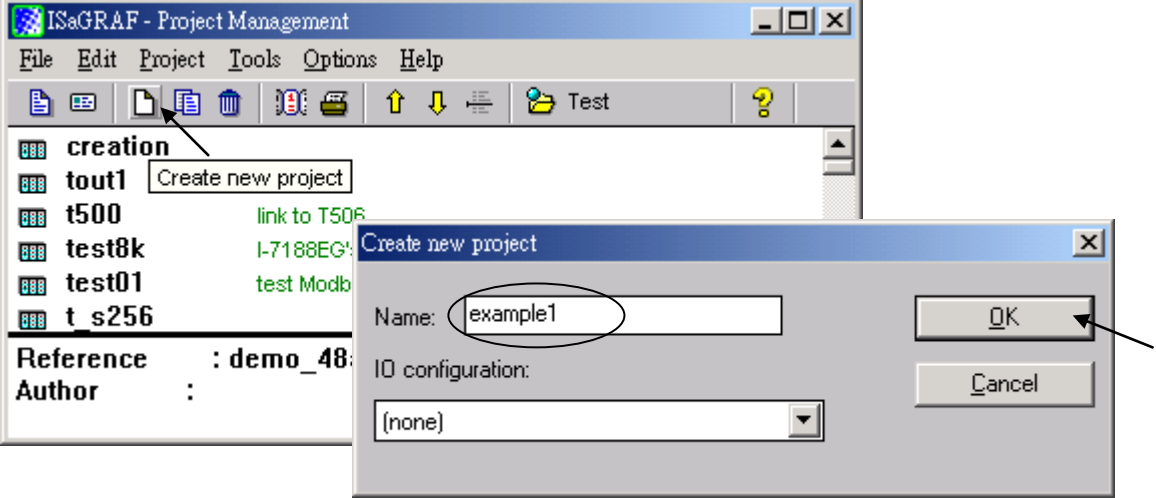

如果您想要替您的專案加註解,請選擇 [Edit] > [Set comment text].

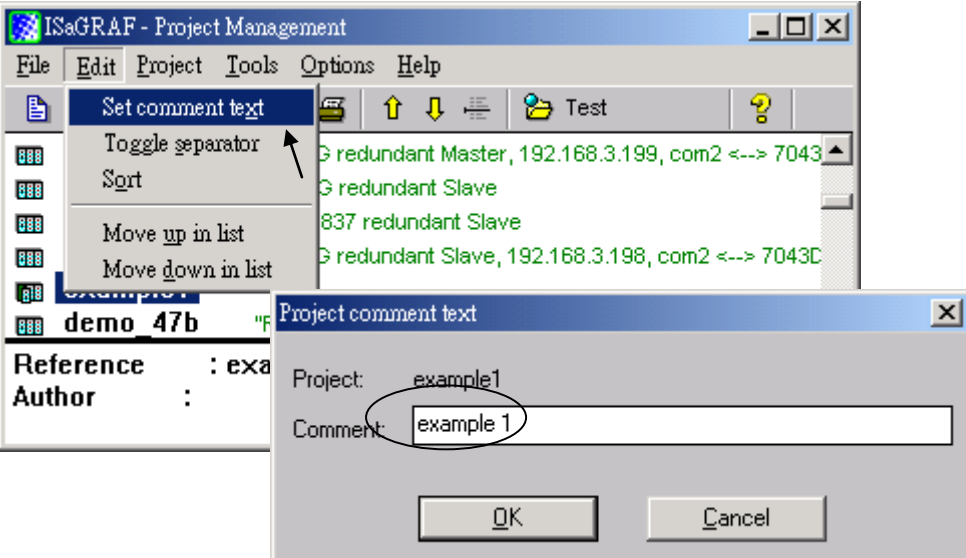

在 "Project Management" 視窗可以看到您的專案名稱,請以滑鼠雙擊專案名稱開啟該專案.

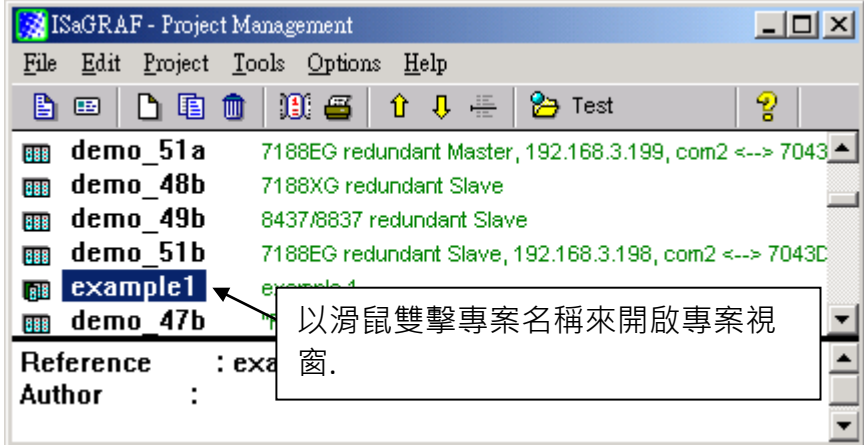

### <span id="page-56-0"></span>**4.1.4** 宣告 **ISaGRAF** 專案變數

在撰寫 ISaGRAF 程式前, 必須先宣告程式中要使用的變數.

#### 宣告布林變數

1. 點選 "Dictionary" 工具按鈕

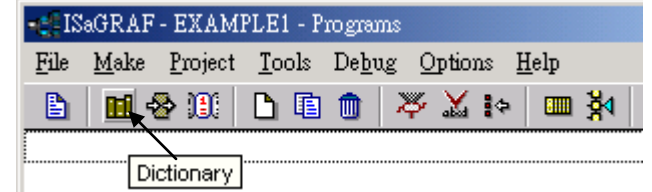

- 2. 點選 "Boolean" 標籤,來宣告程式中要使用的布林變數。
- 3. 滑鼠雙擊 "Boolean" 標籤下的第一個空白列, 開啟 "Boolean Variable" 視窗。
- 4. 在 "Name" 輸入變數名稱, 本範例請輸入 "K1"。
- 5. 在 "Comment Section" 輸入說明 "Input 1 in the I-87055W board"。
- 6. 在 "Attribute" 欄位點選變數的屬性,本範例請選 "Input"。
- 7. 點選 "Store" 儲存,該變數即宣告完成。

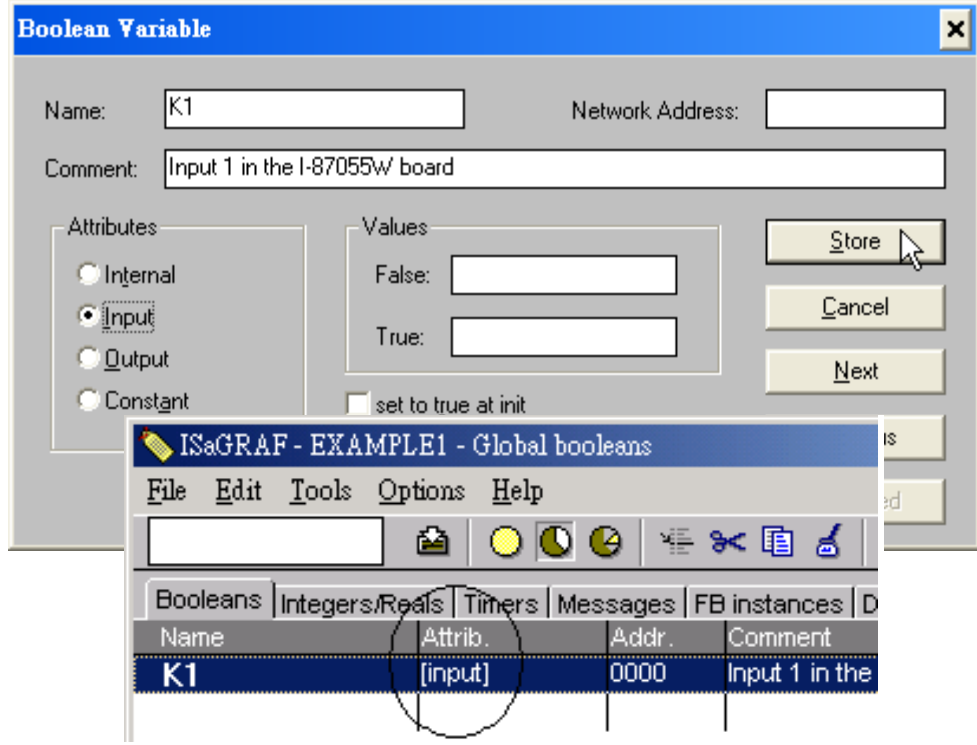

#### 注意**:**

您必須確認您欲宣告的變數有正確的屬性(如下圖),如果需要改變變數的屬性,只需用滑鼠雙擊 變數名稱,您便可重新設定變數的屬性。

請依照上述步驟宣告本範例的另一個布林變數 -"K2",資料與結果如下圖所示。

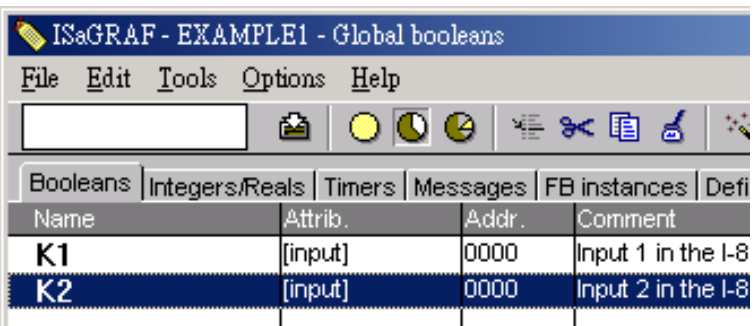

本範例尚有兩個輸出變數 "OUT01" 和 "OUT02"。ISaGRAF 提供了簡便快速的方法來宣告這種有連 續順序的變數。

- 1. 點選 "Quick Declaration" 工具按鈕。
- 2. 在 "Numbering" 項目: "From"和 "To" - 請輸入連續順序變數的開始和結束數字 (本例:1,2)。 "Digits" - 請輸入數字需要的位數 (本例: 2, 若不足 2 位數會補 "0")。
- 3. 在 "Symbol" 項目的 "Name" 欄位輸入變數名稱 (本例: OUT)。
- 4. 在 "Attribute" 欄位點選變數的屬性, (本例: "Output")。
- 5. 然後按 "OK" 儲存。結果如下面 "Global Boolean" 視窗。
- 6. 請點選 "Save" 按鈕來儲存所宣告的資料。.

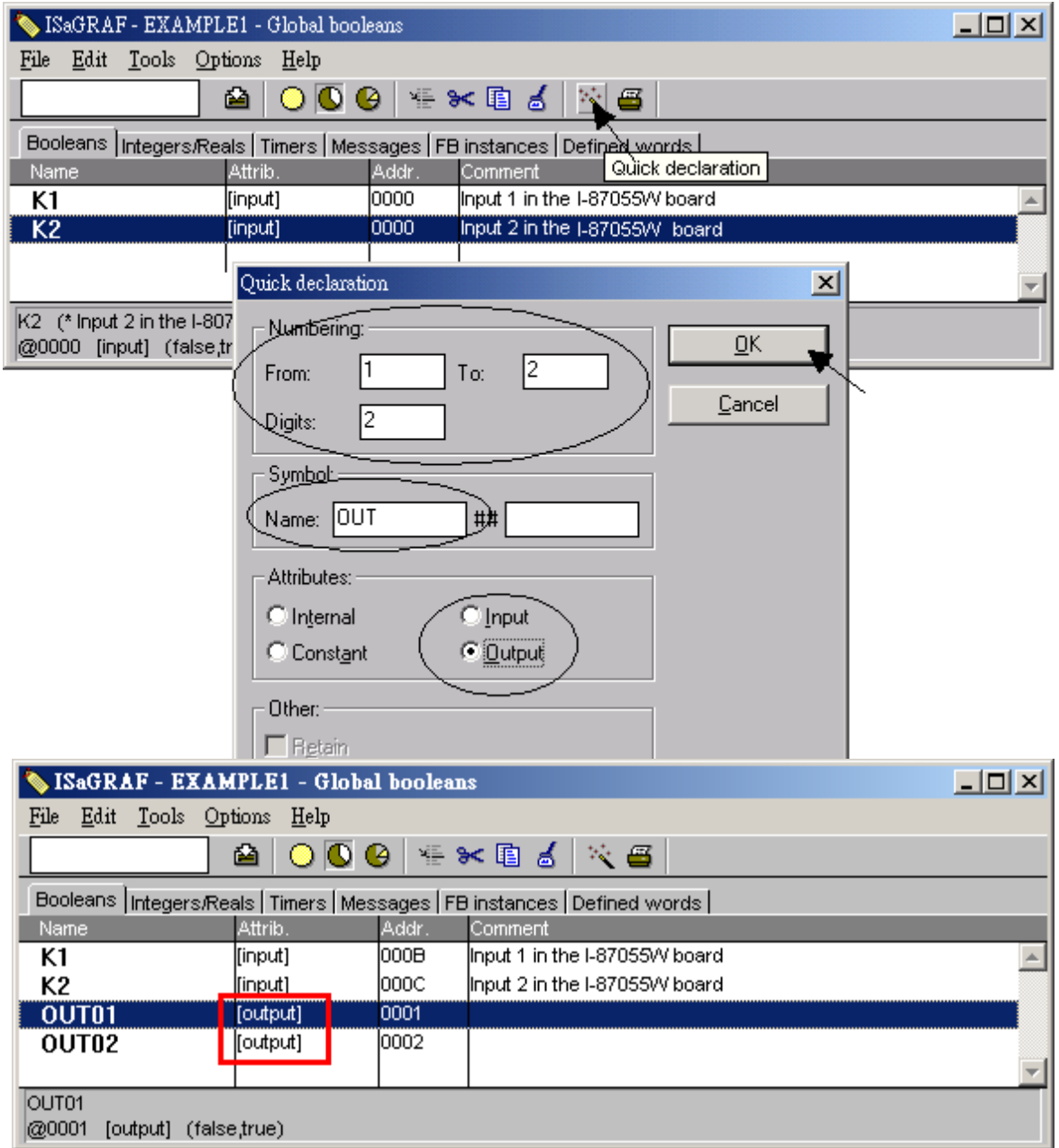

#### 宣告計時器變數 **(Timer)**

類似上述步驟,滑鼠點選 Global 設定視窗上的 "Timers" 標籤並雙擊有顏色的區域開啟 "Timer Variable" 視窗。

- 1. 在 "Name" 輸入變數名稱, 本例: "T1"。
- 2. 在 "Attribute" 欄位點選變數的屬性,本例: "Internal"。
- 3. 設定 "Initial Value" 初始值為 "T#8s"
- 4. 點選 "Store" 儲存,該變數即宣告完成,如下面 "Global timers" 視窗。

請點選視窗右上角 "X" 關閉 "dictionary" 視窗。

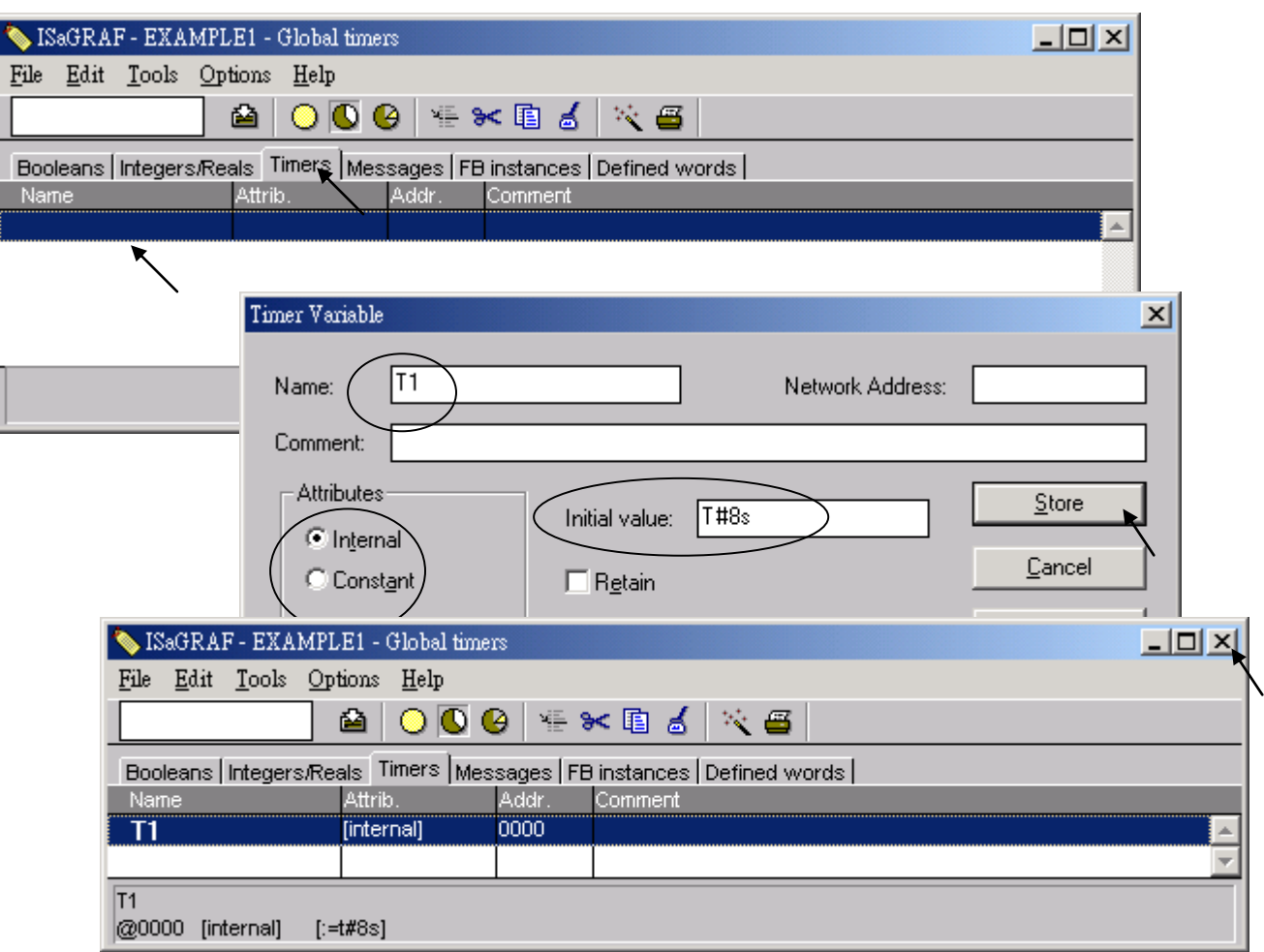

### **4.1.5** 指定變數的 **Modbus** 網路位址編號

如果要 Web HMI 正確的交換專案裡變數的值, 就必須指定適當的 Modbus 網路位址編號(Modbus network address). Web HMI 能識別 1 到 1024 的 Modbus 編號。而使用 SCADA 軟體可以讀/寫 ISaGRAF WinCE ViewPAC裡1到8191的 Modbus 編號. 沒有指定Modbus 編號的變數則無法讓Web HMI, 其他 SCADA 軟體或 HMI 設備 辨識使用.

有關指定 Modbus 網路位址的詳細說明請參考 "ISaGRAF 中文進階手冊"第 4.1 及 4.2 節, 於隨貨光 碟: \napdos\isagraf\vp-25w7-23w7\chinese-manu\ "chinese\_user\_manual\_i\_8xx7.pdf"

1. 點選 "dictionary" 工具按鈕, 按 [Tools] > [Modbus SCADA addressing map]

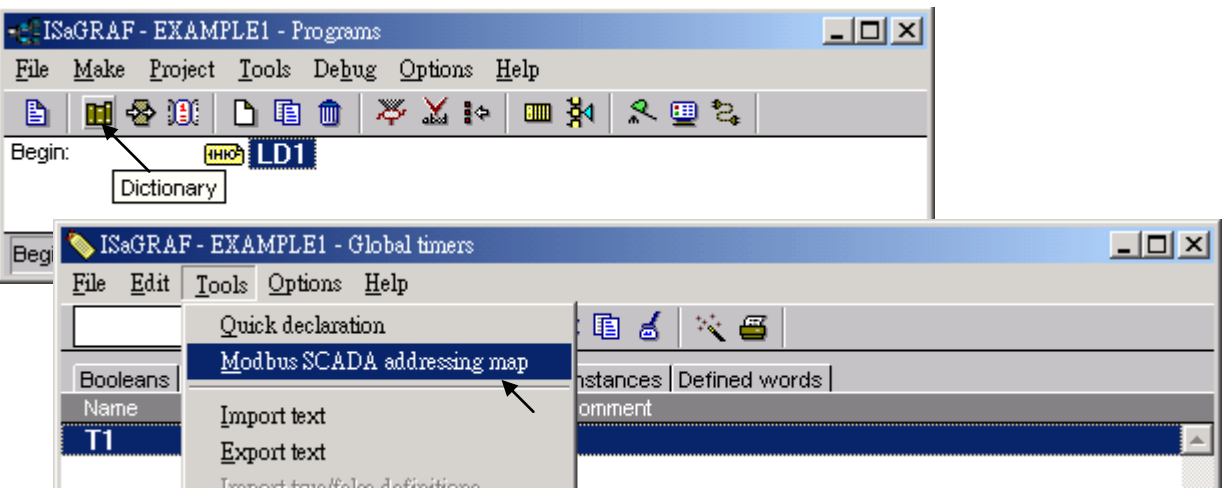

- 2. 選擇 [Options] > [Decimal] (十進位),否則會預設顯示十六進位格式。
- 3. 點選上視窗的 "00001"
- 4. 雙擊下視窗的"OUT01", 指定他的 Modbus 位址為 1。

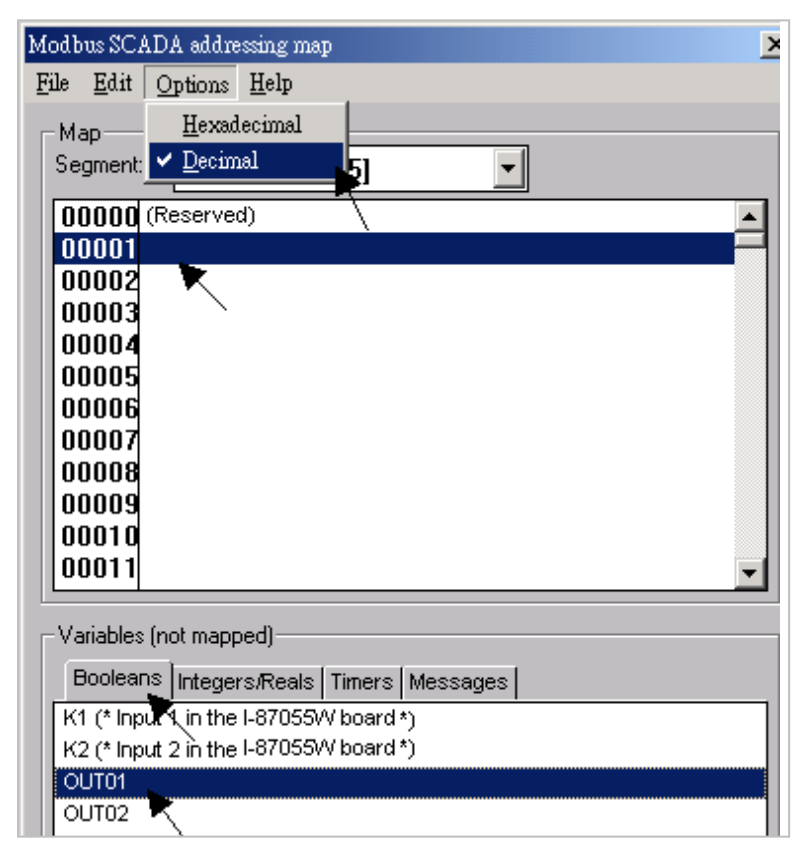

請依照同樣步驟指定 OUT02 為位址 2, K1 為位址 11, K2 為位址 12, 及計時器變數 T1 為位址編號 21, 結果如下面視窗所示.

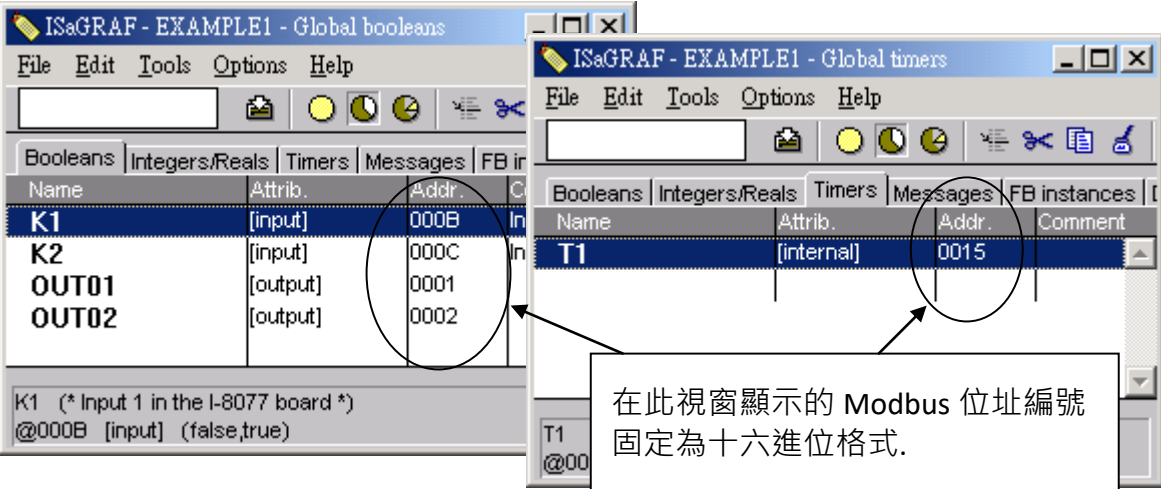

#### 非常重要**:**

#### 如果指定 **Modbus** 編號的變數是長整數、浮點數 或計時器變數**,** 則會用掉兩個 **Modbus** 編號**.**

詳細說明請參考 ISaGRAF 進階使用手冊第 4.2 節, 於隨貨光碟: \napdos\isagraf\vp-25w7-23w7\chinese-manu\ "chinese\_user\_manual\_i\_8xx7.pdf"

### **4.1.6** 建立 **LD** 程式 - **"LD1"**

ISaGRAF 在每一循環的 PLC 掃描會執行每一個程式一次. 首先執行 "begin" 區域的程式, 再執行 "Sequential" 區域, 最後執行 "End" 區域的程式, 如下圖所示.

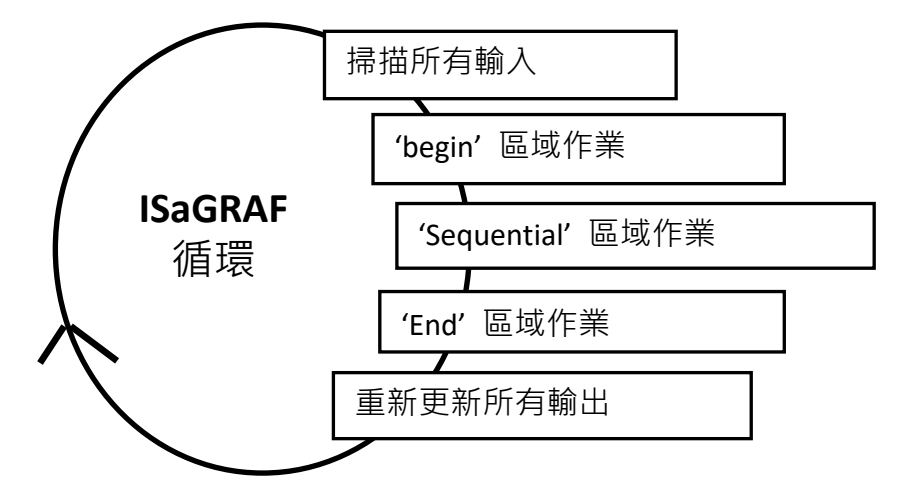

點選 "Create New Program" 工具鈕, 在出現的 "New Program" 視窗 "Name" 欄裡輸入程式名稱, 本例: "LD1". 在 "Language" 選擇程式語言 "Quick LD: Ladder Diagram", 在 "Style" 欄裡選擇 "Begin: Main Program". 如果需要, 您可以在 "Comment" 欄加上註解.

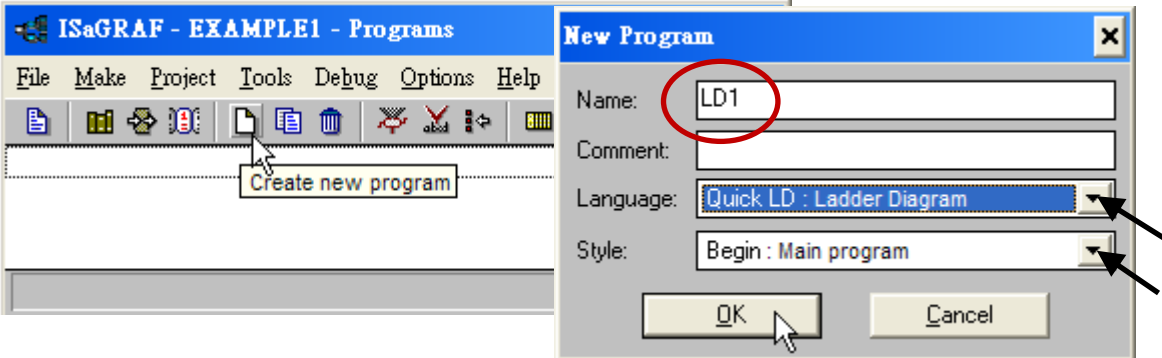

現在您的專案裡有一個程式了,請以滑鼠雙擊"LD1"來開始進行程式編寫.

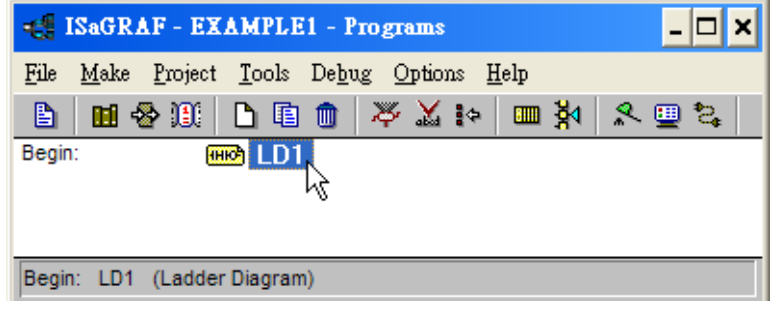

# **4.1.7** 編輯 **"LD1"** 程式

當您用滑鼠雙擊 "LD1" 後, 即可開啟"Quick LD Program" 程式視窗. 點選 [ Edit ] > [ Insert Rung ], 或者, 也可以點選按鈕 "F2 (Contact On The Left)" .

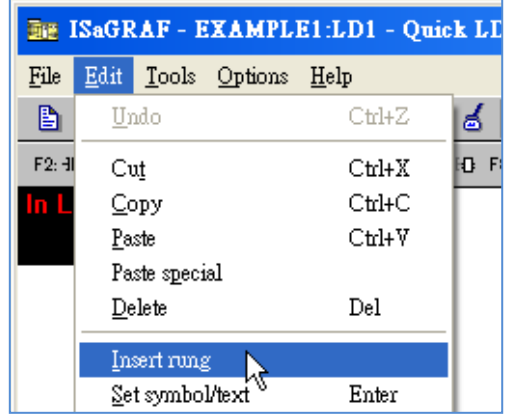

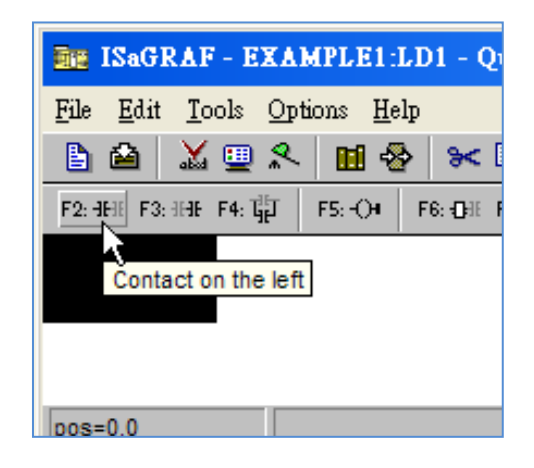

#### 同樣會出現如下圖所示的視窗.

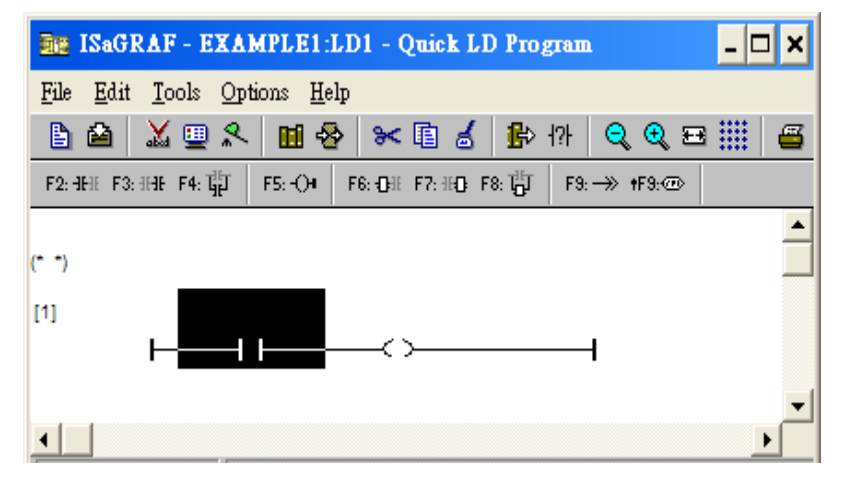

接著編輯 LD1 程式的第一行, 移動游標點選左邊的 "Contact" , 之後按下 "Cut" 工具鈕來刪除它.

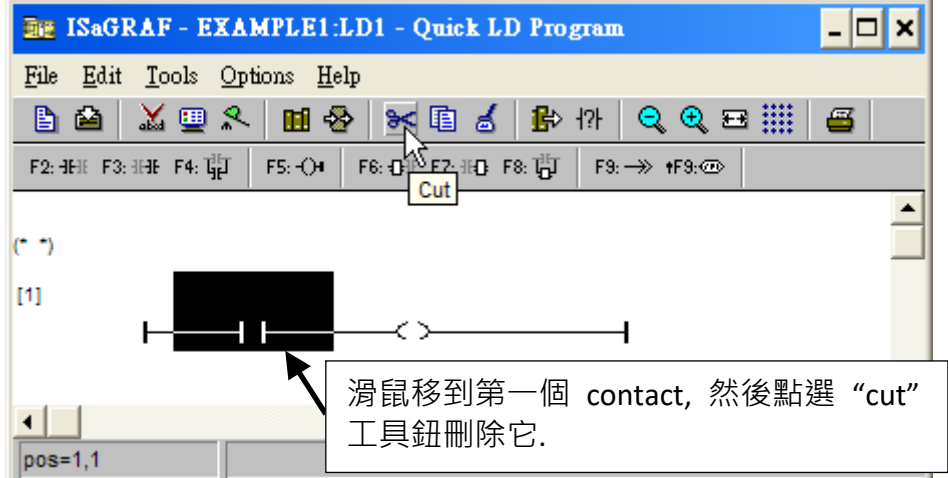

按下 "F6 (Block on the left)" 工具鈕, 在 "Coil" 左邊插入一個方塊。

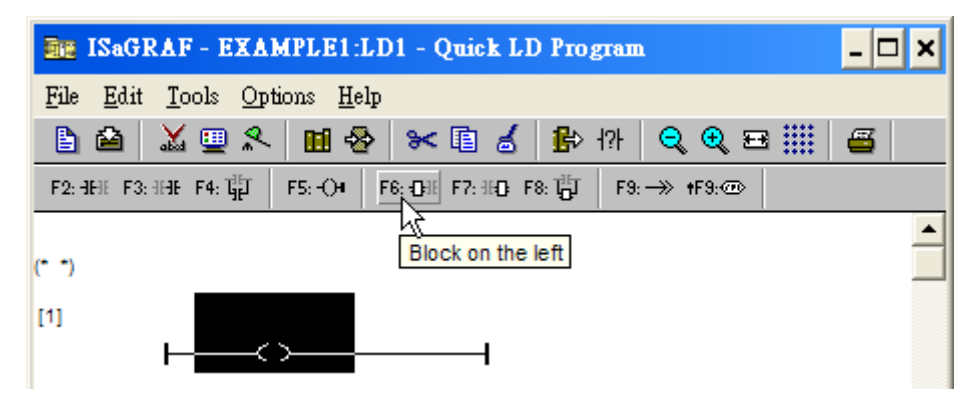

接下來要指定方塊變數與內容, 以滑鼠雙擊方塊可開啟 "Function Block" 視窗. 選取 "BLINK" 功能 方塊再單擊 "OK". 若要查看該方塊的說明, 可以單擊 "Info".

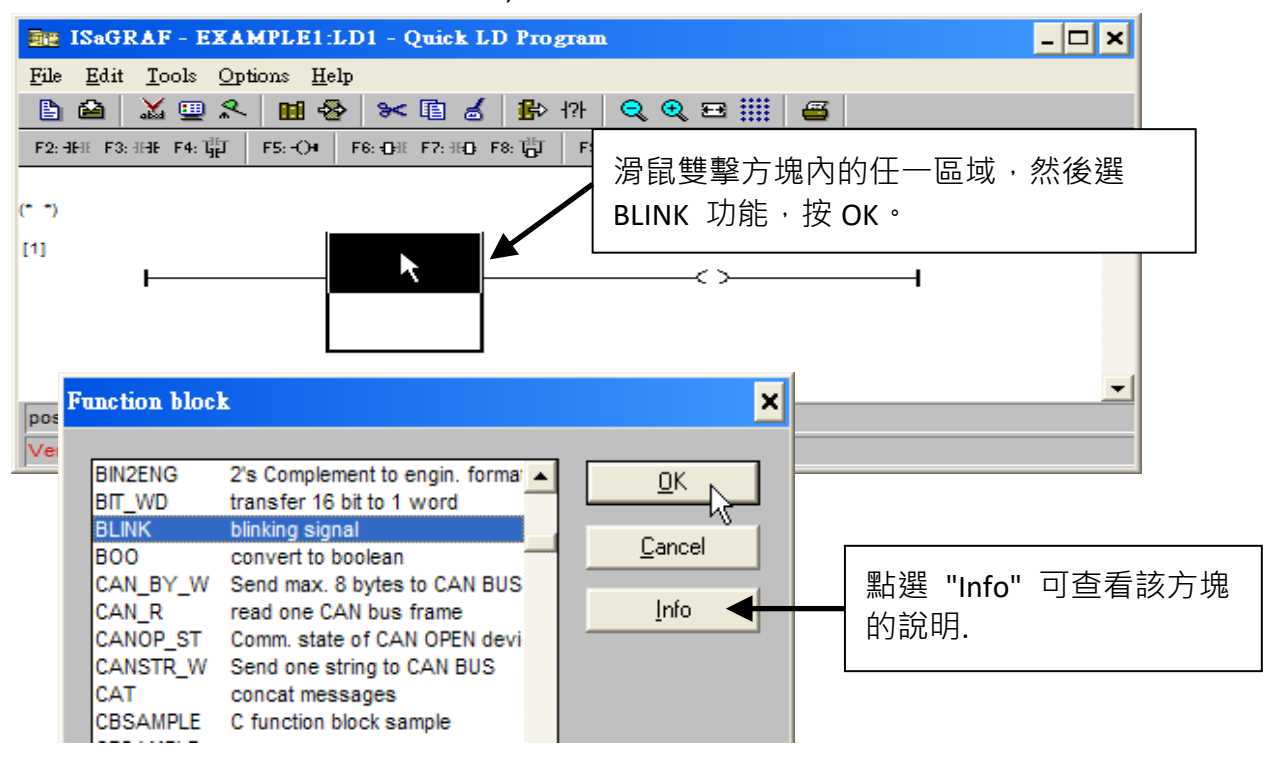

以滑鼠雙擊 "CYCLE" 參數左邊區域來開啟指定變數的視窗. 選擇右上角 "Timer" 會出現計時器變 數名稱, 以滑鼠雙擊 "T1" 來指定該變數.

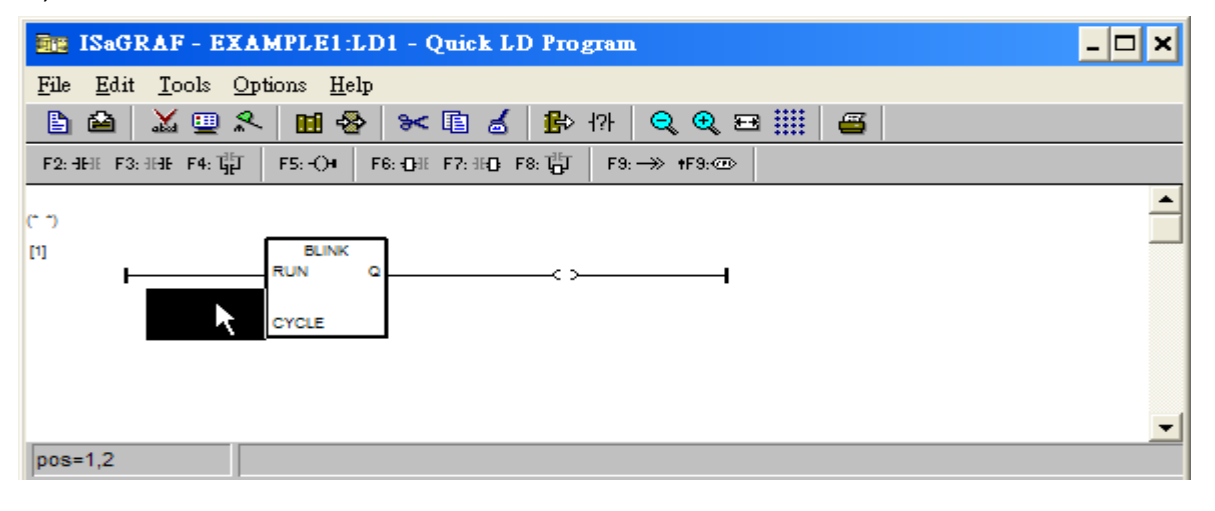

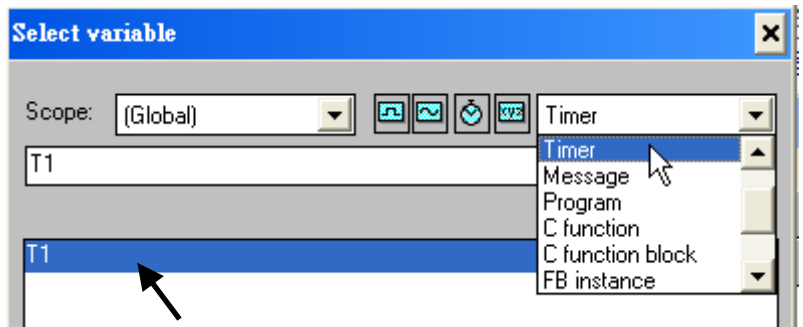

再以滑鼠雙擊 "Coil", 選取右上角的 "Boolean" , 在出現的布林變數表中雙擊 "OUT01" , 指定為該 Coil 的變數.

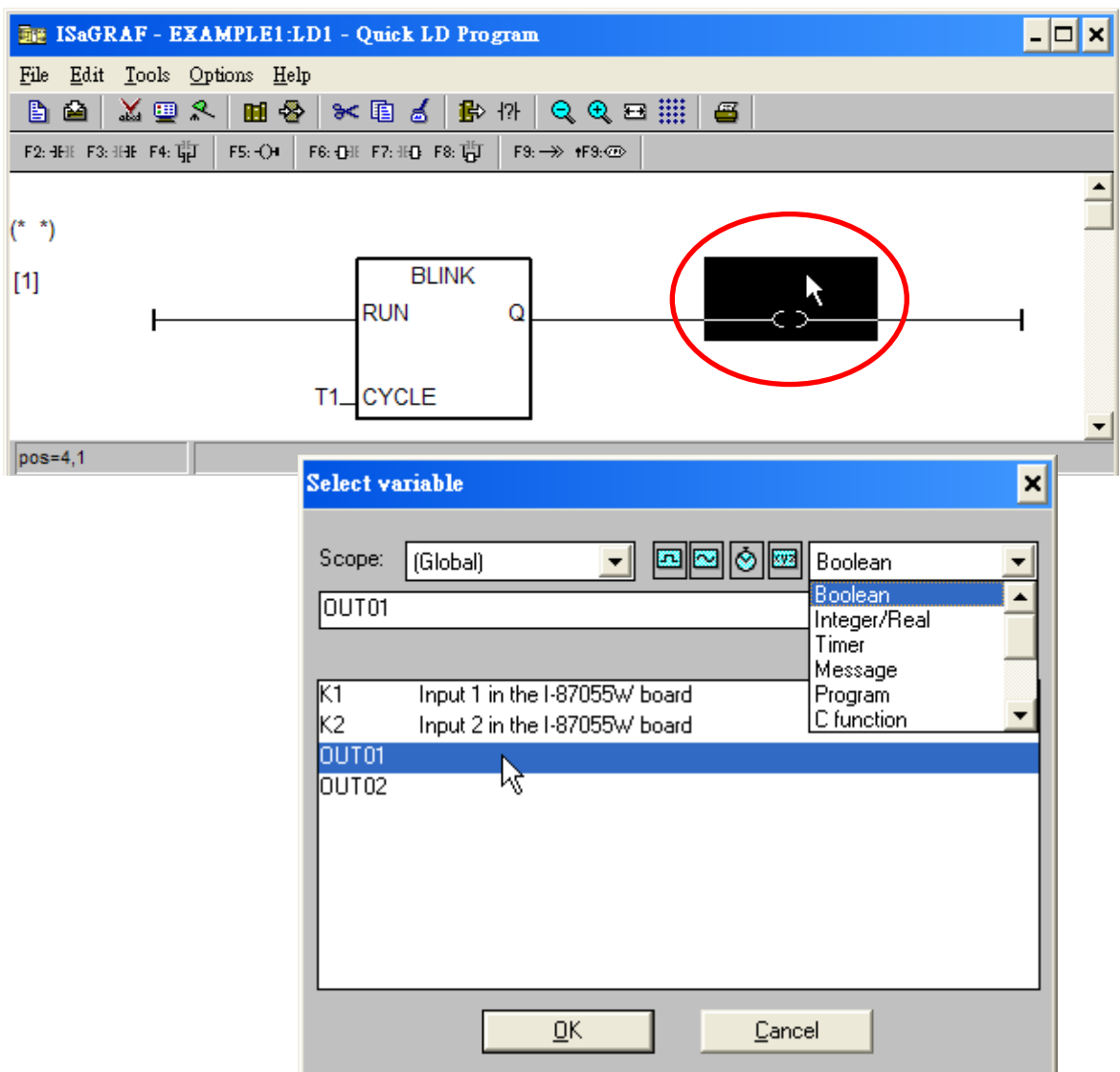

LD 程式已經編輯完成, 點選 "Save" 工具按鈕儲存程式, 點選 "X" 按鈕存檔離開.

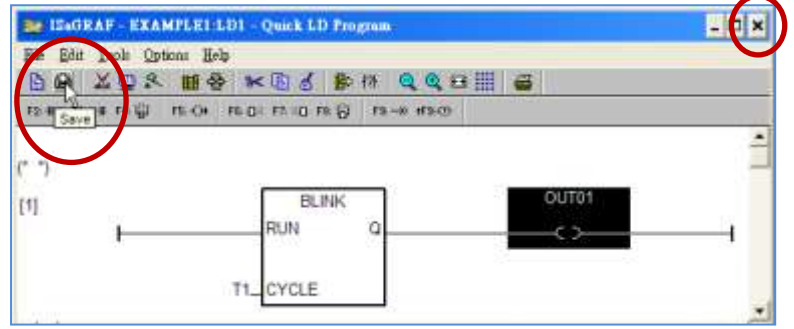

### **4.1.8** 連接 **I/O**

在 [4.1.4](#page-56-0) 節我們已經指定了變數 "OUT01"與"OUT02" 為 "Output" 屬性, "K1" 與 "K2" 為 "Input" 屬性, 這些"input"與"output"變數必須對應到實際的 I/O 卡接點.

請點選 "I/O connection" 工具鈕開啟 "I/O connection" 視窗, 雙擊第一個插槽 (即 slot 0, 請確認 I-87055W I/O 卡已插在 ViewPAC 的 slot 0 上), 選取右下角 "Equipments", 再雙擊 "I\_87055: 8 CH. DI & 8 CH. DO ", 設定完成按 "OK".

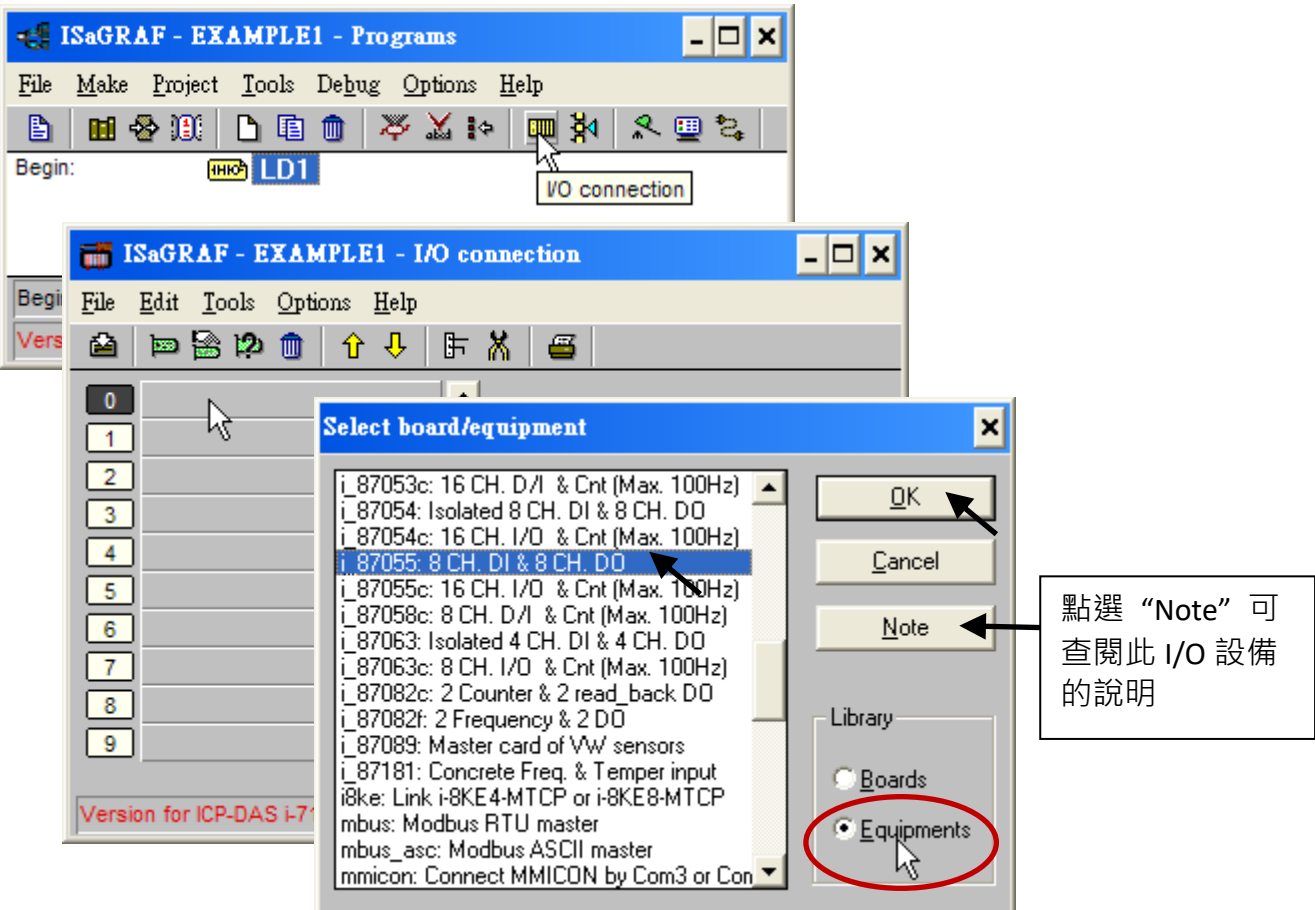

如果您沒有 I-87055W 模組, 您可以點選工具按鈕 "Real / virtual board", 切換成以虛擬的方式指定 I/O 的連接.

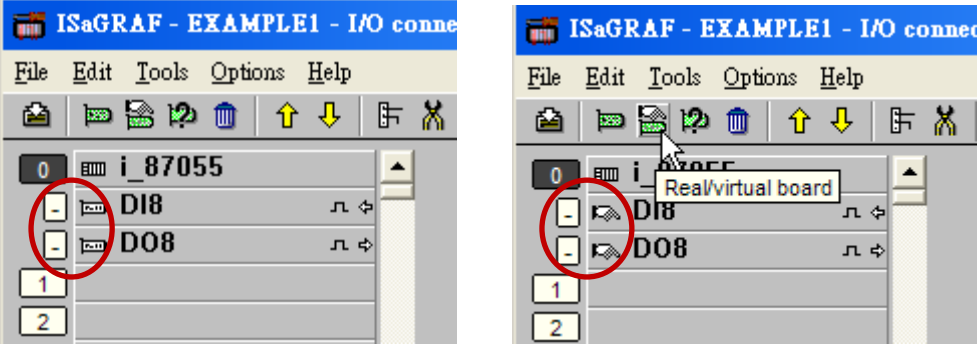

要連接 Input 變數 "K1" 和 "K2" 到 I-87055 的第 1 及第 2 接點, 請雙擊 DI8 右視窗的接點 1, 在選 擇 "K1" 時, 按 "Connect" 按鈕. 接著再點選 "Connect" 一次, 設定 "K2" 到第二個接點, 按 "Close" 即設定完成.

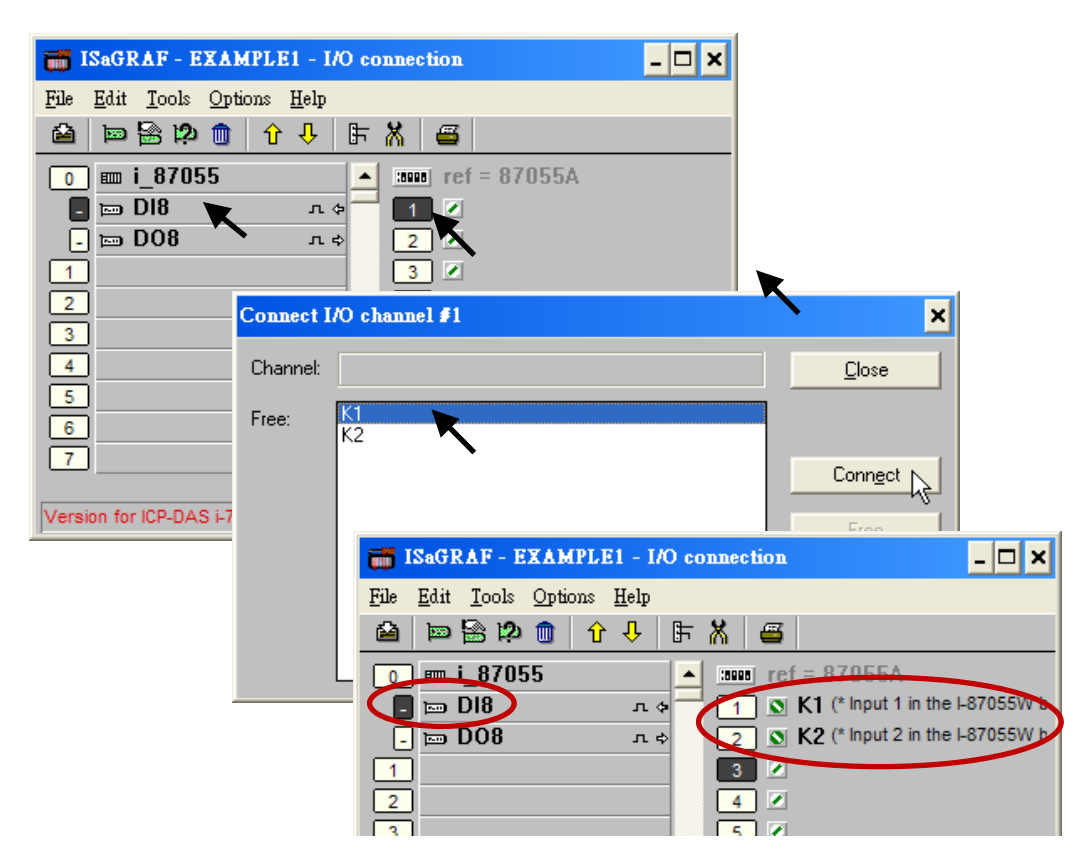

請用同樣方法連接 Output 變數 "OUT01"和 "OUT02"到 I-87055 [DO8]的第 1 及第 2 接點 · 然後按 "Save" 按鈕儲存並離開。

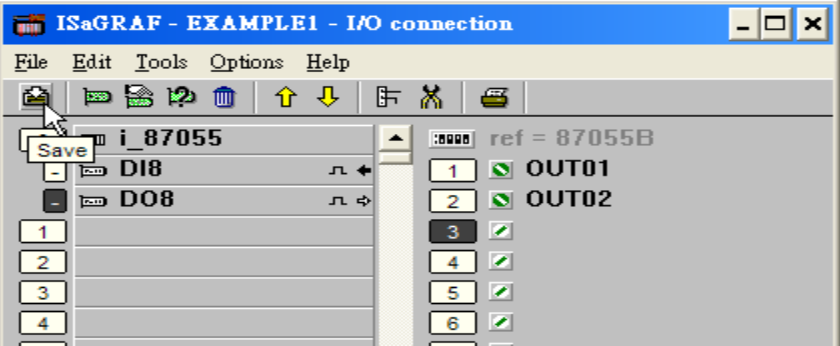

#### 重要注意事項 :

- 1. I/O 連接設定的 I/O 插槽 0~7 保留給 VP-2xW7/4xx7 實際連接的 **I/O** 模組使用,其他的功能設定, 請設定於插槽 8 或之後的插槽。
- 2. 所有屬性為"Input"與"Output"的變數都必須經過上述的 I/O 連接設定,才能確保程式編譯 成功。只有屬性為"Input"與"Output"的變數才會顯示於"I/O Connections"視窗中,所以本 範例只顯示 2 個布林 Output 變數 - OUT01, OUT02, 以及 2 個布林 Input 變數 - K1 與 K2。

# **4.2** 編譯及模擬程式

為了讓所有的 **ISaGRAF** 程式都能在泓格 **PAC ISaGRAF** 系列 **(ISaGRAF μPAC, iPAC, WinPAC, ViewPAC, XPAC** 控制器等**)** 上正常的運作**,** 程式設計師必須選擇適當的 **"Compiler Options"** 編譯選項**,** 您必須選擇 **"ISA86M: TIC Code For Intel"** 選項**,** 詳細步驟如下所示**.**

首先, 滑鼠點選 [Make] > [Compiler options] .

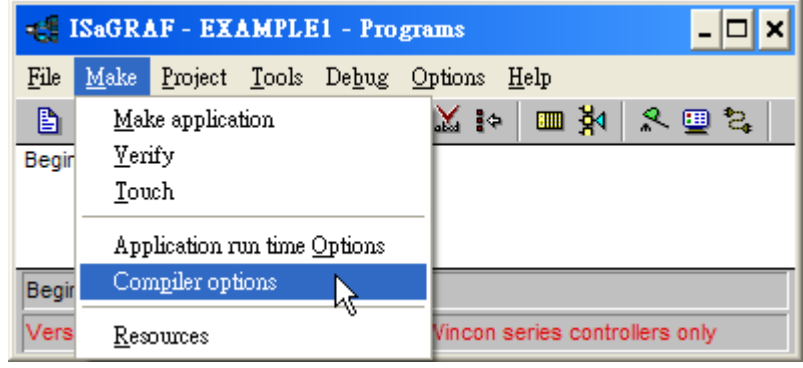

出現 "Compiler options" 視窗, 請點選下圖所示的Targets選項 "ISA86M: TIC Code For Intel", 確定 按下 "Select" 選擇, 再勾選下圖所示的其他選項, 最後按下 "OK" 按鈕, 完成編譯選項的設定. 不 同 ISaGRAF 版本的編譯錯誤結果, 請見本手冊附錄 H.

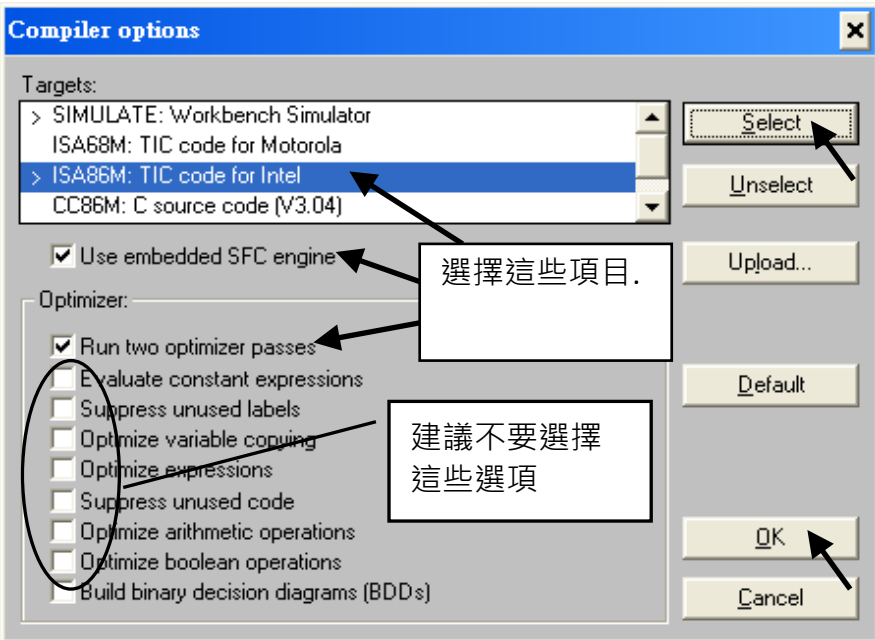

#### 編譯專案 **!**

您在上一節已經選擇了適當的編譯選項, 現在, 點選 "Make Application Code" 按鈕即可編譯此範 例程式. 如果編譯過程中沒有出現錯誤訊息, 恭喜您, 您已經成功地完成本 ISaGRAF 範例程式.

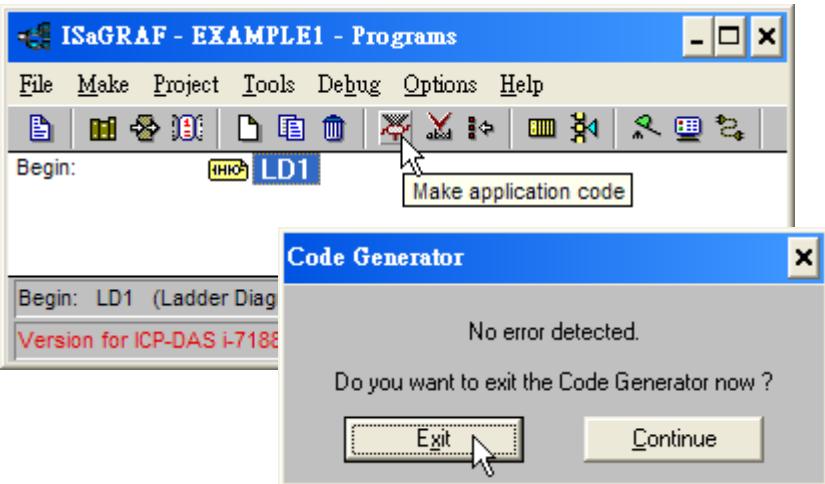

如果您在編譯過程中程式出現錯誤訊息, 請點選 "CONTINUE" 按鍵檢視錯誤訊息代表的意義, 並 回到專案編輯畫面更正錯誤, 並重新編譯. (不同版本的專案編譯錯誤, 請參[考附錄](#page-189-0) H.)

#### 模擬專案 **!**

完成專案的編譯之後, 請如下圖所示點選 "Simulate" 按鈕來模擬專案.

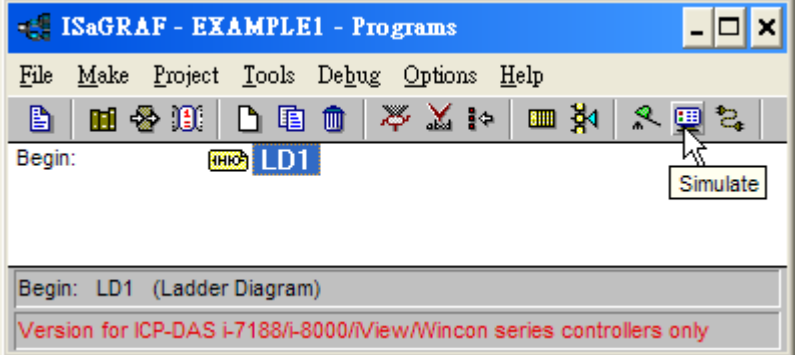

點選 "Simulate" 按鈕會出現 3 個視窗, 分別是 "ISaGRAF-Debugger" , "ISaGRAF-Debug programs" 和 "I/O simulator" 三個視窗.

如果您建立的 I/O 變數名稱沒有出現在 "I/O Simulator" 視窗, 只需要點選 [Options] > [Variable names] , 便可以在 "I/O simulator" 視窗中顯示變數名稱.

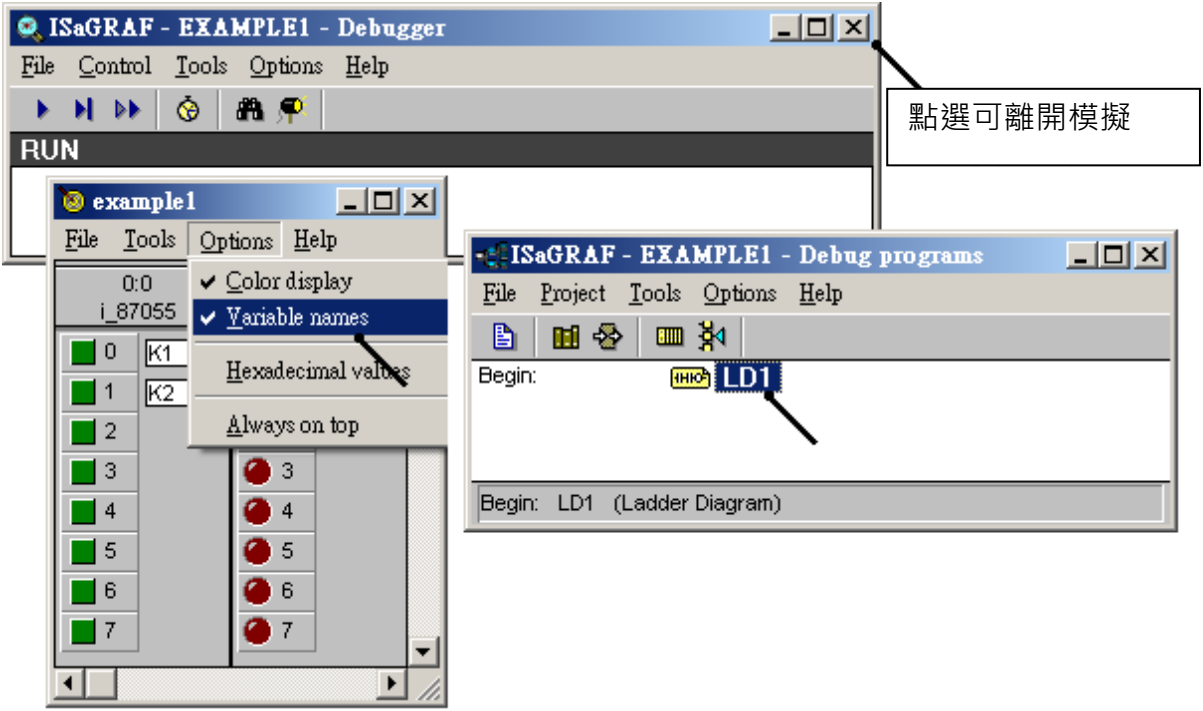

在 "ISaGRAF- Debug programs" 視窗中雙擊 "LD1", 可以打開 ISaGRAF 的 "Quick LD Program" 視窗, 並看到您先前所設計的程式.

#### 執行模擬程式

當您開啟 "LD1" 後, 可看到以下的視窗.

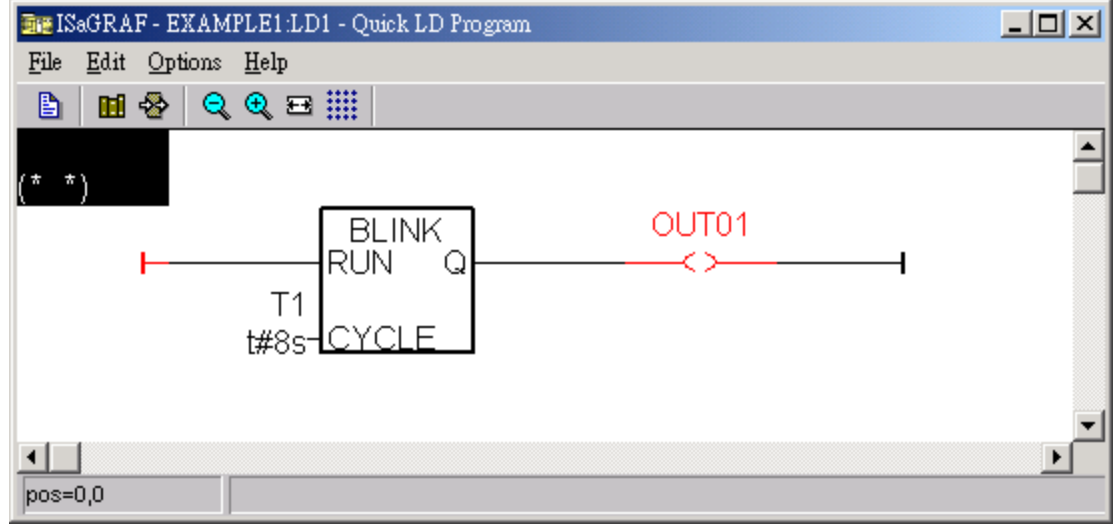

您可以觀察到輸出點 "OUT01" 每 8 秒閃爍一次。

程式執行時, 您可以調整 "T1" 變數來改變閃爍的區間值:

- 1. 請按 "Dictionary" 按鈕開啟 "ISaGRAF Global Variables" 視窗
- 2. 點選 "Timer" 標籤, 雙擊 "T1" 區塊, 輸入新值 "T#4000ms" (表示為 4000 微秒)
- 3. 按 "Write", 請觀察閃爍間隔的改變狀況.

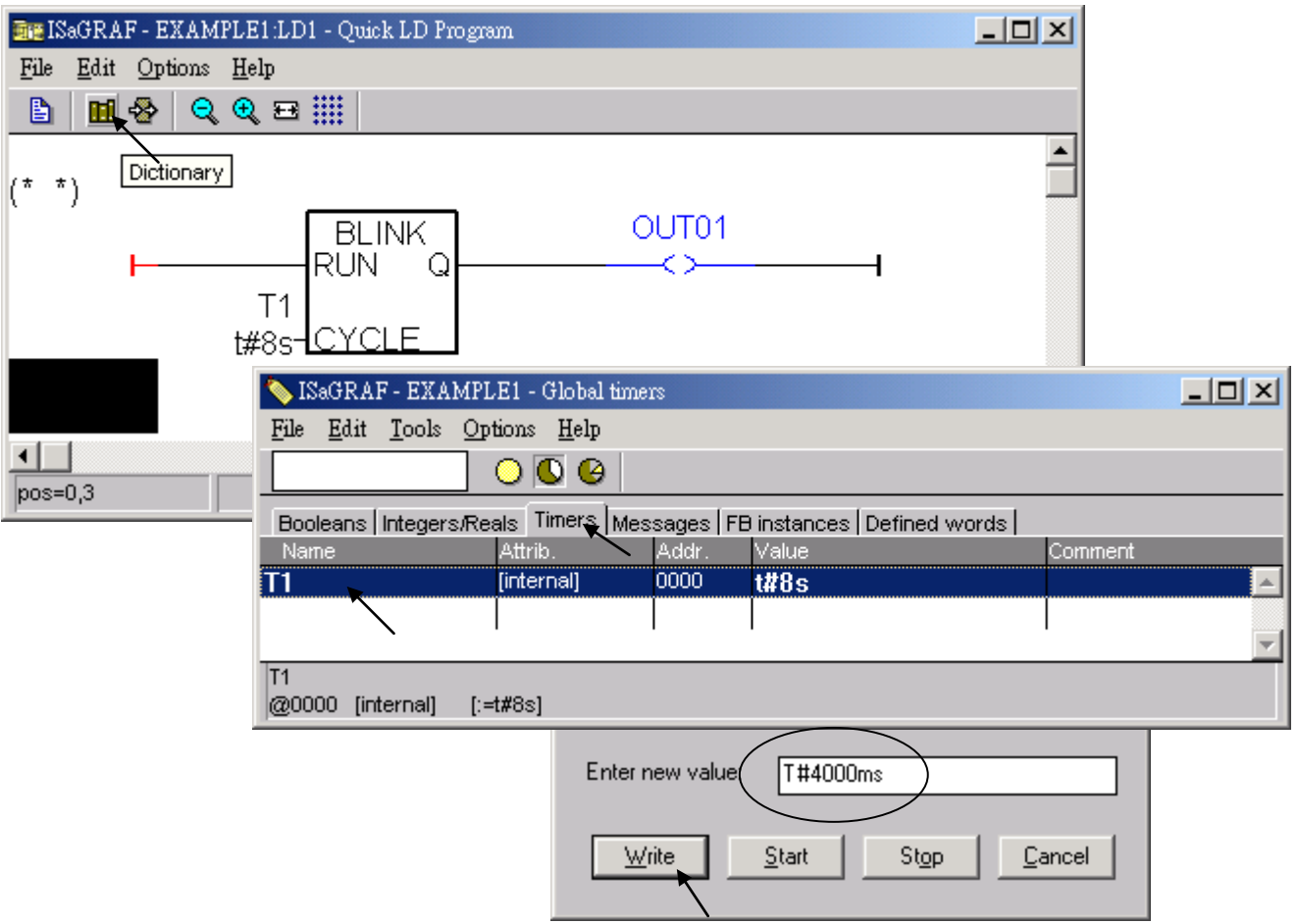

接著模擬 "K1"與 "K2"輸入點, 以滑鼠左鍵直接點選 "K1"與 "K2"即可.

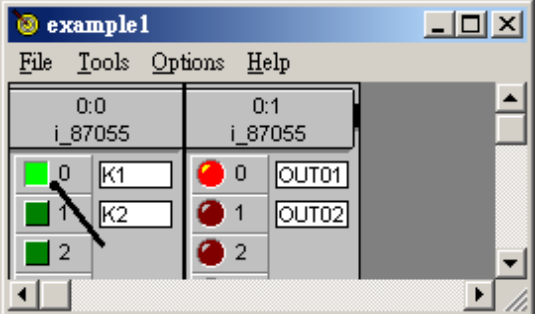

關閉 "Debugger" 視窗可以離開模擬.

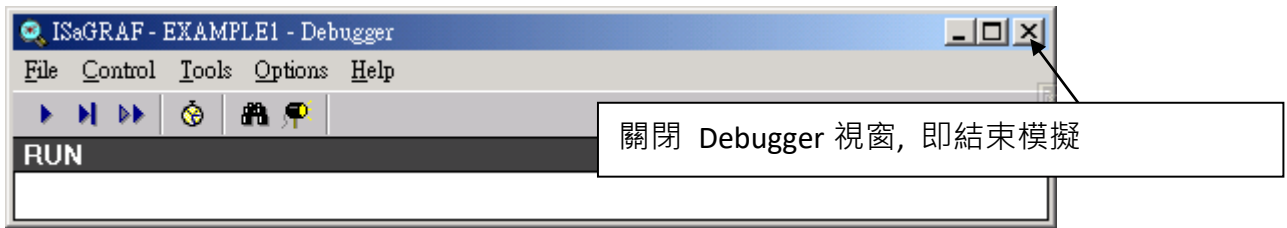

# **4.3** 下載與執行專案

有兩種方式可以下載專案到 ISaGRAF WinCE ViewPAC. 一是使用乙太網路線, 一是使用 RS-232 連接 線, 在此介紹使用 RS-232 連接線的方式. (使用乙太網路線下載的方式請參考 **[3.2.3](#page-47-0)** 節)

#### 連接硬體

首先, 請依下圖連接硬體, RS-232 必須如下圖所示來接線. (請參考 [附錄](#page-164-1) **A.2 , "Modbus RTU Slave Port"** 必須設為 **COM3,** 否則須以 **Ethernet** 方式下載**.)**

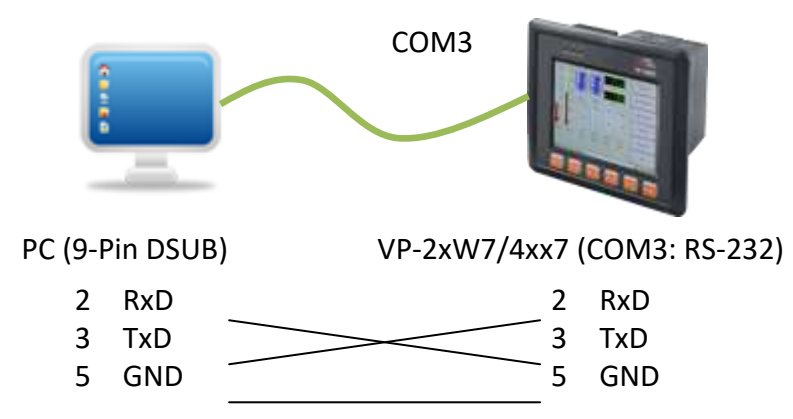

本節示範以 RS-232 連接線下載 ISaGRAF 程式, 但您也可以自行使用 Ethernet 網路線將程式下載到 VP-2xW7/4xx7. (請參閱 [3.2.3](#page-47-0) 節)

#### 設定通訊參數

請點選 "ISaGRAF Programs" 視窗的 "Link setup" 工具按鈕, 依下圖所示, 設定適當的參數值.

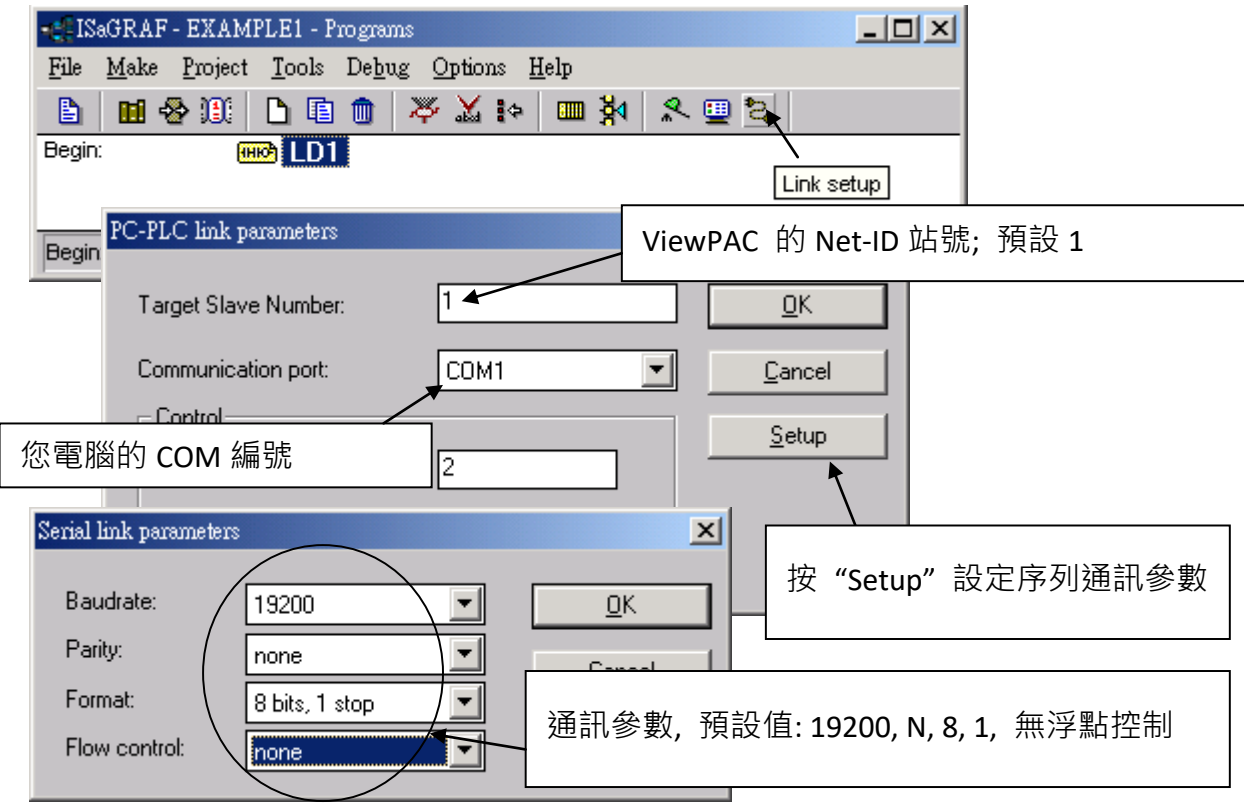
ISaGRAF WinCE ViewPAC 控制器的 RS-232 通訊參數必須和連接的電腦設定相同的序列通訊參數值. ISaGRAF WinCE ViewPAC 控制器 序列埠 COM3 (RS-232) 的預設參數如下 :

Baudrate : 19200<br>Parity : none Parity<br>Format  $: 8$  bits, 1 stop Flow control : none

(請參[閱附錄](#page-164-0) A.2 設定 COM3 為 Modbus RTU slave 埠)

#### 測試通訊

將程式下載到控制器之前,請確定您的電腦與控制器的系統是正常通訊的,請依下列方式確認,點 選 "ISaGRAF - Programs" 視窗的 "Debug" 工具按鈕.

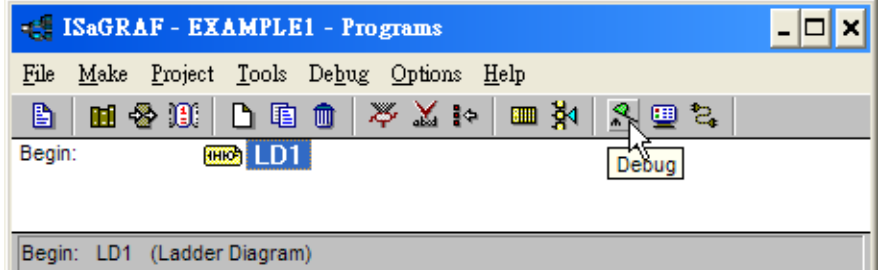

如果電腦與 VP-2xW7/4xx7 的控制系統是正常通訊,就會如下圖的視窗所示(如果控制器裡已有一 個程式正在執行,專案名稱的後面會顯示 "active" 。)

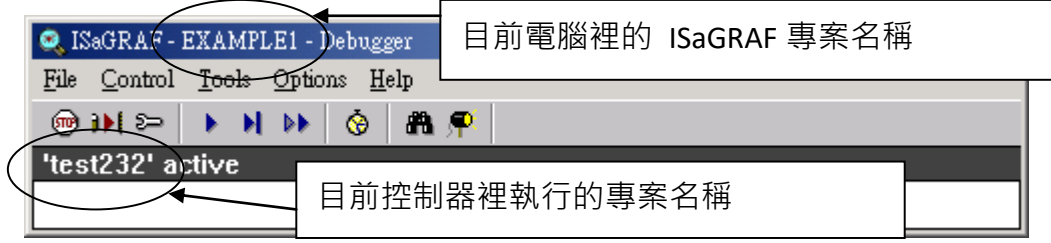

如果 "ISaGRAF - Debugger" 視窗顯示 "Disconnected", 表示電腦與控制器的通訊不正確. 最可能的 原因是序列埠的通訊參數設定錯誤, 或是, 電腦的序列埠通訊設定與 ViewPAC 控制器的通訊設定 不一致.

您可以修改電腦的序列埠通訊設定 (可能須變更 BIOS 設定值) 或修改 ISaGRAF 程式的 "Serial link parameters" 設定值.

如果控制器裡已經有程式執行中, 在下載前需先停止該程式, 請點選 "Stop application" 工具按鈕.

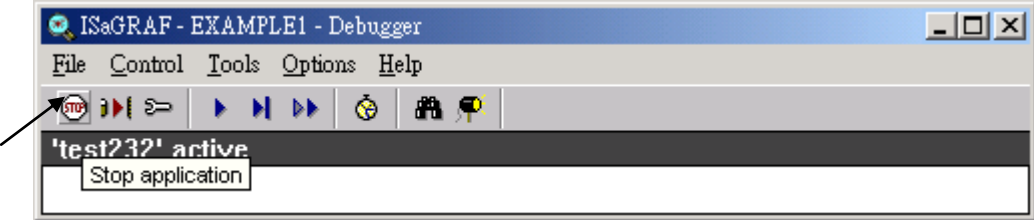

### 開始下載

點選 "ISaGRAF - Debugger" 視窗的 "Download" 工具按鈕, 在出現的選擇 "Download" 視窗 選擇 "ISA86M: TIC Code For Intel", 按 "Download" 按鈕.

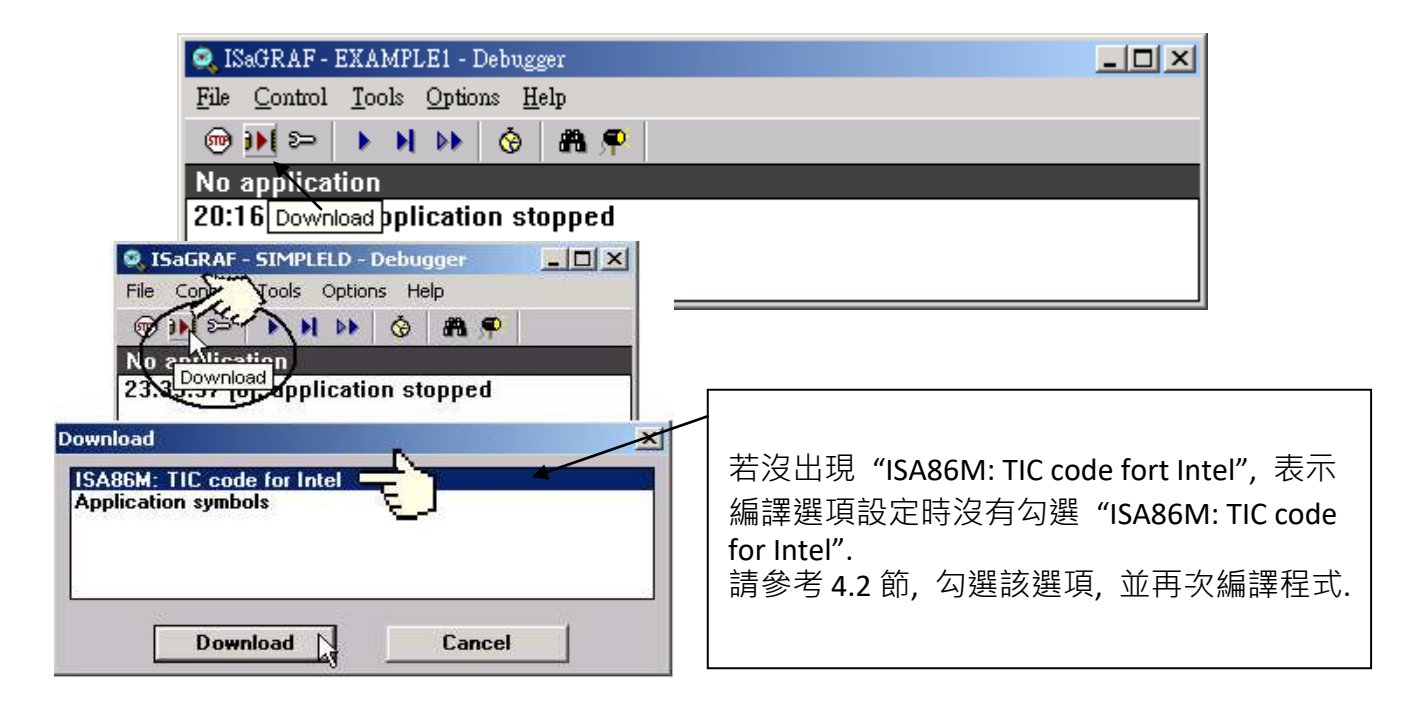

隨即下載範例程式到 ISaGRAF WinCE ViewPAC 控制器, 視窗中會顯示下載的進度.

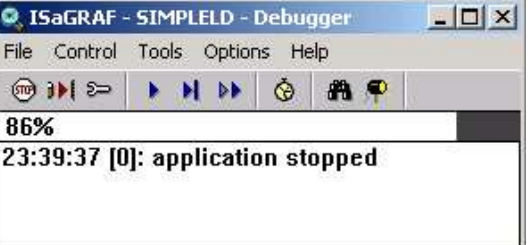

當程式成功的下載到 ViewPAC 控制器時, 視窗顯示如下.

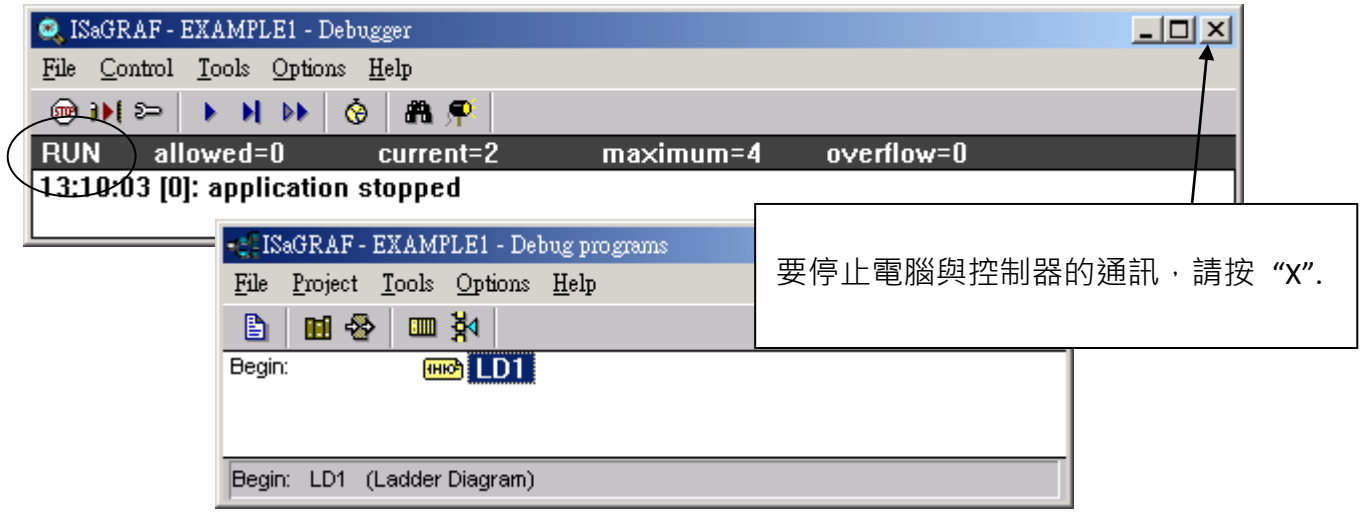

#### 執行 **LD** 程式

程式執行時, 可以從幾個視窗觀察 I/O 的即時狀態.

一個是 "I/O connection" 視窗, 可看到每個 I/O 點的現況. 點選 "ISaGRAF – Debug programs" 的 "I/O connection" 按鈕開啟 "I/O Connections" 視窗, 您可以切換 I-87055W I/O 板卡 DI 的 開/關, 即 時顯示 "K1"與 "K2" 值的變化.

此外, 點選 "Dictionary" 變數視窗, 也可以顯示布林與計時器變數的即時狀態.

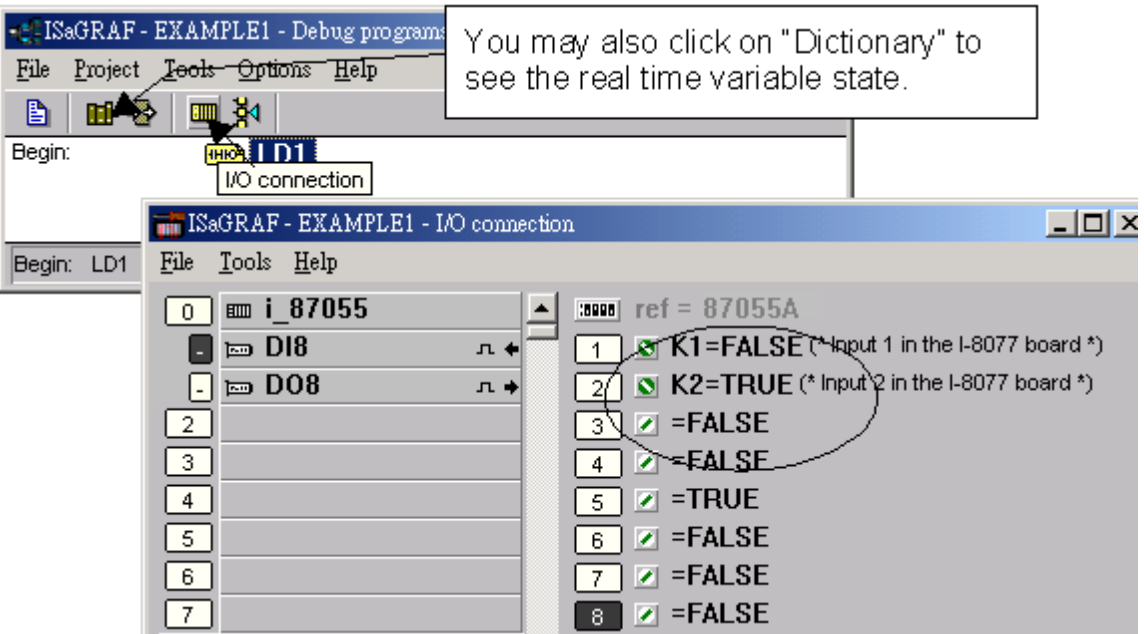

另外, 開啟 "Quick LD Program" 視窗, 可以顯示 LD 程式執行的即時狀態.

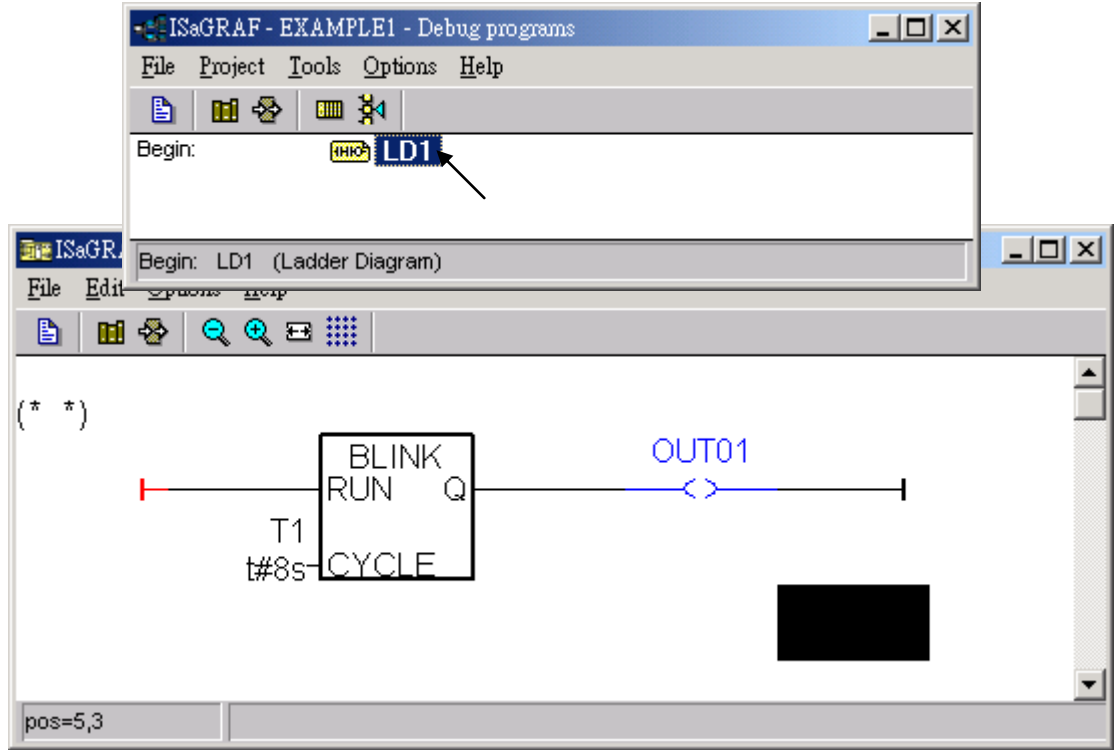

## **4.4** 設計網頁

完成 ISaGRAF 專案並下載到 ISaGRAF WinCE ViewPAC 後, 接著設計 ISaGRAF 專案網頁.

如果您尚未實作第 **3** 章 **"**安裝 **Web HMI** [範例程式](#page-46-0)**",** 請練習一次以熟悉步驟**.**

本手冊使用微軟的 "**Microsoft Office FrontPage 2003**" (或更新版本) 來建立網頁,您可以選擇自己熟 悉的網頁編輯軟體或工具來完成網頁.

請參考隨貨光碟裡已完成的範例, 最好實作一次以更加了解設計重點. 隨貨光碟 CD: \napdos\isagraf\vp-25w7-23w7\wp-webhmi-demo\example1\

### **4.4.1** 步驟 **1 –** 複製 **Web HMI** 範例頁面

這個 Web HMI 範例頁面置於隨貨光碟: \napdos\isagraf\vp-25w7-23w7\wp-webhmi-demo\sample\

請複製範例資料夾 "**sample**" 到你的電腦,並重新命名,例如: "**example1**".

本 Web HMI 範例包含下列 2 個資料夾、3 個 DLL 檔案與 4 個 HTM 檔案 :

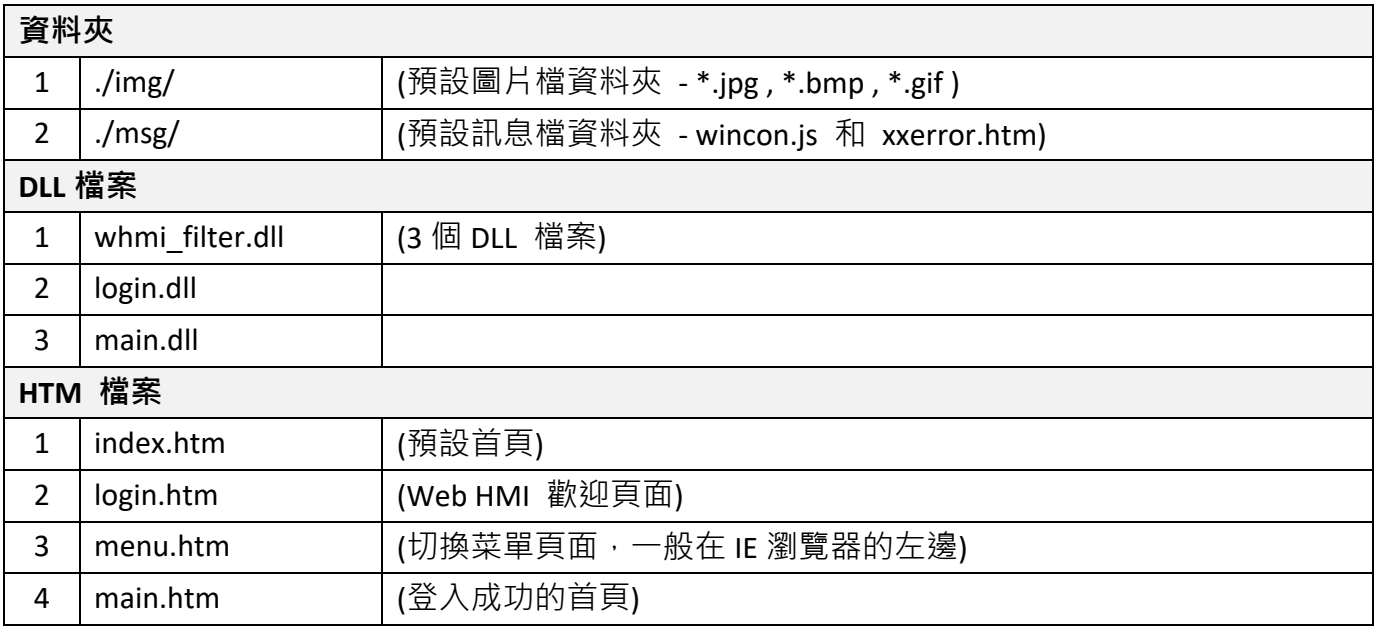

- 使用者可以將自己的圖片檔放在"user img"資料夾, 將自訂的 java script 檔或 css 檔放在 "user\_msg"資料夾, 其他的資料夾名稱是不被 ViewPAC Web HMI 接受的.
- "**index.htm**" 檔是網路伺服器的預設首頁檔, 使用者請勿修改**.** 當使用者由 IE 瀏覽器造訪 ISaGRAF WinCE ViewPAC, "index.htm" 會在 1 到 2 秒間重新指引到 "login.htm" 檔.
- 使用者可以修改 "login.htm"、"menu.htm" 與 "main.htm" 檔案以符合自己的需求, 本範例只 修改 "main.htm" 檔案.

# **4.4.2** 步驟 **2 –** 建立 **Main.htm**

請執行 Microsoft Office FrontPage 2003 (或更高版本) 並開啟 "main.htm".

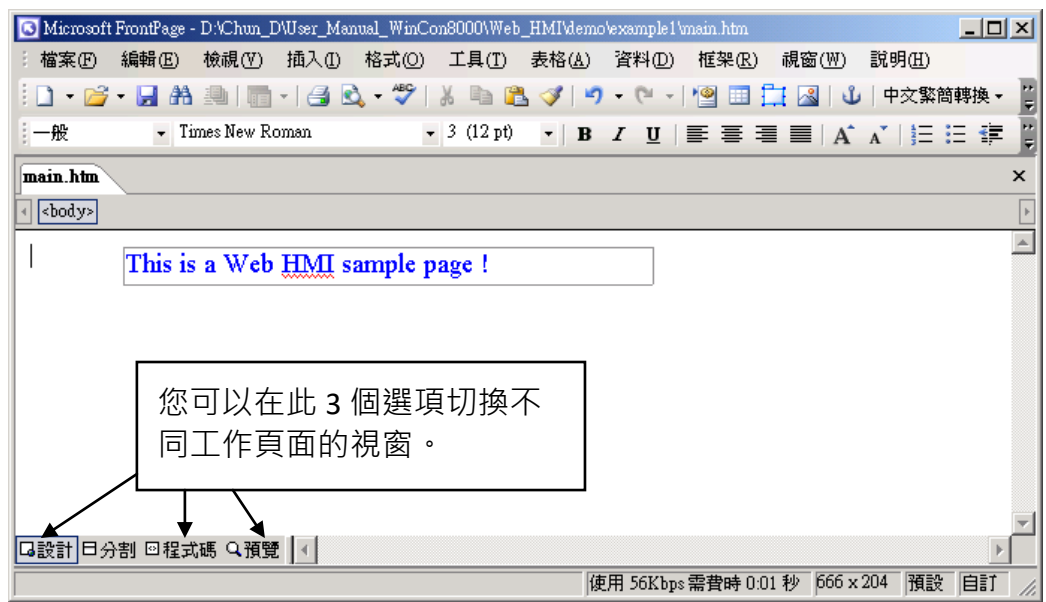

請切換到設計頁面.

請依下圖所示點選 [插入] > [圖層], 插入一個 "Layer" 物件.

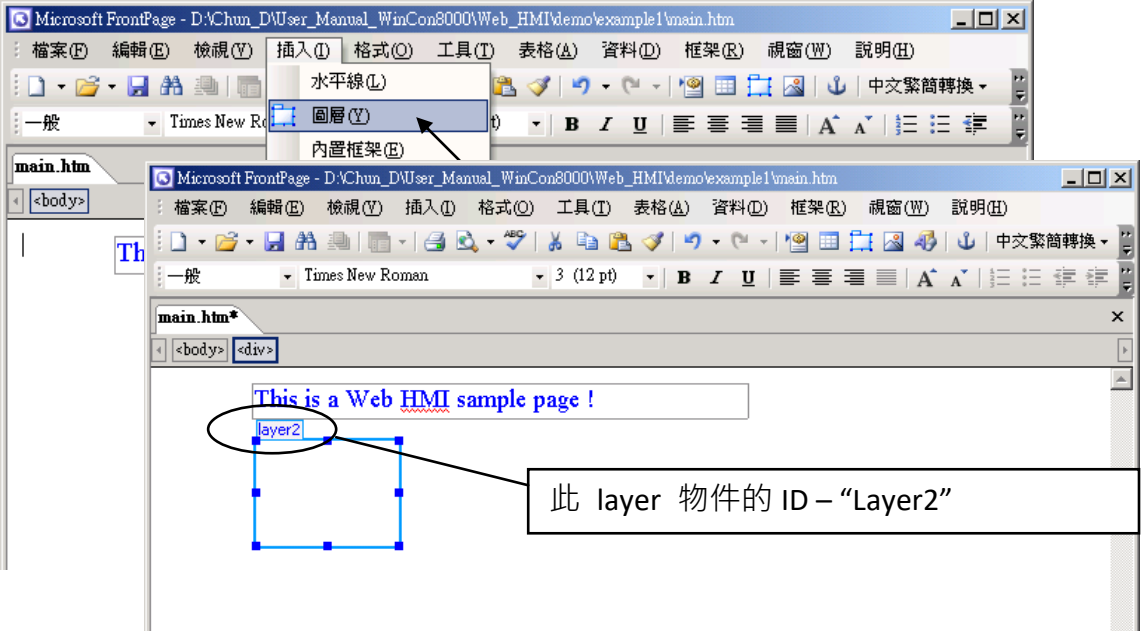

在這個 "Layer" 內點選滑鼠一下, 然後按 [插入] > [圖層], 此動作會在原 Layer 內再插入一個 Layer, 如下圖, 請在新建立的 Layer 內輸入 "K1" .

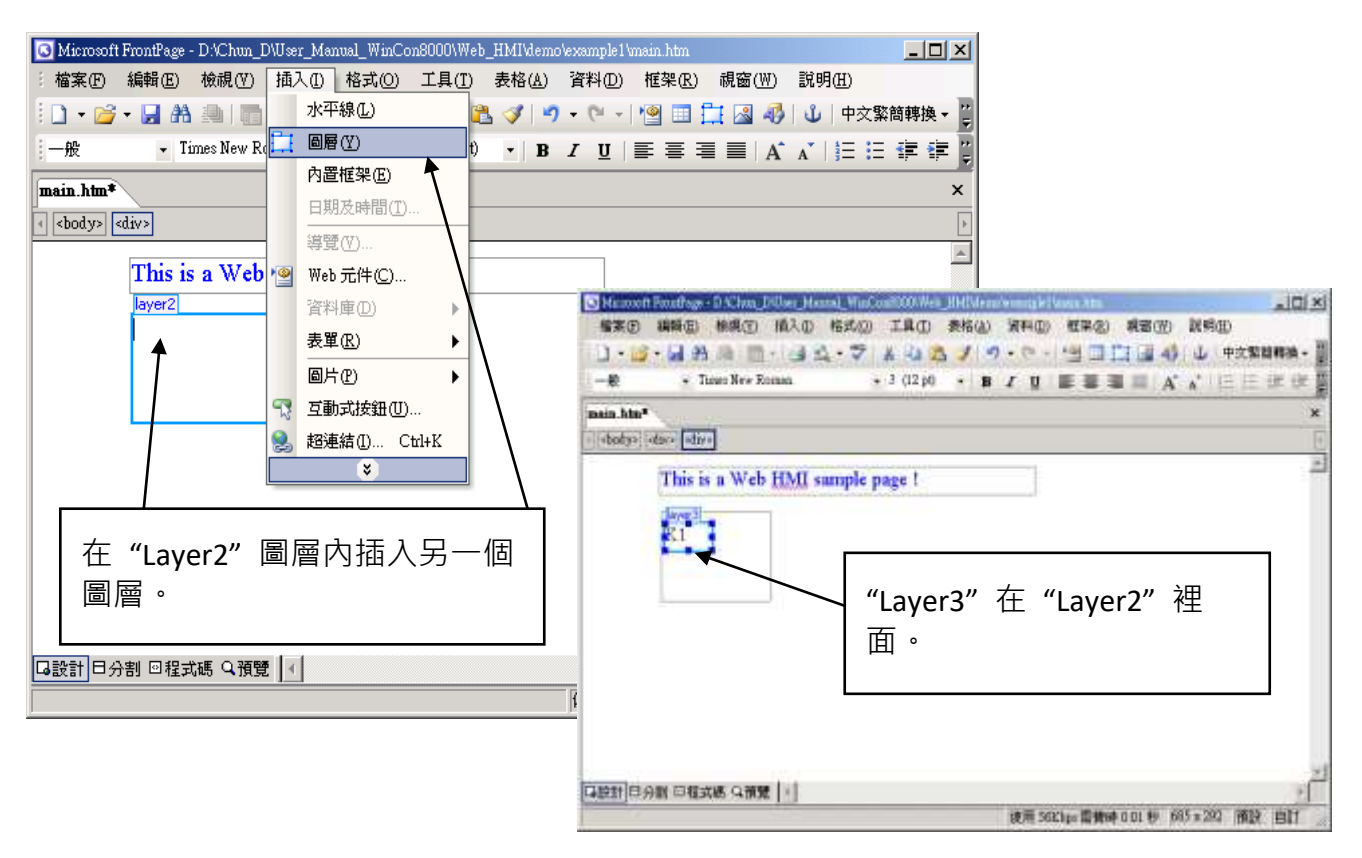

請依照上述插入 "Layer3" 的步驟, 在 "Layer2" 裡、"Layer3" 位置下方, 再插入一個 "Layer" 物件, 如下圖所示.

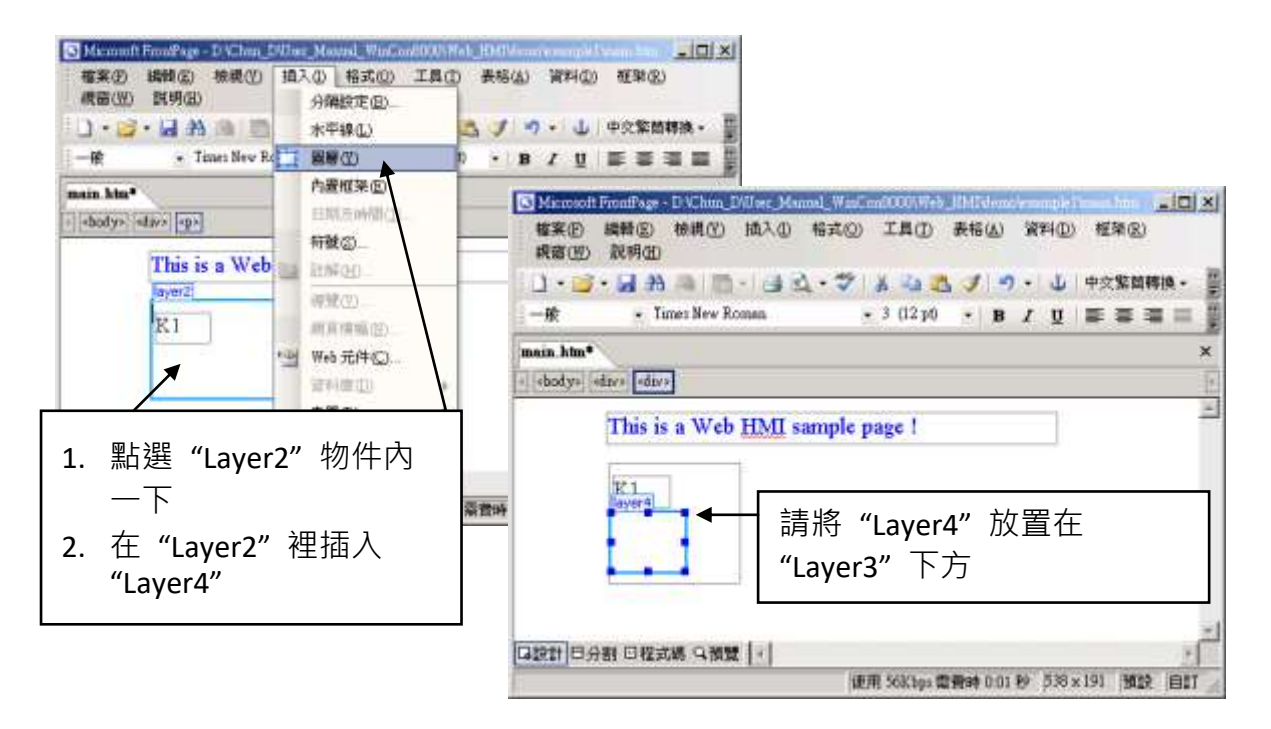

接著要在"Layer4"裡插入一個圖片, 檔名為"./img/big\_Tcircle\_red0.jpg". 請按 [插入] > [圖片] > [從檔案], 切換到圖檔的資料夾來選擇, 此例為 "example1/img/".

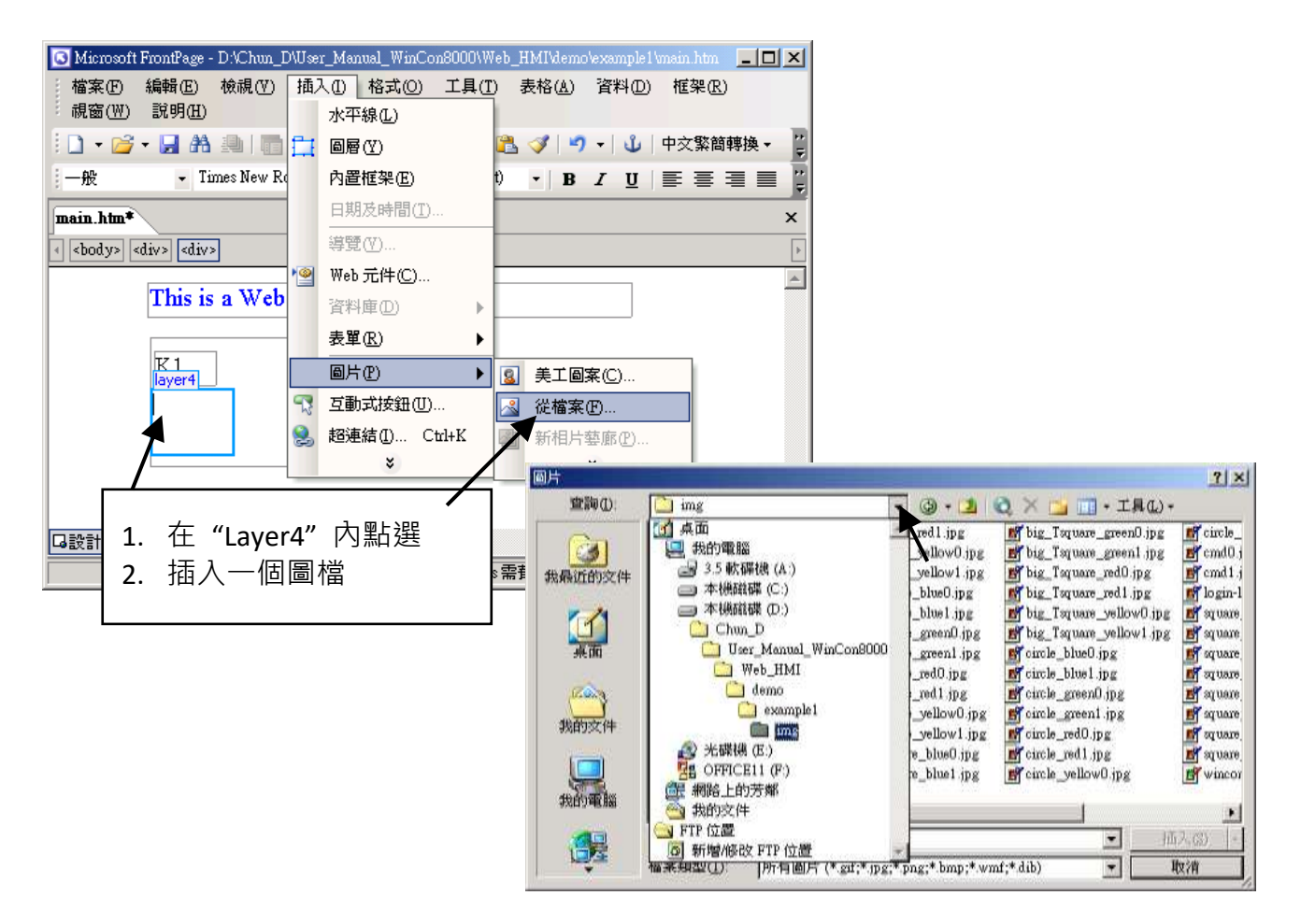

#### 選取檔案後,結果視窗如下。

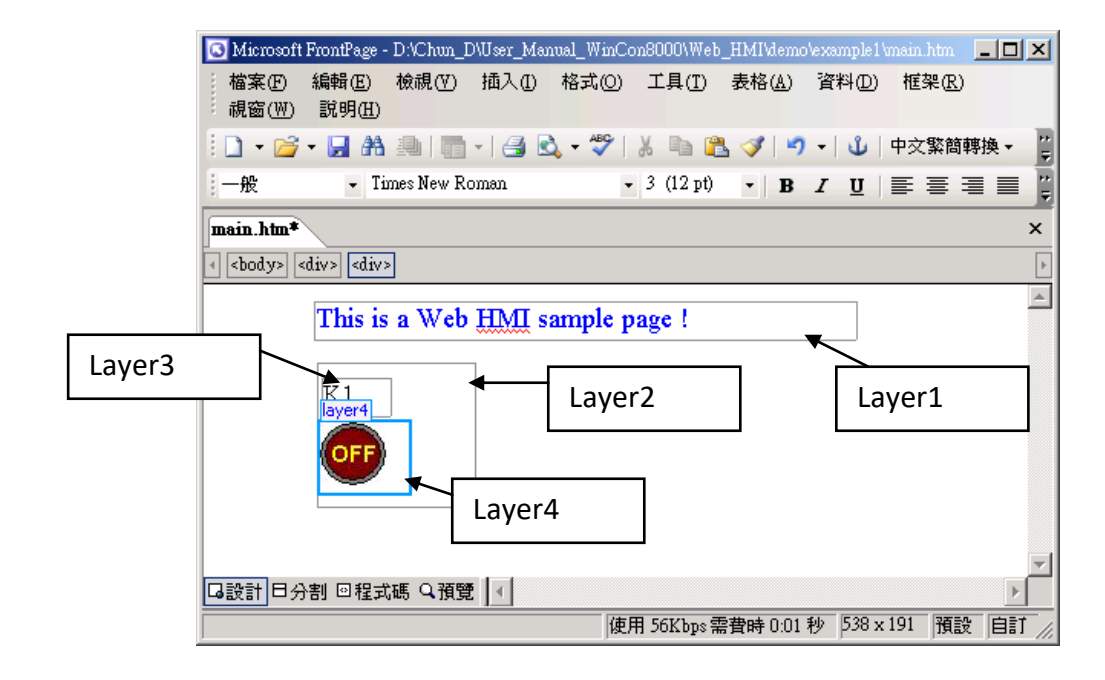

請依照前述步驟再插入一個 "Layer5" 物件, 內含一個有 "K2" 文字的 "Layer6", 以及一個有 "OK" 文字的 "Layer7" .

"K1" 用來顯示 I-87055W 的第一個 Input, "K2" 則顯示第二個.

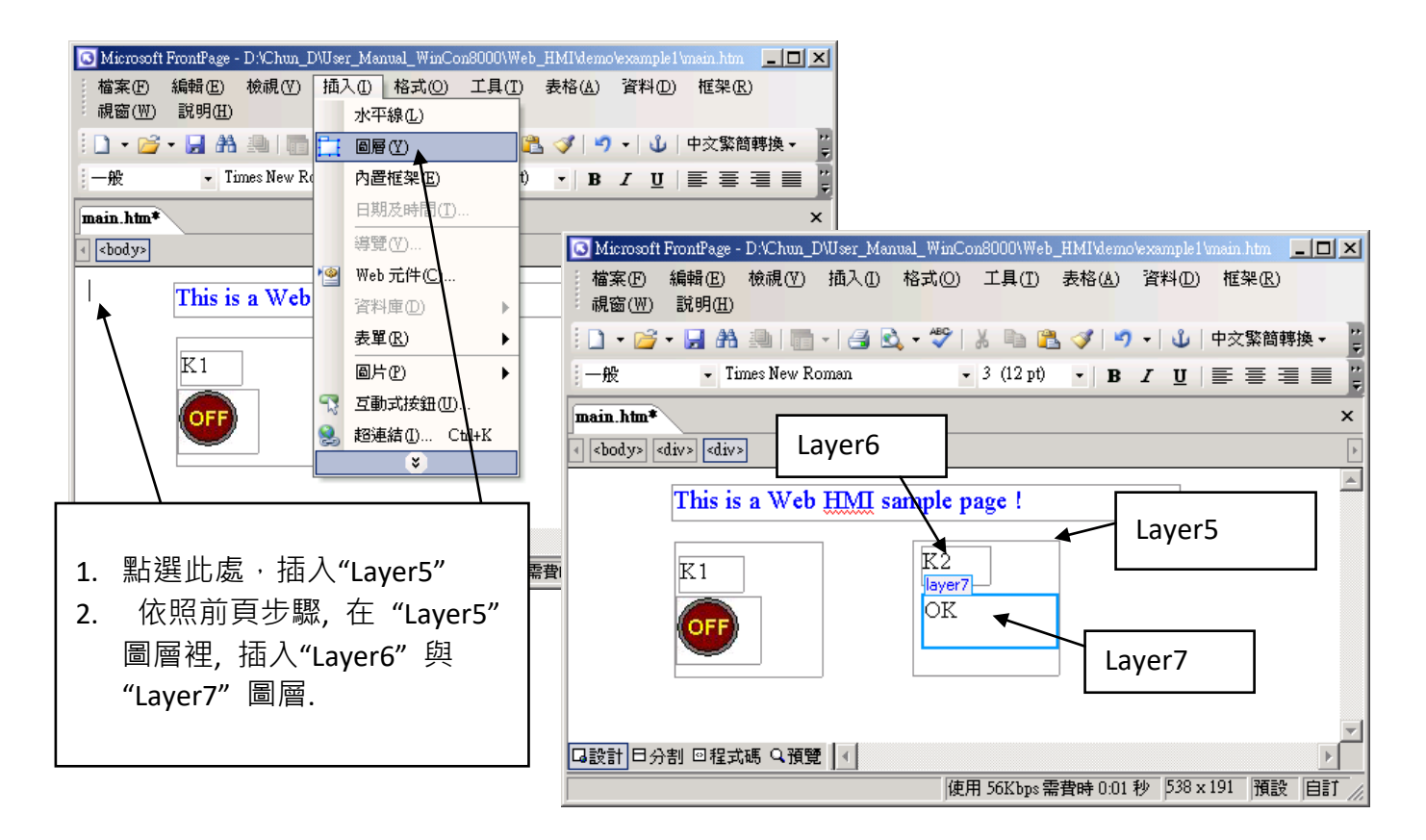

請依前述步驟再插入 "OUT01"與 "OUT02", OUT01 使用 "./img/circle\_blue0.jpg" 圖檔, OUT02 使 用 "./img/cmd0.jpg" 圖檔, 如下圖所示.

OUT01 用來顯示 I-87055W 的第一個 Output, "OUT02" 則用來控制與顯示第二個 Output.

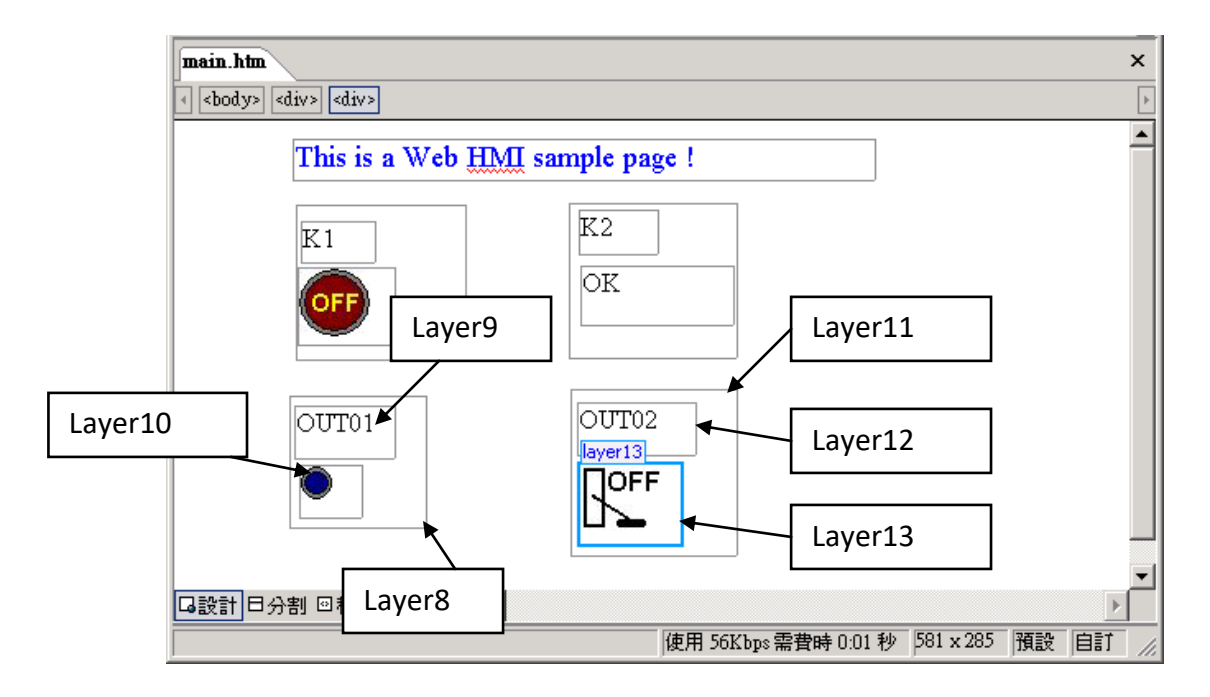

接著, 請插入另一個圖層 "Layer14", 在 "Layer14" 裡再插入內含文字 "T1 = xxx ms" 的 "Layer15", 同時, 在 "Layer15" 下方再插入兩個空圖層 "Layer16" 及 "Layer17".

"T1" 用來顯示 ISaGRAF 專案程式裡計時器變數的值.

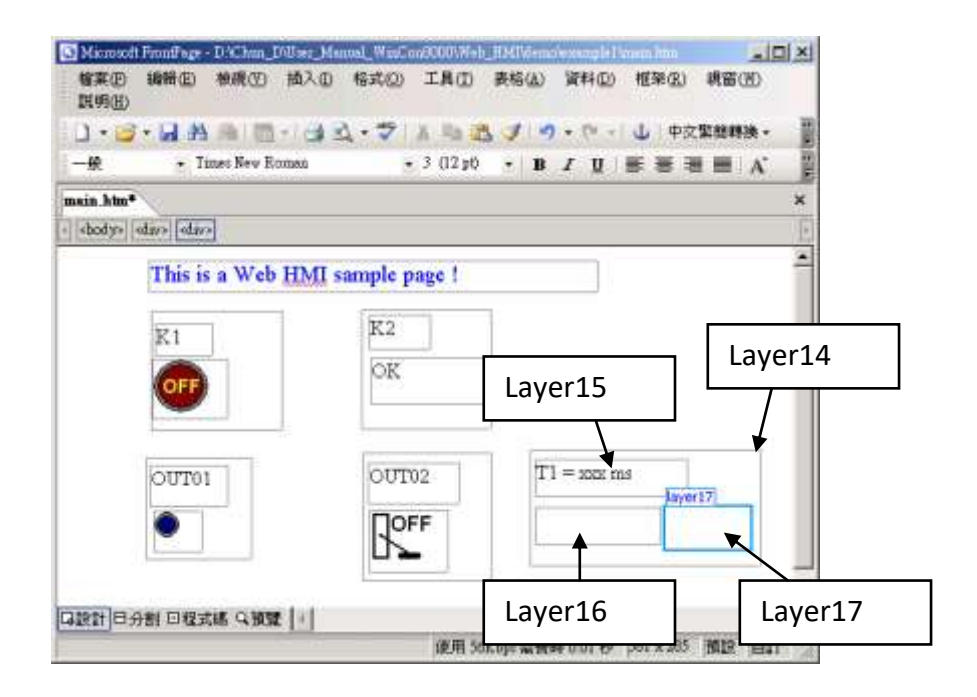

請點選 "Save" 工具按鈕將完成的頁面存檔.

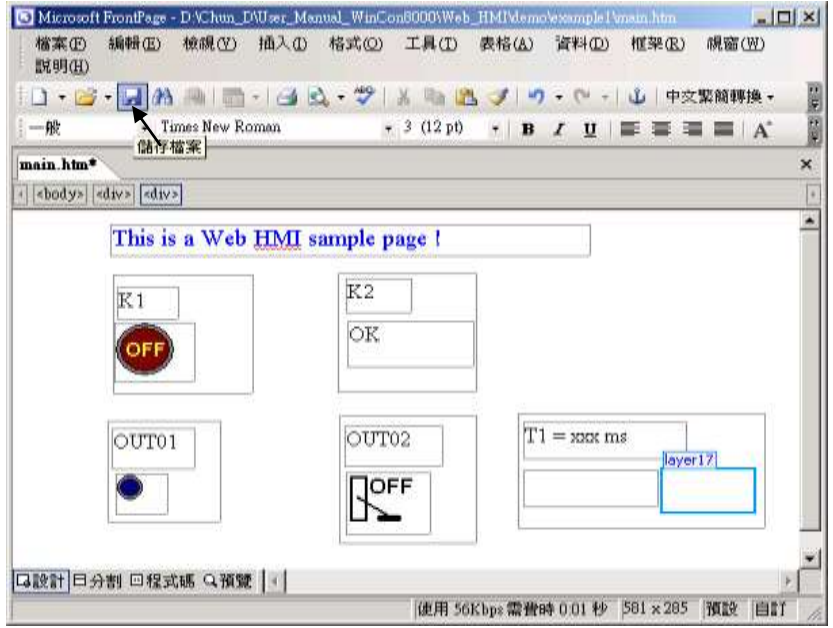

## **4.4.3** 步驟 **3 –** 加入 **Main.htm** 的控制碼

請切換到 "程式碼" 視窗, 您可以看到一個有效語法的 HTML 文件, 包含下列幾個基本物件, 如下 圖.

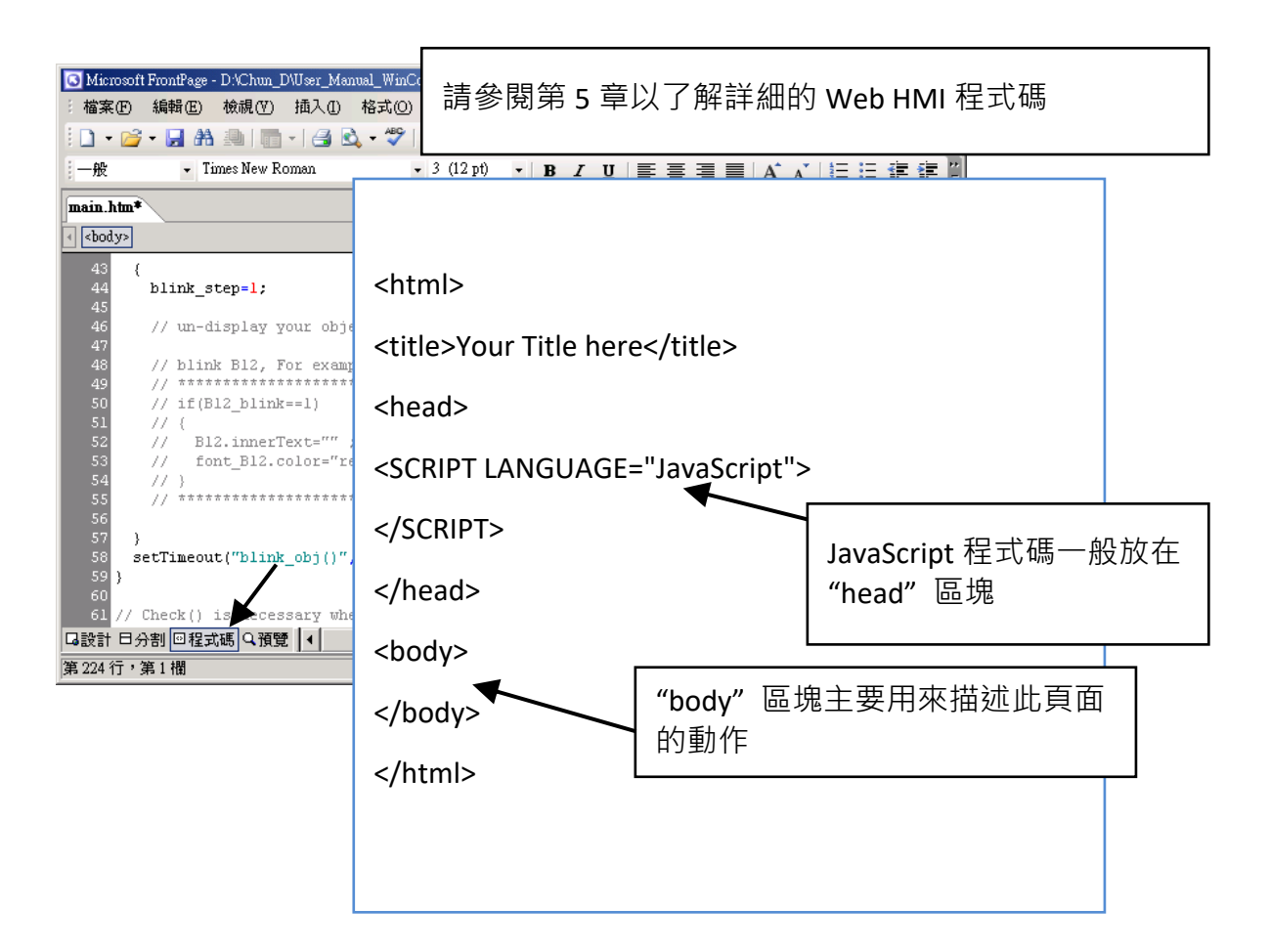

<!-- Caption --> <font color="blue" size="4"> <div style="position: absolute; width: 353px; height: 24px; z-index: 1; left: 73px; top: 12px" id="layer1"> This is a Web HMI sample page  $\left| \langle \rangle \right|$ </font> Caption 區: Layer1 所有 Layer 都以"<div"開頭 · 以"</div>"結束

K1 區: Layer2 到 Layer4

<div style="position: absolute; width: 102px; height: 93px; z-index: 2; left: 75px; top: 52px" id="layer2"> <div style="position: absolute; width: 44px; height: 24px; z-index: 1; left: 3px; top: 10px" id="layer3">  $K1 < /div>$ 

<div style="position: absolute; width: 58px; height: 46px; z-index: 2; left: 1px; top: 38px" id="layer4"> <img **name= "B11"** border="0" src="img/big\_Tcircle\_red0.jpg" width="43" height="41"></div> <p>&nbsp:</div>

請在 "<img" 之後插入文字: name= "B11"

K2 區: Layer5 到 Layer7

<div style="position: absolute; width: 101px; height: 93px; z-index: 3; left: 241px; top: 51px" id="layer5"> <div style="position: absolute; width: 47px; height: 26px; z-index: 1; left: 6px; top: 4px" id="layer6"> K2</div>

<div style="position: absolute; width: 92px; height: 35px; z-index: 2; left: 7px; top: 38px" id="layer7">

**<font id="font\_B12" color="blue" size="3"> <b id="B12"> OK </b> </font> </div>** <p>&nbsp;</div> <div style="position: absolute; width:82px; height:79px;z-index:4; left:71px; top:168px" id="layer8"> <div style="position: absolute; width: 60px; height: 31px; z-index: 1; left: 3px; top: 6px" id="layer9"> OUT01</div> <div style="position: absolute; width: 37px; height: 31px; z-index: 2; left: 6px; top: 42px" id="layer10"> <img **name="B1"** border="0" src="img/circle\_blue0.jpg" width="19" height="20"></div> <p>&nbsp;</div> 請將 "OK <div>" 修改為: <font id="font\_B12" color="blue" size="3">  **id="B12"> OK </b>** </font> </div> OUT01 區: Layer8 到 Layer10 請在 "<img" 之後插入文字: name="B1"

OUT02 區: Layer11 到 Layer13

<div style="position: absolute; width:100px; height:100px; z-index: 5; left:242px; top:164px" id="layer11">

<div style="position: absolute; width: 71px; height: 31px; z-index: 1; left: 4px; top: 8px" id="layer12"> OUT02</div>

<div style="position: absolute; width: 61px; height: 48px; z-index: 2; left: 5px; top: 45px" id="layer13"> <img **style="cursor:hand" name="B2" onclick="ON\_OFF(form\_B2, form\_B2.B2, boolean\_val[2])"** border="0" src="img/cmd0.jpg" width="50" height="40"></div>

```
<form name="form_B2" method="post" action="./main.dll">
   <input name="BEGIN" type="hidden">
                         type="hidden" value="0"><br>type="hidden">
  <input name="END"
</form>
```
<p>&nbsp:</div>

請在 "<img" 之後插入: Style="cursor:hand" name="B2" onclick="ON\_OFF(form\_B2, form\_B2.B2, boolean\_val[2])"

請插入:

```
 <form name="form_B2" method="post" action="./main.dll">
   <input name="BEGIN" type="hidden"><br><input name="B2" type="hidden" \
                               \frac{1}{2} type="hidden" value="0">
   \leqinput name="END"
 </form>
```
T1 區: Layer14 到 Layer17

<div style="position: absolute; width: 181px; height: 90px; z-index: 6; left: 374px; top: 162px" id="layer14">

<div style="position: absolute; width: 119px; height: 28px; z-index: 1; left: 4px; top: 7px" id="layer15">

 $T1 = 5$  de"T1">xxx mss/b>s/div>

請將 "T1 = xxx ms </div>" 修改為:  $T1 =$  <br id=" $T1$ ">xxx ms</b></div>

<div style="position: absolute; width: 98px; height: 28px; z-index: 2; left: 4px; top: 45px" id="layer16">

```
 <form name="form_L21" method="post" action="./main.dll">
     <input name="BEGIN" type="hidden">
 <input name="L21" type="text" size="8" value="xxx"> 
 <input name="END" type="hidden">
   </form>
&nbsp;</div>
               請在 "Layer16" 插入下列程式碼:
```

```
<form name="form_L21" method="post" action="./main.dll">
     <input name="BEGIN" type="hidden">
     <input name="L21" type="text" size="8" value="xxx"> 
     <input name="END" type="hidden">
   </form>
```
<div style="position: absolute; width: 67px; height: 33px; z-index: 3; left: 106px; top: 44px" id="layer17">

```
 <input type="button" value="Enter" onclick="Check_L21( )">
```
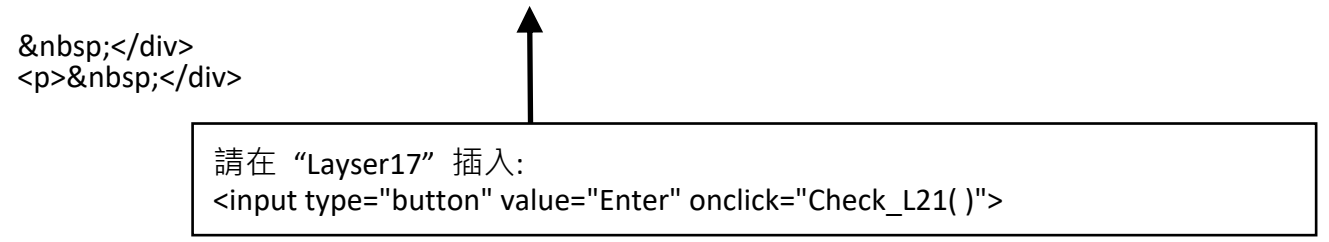

到此為止, <body> </body> 區塊的程式碼已經修改完成.

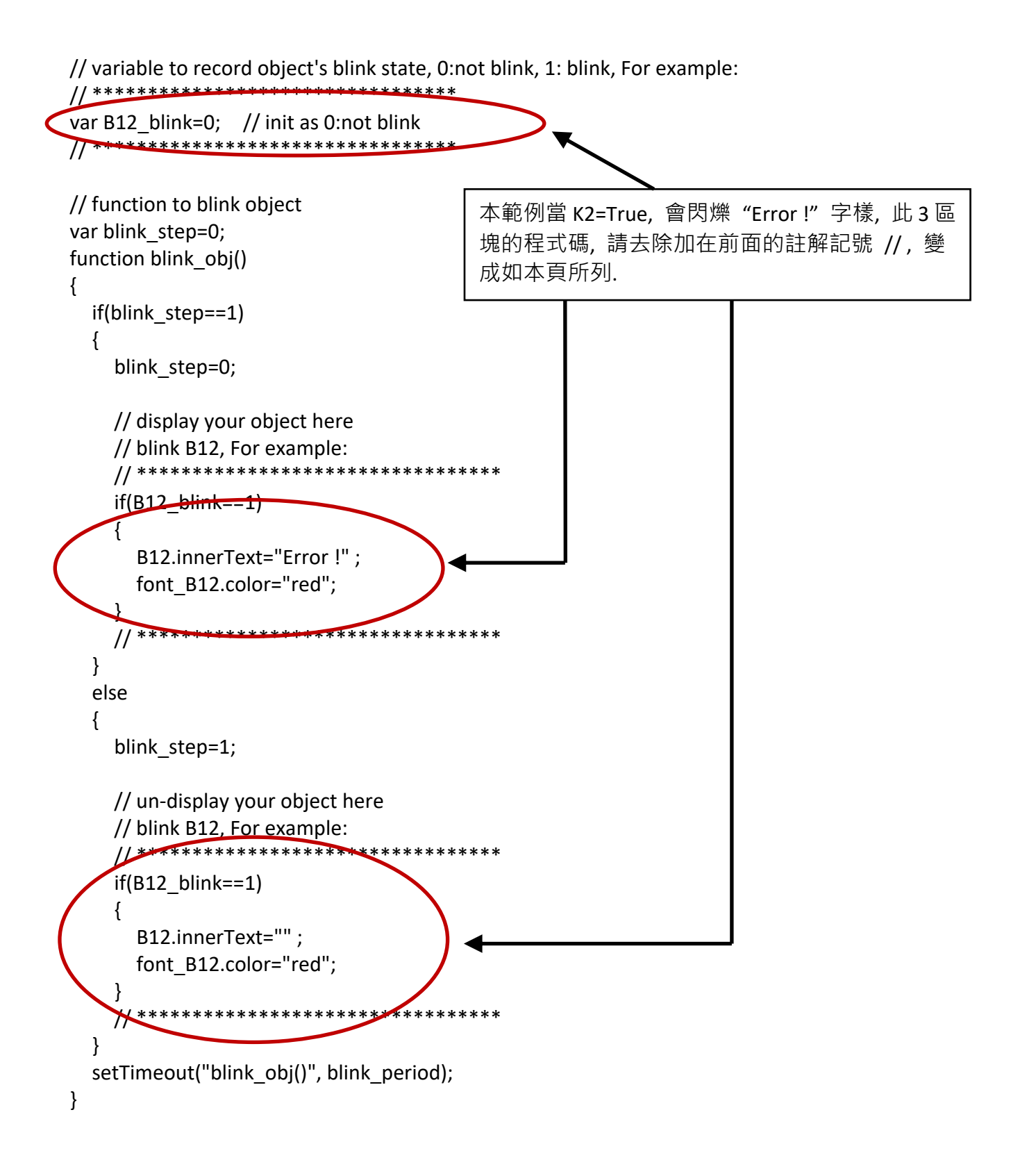

### 我們需要 function "Check L21" 來檢查輸入的 T1 值並將它傳到 PAC. 請找到 function Check L21 程式碼, 去除註解記號,如下列所示:

```
// form sample, to check value of L21 & then post val to controller
// For example:
// **************************************************************
function Check_L21()
{
  var val=form L21.L21.value;
   if(val>12000 || val<4000)
   {
      alert("T1's value should be in the range of 4000 to 12000");
      return;
   }
   Check(form_L21); // post value to the controller
}
// **************************************************************
```
另外, "refresh\_data()" function 也需要加入下列程式碼 :

// To refresh displayed data, this function is called by IE about every 1.5 sec later

```
function refresh_data()
\left\{ \right. B1.src = "./img/circle_blue" + boolean_val[1] + ".jpg";
   B2.src = "./img/cmd" + boolean_val[2] + ".jpg";
    B11.src = "./img/big_Tcircle_red" + boolean_val[11] + ".jpg";
   if(boolean_val[12]==0)
    {
       B12.innerText="Ok";
      font_B12.color="blue";
      B12 blink=0;
    }
    else
    {
       B12_blink=1;
    } 
    T1.innerText=timer_val[21] + " ms";
\left| \cdot \right\rangle
```
現在, 所有程式碼已經修改完成, 請儲存檔案.

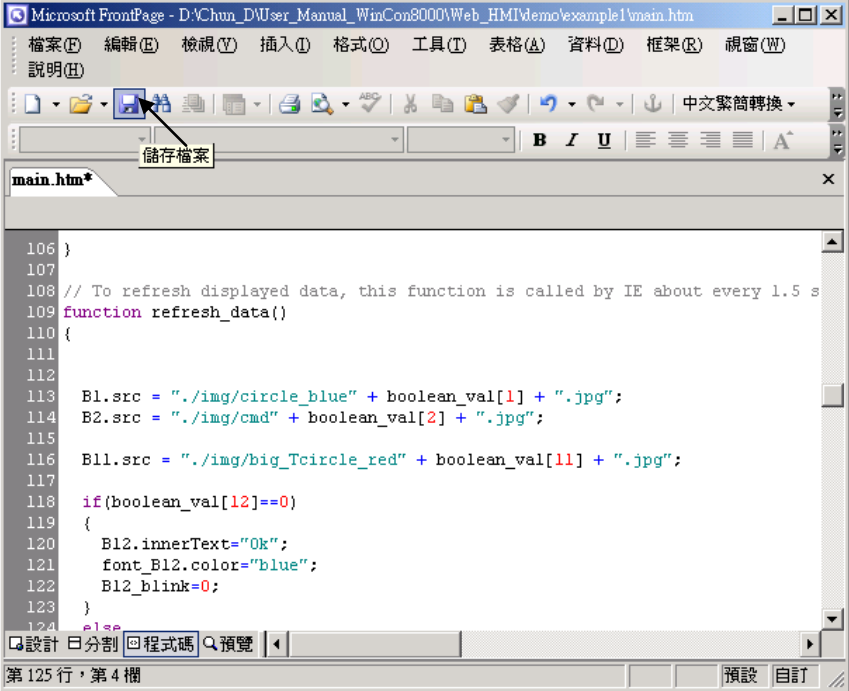

您可以點選 "預覽" 視窗來模擬執行狀態.

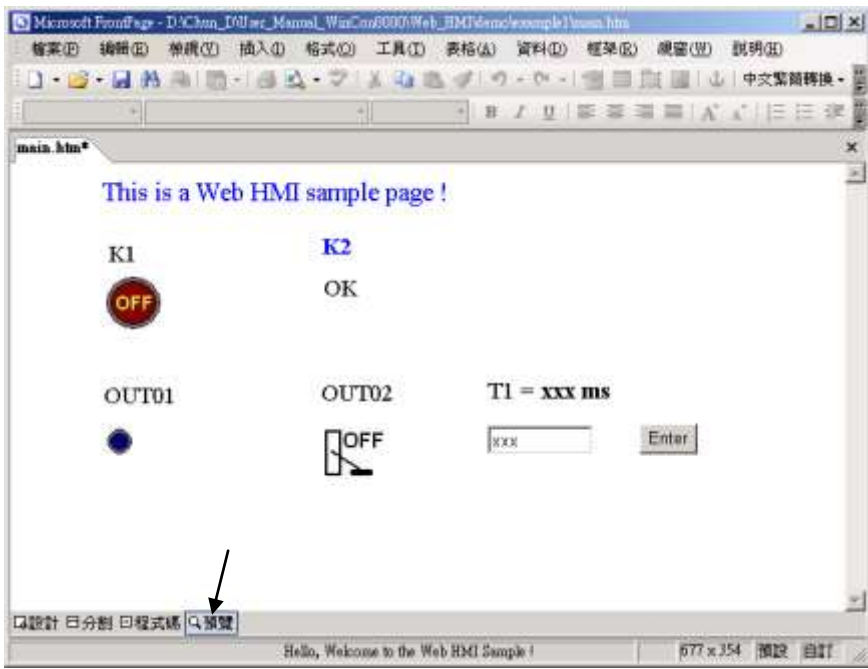

### <span id="page-88-0"></span>**4.4.4** 步驟 **4 –** 下載 **Web HMI** 頁面到 **PAC**

下載的步驟類似 [3.2](#page-47-0) 節的下載步驟, 如果您尚未實作第 3 章 "安裝 Web HMI 範例程式", 請您儘快 練習一次以熟悉操作方式, 下列步驟請開啟 PAC 控制器來操作.

#### 設定 **Web** 選項

執行 "isaViewPAC" , 勾選 "Web" 頁面的 "Enable Web HMI" 選項, 再點選"Setting", 勾選 "Enable Account Security", 並點選 "Edit" 設定 "使用帳號" 與 "密碼", 最後記得點選 **"OK".**

注意**:** 如果沒有勾選 **"Enable Account Security",** 任何使用者都能透過 **IE** 瀏覽器輕易的操控您的 **ISaGRAF PAC.**

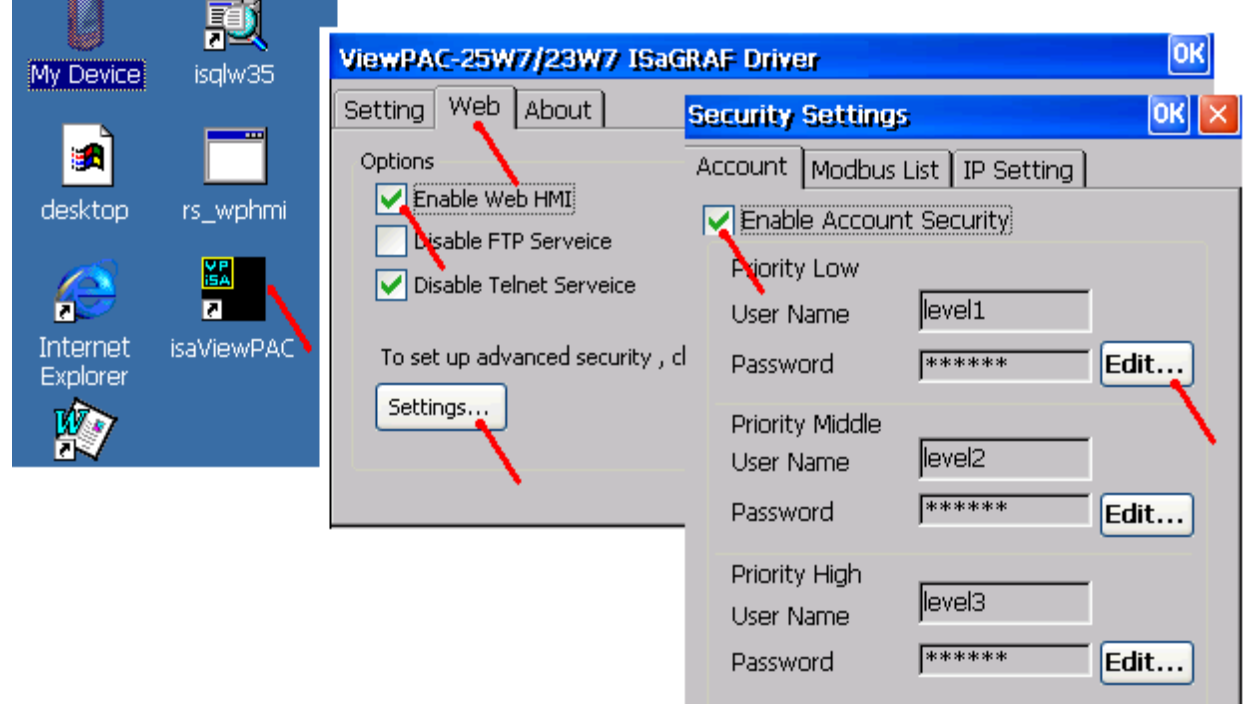

接著請複製 "example1" 的所有檔案到 ISaGRAF PAC 可程式自動化控制器裡:

複製範例檔案: **<**您的電腦**>:** 資料夾**\example1\ \*.\***  到 ViewPAC 下列位置: **<ISaGRAF PAC>: Micro\_SD\Temp\HTTP\WebHMI\**

一旦修改或重新複製網頁, 請執行 "rs\_wphmi.exe" 重新設定 Web 伺服器.

每次修改 **ViewPAC** 中 **\Micro\_SD\Temp\HTTP\WebHMI\** 資料夾裡的任何檔案**,** 都必須重新執行 **"rs\_wphmi.exe" .**

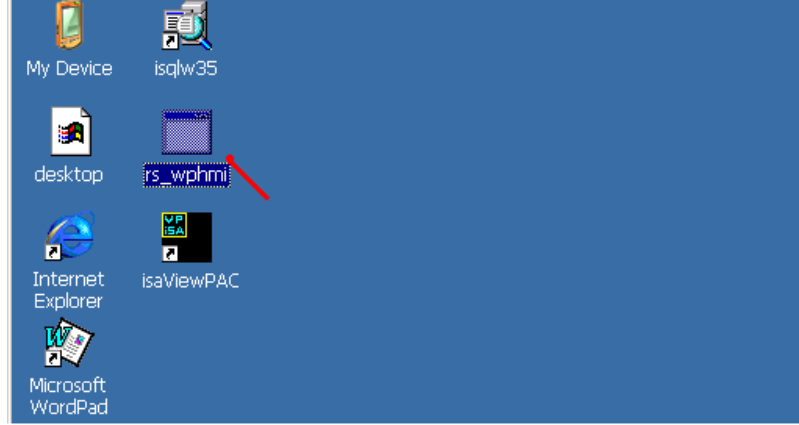

#### 展示 **Web HMI:**

請執行 IE 瀏覽器 (6.0 或更高版本), 輸入你的 ViewPAC 的 IP 網址. 例如: 61.218.42.10 or [http://61.218.42.10](http://61.218.42.10/) 

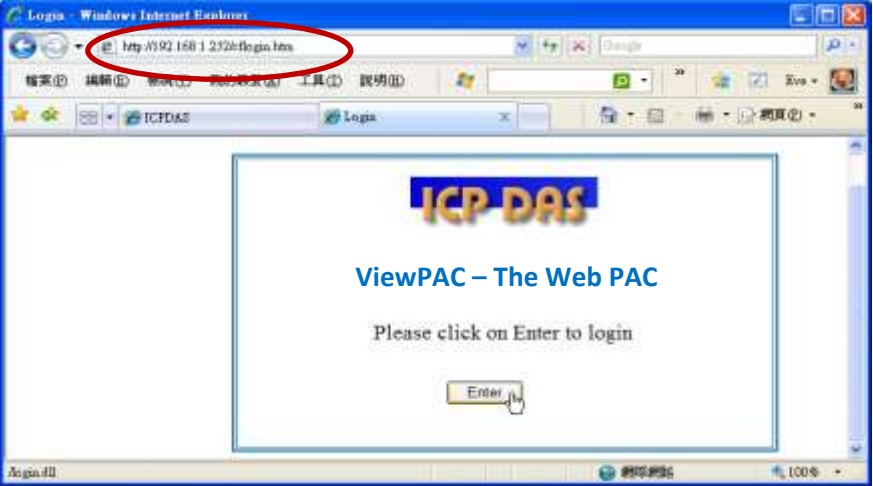

如果網頁有任何問題, 您可以啟動下列視窗的偵錯功能, 每次網頁有錯時皆顯示錯誤訊息.

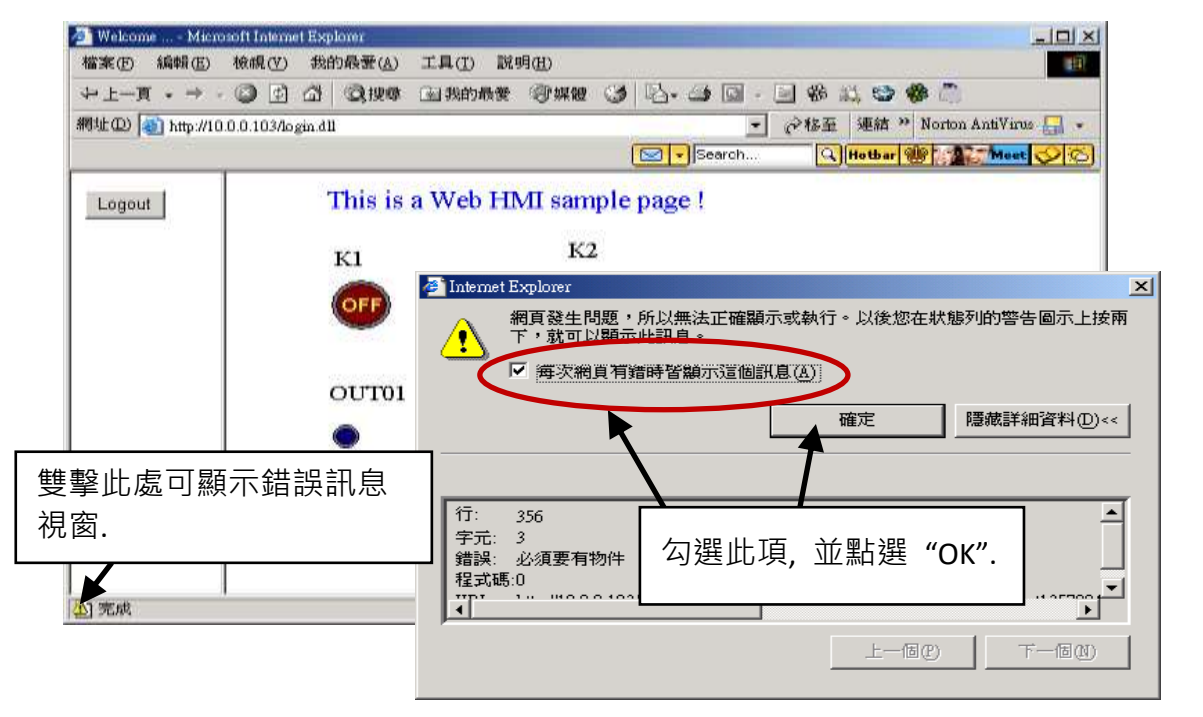

有錯誤時, 請確認 ISaGRAF 專案是否已確實下載至控制器 (請參閱第 [4.3](#page-71-0) 或 [3.2.3](#page-47-1) 節) . 另外, ISaGRAF 變數是否設定了正確的 Modbus 網路位址編號 (請參閱第 [4.1.5](#page-59-0) 節).

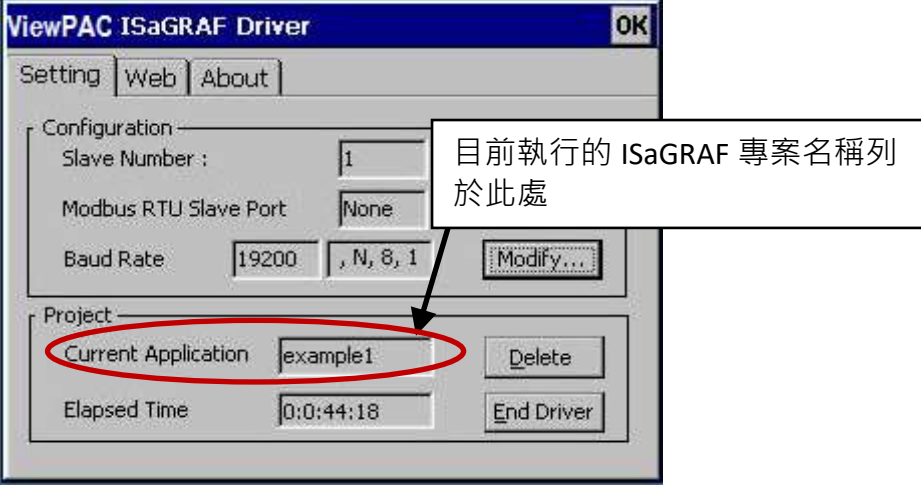

# 第 **5** 章 **Web HMI** 設計基礎

#### 重要**:**

1. **ISaGRAF WinCE ViewPAC** 的 插槽 0 ~ 2 只支援 高卡的 I-8K 與 I-87K I/O 模組. 請參考隨貨光碟: **\napdos\isagraf\vp-25w7-23w7\chinese-manu\ Data Sheet PDF** 檔案

2. ISaGRAF WinCE ViewPAC 需設定為固定 **IP** 位址. (不可使用 **DHCP**)

#### 注意**:**

- 1. 本章描述 Web HMI 的基本程式設計, 我們不會將重點放在 HTML 上, 如果您想知道更多有關 HTML 的程式設計, 最好的辦法是 "買一本 HTML 相關的著作", 書店裡有許多這類型的好書.
- 2. Web HMI 只支援基本的 HTML 標籤, 並不支援 ASP、PHP、JSP 或其他網頁伺服器語言.
- 3. 請不要在 Web HMI 中使用<frameset> </frameset>、<frame> </frame>.
- 4. 物件名稱、ID 編號、編碼、變數名稱和功能名稱都是字母大小寫有別的! 例如: refresh\_data( ) 和 Refresh\_data( ) 是不相同的.
- 5. ISaGRAF WinCE ViewPAC 光碟裡提供了 10 個以上的 Web HMI 範例, 請參考 [3.1](#page-46-1) 節.

## **5.1 Web HMI** 的基本檔案

Web HMI 的基本檔案包括 2 個資料夾、3 個 DLL 檔和 4 個 htm 檔, 如下所列:

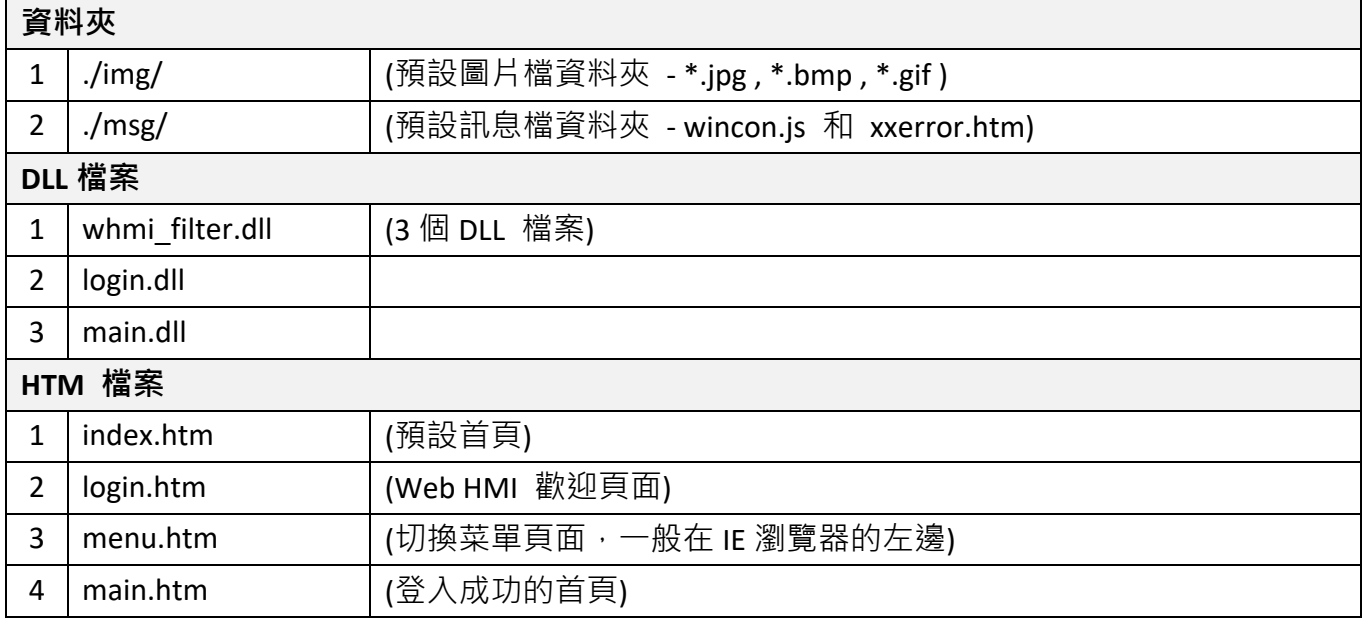

- 使用者可以將自己的圖片檔放在"user img"資料夾,將自訂的 java script 檔或 css 檔放在 "user\_msg"資料夾, 其他的資料夾名稱是不被 WinPAC Web HMI 接受的.
- "index.htm" 檔是網路伺服器的預設首頁檔, 使用者請勿修改. 當使用者由 IE 瀏覽器造訪 ViewPAC, "index.htm" 會在 1 到 2 秒間重新指引到 "login.htm" 檔.
- 使用者可以修改 "login.htm"、"menu.htm" 與 "main.htm" 檔案以符合自己的需求.

Login.htm 是使用者造訪網頁時的第一個歡迎頁面, 可以修改自訂.

#### 以下是 **login.htm** 的基本程式碼:

```
<html>
<head>
<title>Login</title>
<meta http-equiv=pragma content=no-cache> 
<meta http-equiv="Content-Type" content="text/html; charset=UTF-8" >
<script language="JavaScript">
var random val=123;
function get random val()
{
   var rightNow = new Date(); 
   random_val += 323456789*rightNow.getMinutes() + 
                107654321*(rightNow.getTime()%1000);
  setTimeout("get_random_val()", 197); // repeat call
}
//check if username and possword are empty
function validate(fm) 
{
   setKey(fm);
   return true;
} 
//Embed key whille submitting
function setKey(fm)
{ 
   var rightNow = new Date(); 
   cookieVal = random_val+rightNow.getTime();
  fm.key .value = cookieVal;
} 
</script>
</head>
                                          此行僅供 "Login.htm" 使用, 請勿在其他頁面使
                                          用, 例如: "menu.htm"、"main.htm" 和 其他 .htm 
                                          頁面.
                                                       請在此指定編碼語系.
                                                       例如:
                                                       英文: UTF-8
                                                       繁體中文: big5
                                                       簡體中文: gb2312
                                                       或其他語言
```
Login.htm 一開始必需先呼叫 get\_random\_val( ), 這是 Login.htm 的切入點.

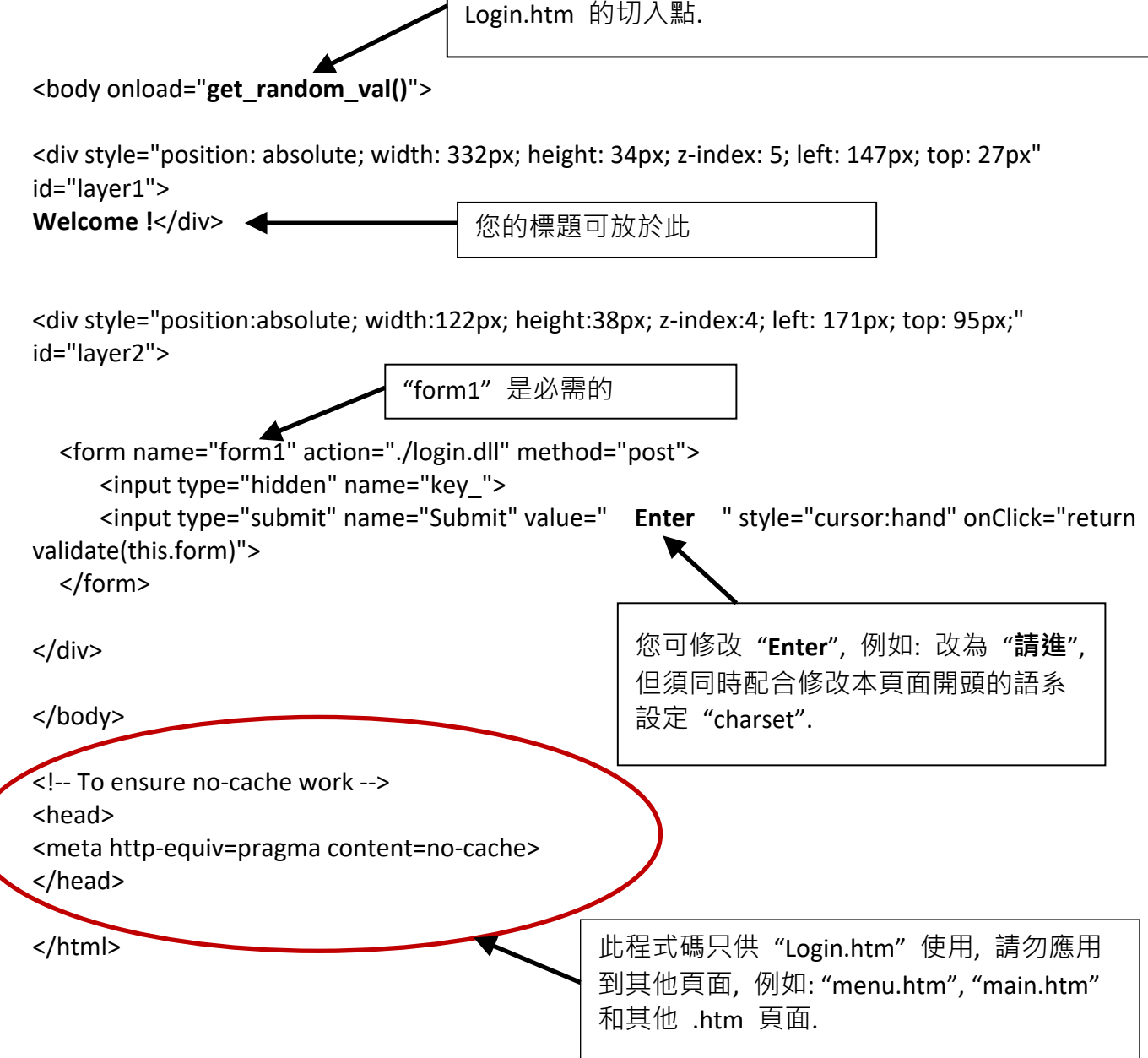

以上為 login.htm 的基本程式碼. 您可以自行插入更多圖像與文字, 但是必須保留這些基本程式 碼。

### **5.3 menu.htm**

注意**:**

若您想了解詳細的多重頁面應用, ISaGRAF WinCE ViewPAC CD 光碟裡有 2 個範例:

\napdos\isagraf\vp-25w7-23w7\vp-webhmi-demo\ **vphmi\_05** 與 **vphmi\_05a**.

"vphmi 05" 的切换選單選項在左方, 而 "vphmi 05a" 的在上方.

"Menu.htm" 定義 Web HMI 的頁面選單, 特別是多重頁面的應用, 頁面選單只能放在左方或上方.

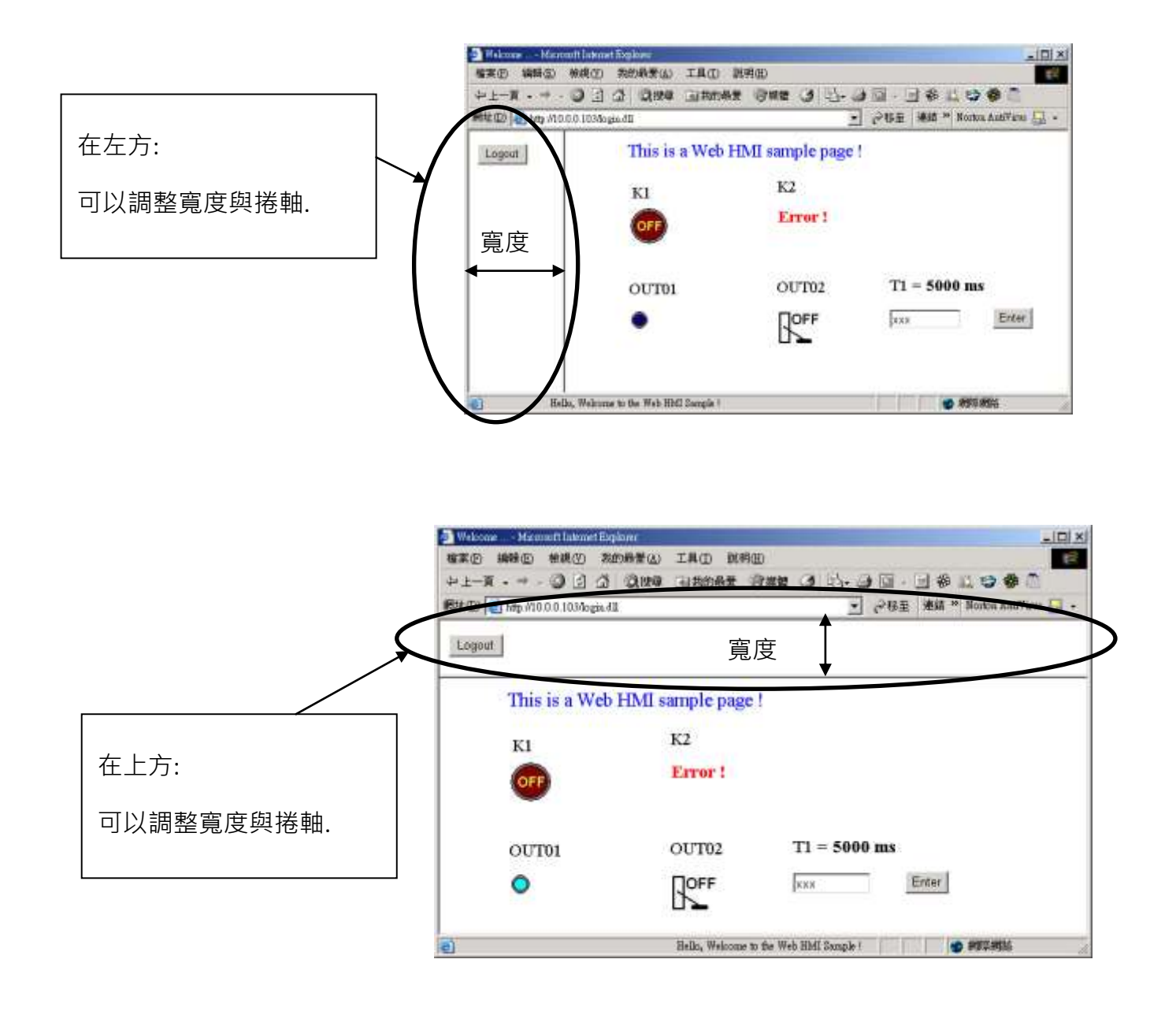

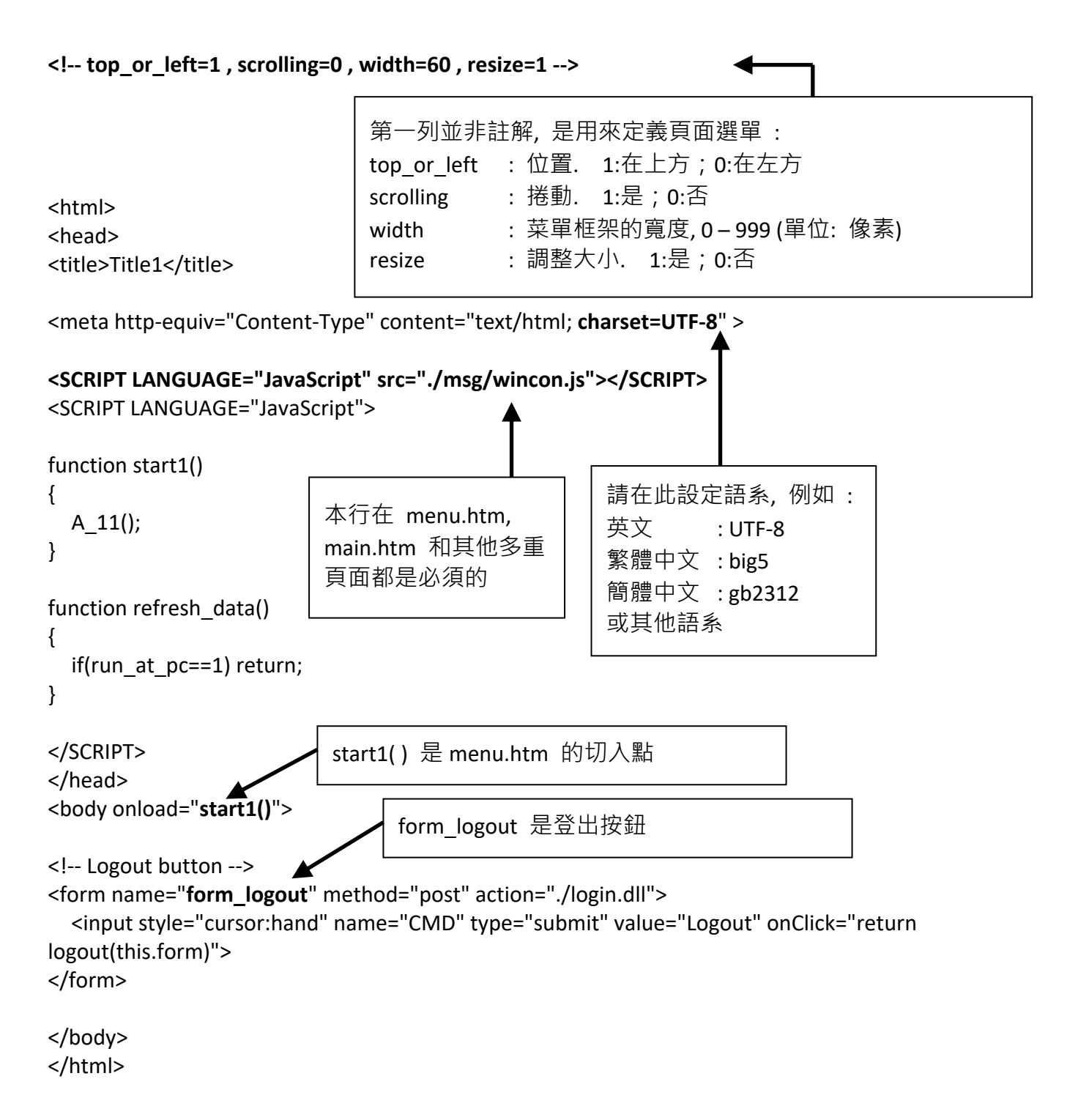

注意**:**

若您想了解詳細的多重頁面應用, ISaGRAF WinCE ViewPAC 光碟裡有 2 個範例: \napdos\isagraf\vp-25w7-23w7\vp-webhmi-demo\ **vphmi\_05** 與 **vphmi\_05a**. "vphmi\_05" 的切換選單選項在左方, 而 "vphmi\_05a" 的在上方.

### **5.4.1** 一個簡單的 **Main.htm** 範例

在製作複雜的 main.htm 之前, 請先看一個簡單的 main.htm 範例, 此範例只做一件事: 在成功登入 網頁時顯示 "Hello !" 訊息。

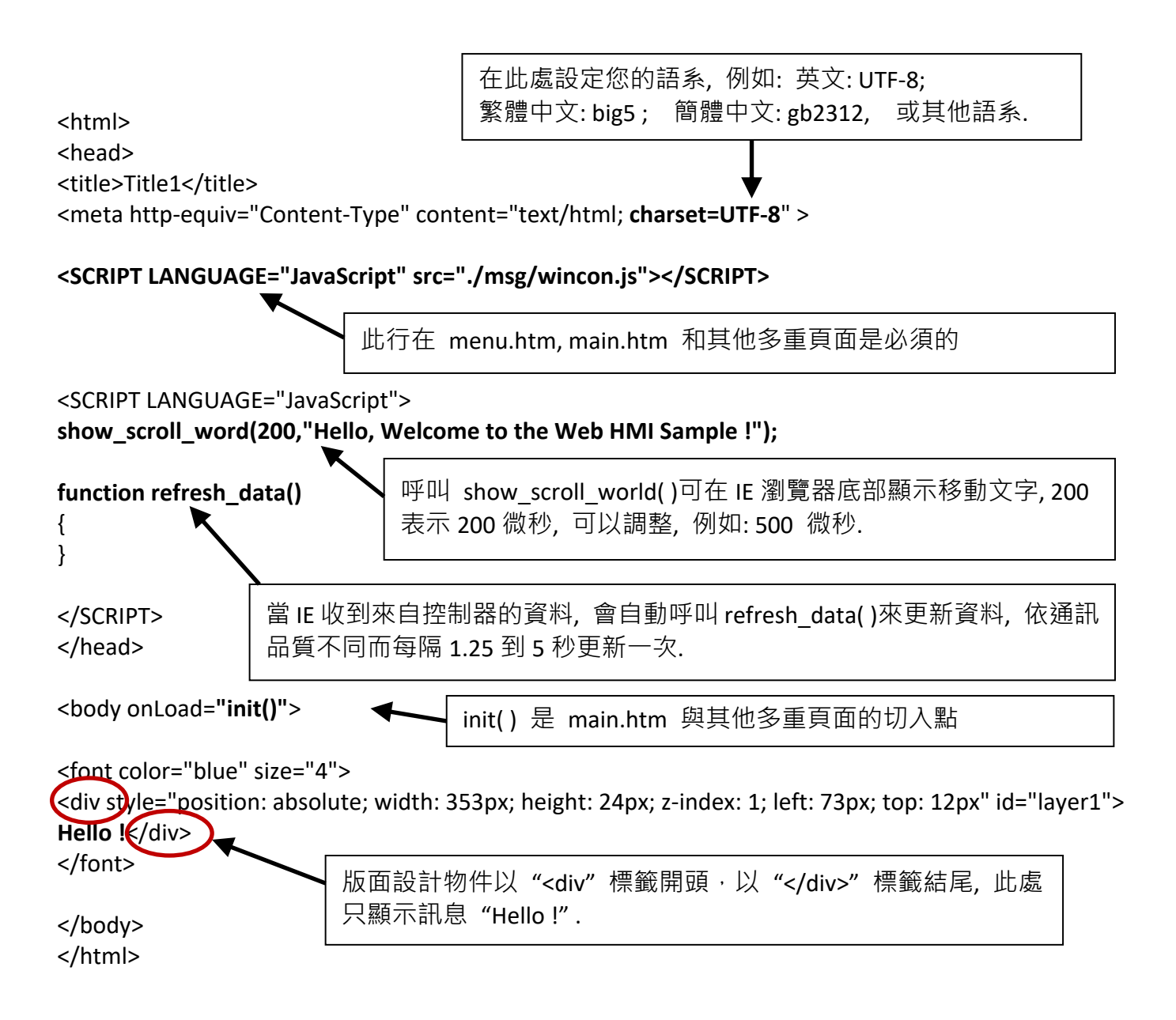

您可以在隨貨光碟下列目錄裡找到 main.htm 檔案: \napdos\isagraf\vp-25w7-23w7\vp-webhmi-demo\sample

用來取代上述 main.htm 檔案並下載到控制器 (請參閱 [4.4.4](#page-88-0) 節), 當您成功登入時可以看到如下畫 面.

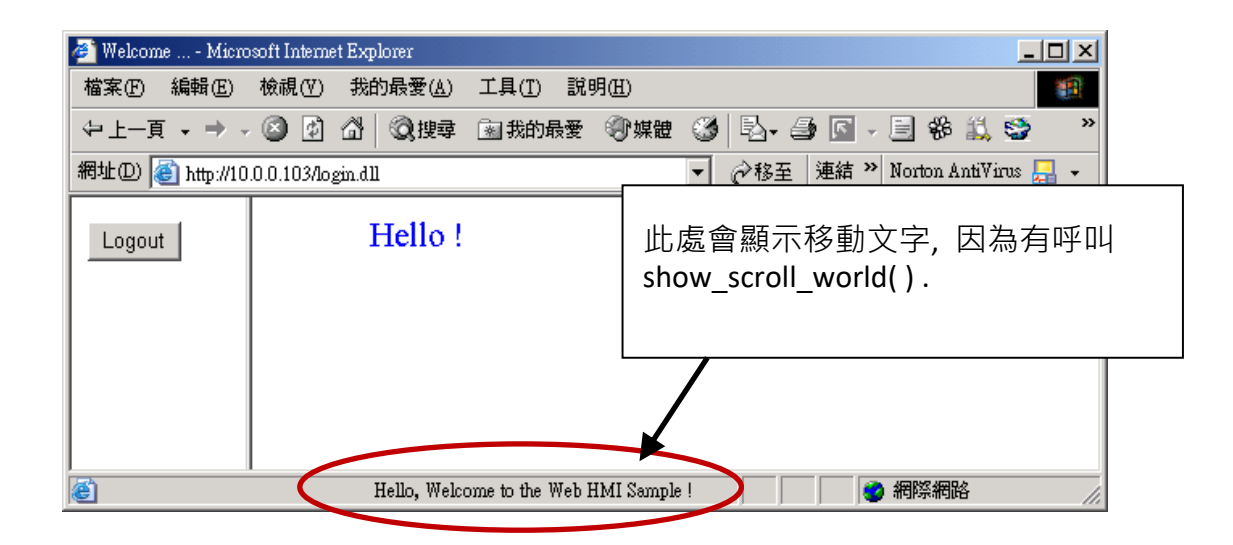

如果您拔除電腦或控制器的 Ethernet 網路線, 大約 10 秒鐘, 會出現如下圖的斷線訊息 "Communication is temporary break now !", 再插回網路線, 大約 10 到 45 秒會自動恢復通訊.

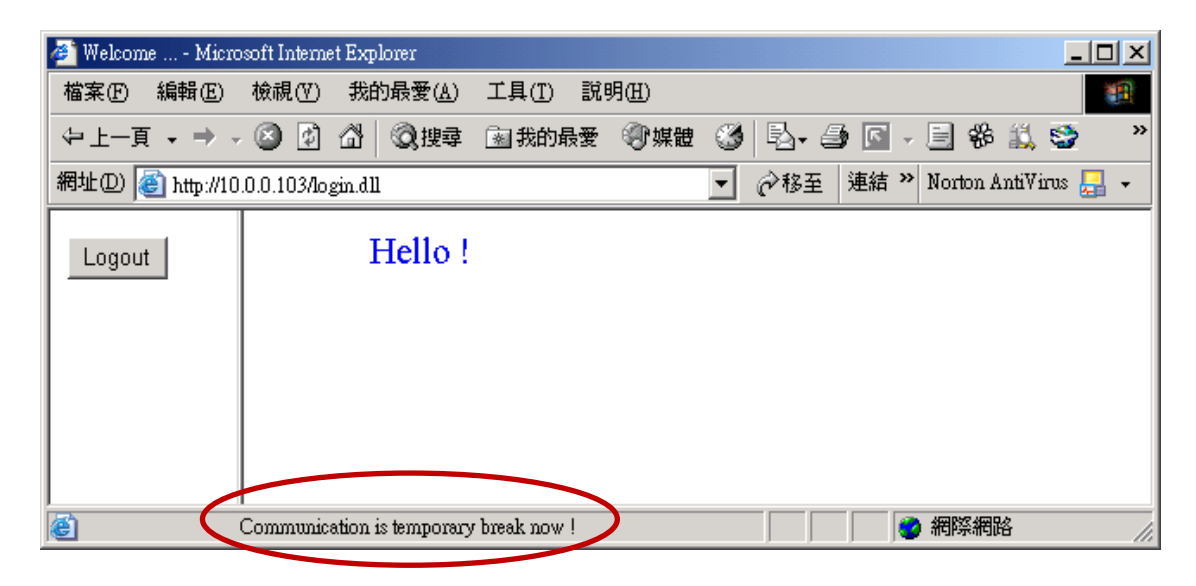

如果斷訊超過 120 秒, 會顯示下列訊息, 請關閉再重開 IE 瀏覽器, 再次登入.

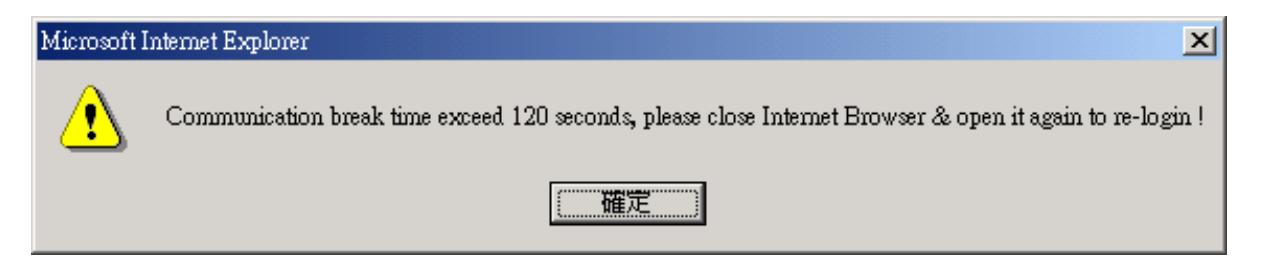

## <span id="page-97-0"></span>**5.4.2** 更多關於 **refresh\_data( )**功能與動態資料

注意**:** 程式碼, 變數名稱與功能名稱的字母大小寫是不相同的,

例如: **r**efresh\_data( ) 是正確的, 而 **R**efresh\_data( ) 是不正確的.

refresh data() 功能必須一直放在 main.htm 和其他多重頁面中, 當 IE 收到來自控制器的資料, 會 自動呼叫 refresh\_data( )來更新資料, 依通訊品質不同而每隔 1.25 到 5 秒更新一次.

refresh data() 通常用來更新動態資料, 例如: ISaGRAF 專案中布林, 整數, 計時器, 浮點等變數的 值.

要讓 IE 瀏覽器能接收 ISaGRAF 專案的資料, 必需設定互不相同的 Modbus 網路位址編號 (請參閱 [4.1.5](#page-59-0) 節). Web HMI 只接收 1 到 1024 範圍的網路位址編號, 資料若無網路位址編號 (No. = 0) 或編號 不在許可範圍內 (1 ~ 1024), IE 瀏覽器則無法接收該資料.

main.htm 與其他多重頁面可以使用下列 變數陣列 存取 ISaGRAF 的資料 (注意大小寫不同), [ ] 括號內為對應的網路位址編號, 例如: boolean\_val[2] 表示 ISaGRAF 資料中網路位址編號指定 為 2 的布林資料的值.

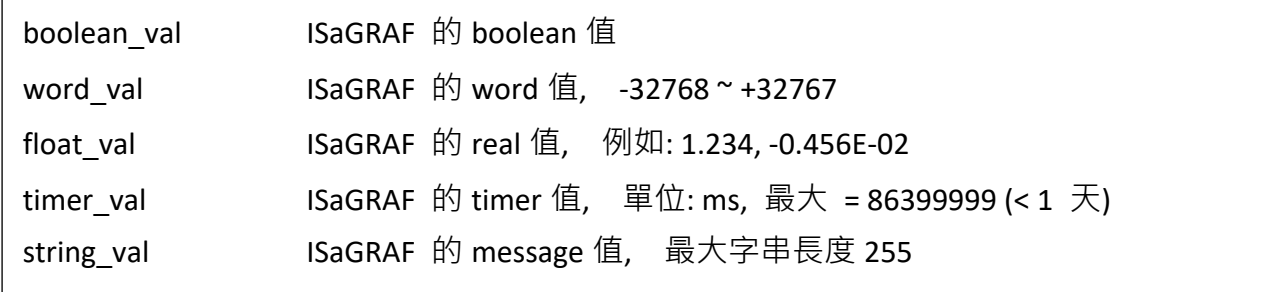

接收 long integer (32-bit 整數) 值時, 請使用 get long\_val() 功能,  $[0, \frac{1}{2}]$  get long val(11), get long val(13), get long val(15).

get long val() ISaGRAF 的長整數值, -2147483648 ~ +2147483647

#### 注意**:**

**ISaGRAF** 專案的 **long integer, timer** 和 **float** 變數的網路位址編號必須佔用 **2** 個位址**.** 

(請參閱 ISaGRAF 進階手冊 4.2 節或光碟 \napdos\isagraf\wp-8xx7\ chinese\_manu\ "chinese\_User\_Manual\_I\_8xx7.pdf").

這表示, 如果您指定網路位址編號=11 給 Real 變數 (或 Timer 或 integer 都是 32-bit 值, 即: 大 於 32767 或小於 -32768), 那麼下一個位址 12 就不能再指定給任何 ISaGRAF 專案變數, 而必須從 No.=13 來指定.

#### **5.4.2.1** 顯示動態 **Boolean** 資料

#### 範例程式**: vphmi\_02** 與 **vphmi\_05** (請參閱 [3.1](#page-47-0) 節)

再回頭來看 refresh data function, 如果要使用動態布林值, 必須加入下列程式碼.

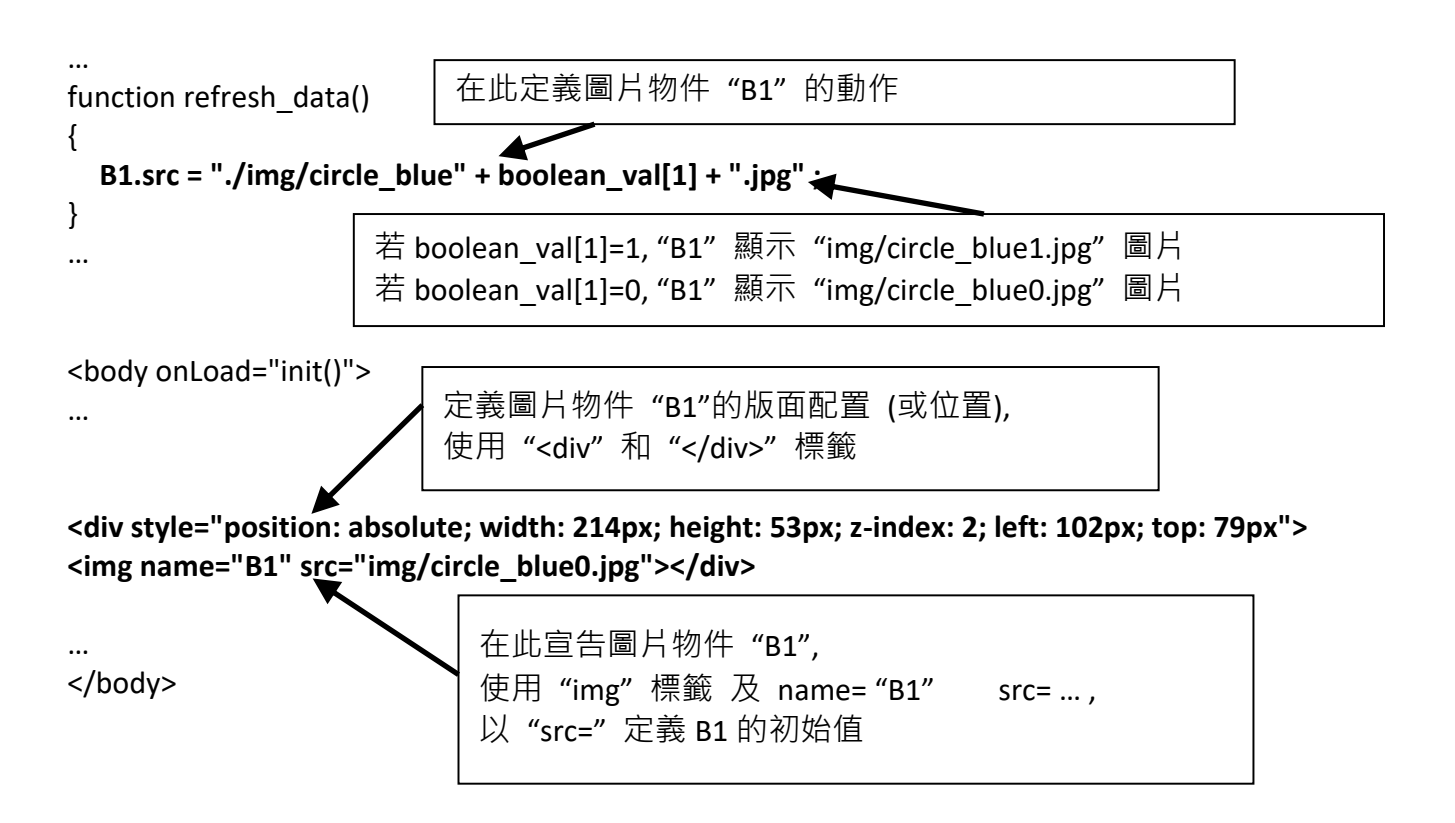

#### **5.4.2.2** 顯示動態 **Float, Word, Timer** 資料

範例程式**: vphmi\_01, vphmi\_03** 與 **vphmi\_05** (請參閱 [3.1](#page-47-0) 節) 如果要顯示動態 float 值, 必須使用下列程式碼.

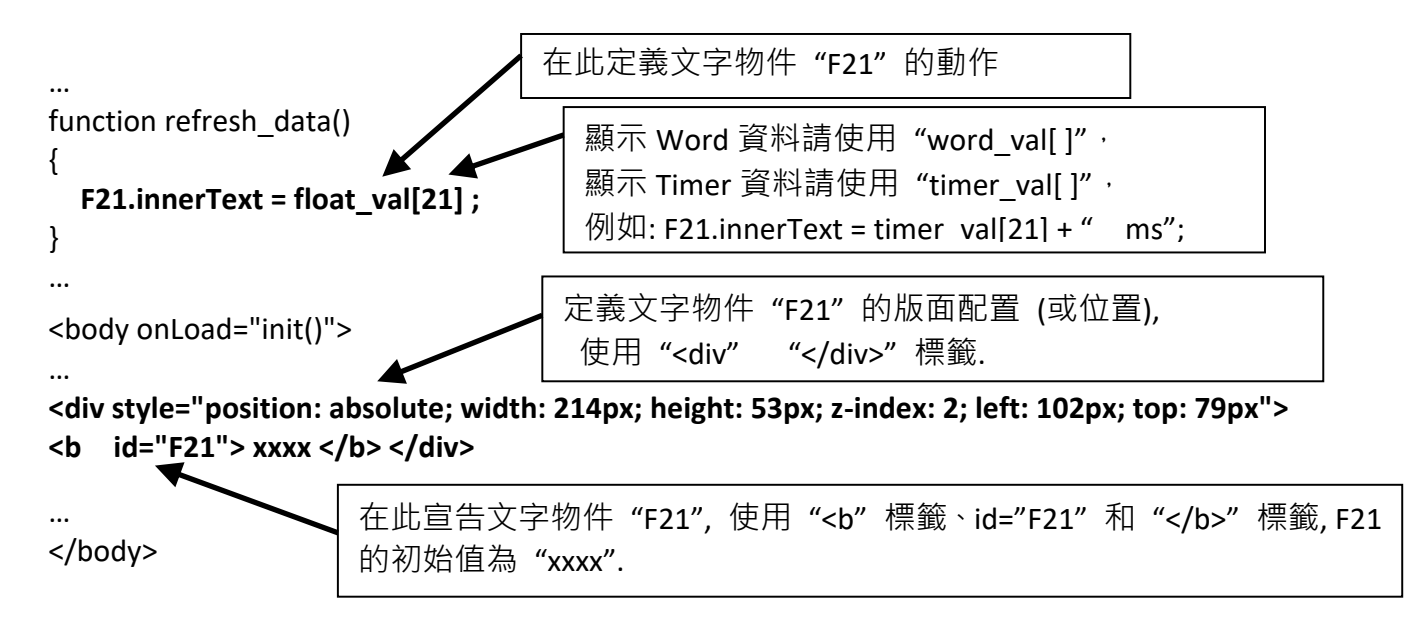

#### **5.4.2.3** 顯示動態 **Long Intege r** 資料

#### 範例程式**: vphmi\_03** 與 **vphmi\_05** (請參閱 [3.1](#page-47-0) 節)

如果要顯示動態 long integer (32-bit 格式)值, 必須使用下列程式碼.

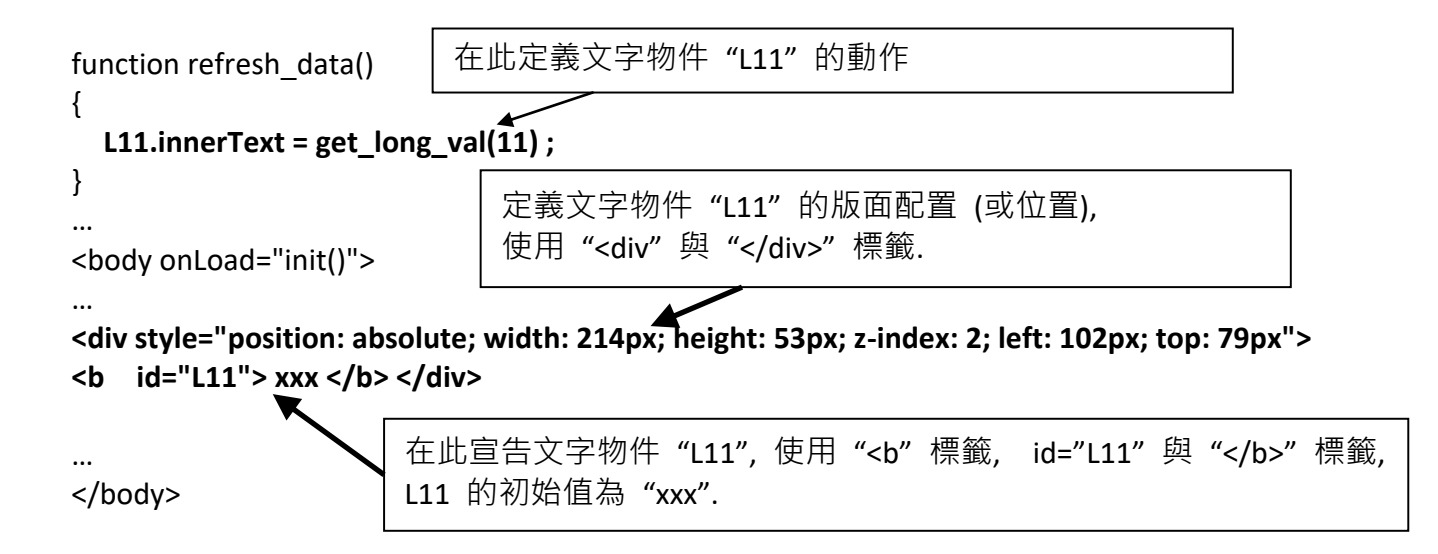

#### **5.4.2.4** 顯示動態 **String** 資料

如果要顯示動態 string 值 (最長 255), 必須使用下列程式碼.

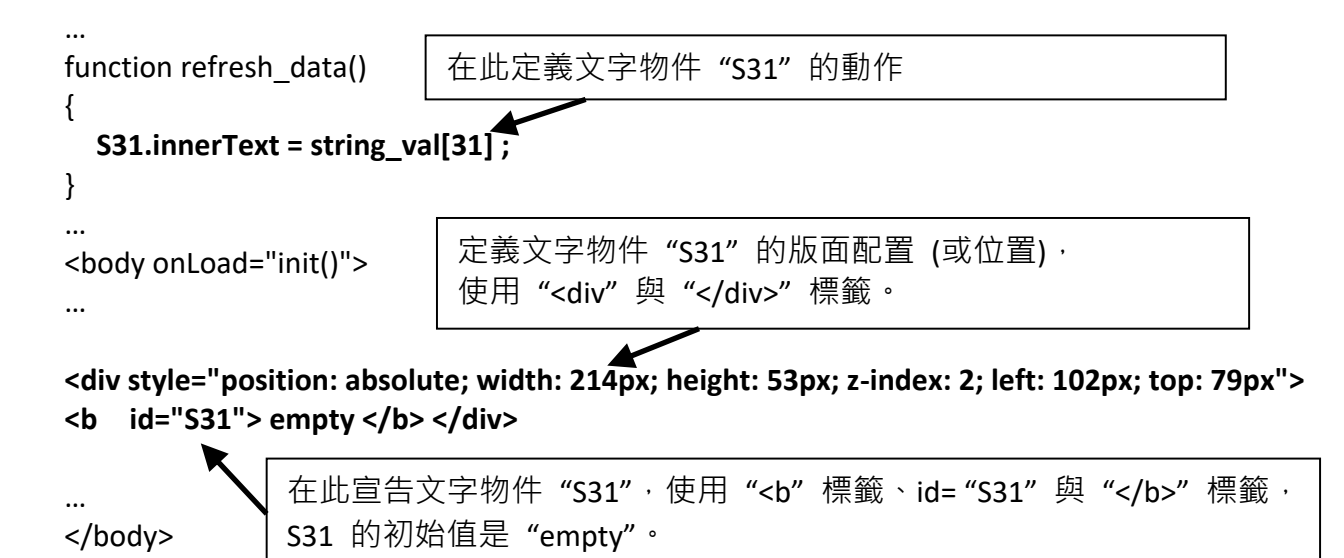

The declaration of Text object "S31" is defined here by the "<b" tag and

#### **5.4.2.5** 觸發 **Boolean** 物件的閃爍動作

#### 範例程式**: vphmi\_02** 與 **vphmi\_05** (請參閱 [3.1](#page-47-0) 節)

當布林的值改變時, 有的應用需要顯示一個閃爍的提醒訊息, 例如: 當 boolean\_val[12] 為 False, 表示正確而顯示 "OK"; 當 boolean\_val[12] 為 True, 表示錯誤而顯示 "Error !", 使用者可能想要閃爍 "Error !" 訊息來吸引注意力.

#### 下列程式碼可做到這個閃爍動作.

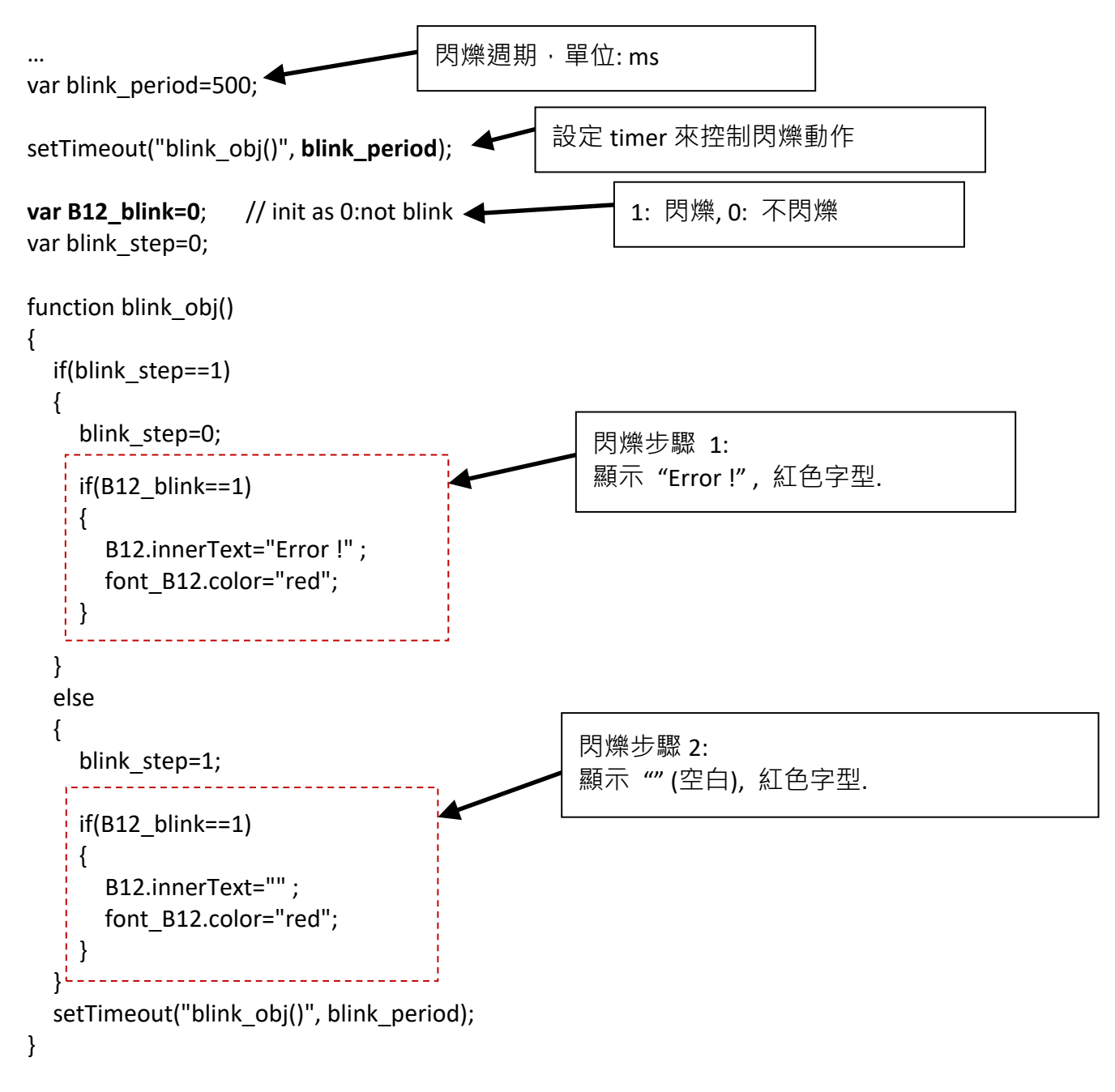

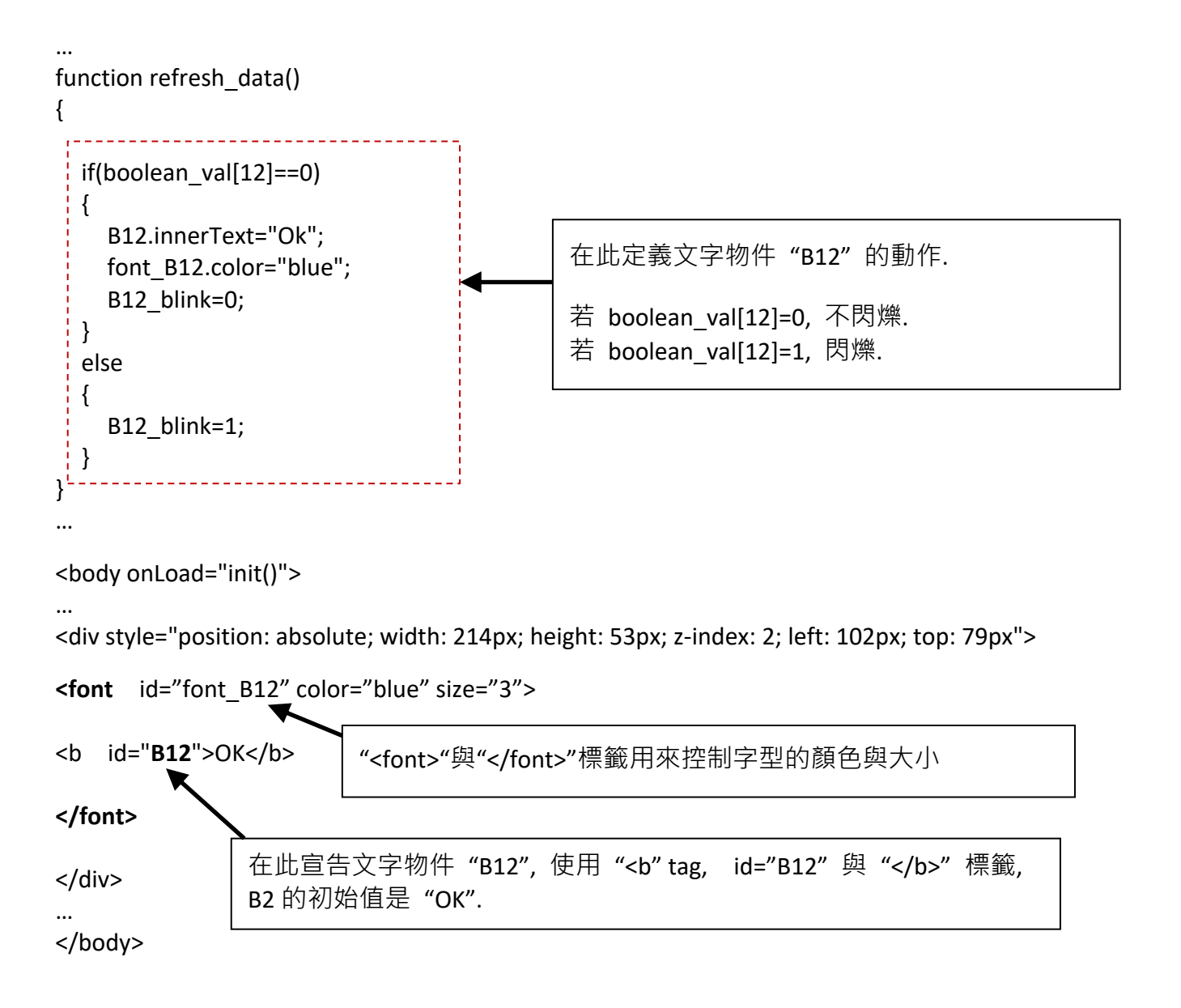

#### **5.4.2.6 Float** 值以固定的小數位數顯示

#### 範例程式**: vphmi\_06** 與 **vphmi\_07** (請參閱 [3.1](#page-47-0) 節)

float str1(para1, para2) function 可以將 float 值轉換為小數位數固定的 string 值, 並指定 "." 小數 點記號後面的固定位數.

```
para1 是要被轉換的 float 值, 例如: 1.234567
para2 是小數點記號 "." 後面的位數, 0 ~ 6
例如: float str1(1.234567, 3), 傳回 "1.234"
      float str1(1.234567, 2), 傳回 "1.23"
```
… function refresh data() { F21.innerText = float\_str1( $float\_val[21]$ , 3); } 將網路位址編號21的float值轉換為 "."小數點記號後面有3 個位數的 string 值

## **5.4.3** 發送資料到控制器

前一節[\(5.4.2](#page-97-0) 節) 說明了如何取得與顯示來自控制器的資料, 本節著重於如何將資料發送到控制器, 換句話說, 就是要透過 IE 瀏覽器控制 PAC 控制器.

要在 ISaGRAF 專案中設定一個 boolean/ word/ long integer/ float/ timer/ string 變數的新值, 需要在 main.htm 或其他多重頁面中加入 "form" 物件, "form" 物件如下:

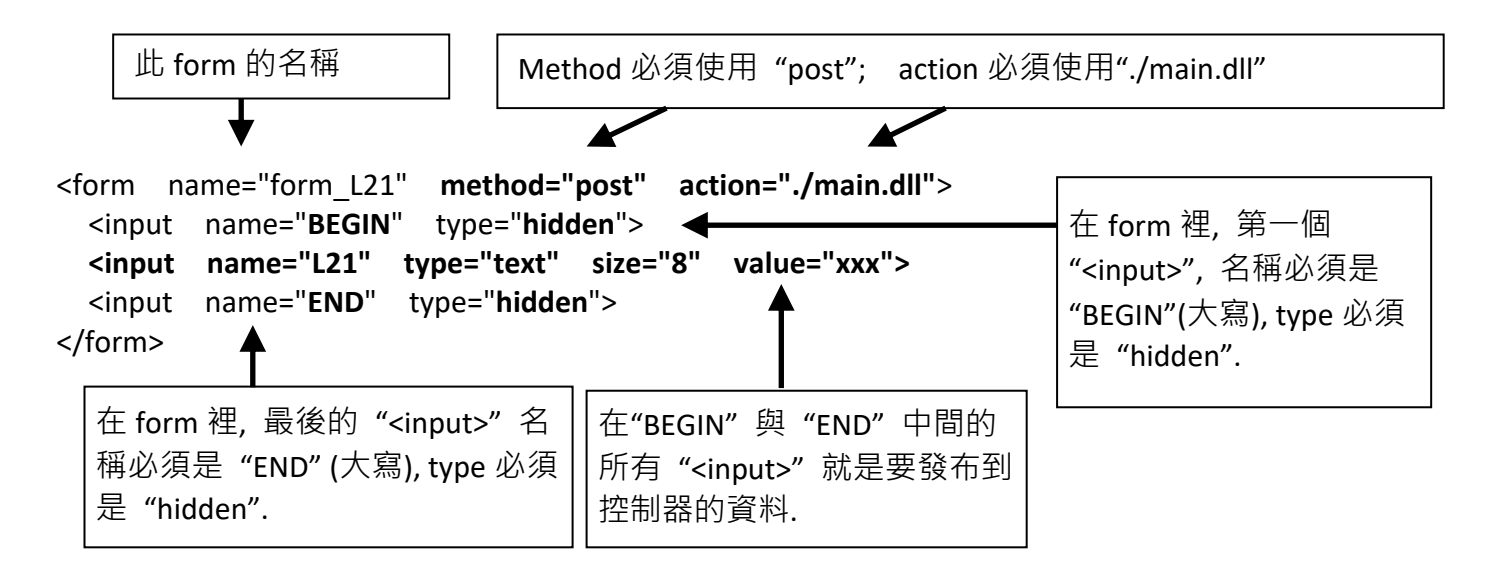

用來控制PAC資料的 "<input>" 名稱必須依循下列格式, 字母後面的數字必須在1到1024之間, 這 個數字用來指向 ISaGRAF 專案中相同數字的 Modbus 網路位址編號的變數名稱.

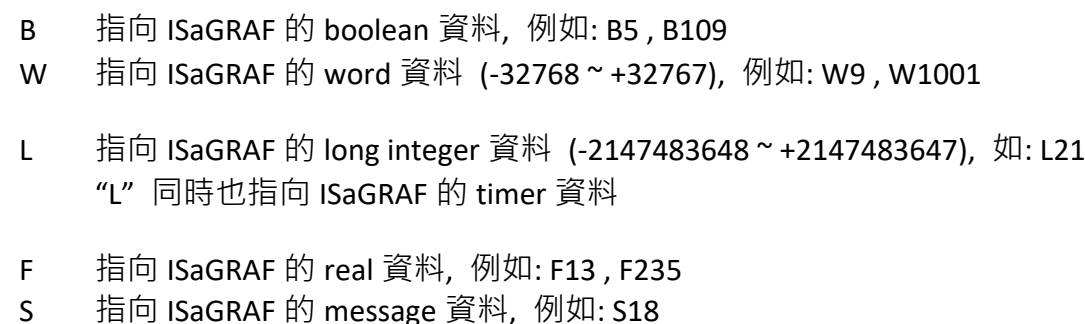

#### 注意**:**

**ISaGRAF** 專案中的 **long integer, timer** 和 **float** 變數的網路位址編號必須佔有 **2** 個位址編號**.** (參閱 "ISaGRAF 進階使用手冊" 4.2 節或光碟 \napdos\isagraf\ wp-8xx7\chinese\_manu\ "chinese\_user\_manual\_I\_8xx7.pdf" )

這表示, 如果您指定網路位址編號=11 給 Real 變數(或 Timer 或 integer 都是 32-bit 值, 即: 大於 32767 或小於 -32768), 那麼下一個位址 12 就不能再指定給任何 ISaGRAF 專案變數, 而必須從 No.=13 來指定.

**A.** 以圖片發送 … **function ON\_OFF(form\_obj, obj, current\_boo\_value)** { if(current\_boo\_value==0) { flag = confirm("turn ON ?"); if(flag) obj.value=1; } else { flag = confirm("turn OFF ?"); if(flag) obj.value=0; } if(flag) { if(GetUserID(form\_obj)==true) form\_obj.submit(); } } function refresh data() {  **B2.src = "img/cmd" + boolean\_val\*2+ + ".jpg" ;** } … <body onLoad="init()"> … **<div style="position: absolute; width:100px;height:100px; z-index: 5; left: 242px; top: 164px" >** <img style="**cursor:hand**" name="**B2**" onclick="**ON\_OFF(form\_B2, form\_B2.B2, boolean\_val[2])**" src="img/cmd0.jpg"> <form name="**form\_B2**" method="post" action="./main.dll"> <input name="BEGIN" type="hidden">  **<input name="B2" type="hidden" value="0">** <input name="END" type="hidden"> </form> </div> … </body> 第一個參數是 "form" 的名稱. 第二個參數是 form 裡面 "<input>" 的名稱. 最後的參數是目前的布林值. 顯示目前布林圖片, 此例: 0: 顯示"img/cmd0.jpg"; 1: 顯示 "img/cmd1.jpg". 此處以"<div"及 "</div>"標籤定義圖片物件 "B2" 的版面配置(或位置). 範例程式**: vphmi\_02** 與 **vphmi\_05**  ON OFF function 以參考目前布林值的方式將布林值發送到控制器. 當進入圖片區時, "cursor:hand" 會將滑鼠指標顯示為手的圖片. | | 圖片物件的名稱 當滑鼠點選時, "onclick"會呼叫 ON OFF( ), 第一個參數是"form"的名稱, 此例為"form B2". 第二個參數是 form 裡面"<input>"的名稱, 此為 "form\_B2.B2" 最後的參數是目前布林值, 此為 boolean val[2]. Form 的名稱 Form 裡面"<input>"的名稱, 此例為"B2", 因為它在 "form\_B2"裡, 所以定義為 "form\_B2.B2".

範例程式**: wphmi\_02** 與 **wphmi\_05**

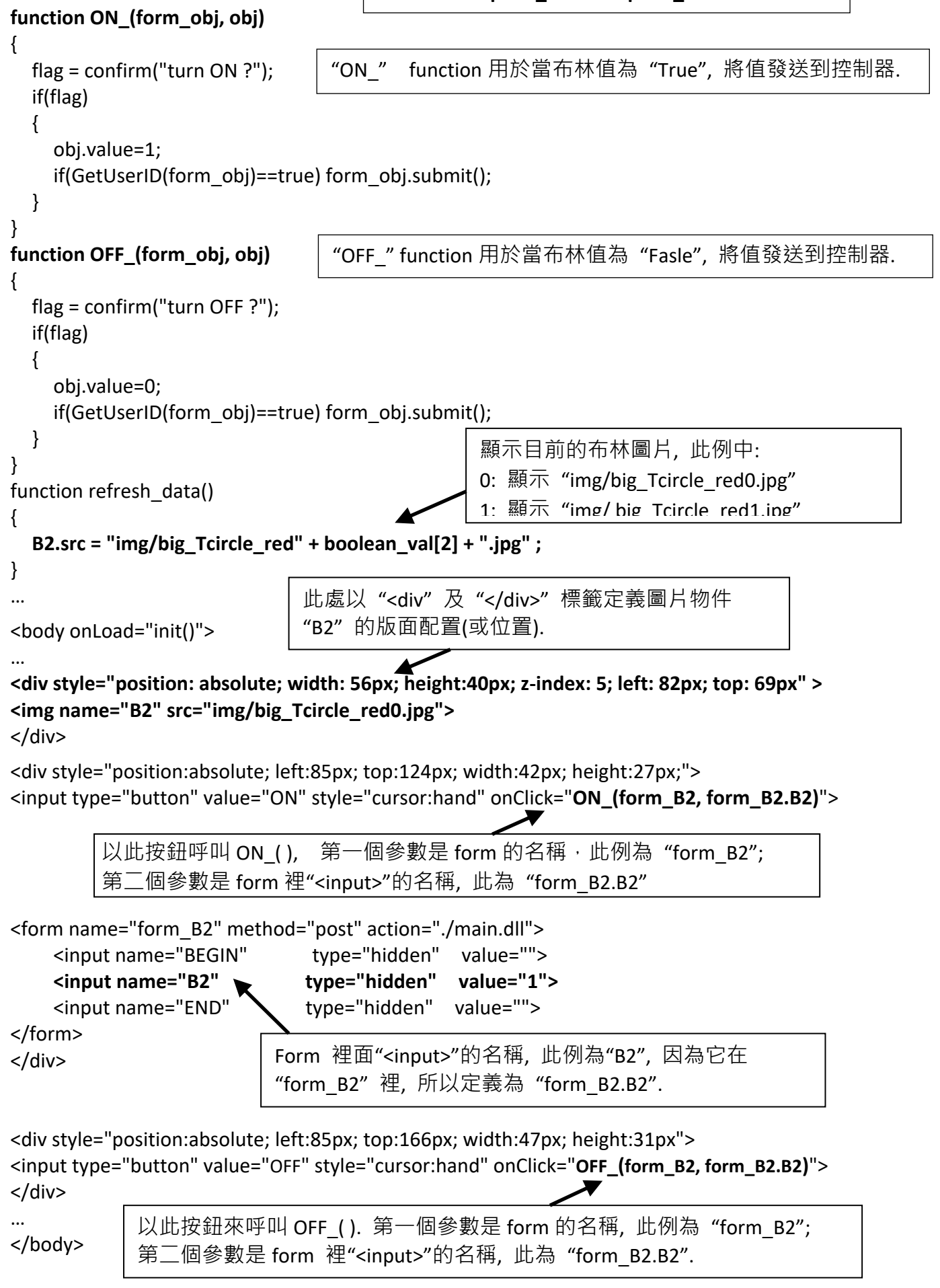

```
…
function Check(form_obj)
{
   flag = confirm("Are you sure?");
   if(flag)
   {
     if(GetUserID(form_obj)==false) { return false; } 
    form_obj.submit();
     return true;
   }
   else
   { 
     return false;
   }
}
function refresh data()
{
  L15.innerText=get_long_val(15);
   F17.innerText=float_val[17]; 
}
…
<body onLoad="init()">
…
<div style="position: absolute; width: 195px; height: 25px; z-index: 2; left: 45px; top: 52px" >
L15 = <b id="L15">xxxx</b></div>
<div style="position: absolute; width: 196px; height: 29px; z-index: 3; left: 45px; top: 82px" >
F17 = <b>bb</b> id = "F17" > xxxx < /b> &lt; /div ><div style="position:absolute; left:47px; top:131px; width:204px; height:60px">
   <form name="form1" method="post" action="./main.dll">
     <input name="BEGIN" type="hidden" value=""> 
     <input name="L15" type="text" value="Enter long val (L15)">
     <input name="F17" type="text" value="Enter float val (F17)">
     <input name="END" type="hidden" value=""> 
   </form>
</div>
<div style="position:absolute; width:74px; height:31px; left: 234px; top: 150px;">
   <input type="button" style="cursor:hand" onClick="return Check(form1)" value="Enter">
</div>
…
</body>
                                                              範例程式: 
                                                             wphmi_03, wphmi_04, 
                                                              wphmi_05, wphmi_06 與
                                                              wphmi_07
                                                                  Check( )可用來發送
                                                                  任一 "form".
                                         在此顯示動態值:
                                         若資料為 word, 請使用 word val[ ]
                                         若資料為 timer. 請使用 timer_val[ ]
                                         若資料為 string, 請使用 string_val[ ]
                             此處以"<div" "</div>"標籤定義文字物件"L15"和
                             "F17" 的版面配置(或位置).
               當滑鼠進入按鈕區,
               "cursor:hand" 會將滑鼠鍵頭
               會顯示為手的形狀.
                                                    當滑鼠點選按鈕, 就會呼
                                                    叫 Check( ) 把資料發送到
                                                    控制器.
                        輸入"form1"裡面的文字 L15 和 F17, 
                        若資料為 timer, 請使用 "L"; word 請用 "W"; string 請用 "S".
```
# **5.5** 多重頁面 **(multi-pages)**

ISaGRAF WinCE ViewPAC 的 Web HMI 支援多重頁面應用, 請參[閱第](#page-46-0) 3 章: – 範例 **"wphmi\_05**".

### **5.5.1 Level2** 與 **Level3** 頁面

多重頁面的名稱可以是 html 檔的任何有效檔名, 如: "page2.htm", "kitchen.htm", "u2-page4.htm".

若以 "u2-" 檔名開頭, 就稱為 Level2 頁面, 如: "vphmi\_05" 裡的 "u2-Page4.htm".若以 "u3-" 檔名 開頭, 就稱為 Level3 頁面, 如: "vphmi\_05" 裡的 "u3-time.htm".

甚麼是 Level2 頁面? 即: 只有在使用者以 中(middle) 或 高(high) 優先權登入才能存取的頁面, 而 要存取 Level3 頁面, 使用者必須以高優先權登入. 頁面名稱沒有 "u2-" 和 "u3-" 就稱為 Level1 頁 面, 任何人登入成功就能執行該頁面, 例如: "main.htm".

其他多重頁面的規則幾乎與 "main.htm" 的規則相同(請見 5.4 節).

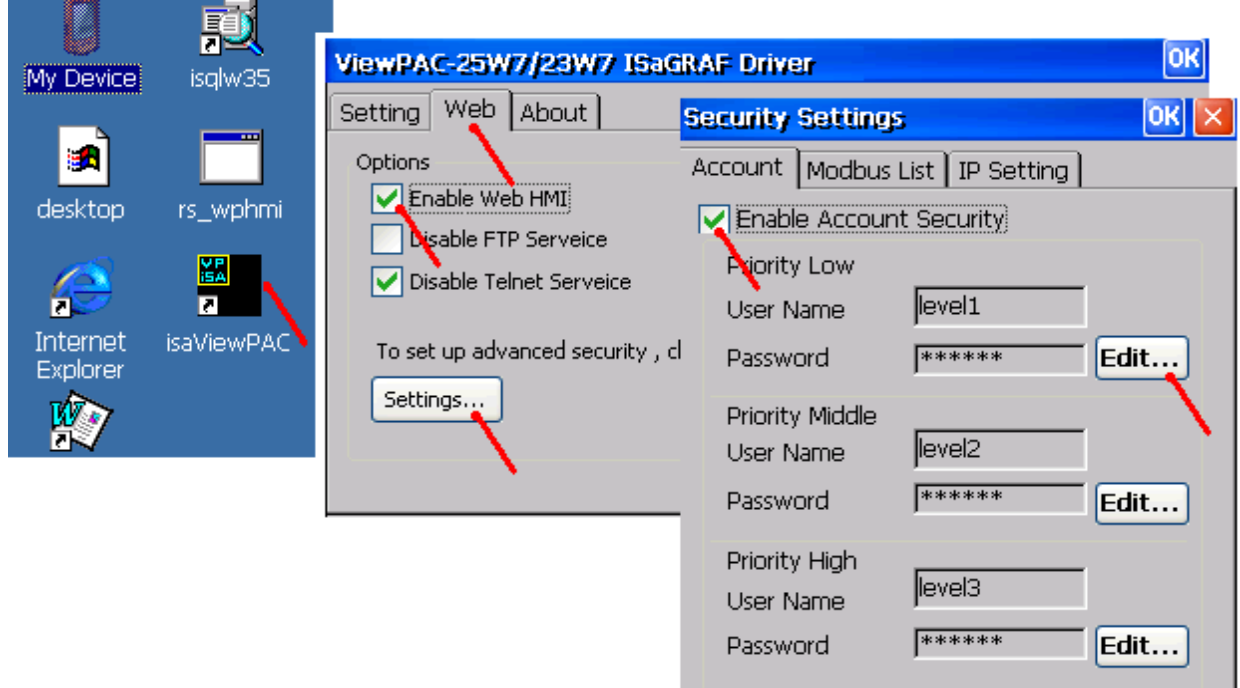

注意**:** 如果沒有勾選 **"Enable Account Security",** 任何人都能透過 **IE** 操控您的 **ISaGRAF PAC !**

## **5.5.2** 切換頁面

```
請看下列範例"vphmi_05"的"menu.htm", "goto_R_page( )" function 可以用來切換頁面.
<!-- top_or_left=0 , scrolling=0 , width=110 , resize=1 -->
<html>
<head>
<title>Title1</title>
<meta http-equiv="Content-Type" content="text/html; charset=big5" >
<SCRIPT LANGUAGE="JavaScript" src="./msg/wincon.js"></SCRIPT> 
<SCRIPT LANGUAGE="JavaScript">
function start1()
{
   A_11();
}
function refresh data()
\mathcal{L}if(run at pc==1) return; // if simulate at the PC, just return
 …
}
</SCRIPT>
</head>
<body onload="start1()">
<!-- Logout button -->
<form name="form_logout" method="post" action="./login.dll">
   <input style="cursor:hand" name="CMD" type="submit" value="Logout" onClick="return 
logout(this.form)">
</form>
<br/>-<math>br/></math><br/>-<math>br/></math><!-- Goto main.htm -->
<A style="cursor:hand" onClick="goto_R_page('main.htm')">第 1 頁</A>
<br/>-<math>br/></math><br/>-<math>br/></math>切換到 "main.htm" 頁面
                      當滑鼠進入按鈕區, "cursor:hand" 
                      會將滑鼠箭頭顯示成手的形狀.
```
切換到 "kitchen.htm" 頁面
# **5.6** 網路安全防護

以幾種方式可以經由乙太網路來存取 ViewPAC 內的資料.

- 1. 使用 Modbus TCP 通訊協定, port 編號 502 (ISaGRAF 與其他 HMI 用此方式)
- 2. 使用 ftp (例如: 在 IE 瀏覽器網址輸入 "ftp://10.0.0.103" )
- 3. 使用 telent (例如: 在 PC 開啟一個 "command" 視窗, 輸入 "telnet 10.0.0.103")
- 4. 使用 Web server (ViewPAC 的 Web HMI 用此方式)

為了安全, 您可以開啟 PAC 驅動程式的視窗, 關閉項目 2 與 3 的功能, 如下:

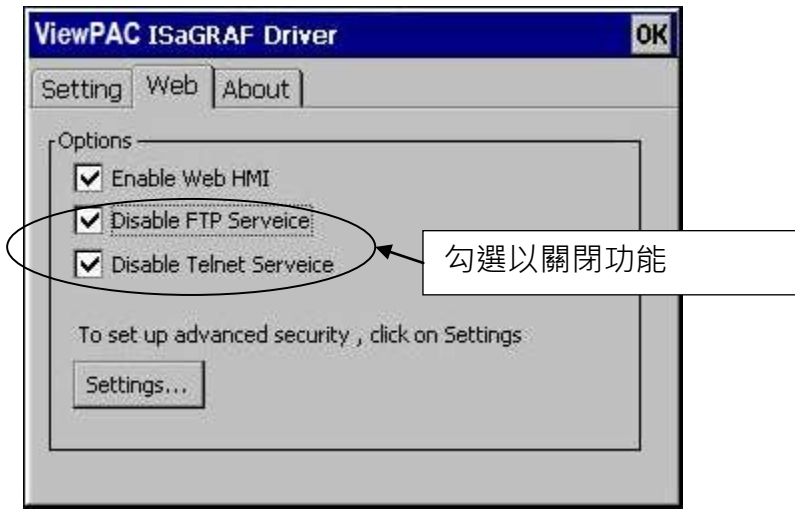

項目 4 (Settings...) 請設定必要的 user name 及 password 來保護 HMI.

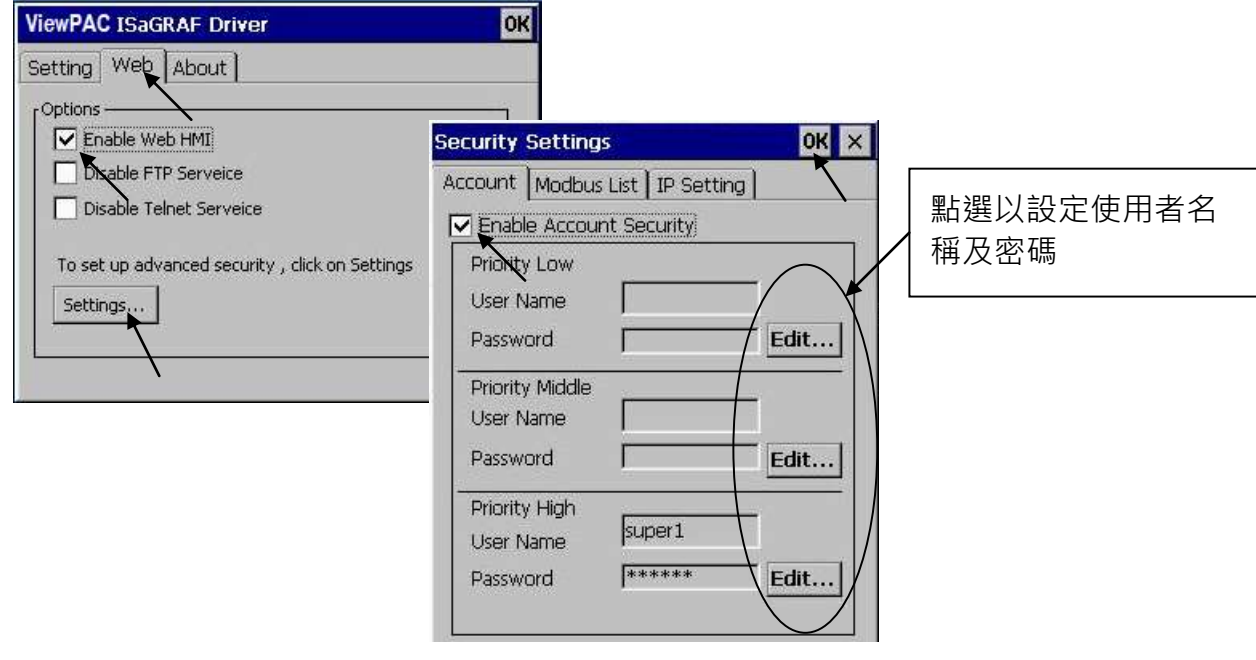

關於第 1 種方式 Modbus TCP/IP 的保護, 您可以在 ISaGRAF WinCE ViewPAC 控制器上設定最多開 放 8 組 ISaGRAF 或其他 HMI 的 IP 可允許進來, 如下圖.

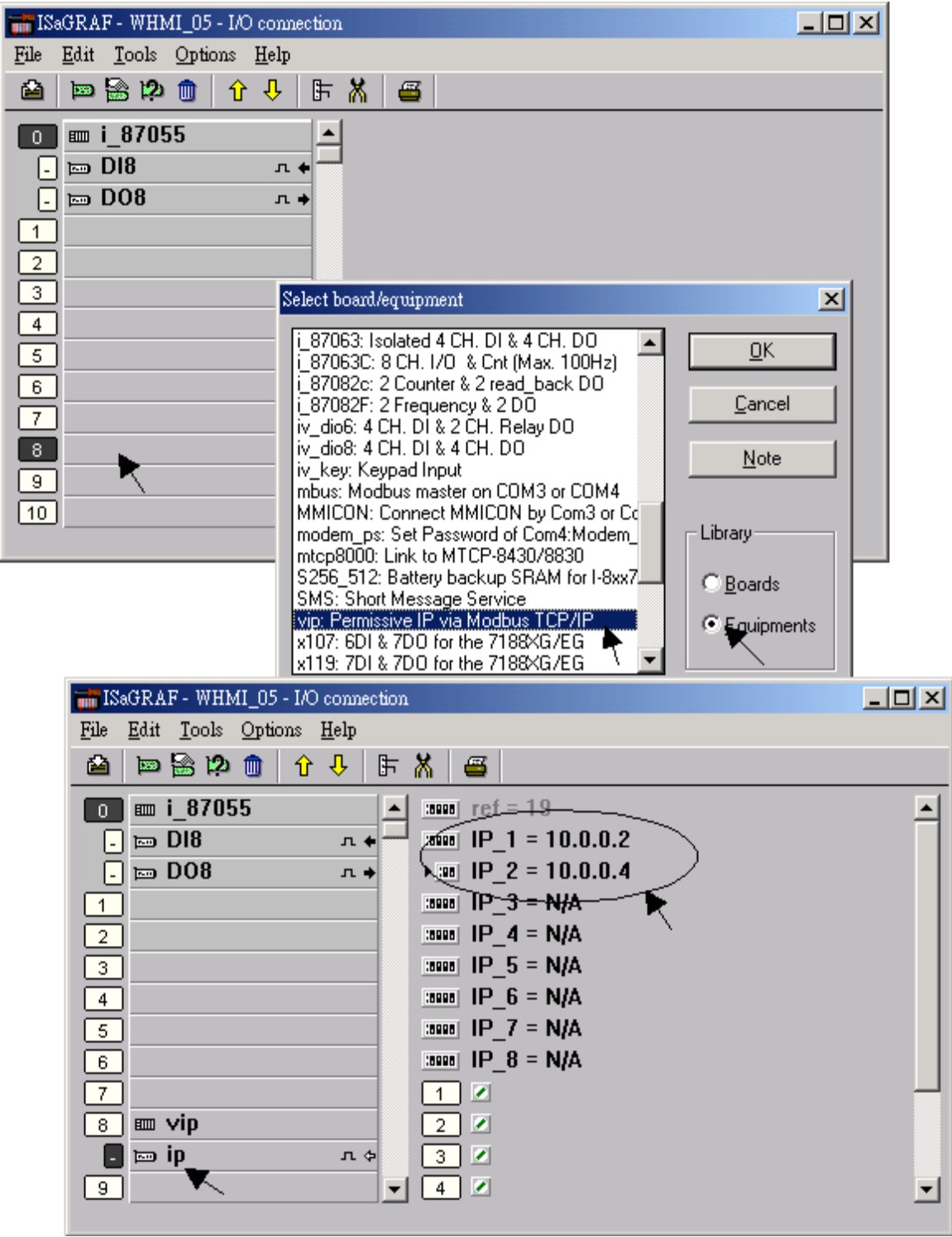

請在 ISaGRAF IO 連結視窗選擇使用 "vip" 連接, 並輸入允許連到控制器的 IP, 若沒有使用 "vip", 表示任何遠端 IP 都可使用 Modbus TCP/IP 通訊協定連進來, 若使用了 "vip" 但沒設定任何 IP (都為 "N/A"), 則沒有任何 HMI 或 ISaGRAF 可以連進來.

若您修改了 I/O 連結設定, 請再次編譯您的 ISaGRAF 專案並下載到控制器中.

# <span id="page-110-0"></span>第 **6** 章 使用 **VB.net 2008** 程式來 讀**/**寫 **ISaGRAF** 變數

#### 重要**:**

請最好不要把資料 **file** 與 開發好的 **.net** 程式存放在 **\System\_Disk** 內, 因為 \System\_Disk 使用 的是 Nor Flash 記憶體, 它主要是給 OS, ISaGRAF driver, 與一些必要 utility 與 DLL 存放使用, size 不大. 而且 Nor Flash 記憶體不適合常常去更新資料, 若常常在 \System Disk 内更新 file (比如每 1~5 秒就更新 file 一次, 一天下來就更新了約幾萬次), 久了可能會損壞 \System Disk 内的資料. 所以自行開發的程式與要操作的 **file** 最好都存放在 **\Micro\_SD** 內

本章以 Visual Studio .NET 2008 開發工具建立一個範例程式的方式來說明, 範例:

ISaGRAF WinCE ViewPAC 光碟 : \napdos\isagraf\vp-25w7-23w7\vb.net-2008-demo\ wp\_vb01 : 數位 I/O 範例,搭配 I-87055W 模組 (於 slot 0) wp\_vb02 : 類比 I/O 範例,搭配 I-87024W (slot 1) 與 I-8017HW (slot 2) 模組 wp\_vb03 : 讀/寫 ISaGRAF internal integers, timers 及 real 變數 (無需 I/O 模組)

對應的 ISaGRAF 專案範例檔名: "wp\_vb01.pia", "wp\_vb02.pia", "wp\_vb03.pia" (同目錄).

## **6.1** 建立新專案

1. 開啟微軟 Visual Studio .NET 2008 軟體,點選 [File] > [New Project]

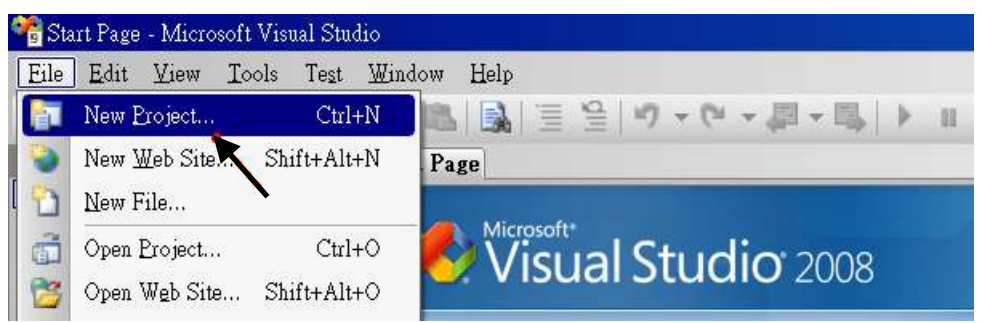

2. 點選 [Smart Device] > [.NET frame work 2.0] > [Smart Device Project], 在下方輸入專案名稱(本例: project1), 然後按 "OK"。

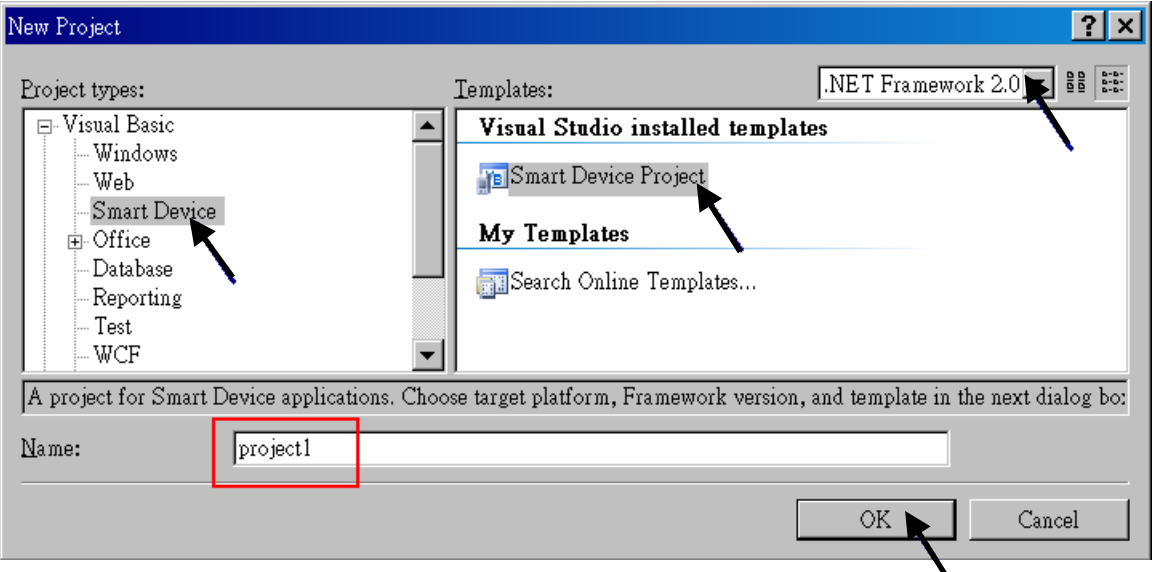

3. 點選 [**Device Application] > [Windows CE] >** [**.NET Compact Framework Version 2.0] ,** 按 "OK".

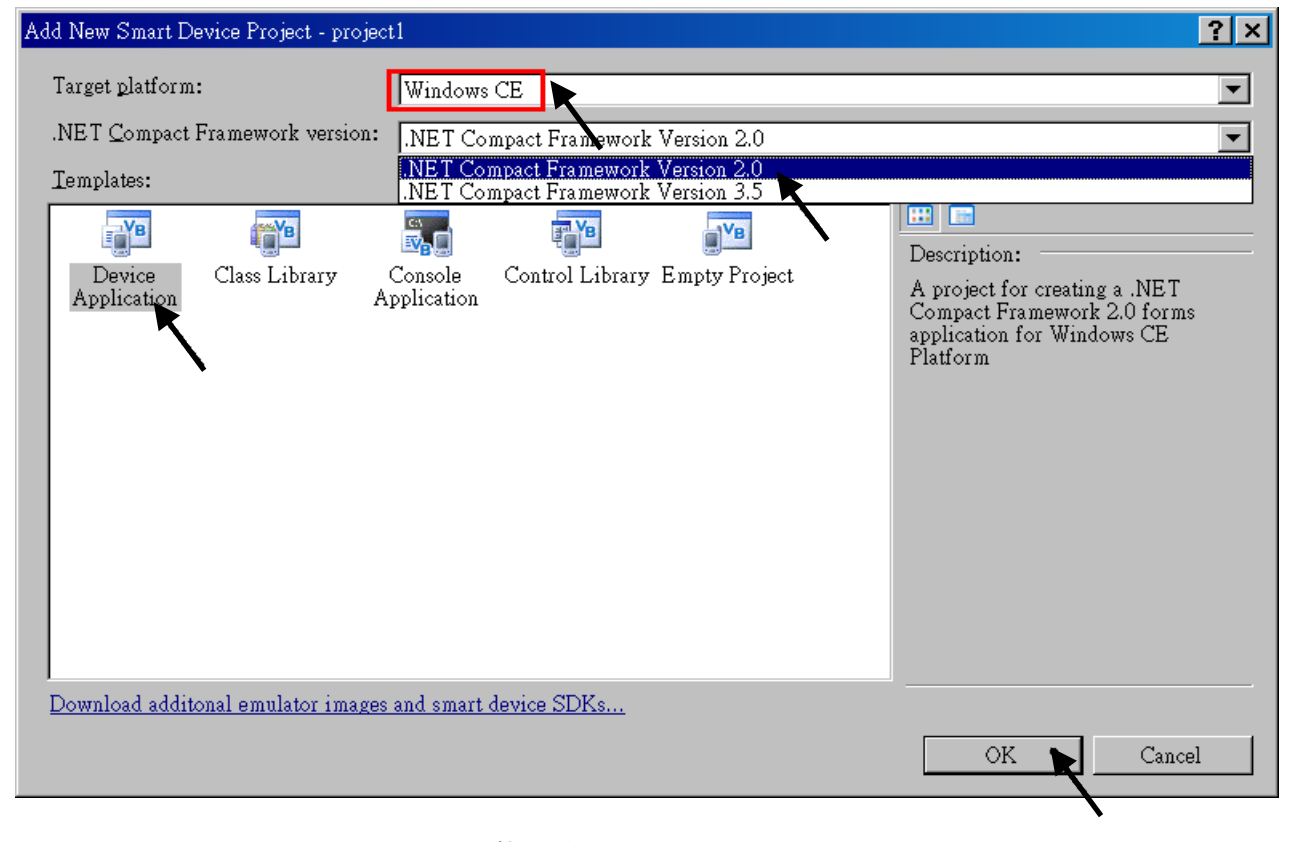

"QuickerNet" library 包含了所有模組的 function, 在程式裡使用 "Quicker" 關鍵字之前, 您必須在 應用程式的參考清單裡加入參考: "QuickerNet.dll" .

1. 滑鼠右鍵點擊 "Solution Explorer" 視窗裡的專案名稱, 選擇 "Add Reference …"

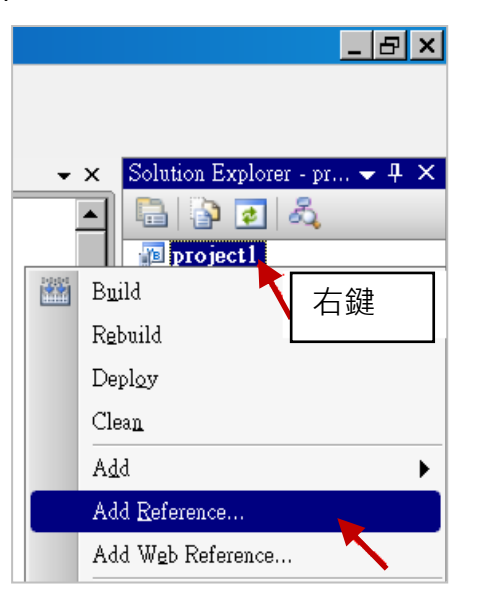

2. 點選 "**mscorlib**", 按 "OK". ("**mscorlib**" 出現在.NET 的 Component Name 區)

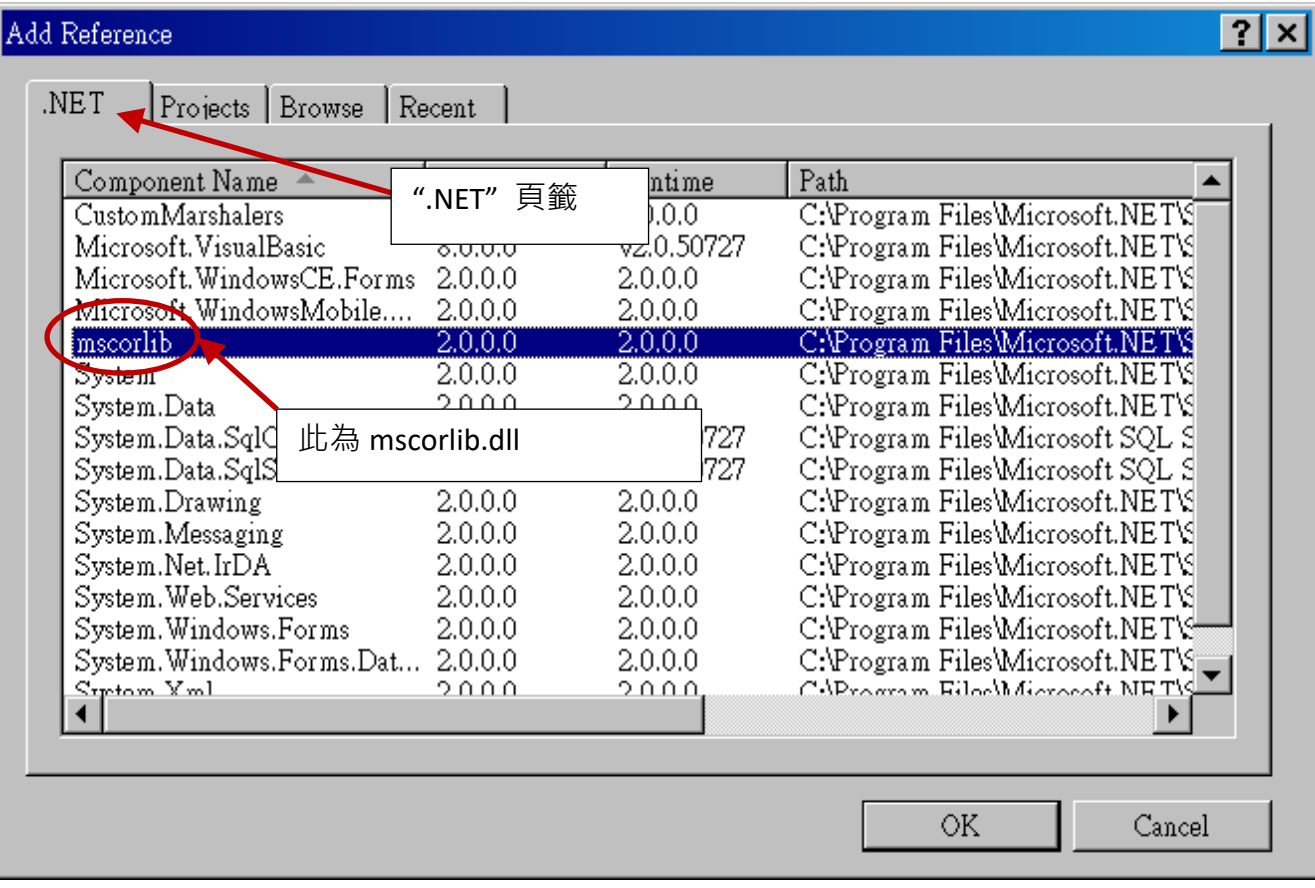

#### 3. 點選 "**Browse**" 頁籤, "搜尋位置" 請切換到 **ViewPAC** 光碟

**napdos\isagraf\vp-25w7-23w7\vb.net-2008-demo\wp\_vb01\vb01\ ,** 選擇 "**QuickerNet.dll"**.

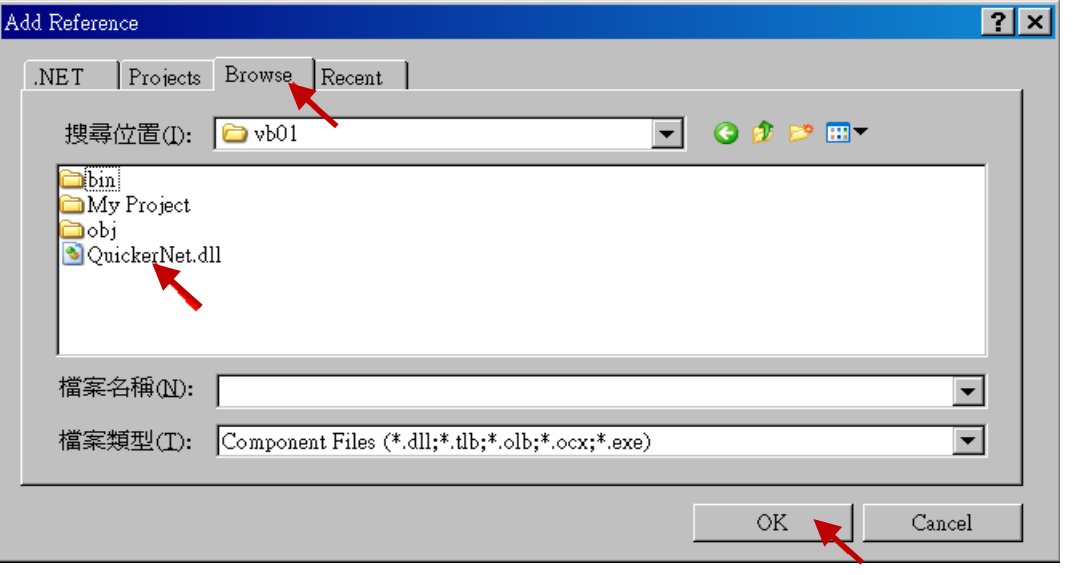

4. 加入 "**mscorlib**" 及 "**QuickerNet.dll**" 後, 請雙擊專案的 "My Project", 確認是否已加入 "**QuickerNet.dll**".

 $\overline{\phantom{a}}$ 

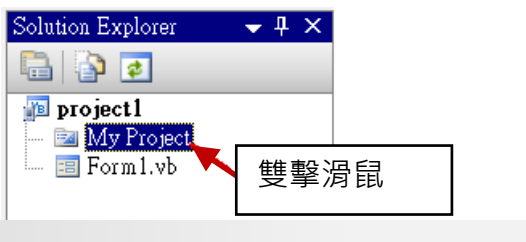

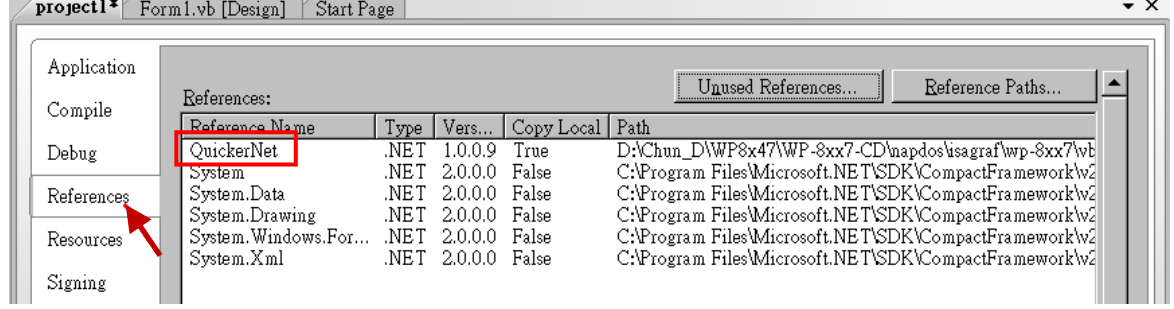

5. 以滑鼠右鍵點選 "**Form1.vb**", 選擇 "**View Code**", 在第一、二行插入 "**Option Explicit On**" 與 "**Imports Quicker**" (如下圖).

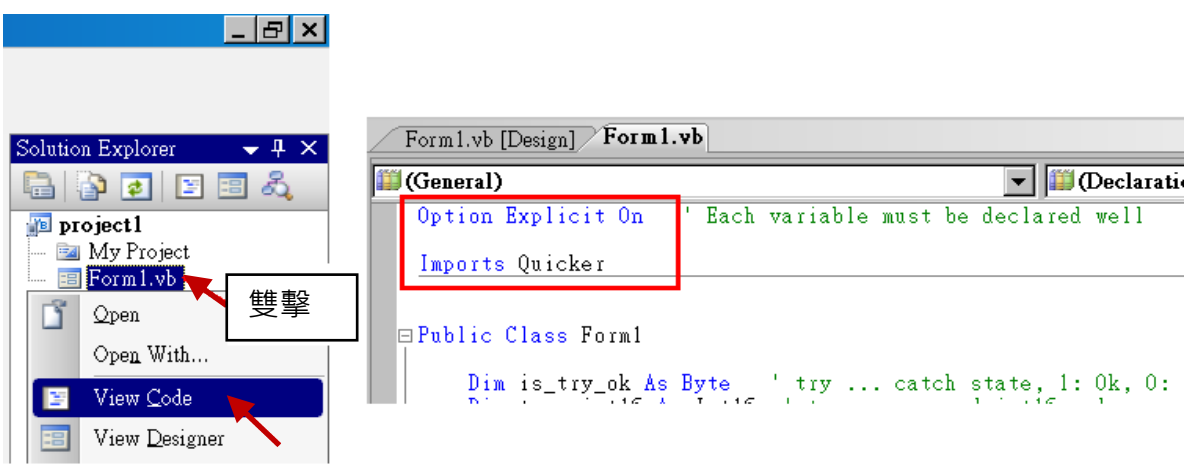

接著您就可以在您的 VB 表格中設計所需的物件與動作了.

### **6.3** 編譯應用程式

程式撰寫完成後, 請依下列步驟建置 (build) 一個應用.

1. 請記得隨時按下 "Save All" 工具按鈕來存檔.

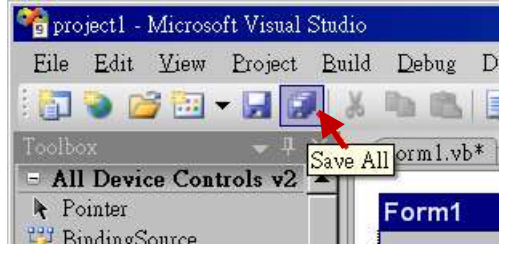

2. 編譯 (即建置) 此專案, 下方的 "Error List" 視窗會列出建置結果.

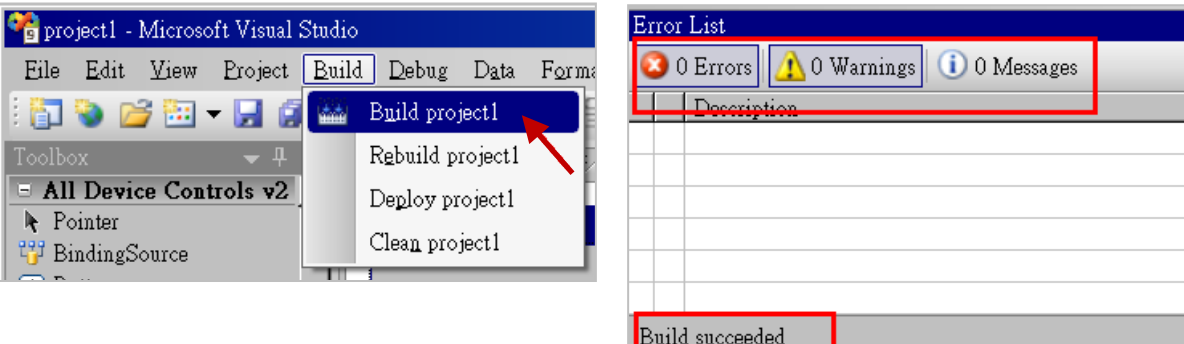

3. 在下列資料夾中可以展到執行檔

<您的 VB.net 專案資料夾> **\bin\Release\ <project\_name>.exe**

請將此執行檔複製到 ViewPAC 的 **\System\_Disk\ISaGRAF\** 目錄下來執行.

#### 注意**:**

使用者可複製 **VB.net** 執行檔到其他目錄下執行**,** 但是至少要同時複製 **3** 個 **DLL** 檔案**,**否則執行會有 錯誤**.**

例如**:** 要在 **\Micro\_SD\** 目錄下執行 **project1.exe ,** 必須在該目錄下有下列 **3+1** 個檔案**,** 即 **"project1.exe", "QuickerNet.dll", "Quicker.dll"** 與 **"Mscorlib.dll"** 檔**. (**可在 **ViewPAC** 光碟的 **"\System\_disk\ISaGRAF\"** 目錄下取得此 **3** 個 **DLL** 檔案 **"QuickerNet.dll", "Quicker.dll"** 與 **"Mscorlib.dll".)**

# **6.4 QuickerNET.DLL**

本節著重於 QuickerNET.DLL function 的應用範例說明. 有許多 function 都可用來 讀/寫 資料 從 /到 ISaGRAF 控制器. QuickerNET.DLL 的 function 可以分為兩大類:

- 1. 數位 讀/寫 Function
- 2. 類比 讀/寫 Function

### **6.4.1** 數位**(Digital)** 讀**/**寫 函式

#### ■ **UserSetCoil**

#### 說明**:**

此 function 設定 Boolean 值到指定的 Modbus 位址編號的 Boolean 變數.

#### 語法**:**

**UserShare.UserSetCoil ( iUserAddress As System.UInt16, iStatus As byte)** 

#### 參數**:**

iUserAddress : 指定變數的 Modbus 位址編號 (1 ~ 8191) iStatus : 設定變數的狀態; 例如: iStatus = 1 表示 True, iStatus = 0 表示 False.

#### 回傳值**:**

無

#### 範例**:**

' 設定 Modbus 網路位址 "1" 的 output 變數為 True. UserShare.UserSetCoil(Convert.ToUInt16(1), 1)

#### 範例程式 **:**

ISaGRAF WinCE ViewPAC 光碟: \napdos\isagraf\vp-25w7-23w7\vb.net-2008-demo\wp\_vb01

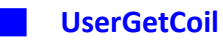

#### 說明**:**

此 function 讀出指定的 Modbus 位址編號的 Boolean 變數值.

#### 語法**:**

**UserShare.UserGetCoil ( iUserAddress As System.UInt16, ByRef iStatus As byte)** 

#### 參數**:**

iUserAddress : 指定變數的 Modbus 位址編號 (1 ~ 8191) iStatus : 取得變數的狀態; iStatus = 1 表示 True, iStatus = 0 表示 False

#### 回傳值**:**

無

#### 範例**:**

' 取得 Modbus 位址編號 "1" 的變數狀態. Dim iStatus As Byte UserShare.UserGetCoil(Convert.ToUInt16(1), iStatus)

#### 範例程式 **:**

ISaGRAF WinCE ViewPAC 光碟: \napdos\isagraf\vp-25w7-23w7\vb.net-2008-demo\wp\_vb01

# **6.4.2** 類比**(Analog)** 讀**/**寫 函式

#### ■**UserSetReg\_short** ■**UserSetReg\_long** ■**UserSetReg\_float**

#### 說明**:**

這些 function 用來設定 16-bit short integer、32-bit long integer 及 32-bit float 值到指定的 Modbus 位 址編號。

#### 語法**:**

**UserShare.UserSetReg\_Short (ByVal** *iUserAddress* **As System.UInt16, ByRef** *iStatus* **As Integer) As Byte UserShare.UserSetReg\_Long (ByVal** *iUserAddress* **As System.UInt16, ByRef** *iStatus* **As Integer) As Byte UserShare.UserSetReg\_Float (ByVal** *iUserAddress* **As System.UInt16, ByRef** *iStatus* **As Single) As Byte**

#### 參數**:**

iUserAddress : 指定變數的 Modbus 位址編號 (1 ~ 8191) iStatus : 設定 short / long integer 或 float 值

#### 範例**:**

' 設定 long 值 "1234567" 到 Modbus 位址編號 "1" 的變數. UserShare.UserSetReg\_long(Convert.ToUInt16(1), Convert.ToInt32(1234567) )

' 設定 short 值 "-1234" 到 Modbus 位址編號 "3" 的變數. UserShare.UserSetReg\_short(Convert.ToUInt16(3), Convert.ToInt16(-1234) )

' 設定 float 值 "2.174" 到 Modbus 位址編號 "4" 的變數. UserShare.UserSetReg\_float(Convert.ToUInt16(4), Convert.ToSingle(2.174))

#### 範例程式**:**

ISaGRAF WinCE ViewPAC 光碟 :

- 讀/寫 類比 I/O: \napdos\isagraf\vp-25w7-23w7\vb.net-2008-demo\wp\_vb02
- 讀/寫 internal long integer, Timer 及 Real (浮點數) 的值: \napdos\isagraf\vp-25w7-23w7\vb.net-2008-demo\wp\_vb03

#### 注意**:**

**ISaGRAF** 專案中**, long integer, timer** 及 **real** 變數必須佔用 **2** 個網路位址編號**.**

**(**請參閱 **"ISaGRAF** 進階使用手冊**" 4.2** 節 或 光碟**: \napdos\isagraf\ vp-25w7-23w7\chinese-manu\ "Chinese\_User\_Manual\_I\_8xx7.pdf")**

#### ■**UserGetReg\_short** ■**UserGetReg\_long** ■**UserGetReg\_float**

#### 說明**:**

這些 function 讀出指定的 Modbus 位址編號的 16-bit short integer、32-bit long integer 及 32-bit float 的值。

#### 語法**:**

**UserShare. UserGetReg\_Short (ByVal** *iUserAddress* **As System.UInt16, ByRef** *iStatus* **As Integer) As Byte UserShare. UserGetReg\_Long (ByVal** *iUserAddress* **As System.UInt16, ByRef** *iStatus* **As Integer) As Byte UserShare. UserGetReg\_Float (ByVal** *iUserAddress* **As System.UInt16, ByRef** *iStatus* **As Single) As Byte**

#### 參數**:**

iUserAddress : 指定變數的 Modbus 位址編號 (1 ~ 8191) iStatus : 取得 short / long integer 或 float 值

#### 範例**:**

Dim float\_val As Single Dim short val As Int16 Dim long val As Int32

' 取得 Modbus 位址編號 "7" 的 float 變數值. UserShare.UserGetReg\_float(Convert.ToUInt16(7), float\_val)

'取得 Modbus 位址編號 "9" 的 long 變數值. UserShare.UserGetReg\_long(Convert.ToUInt16(9), long\_val)

'取得 Modbus 位址編號 "11" 的 short 變數值. UserShare.UserGetReg\_short(Convert.ToUInt16(11), short\_val)

#### 範例程式**:**

#### 光碟:

- 1. 讀/寫 類比 I/O: \napdos\isagraf\vp-25w7-23w7\vb.net-2008-demo\wp\_vb02
- 2. 讀/寫 internal long integer、Timer 及 Real (浮點數) 的值: \napdos\isagraf\vp-25w7-23w7\vb.net-2008-demo\wp\_vb03

#### 注意**:**

**ISaGRAF** 專案中,**long integer**、**timer** 及 **real** 變數必須佔用 **2** 個網路位址編號。 **(**請參閱 **"ISaGRAF** 進階使用手冊**" 4.2** 節 或 光碟**: \napdos\isagraf\vp-25w7-23w7\chinese\_manu\ "chinese\_user\_manual\_i\_8xx7.pdf")**

# 第 **7** 章 使用 **EVC++** 程式來 讀**/**寫 **ISaGRAF** 變數

#### 重要**:**

請最好不要把資料 **file** 與 開發好的 **.net** 程式存放在 **\System\_Disk** 內, 因為 \System\_Disk 使用 的是 Nor Flash 記憶體, 它主要是給 OS, ISaGRAF driver, 與一些必要 utility 與 DLL 存放使用, size 不大. 而且 Nor Flash 記憶體不適合常常去更新資料, 若常常在 \System\_Disk 內更新 file (比如每 1~5 秒就更新 file 一次, 一天下來就更新了約幾萬次), 久了可能會損壞 \System Disk 内的資料. 所以自行開發的程式與要操作的 **file** 最好都存放在 **\Micro\_SD** 內

使用者可以自己撰寫 EVC++ 4.0 應用程式來 讀/寫 ISaGRAF 變數, 透過本章介紹的 function 可以 讀/寫 ISaGRAF WinCE ViewPAC 的 boolean, word, long 及 float 值.

設計時需要包含進來的檔案與 library 為 "WinConAgent.h" 與 "Quicker.lib" (ISaGRAF WinCE ViewPAC 光碟目錄: \napdos\isagraf\vp-25w7-23w7\evc++-lib\ ). 執行時需要的 DLL 為 "Quicker.dll" (光碟目錄: \System Disk\isagraf\ ). 請將編譯成功的執行程式檔複製到 ViewPAC 控制器的目錄: \System\_Disk\isagraf\ , 然後執行.

#### 寫入 **boolean** 值:

unsigned char UserSetCoil(unsigned short iUserAddress, unsigned char iStatus);

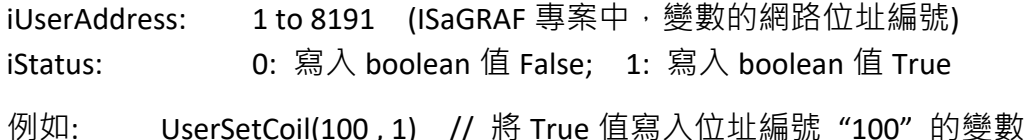

#### 寫入 **word** 或 **float** 或 **long** 值:

unsigned char UserSetReg(unsigned short iUserAddress, long \*iStatus, unsigned char iDType);

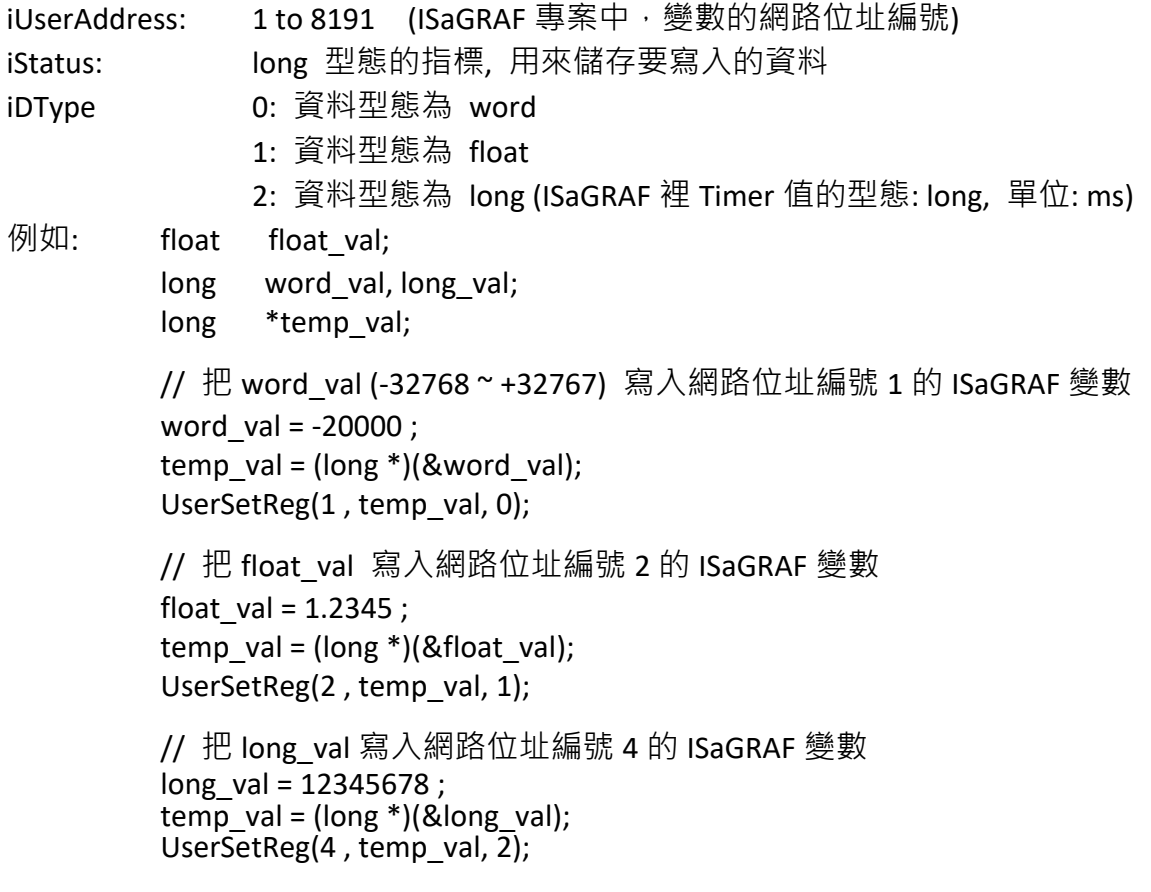

#### 讀出 **boolean** 值:

unsigned char UserGetCoil(unsigned short iUserAddress, unsigned char \*iStatus);

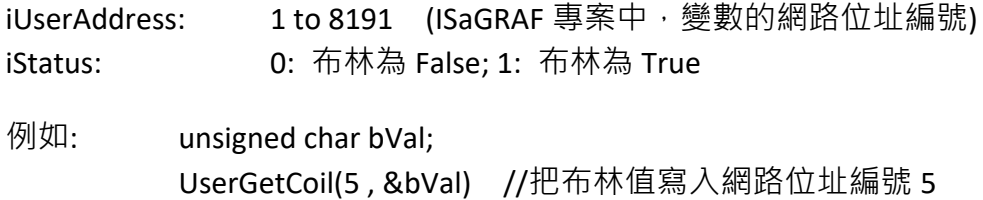

#### 讀出 **word** 或 **float** 或 **long** 值:

unsigned char UserGetReg(unsigned short iUserAddress, long \*iStatus, unsigned char iDType);

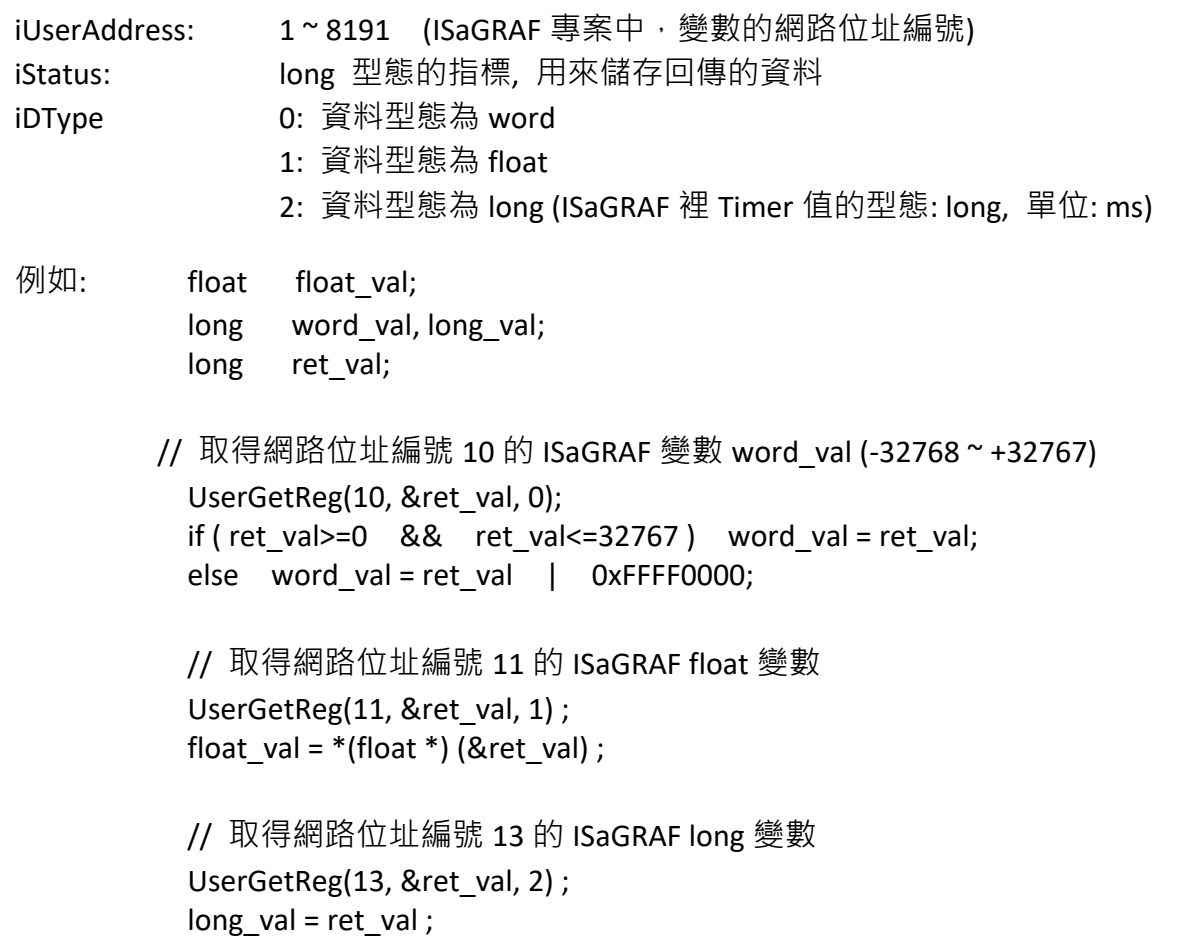

#### 注意**:**

**ISaGRAF** 專案中**, long integer, timer** 及 **real** 變數必須佔用 **2** 個網路位址編號**. (**請參閱 **"ISaGRAF** 進階使用手冊**" 4.2** 節 或 光碟**: \napdos\isagraf\ vp-25w7-23w7\chinese-manu\ "chinese\_user\_manual\_I\_8xx7.pdf")**

# 第 **8** 章 使用 **InduSoft** 專案來 讀**/**寫 **ISaGRAF** 變數

#### 注意**:**

如果 HMI 程式運作不順或通訊遲緩,請參閱 [附錄](#page-186-0) F.

- **\*\*** 本手冊提到之 **ISaGRAF WinCE ViewPAC** 包括下列型號**: (**簡稱 **VP-2xW7/4xx7 ) VP-25W7, VP-23W7, VP-4137 VP-25W6, VP-23W6, VP-4136** (支援 InduSoft 與 ISaGRAF 同時運行於控制器中)
- 1. **ISaGRAF WinCE ViewPAC** 需設定為固定 **IP** 位址**. (**不可使用 **DHCP).** 建議使用工業級乙太網路交換器 NS-205 或 NS-208 來連接.
- 2. 詳細資料請參考"ISaGRAF 中文進階手冊",請見 ISaGRAF WinCE ViewPAC 光碟: \napdos\isagraf\vp-25w7-23w7\chinese-manu\ "chinese\_user\_manual\_i\_8xx7.pdf"

#### 控制器同時執行 **InduSoft** 與 **ISaGRAF** 的簡單範例:

步驟 **1:** 建立新的 ISaGRAF 專案

本範例使用 PAC 控制器 VP-25W6 + I-87055W DI/DO 模組(插槽 0) + I-87024W AO 模組(插槽 2), 以及 一個 internal 變數,

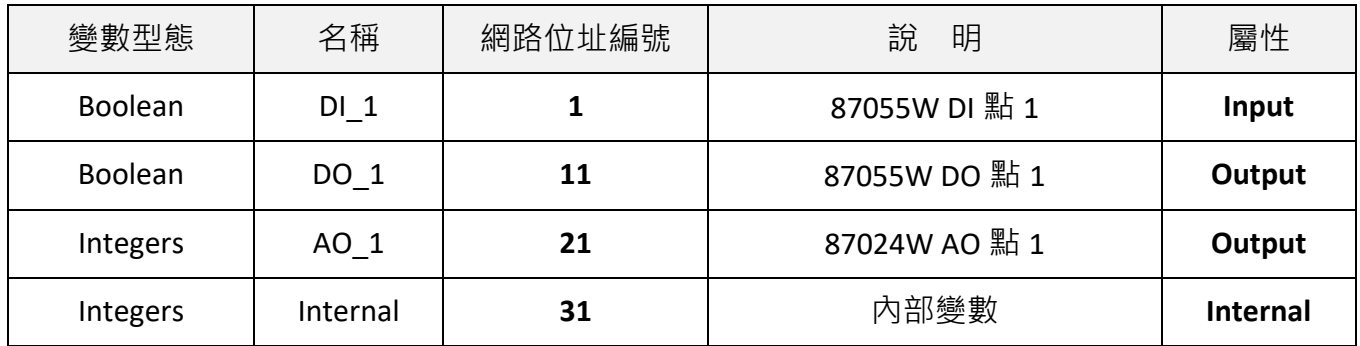

ISaGRAF 變數定義如下:

若您不熟悉 ISaGRAF 設定步驟, 請參閱本手冊 [4.1](#page-53-0) 節到 [4.3](#page-71-0) 節.

設定 I/O 的連接, 如下圖:

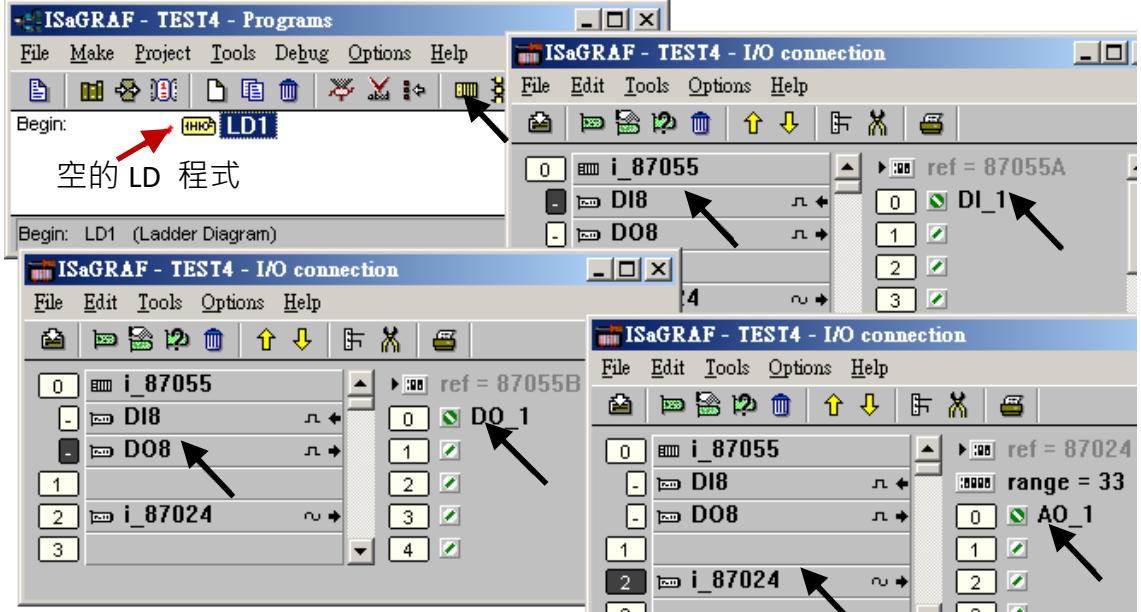

要與 InduSoft 交換的 ISaGRAF 變數必須宣告其 Modbus "網路位址", 方法如下:

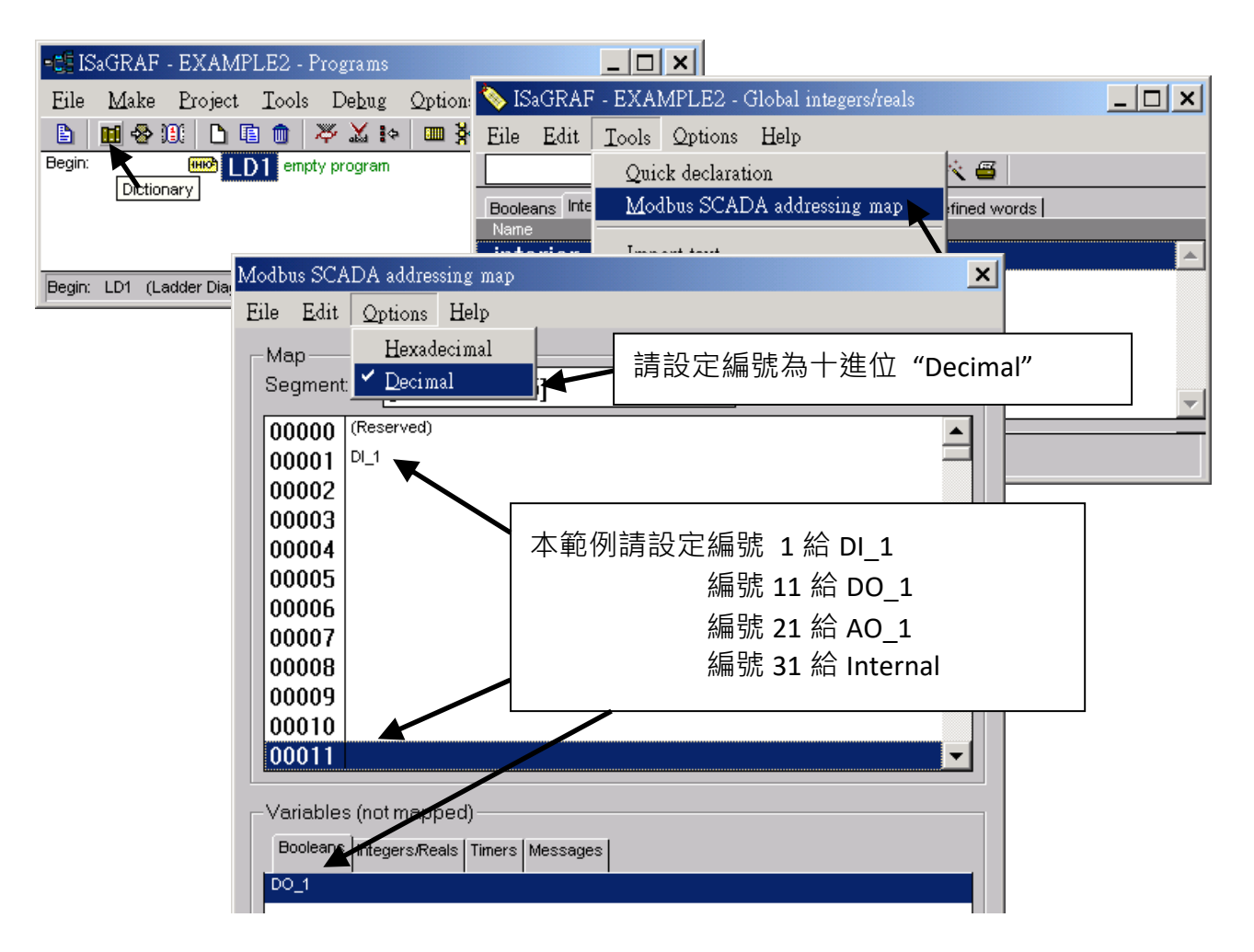

請存檔並編譯此 ISaGRAF 專案, 然後下載到控制器(PAC), 若不熟悉步驟, 請參閱本手冊 [4.1](#page-53-0) 節到 [4.3](#page-71-0) 節.

- 1. 開啟 "InduSoft Web Studio", 點選 [File] > [New] .
- 2. 出現 "New" 視窗, 請點選 "Project" 頁籤, 在 "Project name" 欄位輸入要建立的專案名稱, 在 "Product type" 項目選擇 "Windows Embedded Lite" , 按 "OK" .
- 3. 出現 "Project Wizard" 視窗, 請選擇 "Template" 的 "Empty Application" , "Resolution" 的 "320 x 240" 及 "Shared Tags" 的 "None" .
- 4. "Project Explorer" 視窗出現您的新專案(如下圖).

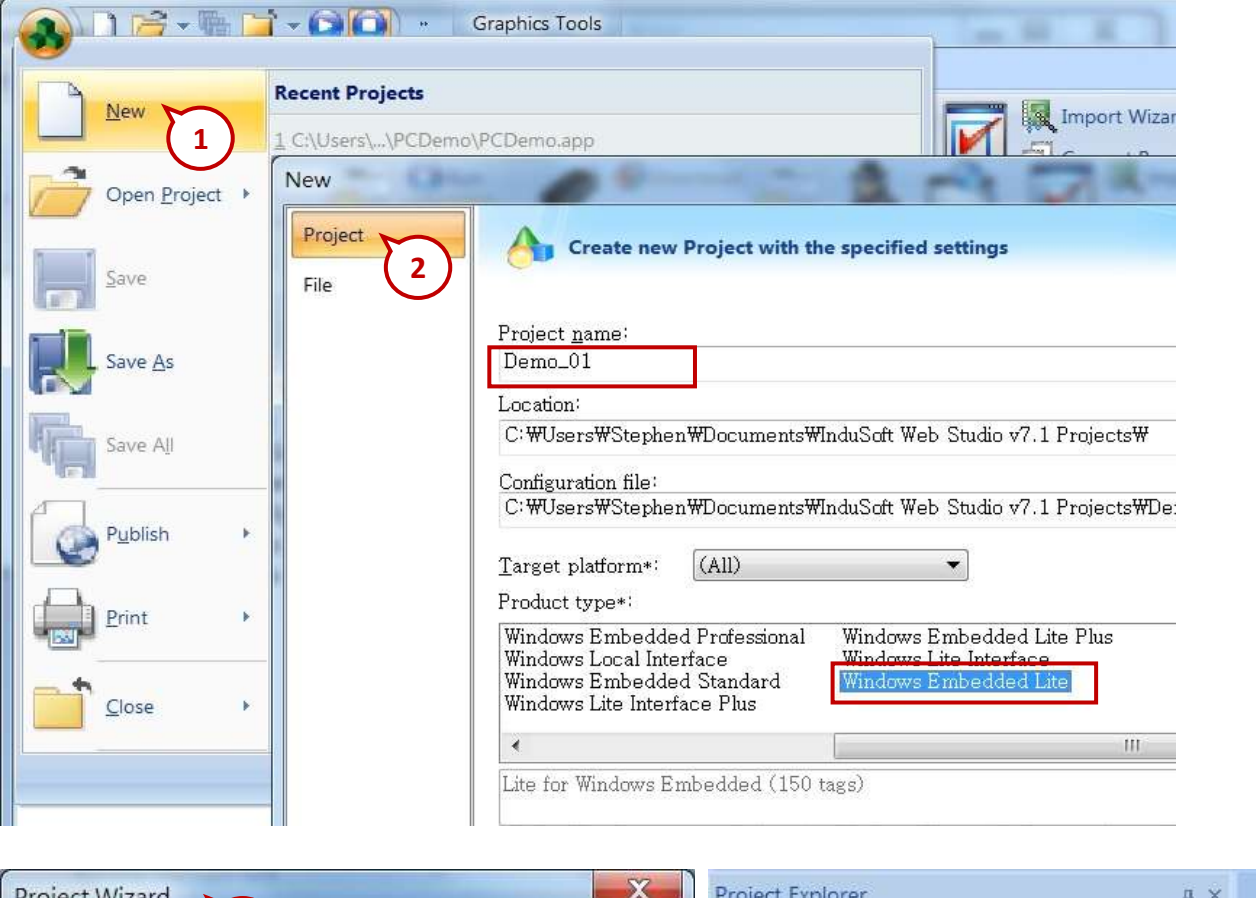

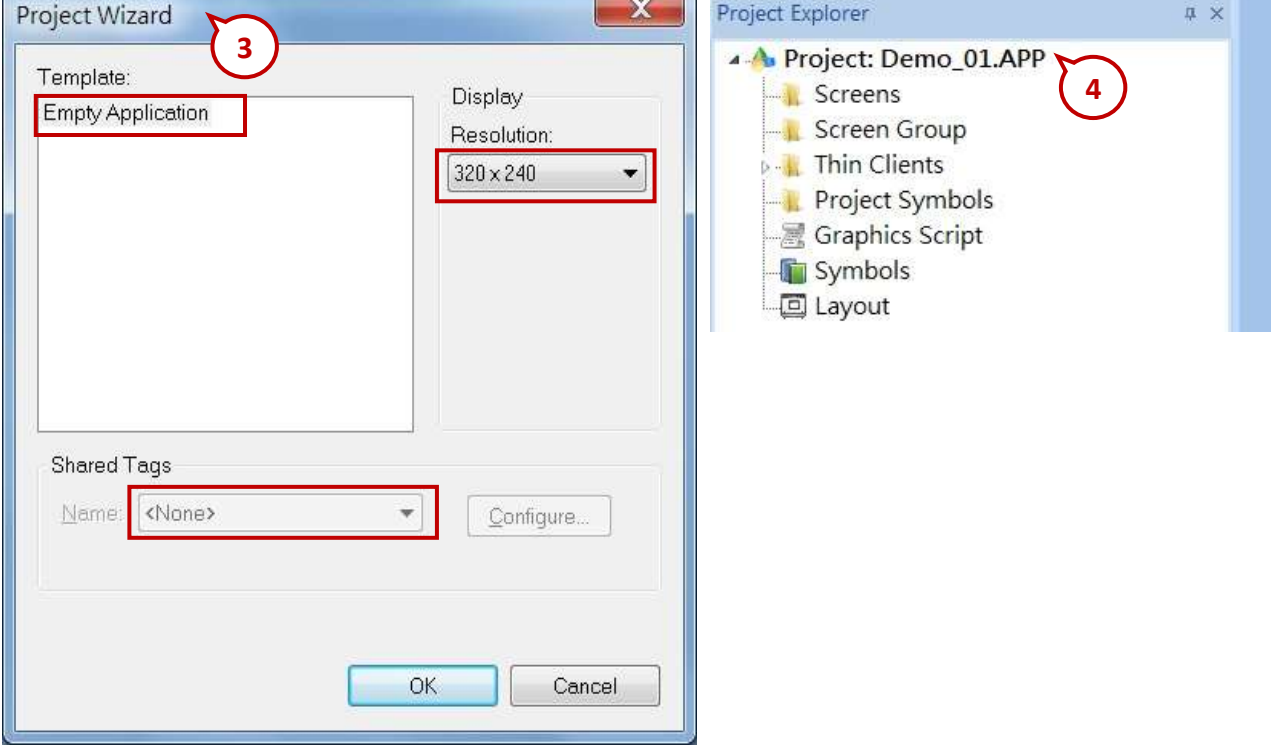

#### 定義應用標籤

點選功能表 [Insert] > [Tag] .

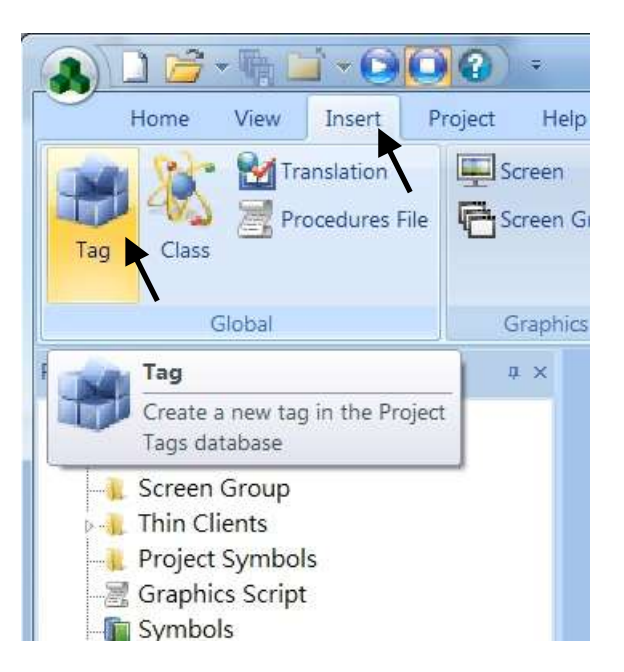

出現 "New Tag" 視窗.

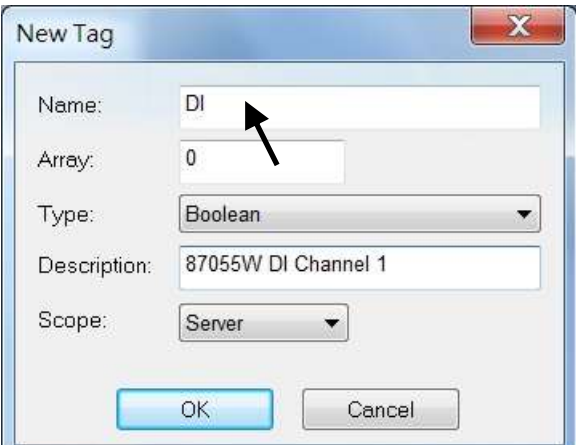

本範例使用一個 DI/DO 模組 I-87055W, 一個 AO 模組 I-87024W 與一個 internal 變數, 變數定義如 下, 請一一建立下列標籤.

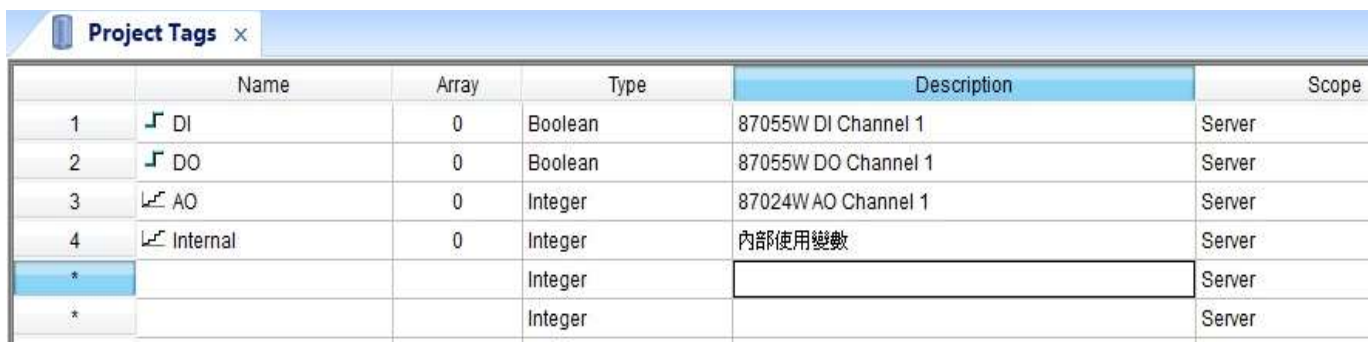

#### 建立主螢幕

- 1. 點選 "Project Explorer" 視窗的 "Graphics" 頁籤
- 2. 再以滑鼠右鍵點選 "Screens" 的 "Insert" , 會出現 "Screen Attributes" 視窗
- 3. 設定螢幕屬性, 如: 大小 "Size", 位置 "Location", 執行屬性 "Runtime Properties" 與背景圖 "Background Picture" 等, 按 "OK" 可開始編輯螢幕.

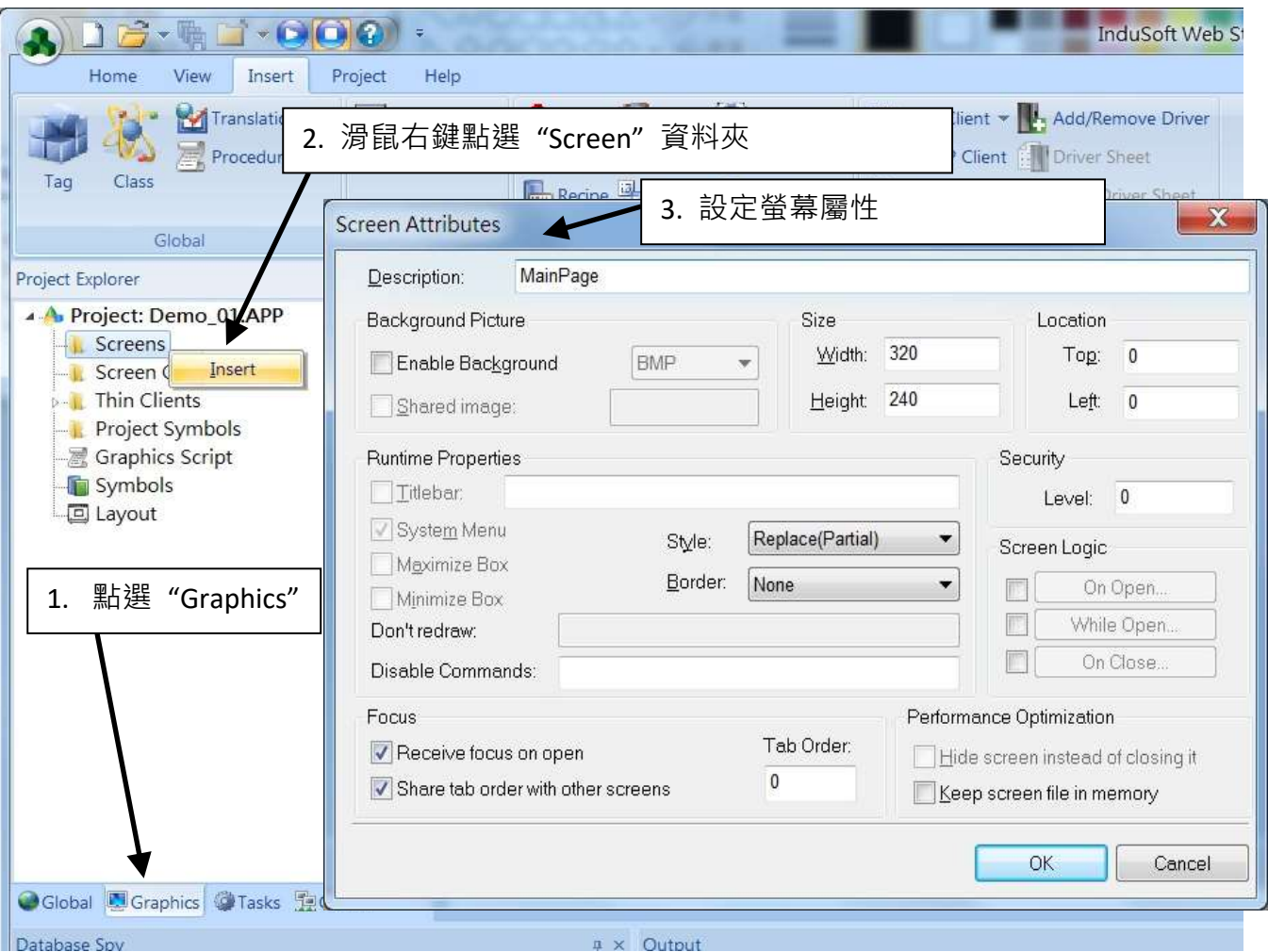

- 4. 點選 "Text" 文字工具按鈕, 在主螢幕上要放文字標籤的位置點選一下, 輸入 "87055W\_DI\_1".
- 5. 再次以同樣方式點選"Text"按鈕,輸入"#"("#"表示顯示 1 位數, "####"表示顯示 4 位數, "######" 表示顯示 6 位數), 然後點選 "Text Data Link" 按鈕.

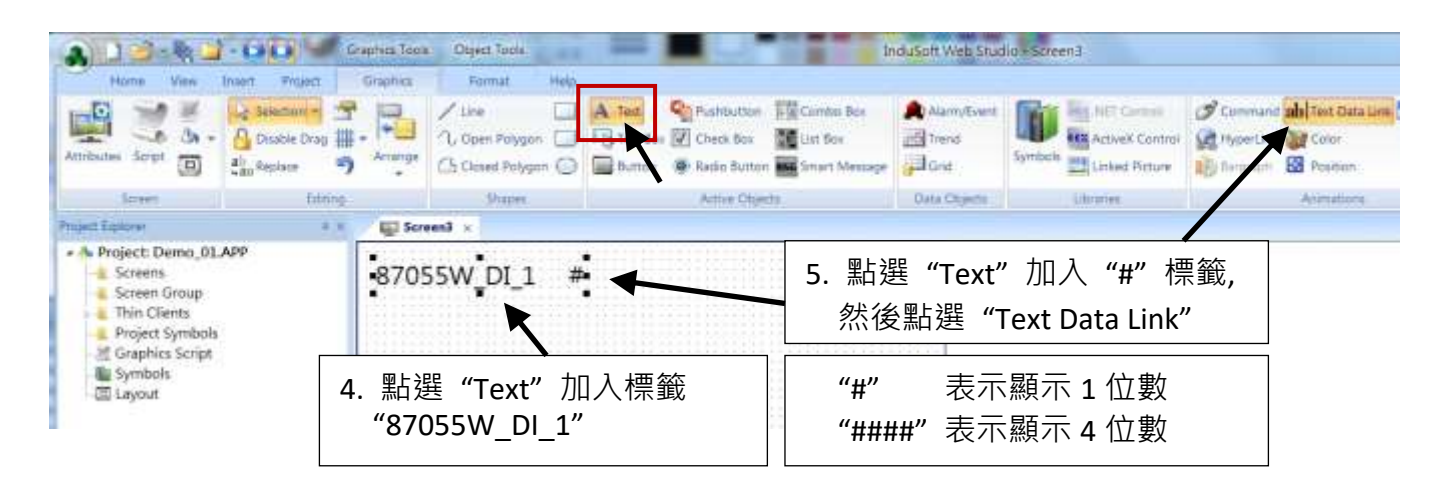

6. 滑鼠雙擊 "#" 物件, 出現設定視窗, 在 "Tag/Expression" 欄位輸入 "DI".

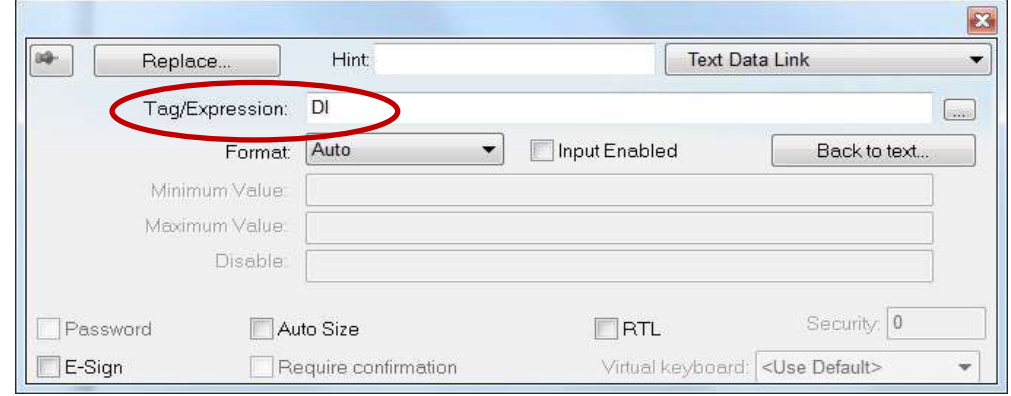

重複前述步驟, 建立其他物件, 最後點選主功能表的 "Save" 工具按鈕, 將此螢幕存檔為 "MainPage.scr". (點選 **[File] > [Save As HTML]** 讓遠端工作站使用一般瀏覽器就可看到本螢幕)

注意**:** 輸出物件, 如 87024W\_AO\_1 及 87055W\_DO\_1, "Text Data Link" 的 "Input Enabled" 設定, 必 須如下圖所示.

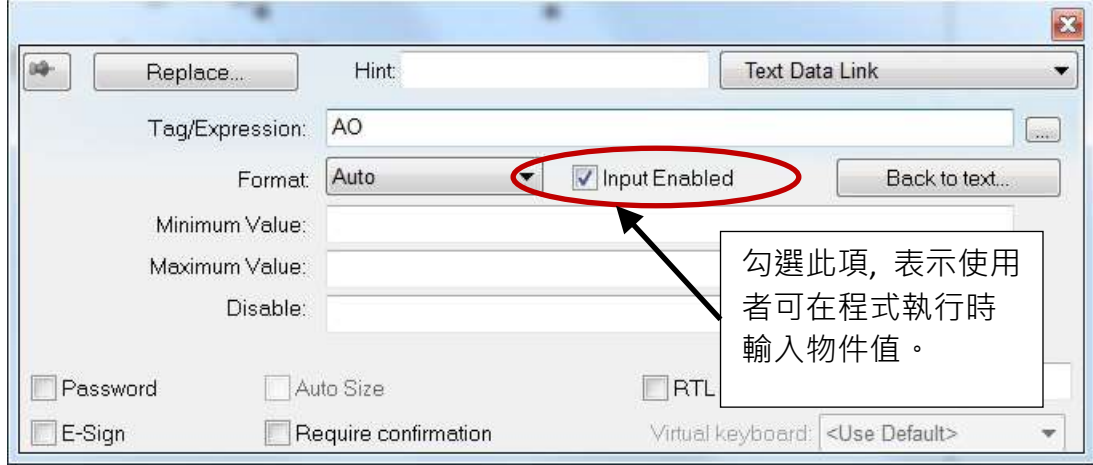

主螢幕建立完成, 如下圖所示.

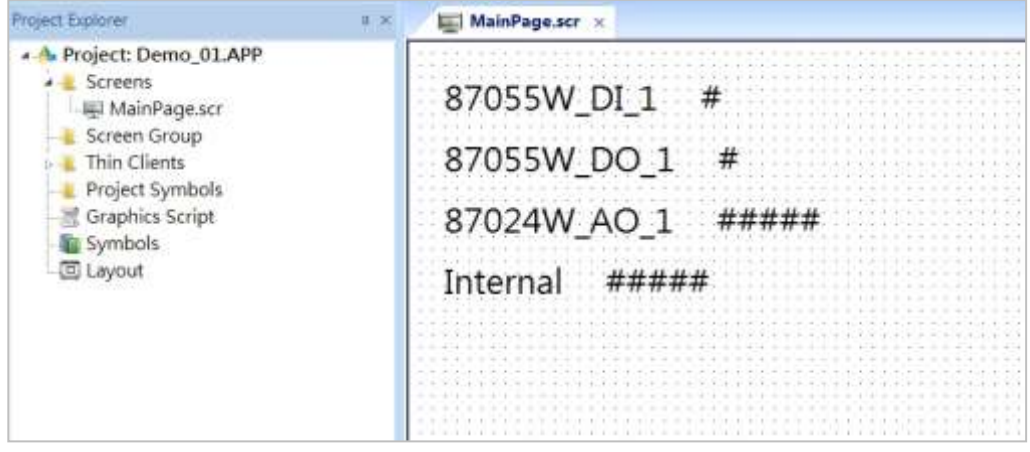

#### 建立 **Modbus TCP** 工作區

- 1. 點選 "Project Explorer" 視窗的 "Comm" 頁籤
- 2. 以滑鼠右鍵點選 "Drivers" 資料夾, 選擇 "Add/Remove drivers"
- 3. 在開啟的 "Communication Drivers" 視窗, 選擇 "MOTCP" DLL, 按 "Select", 最後點選 "OK" 關 閉此視窗.

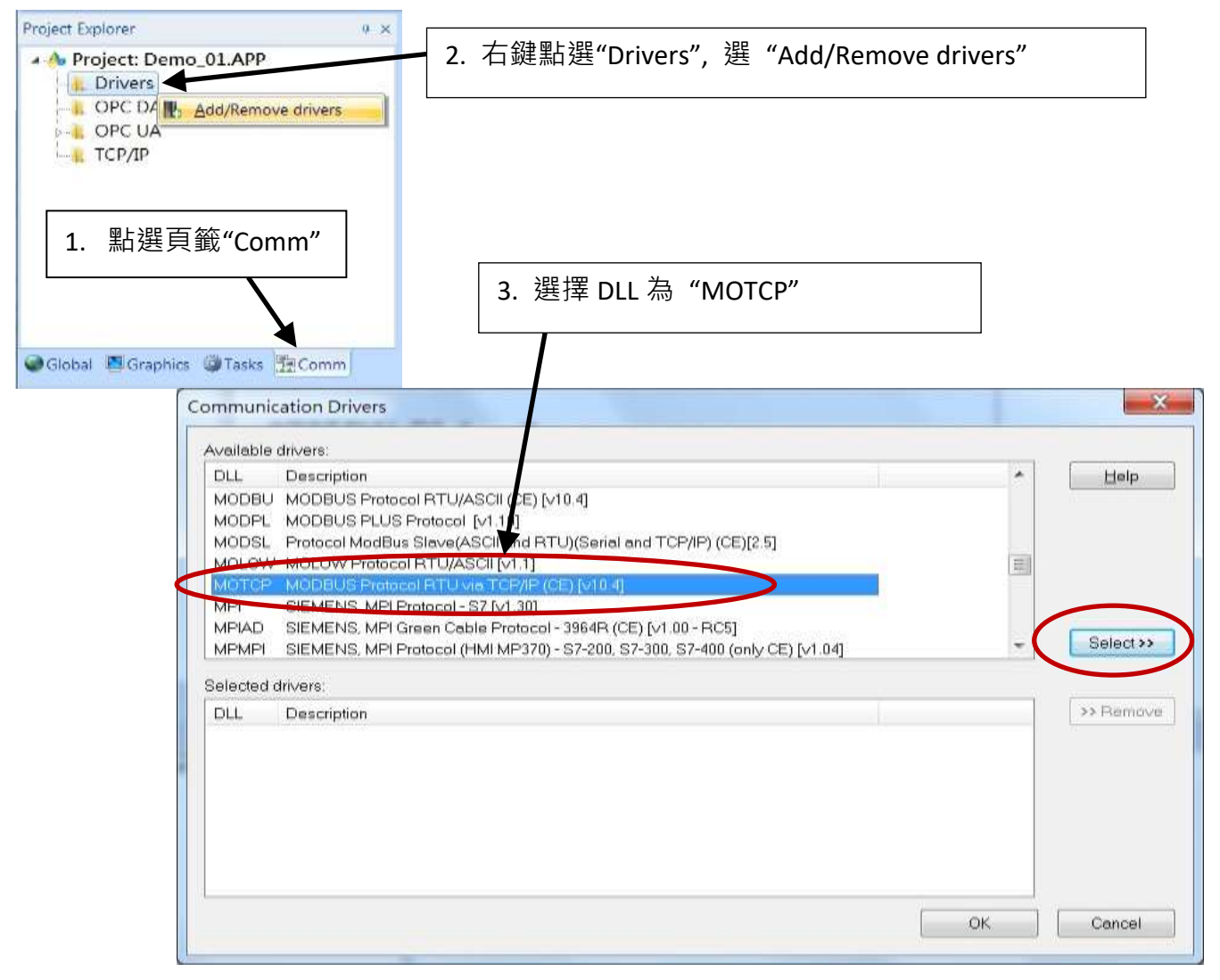

展開 "Drivers" 資料夾, 以滑鼠右鍵點選 "MOTCP" 資料夾, 選擇 "Insert".

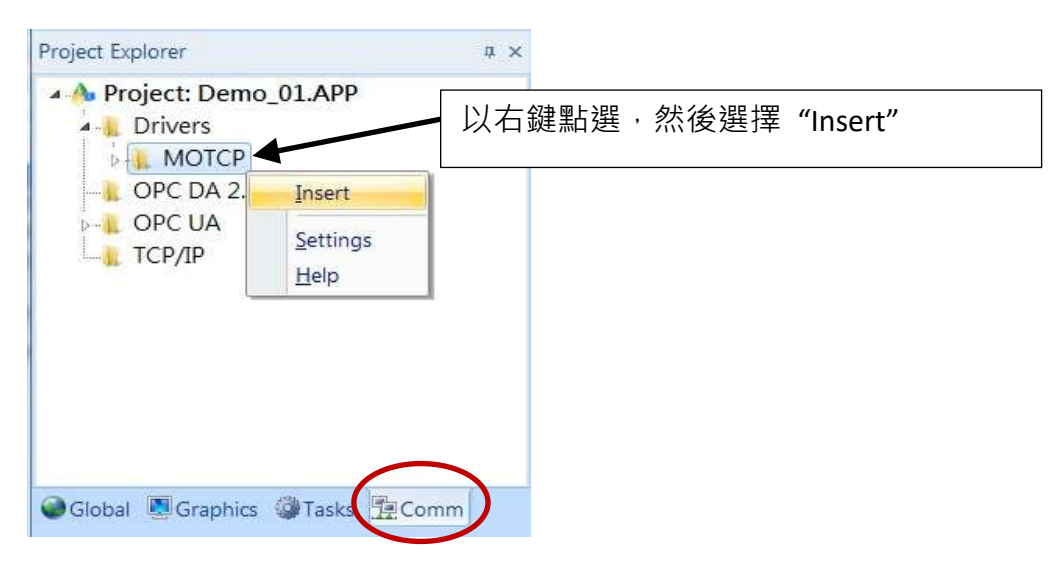

出現一個 **Modbus TC**P 工作區 "MOTCP001.DRV", 請如下圖填入您相對應的資料.

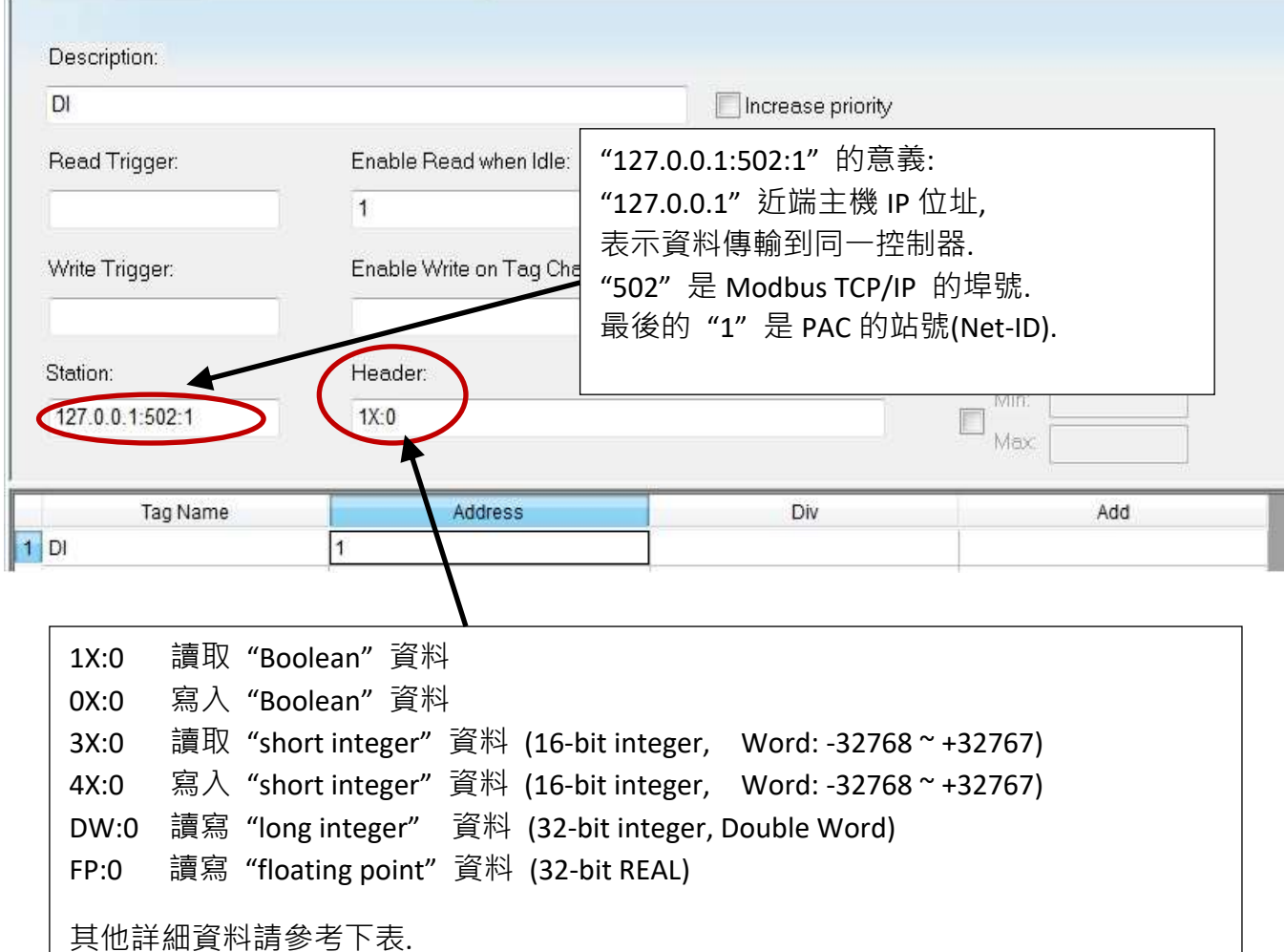

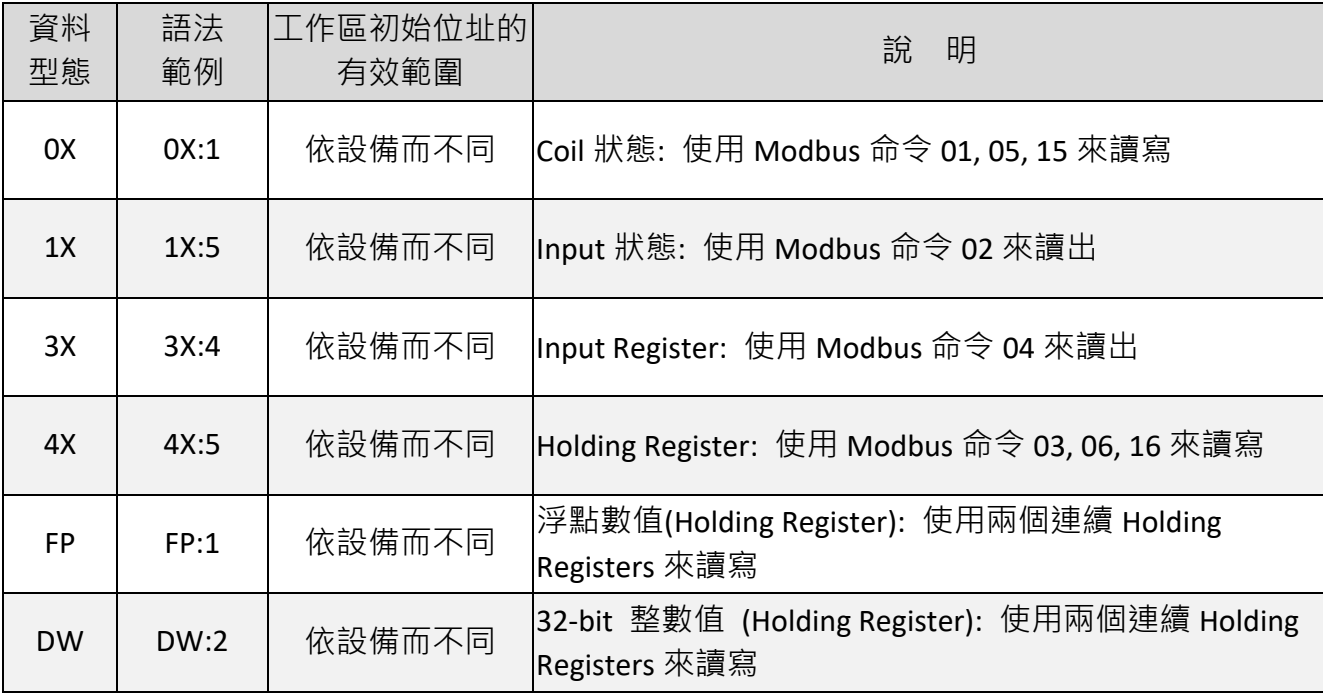

請依下表資料插入下列 4 個 Modbus TCP 工作區:

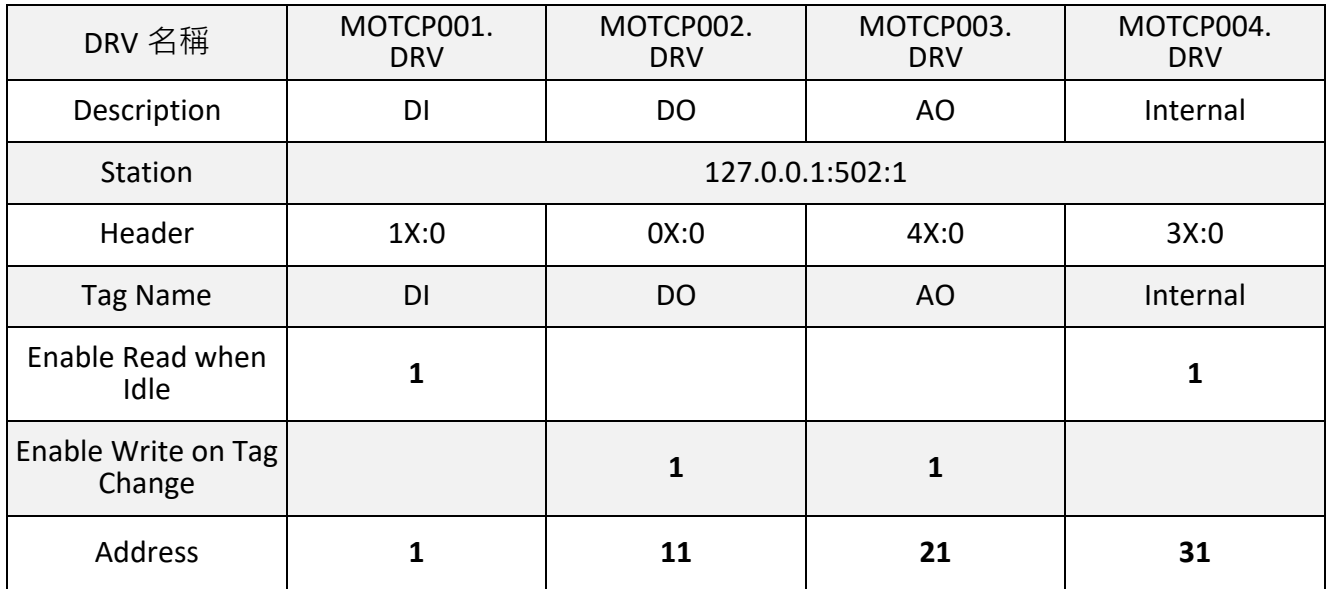

以上項目設定完成, 請按鍵盤 "Ctrl + F4" 來關閉所有內部視窗並儲存所有檔案.

#### 專案設定

選擇 [Project] < [Viewer] 開啟 "Project Settings" 視窗, 將 "Startup screen" 項目設定為 "MainPage.scr", 然後按 "OK" 關閉視窗.

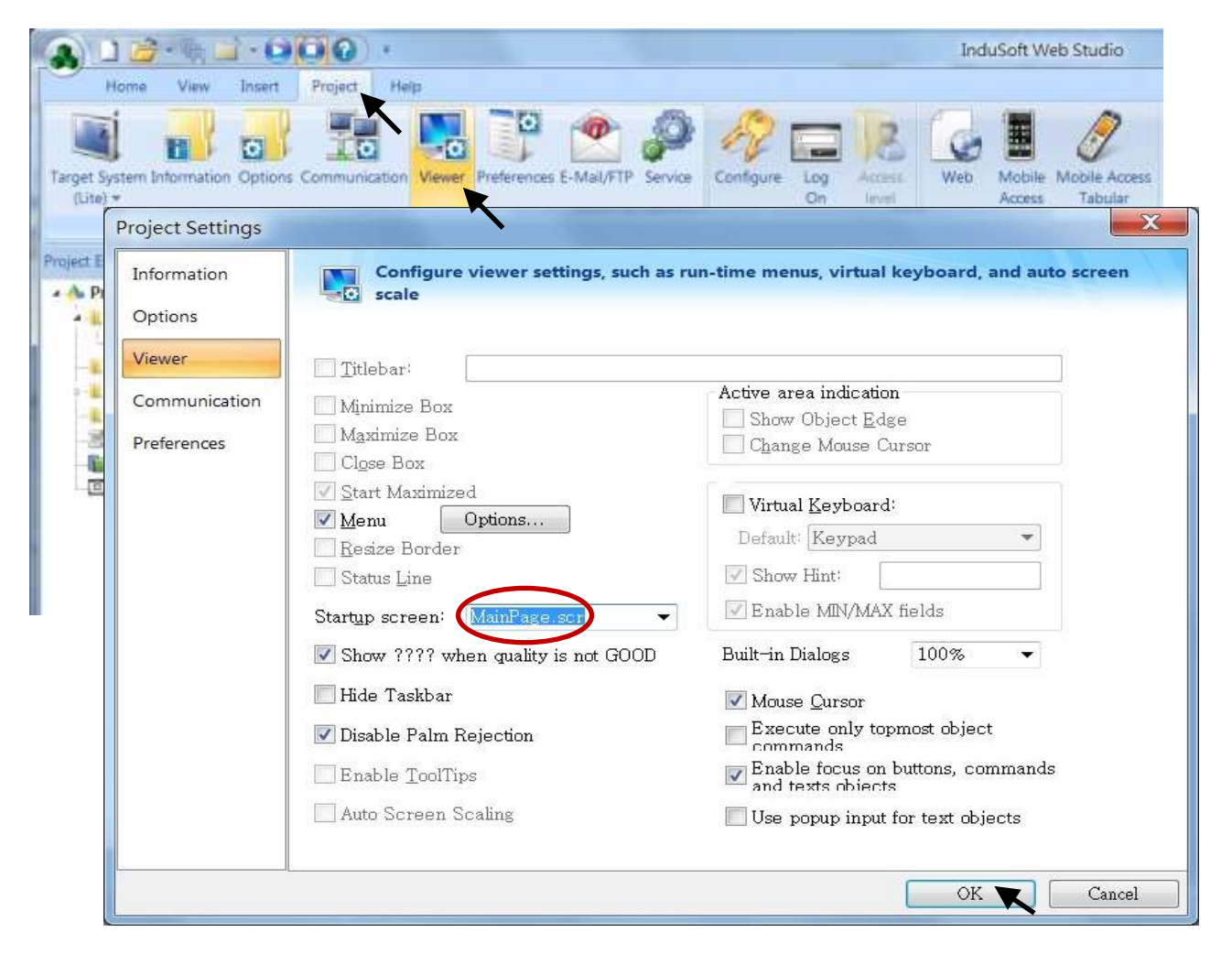

#### 網頁客戶端**: Web Thin Clients**

選擇 [Project] < [Web] 開啟 "Project Settings" 視窗, 在 "Data Server IP Address" 填入 PAC 正確的 IP 網址, 按 "OK".

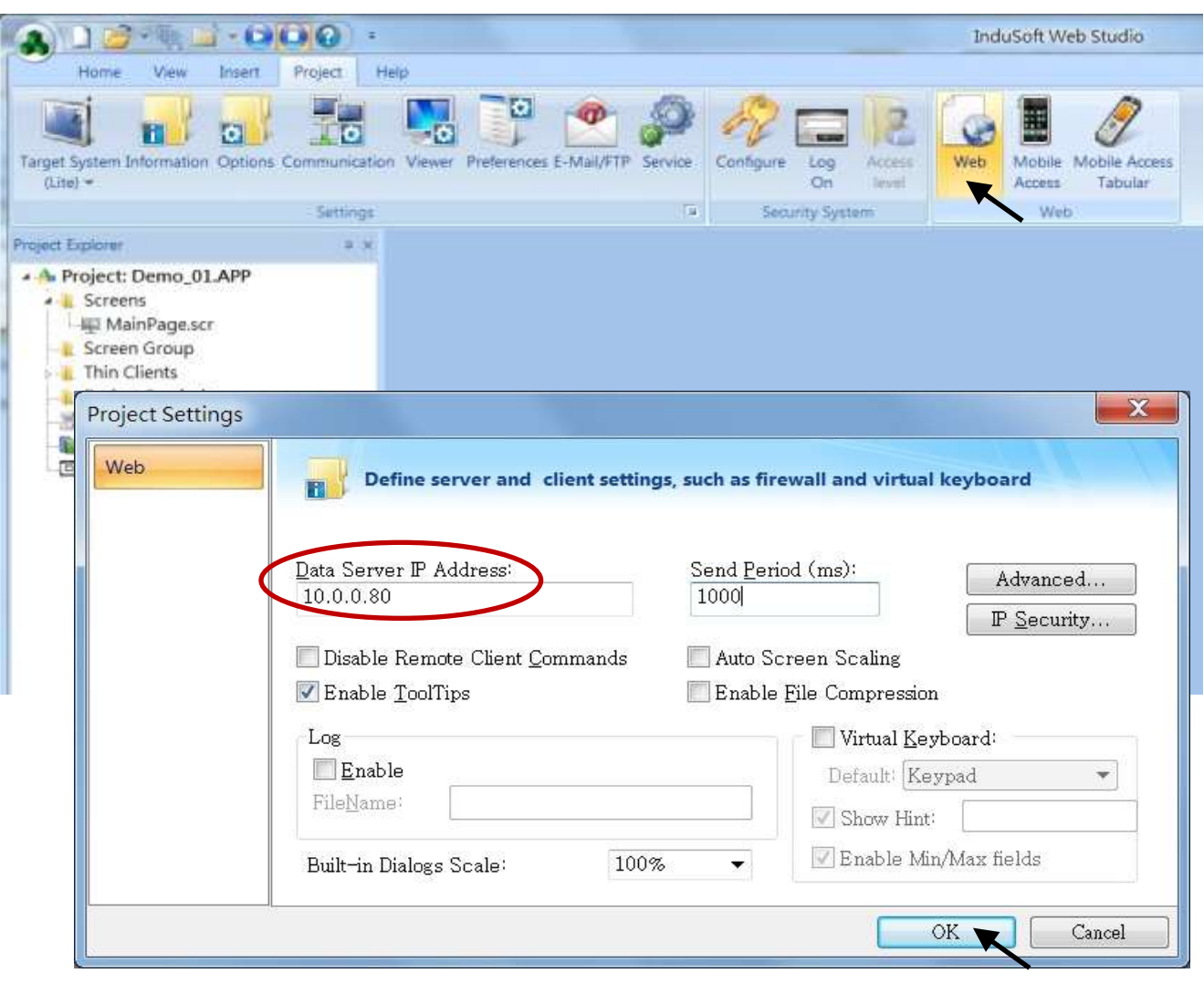

#### 下載與執行專案

點選 [Home] > [Connect] 開啟 "Remote Management" 視窗, 在 "Target Station" 的 "Network IP" 輸入您 PAC 的正確 IP 位址, 按 "Connect".

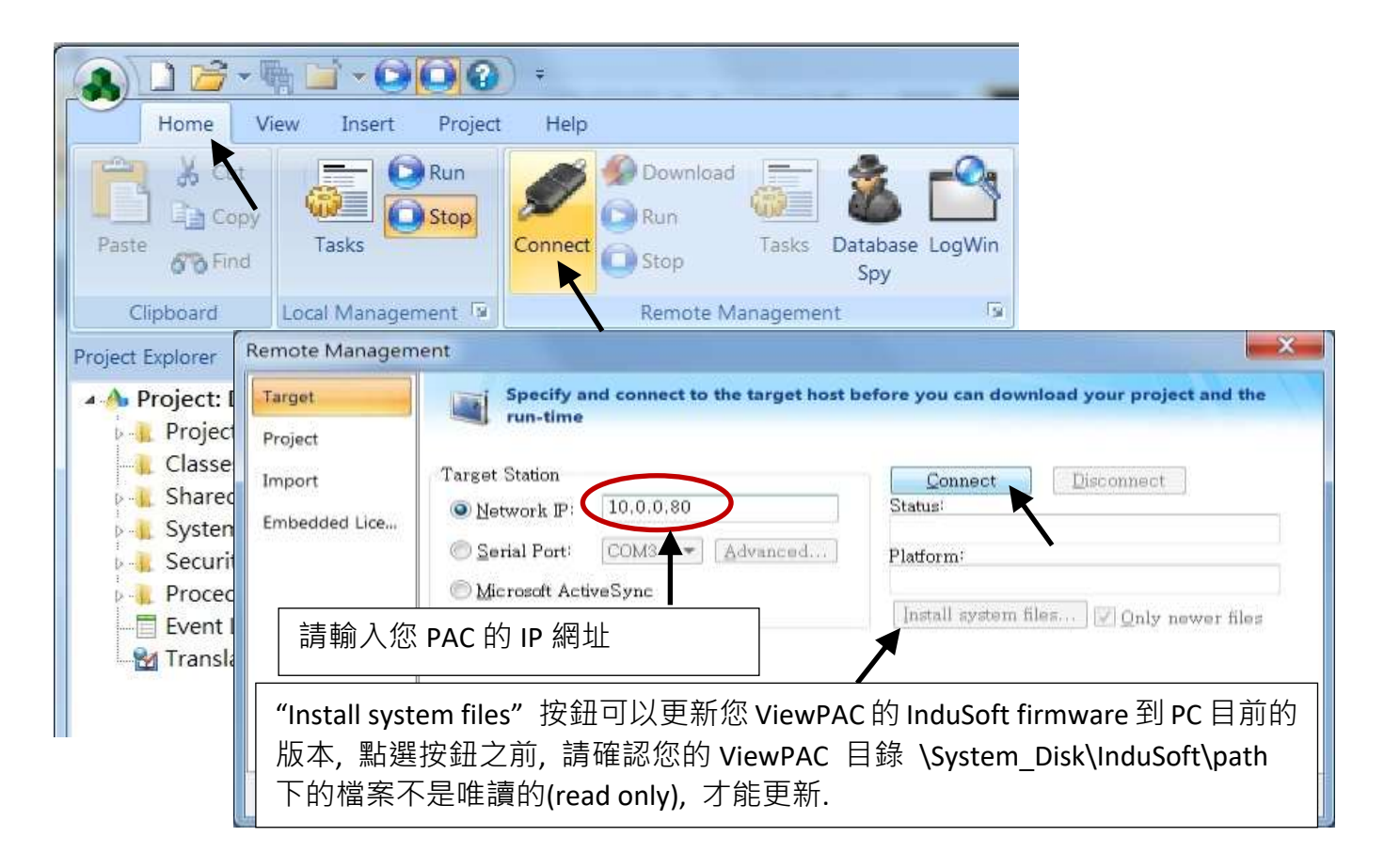

在通訊正常下, 點選 "Project" 頁籤, 按 "Download" 按鈕, 當下載完成, 按 "RUN" 按鈕來執行專 案.

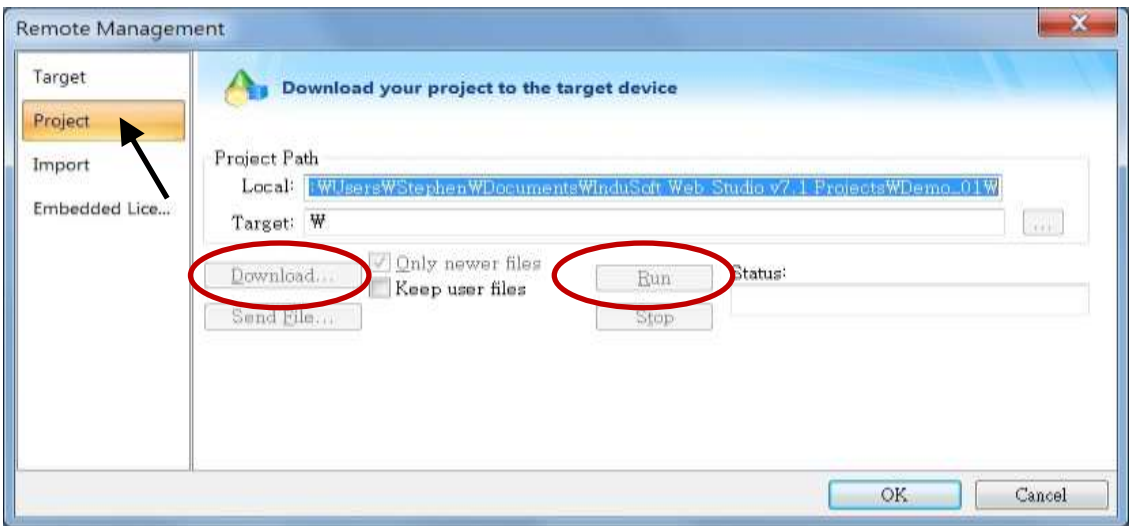

執行 ViewPAC Utility 並修改網頁路徑為 "\System\_Disk\InduSoft\Demo\_01\Web", 點選 "Setting" 及 "Save and Reboot" 來完成規劃.

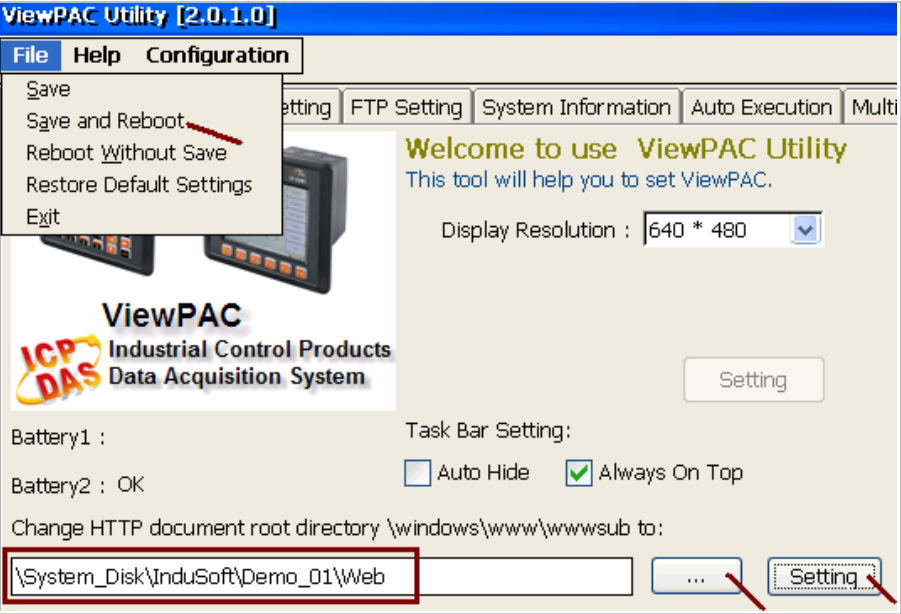

#### 遠端實測您的專案

開啟 IE 瀏覽器, 輸入 ViewPAC 的 IP 網址, 例如: "<http://10.0.0.80/MainPage.html>"。

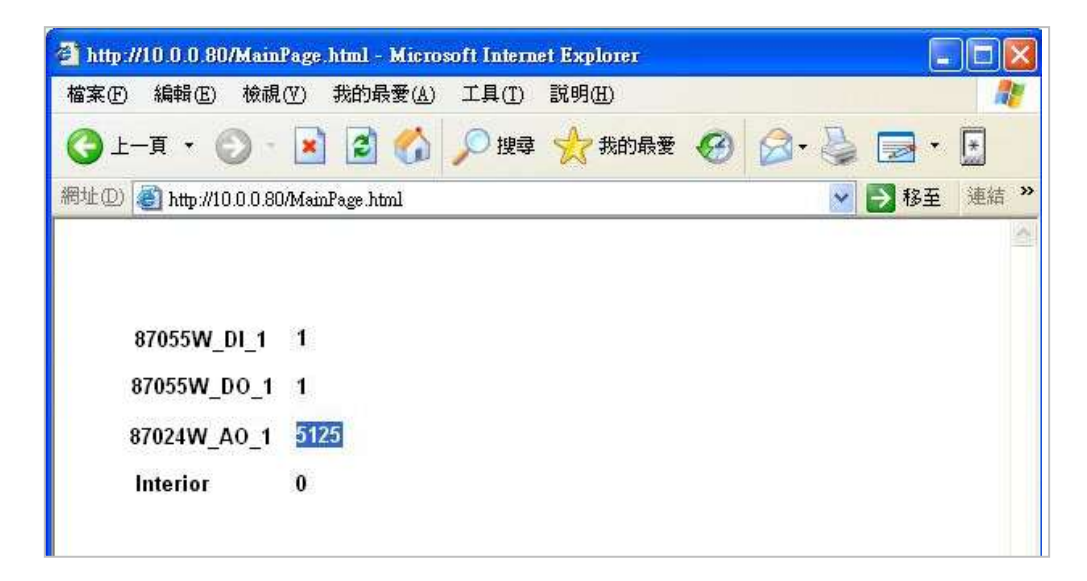

# 第 **9** 章 範例程式 與 **FAQ**

**\*\*** 本手冊提到之 **ISaGRAF WinCE ViewPAC** 包括下列型號**: (**簡稱 **VP-2xW7/4xx7 )**

**VP-25W7, VP-23W7, VP-4137** (支援 ISaGRAF 控制器)

**VP-25W6, VP-23W6, VP-4136** (支援 ISaGRAF 與 InduSoft 同時運行於控制器中)

詳細說明請參考 "ISaGRAF 進階手冊", 放置於 隨貨光碟 CD:

\napdos\isagraf\vp-25w7-23w7\chinese-manu\ "chinese\_user\_manual\_i\_8xx7.pdf" 與 "chinese user manual i 8xx7 appendix.pdf" (附錄)

範例程式**:** [http://www.icpdas.com/root/product/solutions/softplc\\_based\\_on\\_pac/isagraf/download.html#demo](http://www.icpdas.com/root/product/solutions/softplc_based_on_pac/isagraf/download.html#demo) **FAQ**: [www.icpdas.com](http://www.icpdas.com/faq/isagraf_c.htm) > 支援服務 > 產品問答 [> ISaGRAF Soft-Logic PAC](http://www.icpdas.com/faq/isagraf_c.htm)

## **9.1** 線上支援

如有任何疑問, 您可以寫信至電子郵件信箱: [service@icpdas.com.](mailto:service@icpdas.com)

**ISaGRAF** 標準功能與功能方塊的線上支援:

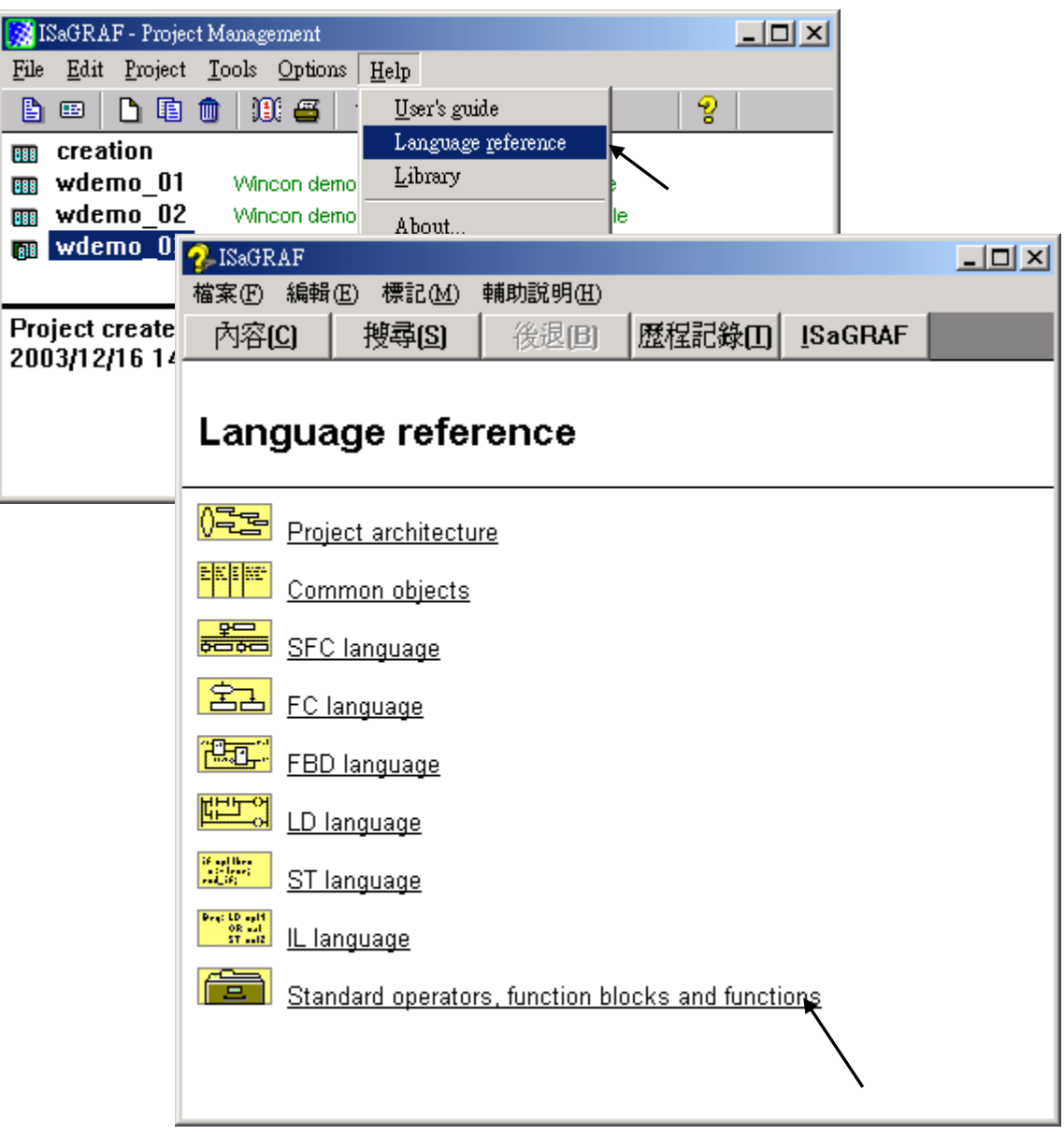

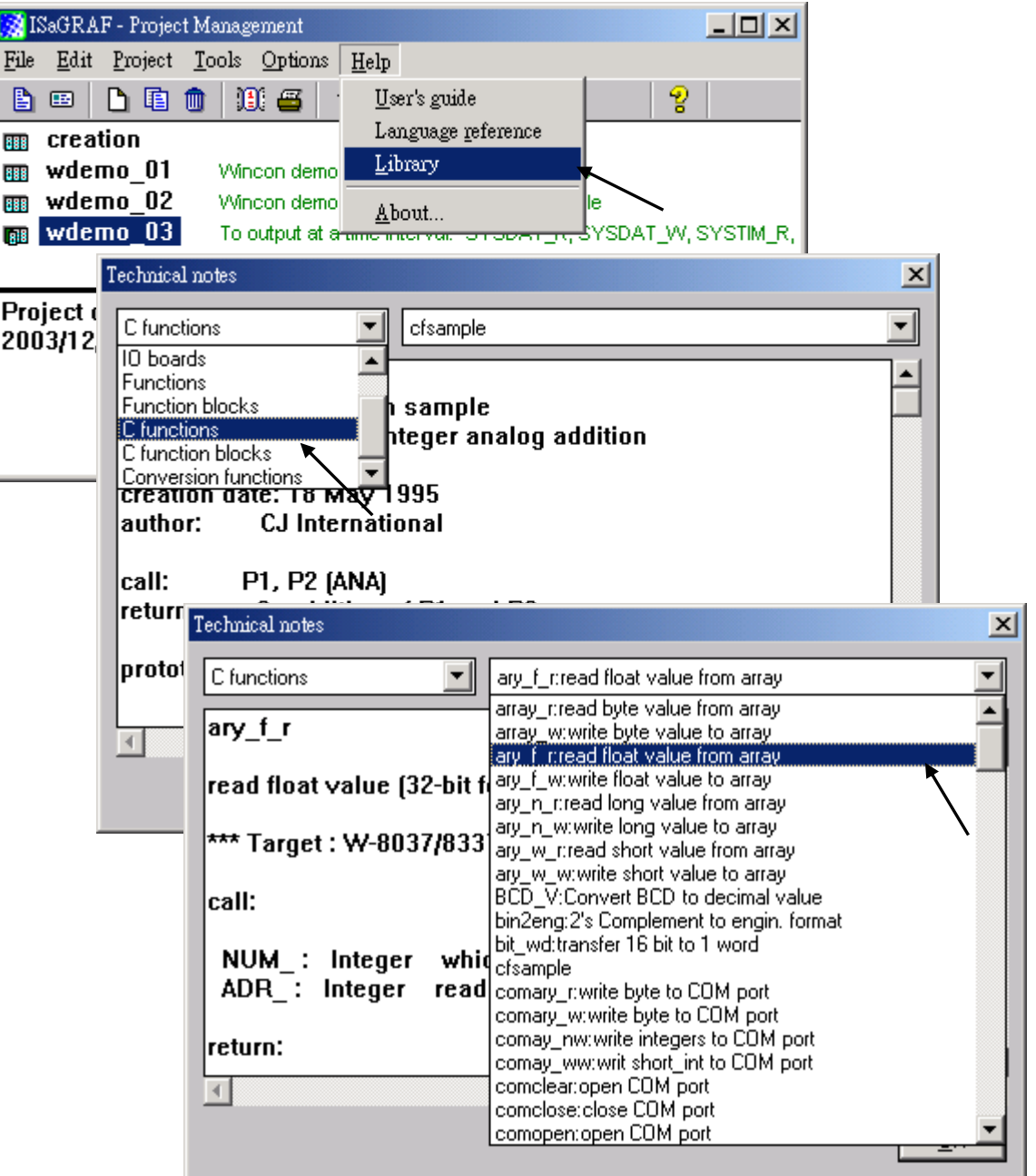

**ICP DAS** 新增 **I/O** 模組與 **I/O** 複合設備**:**

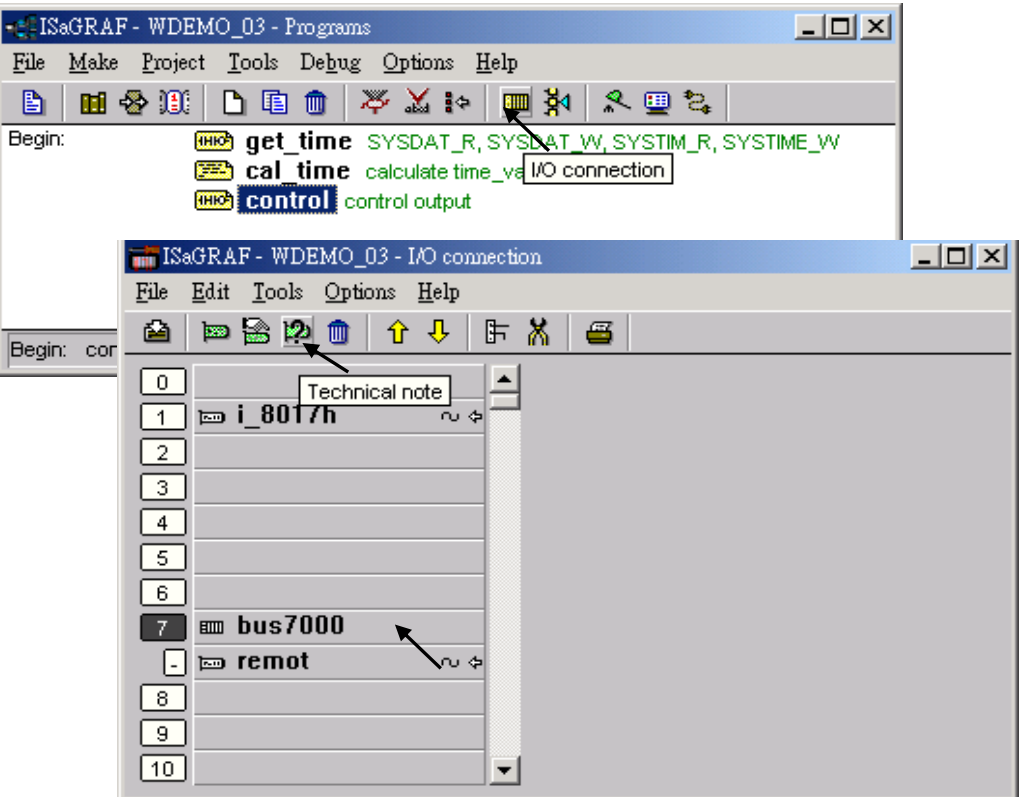

### **ISaGRAF** 程式語言線上支援**:**

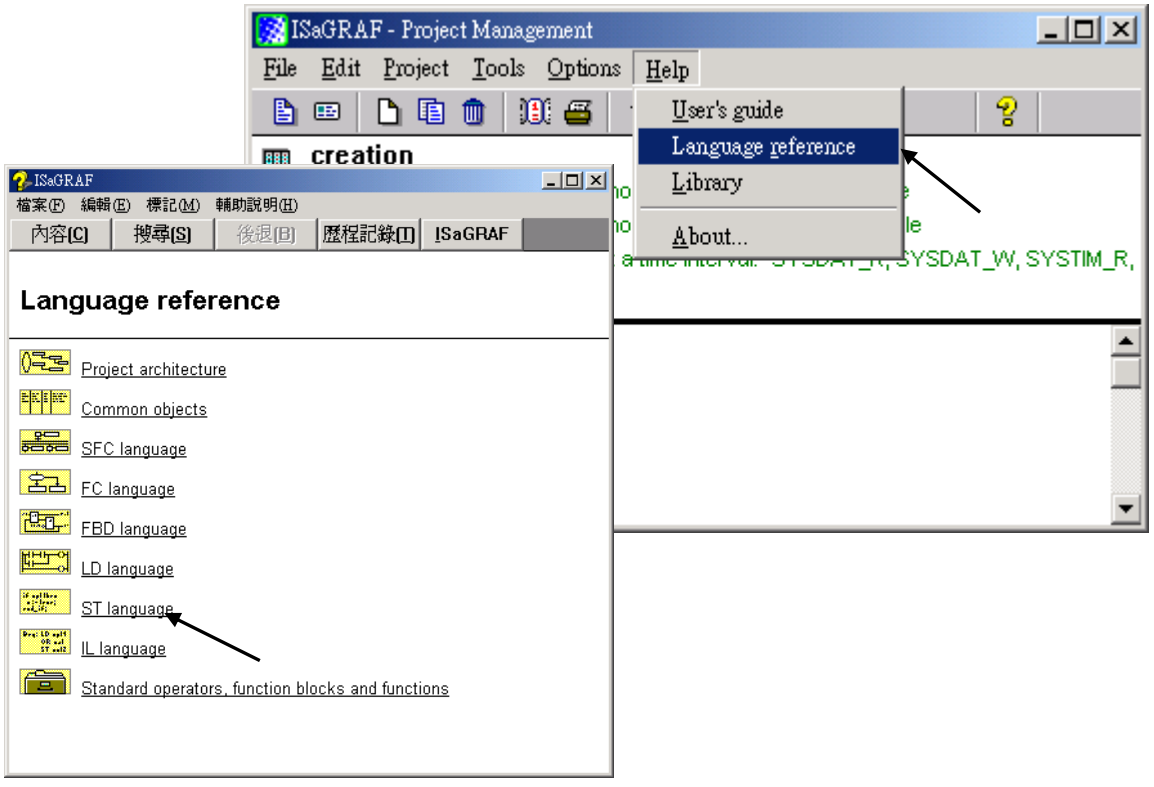

# **9.2** 安裝 **ISaGRAF** 程式範例

**ISaGRAF** 程式範例 放置於 ISaGRAF WinCE ViewPAC 光碟與網頁:

**CD-ROM:** \napdos\isagraf\vp-25w7-23w7\demo\ **Web:** http://www.icpdas.com [>](http://www.icpdas.com/index_tc.html) 商品目錄 > [解決方案](http://www.icpdas.com/root/product/solutions/solutions_tc.html) > [Soft PLC, ISaGRAF & Soft-GRAF](http://www.icpdas.com/root/product/solutions/softplc_based_on_pac/softplc_based_on_pac_products_tc.html)  [HMI](http://www.icpdas.com/root/product/solutions/softplc_based_on_pac/softplc_based_on_pac_products_tc.html) > 下載區 -範例程式 **FTP:** <ftp://ftp.icpdas.com/pub/cd/vp-25w7-23w7/napdos/isagraf/vp-25w7-23w7/demo/>

**ISaGRAF** 進階使用手冊 放置於 ISaGRAF WinCE ViewPAC 光碟與網頁:

中文: \napdos\isagraf\vp-25w7-23w7\chinese-manu\ "Chinese\_User\_Manual\_I\_8xx7.pdf" "Chinese\_User\_Manual\_I\_8xx7\_Appendix.pdf"

**Web:** http://www.icpdas.com [>](http://www.icpdas.com/index_tc.html) 商品目錄 > [解決方案](http://www.icpdas.com/root/product/solutions/solutions_tc.html) > [Soft PLC, ISaGRAF & Soft-GRAF](http://www.icpdas.com/root/product/solutions/softplc_based_on_pac/softplc_based_on_pac_products_tc.html) 

[HMI](http://www.icpdas.com/root/product/solutions/softplc_based_on_pac/softplc_based_on_pac_products_tc.html) > 下載區 -手冊

#### **ISaGRAF** 問題集 **:**

FAQ 常問問題集: [www.icpdas.com](http://www.icpdas.com/) > 支援服務 > 產品問答 [> ISaGRAF Soft-Logic PAC](http://www.icpdas.com/root/support/faq/isagraf_tc.php) >

#### 範例程式列表:

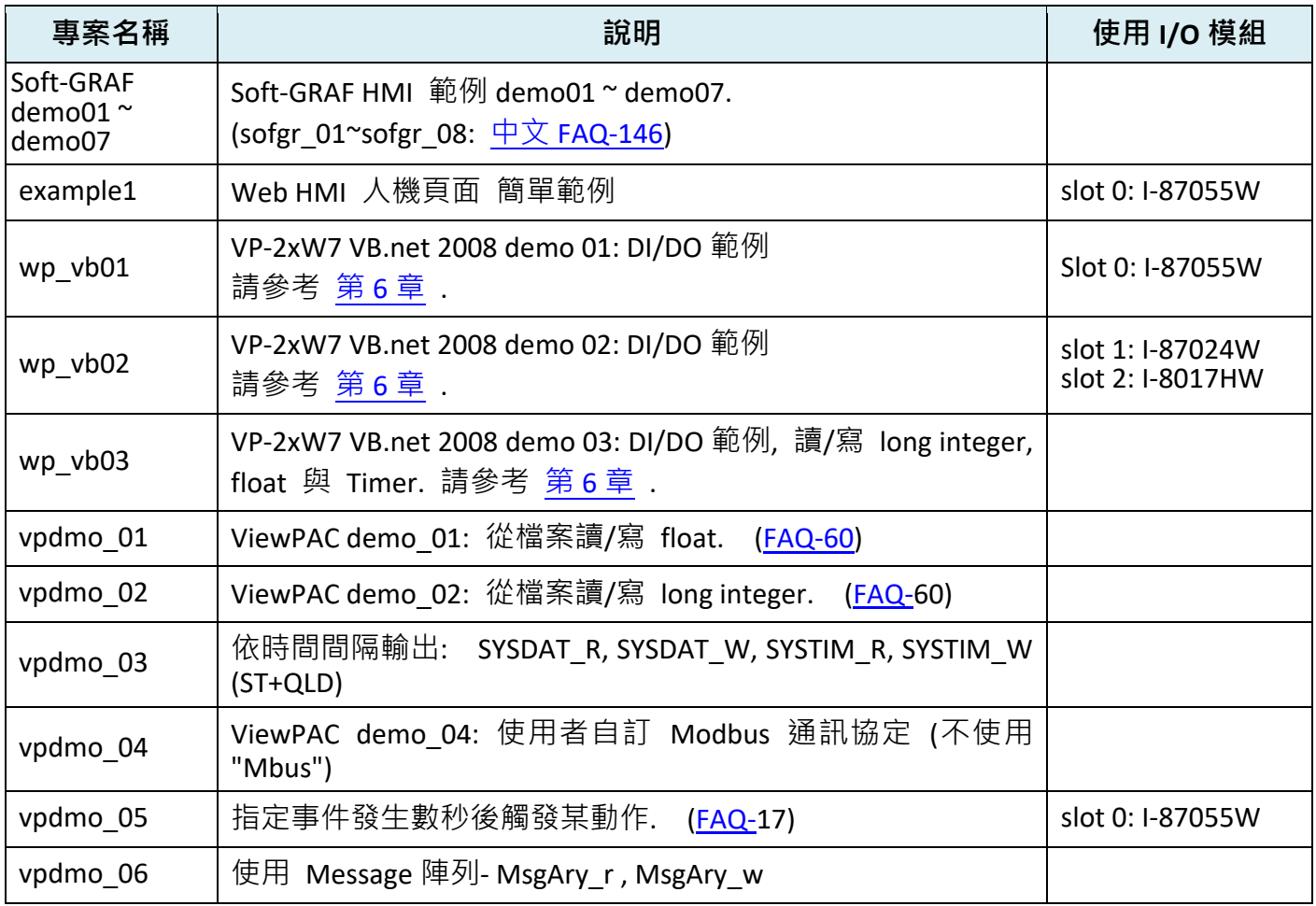

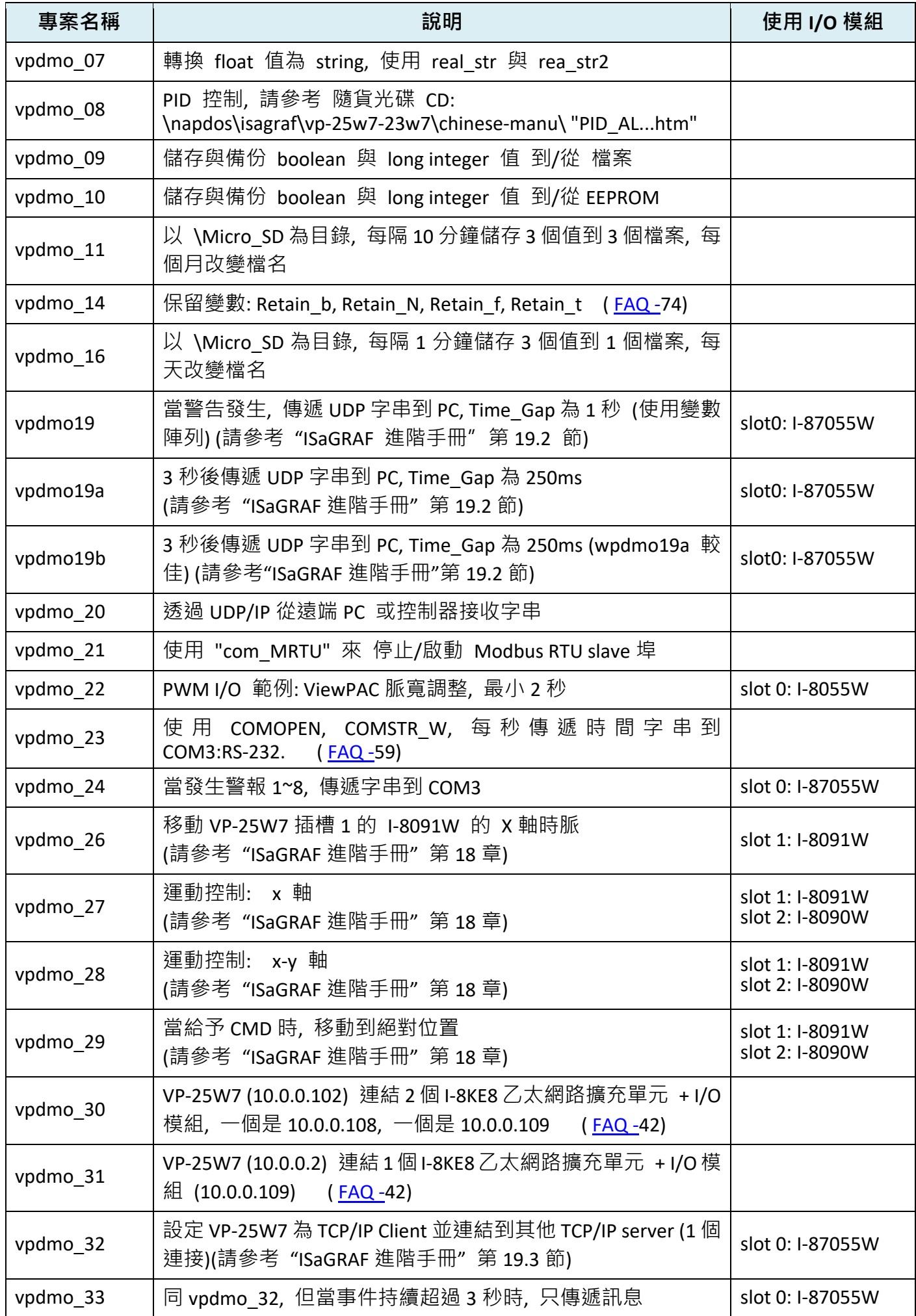

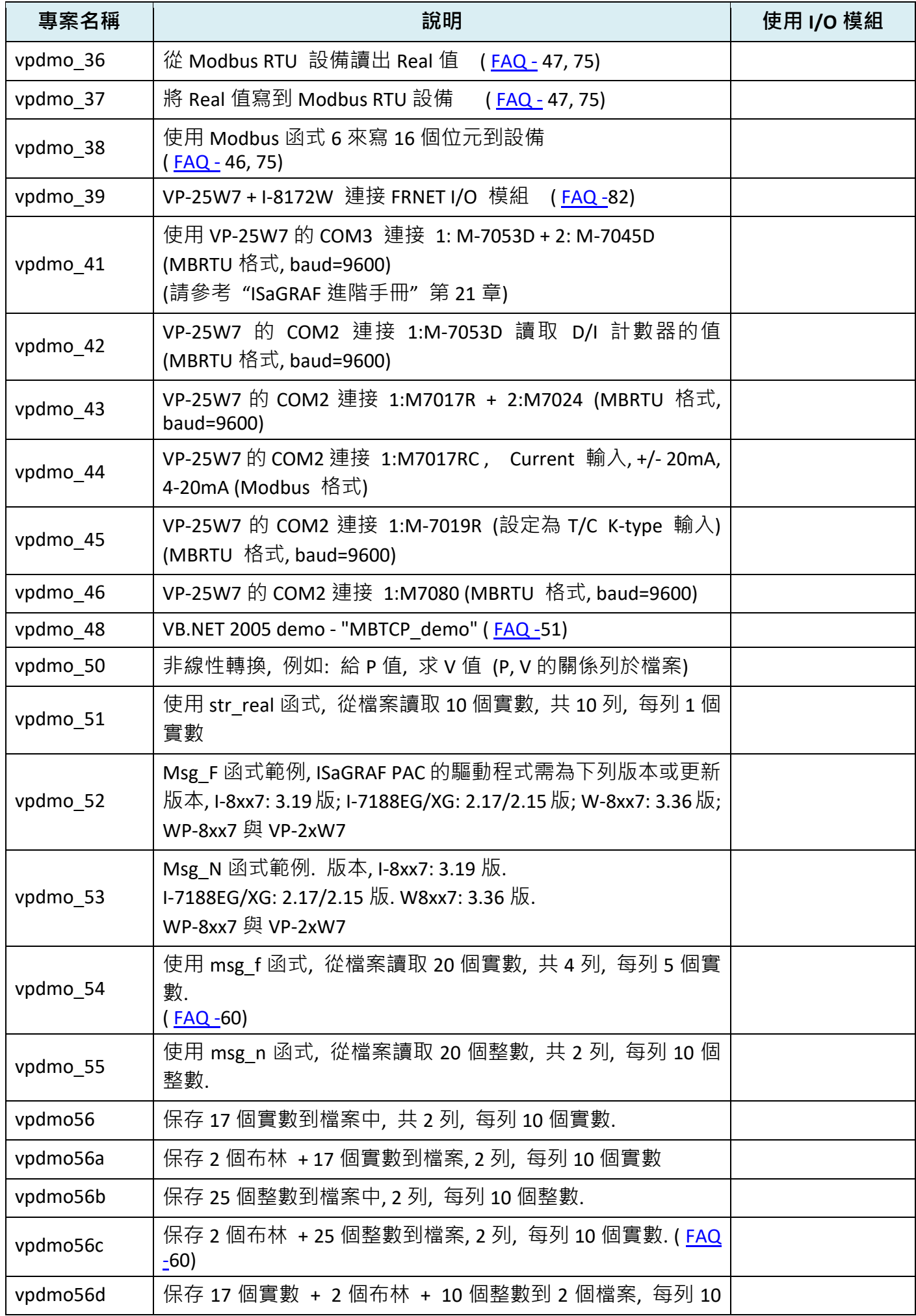

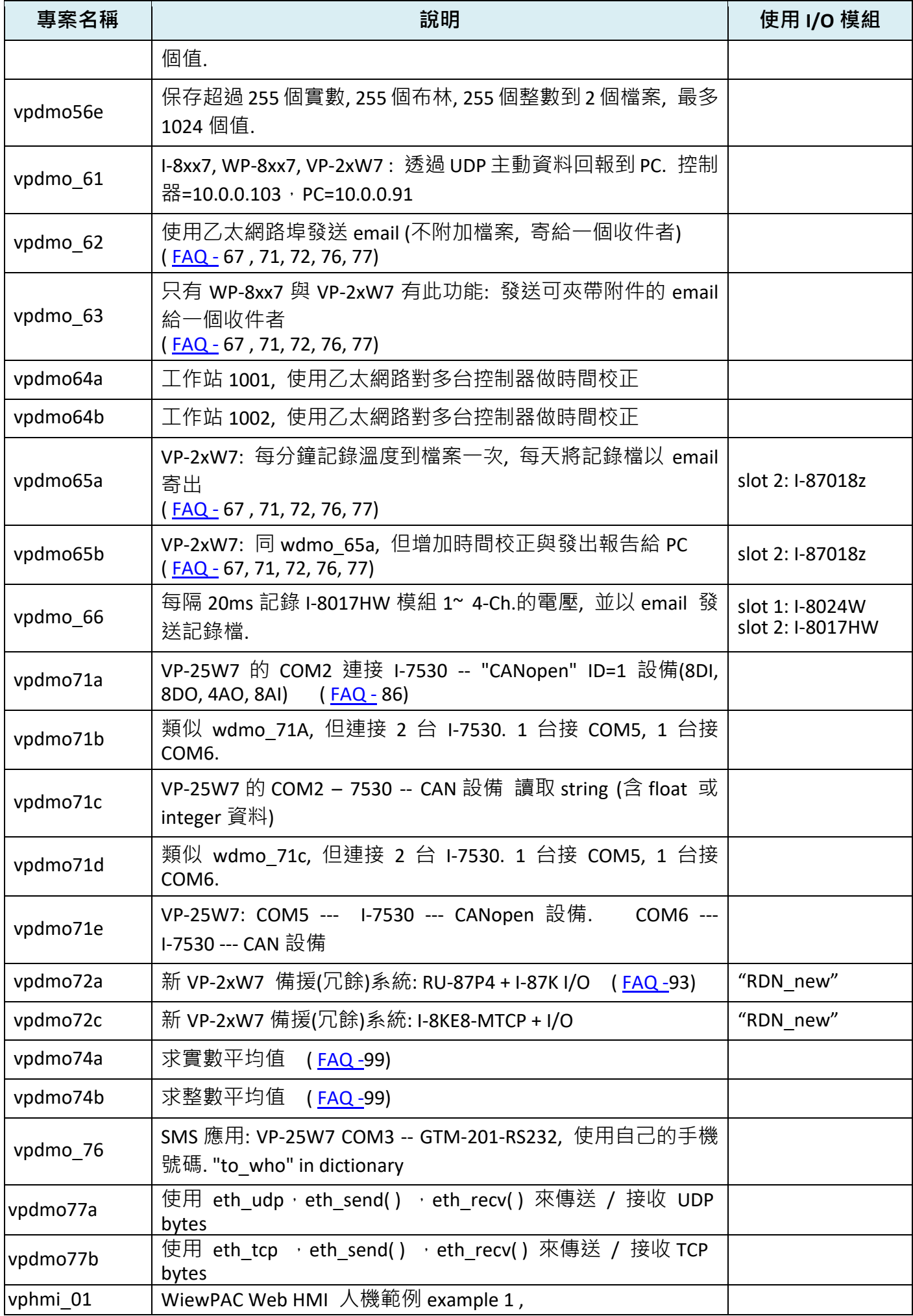

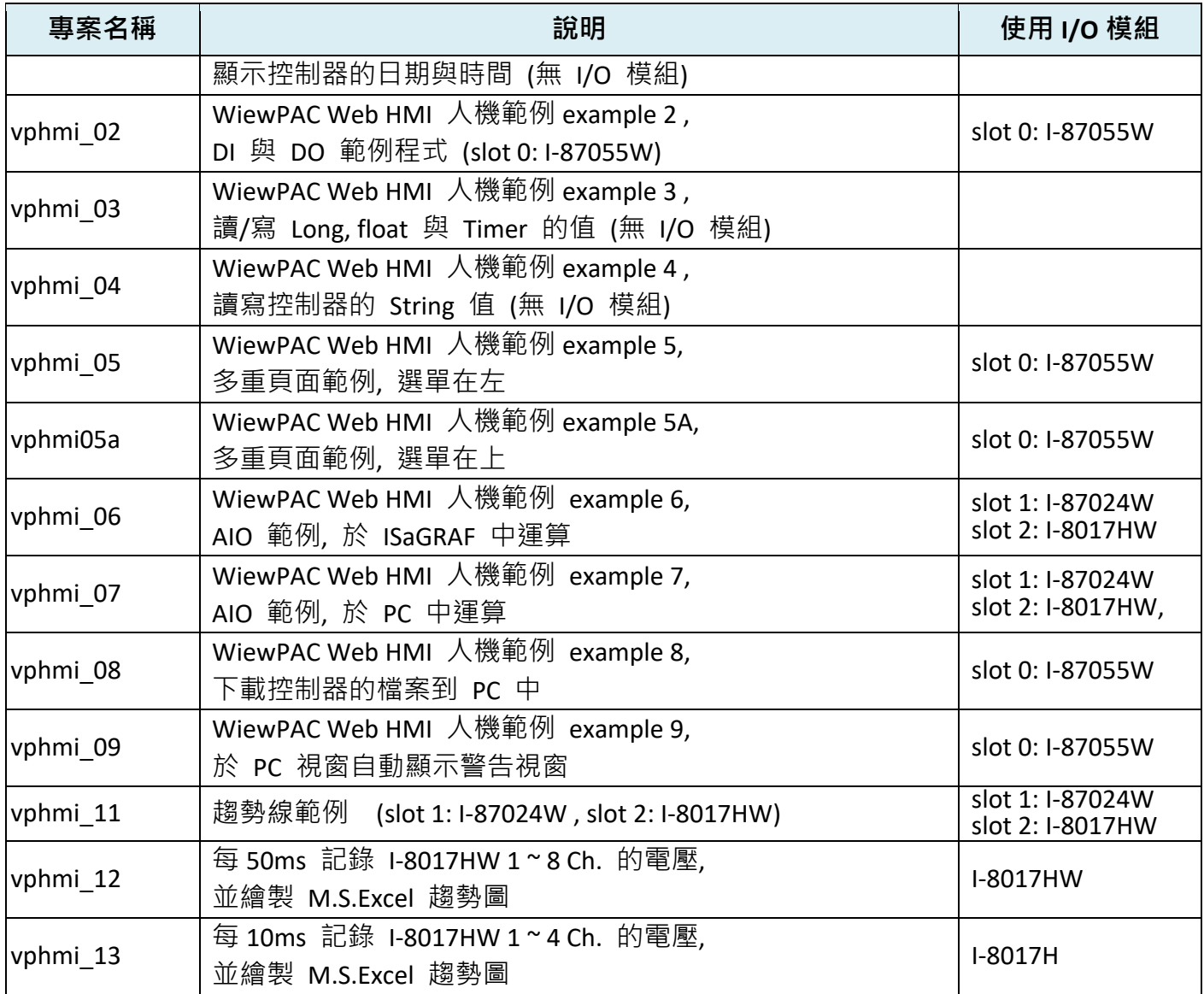

#### 安裝 **ISaGRAF** 程式範例步驟

安裝 ISaGRAF 程式範例到 ViewPAC 時, 建議您建立一個 "ISaGRAF 專案群組", 將所有的範例程式檔 案都安裝在裡面.

例: "Demo" 專案群組, 點選工具按鈕 [Select project group] > [New group], 輸入您要的群組名稱.

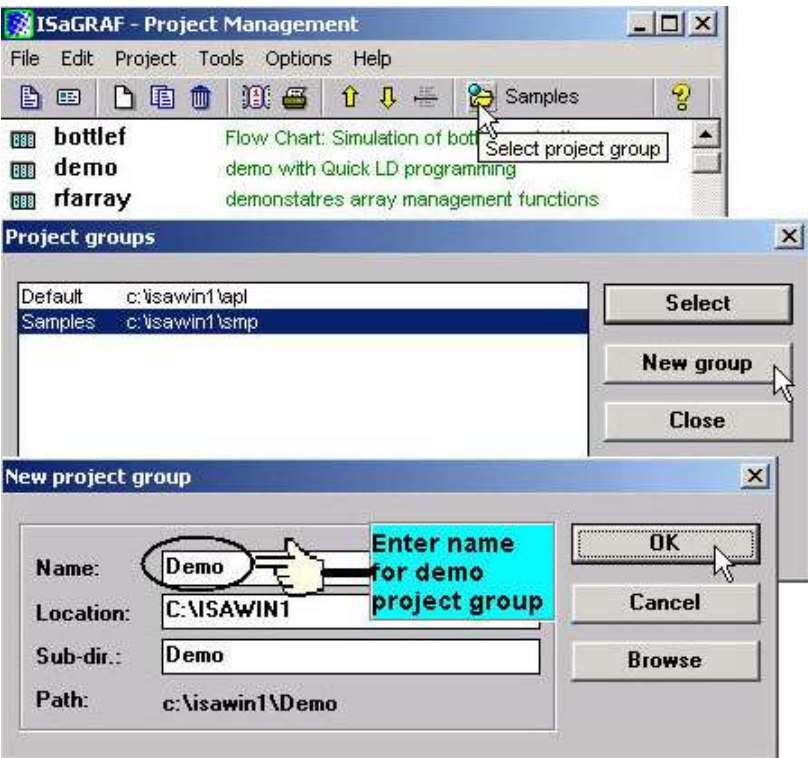

接著將範例程式安裝到建立的專案群組中, 在 "ISaGRAF Project Management" 視窗點選 [Tools] > [Archive] > [Projects].

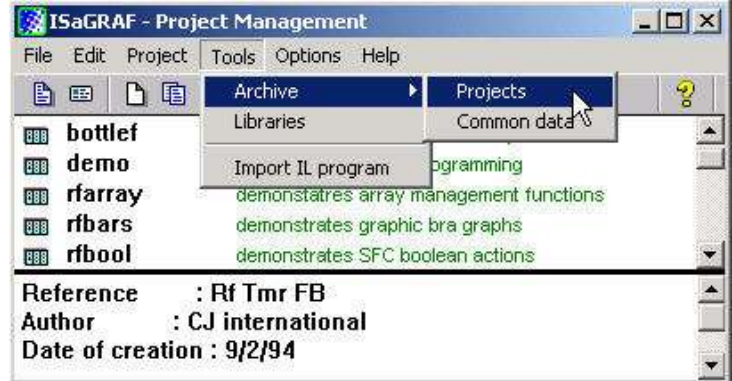

接著出現 "Archive Projects" 視窗, 點選 "Browse" 按鈕選擇範例程式檔案存放的硬碟與資料夾 (在 **ISaGRAF WinCE ViewPAC** 光碟: **\napdos\isagraf\vp-25w7-23w7\demo\** ), 選好按 "OK".

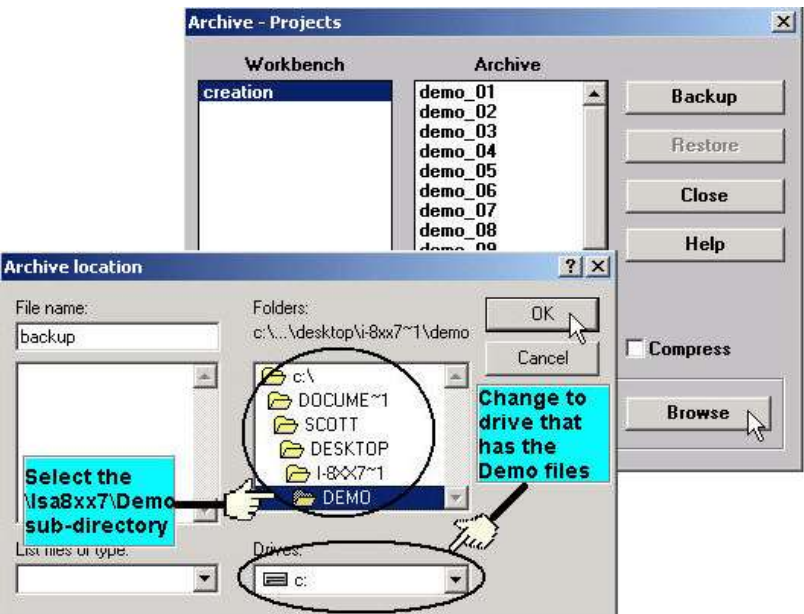

接著開始安裝, 滑鼠選取 Archive 欄位裡所有檔案 (先以滑鼠點選 "wdemo\_01" 檔案, 再按住鍵盤 "Shift" 鍵不放, 以滑鼠捲動 Archive 欄位的捲動軸直到出現最後一個檔案, 以滑鼠點選最後一個檔 案後, 放開鍵盤 "Shift" 鍵, 即可選取所有檔案), 按下 "Archive" 視窗的 "Restore" 按鈕, 所有範 例程式將安裝到您建立的資料夾中.

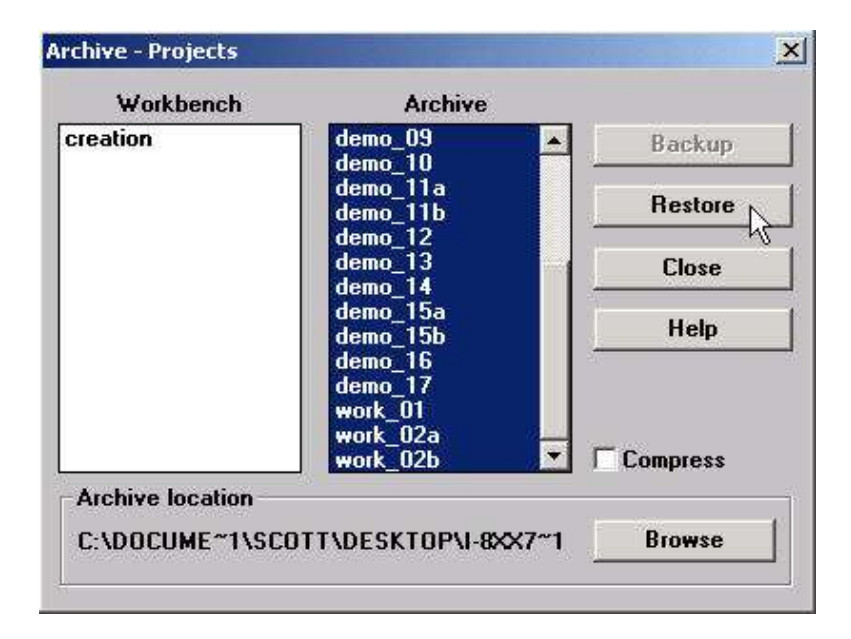
# **9.3 FAQ :** 常見問題表

**FAQ** (ISaGRAF Ver.3 FAQ 中文: 問題 / 說明 / 範例程式)

FAQ 常問問題集: [www.icpdas.com](http://www.icpdas.com/) > 支援服務 > 產品問答 [> ISaGRAF Soft-Logic PAC](http://www.icpdas.com/root/support/faq/isagraf_tc.php) > FAQ

#### **FAQ** 問題列表**:**

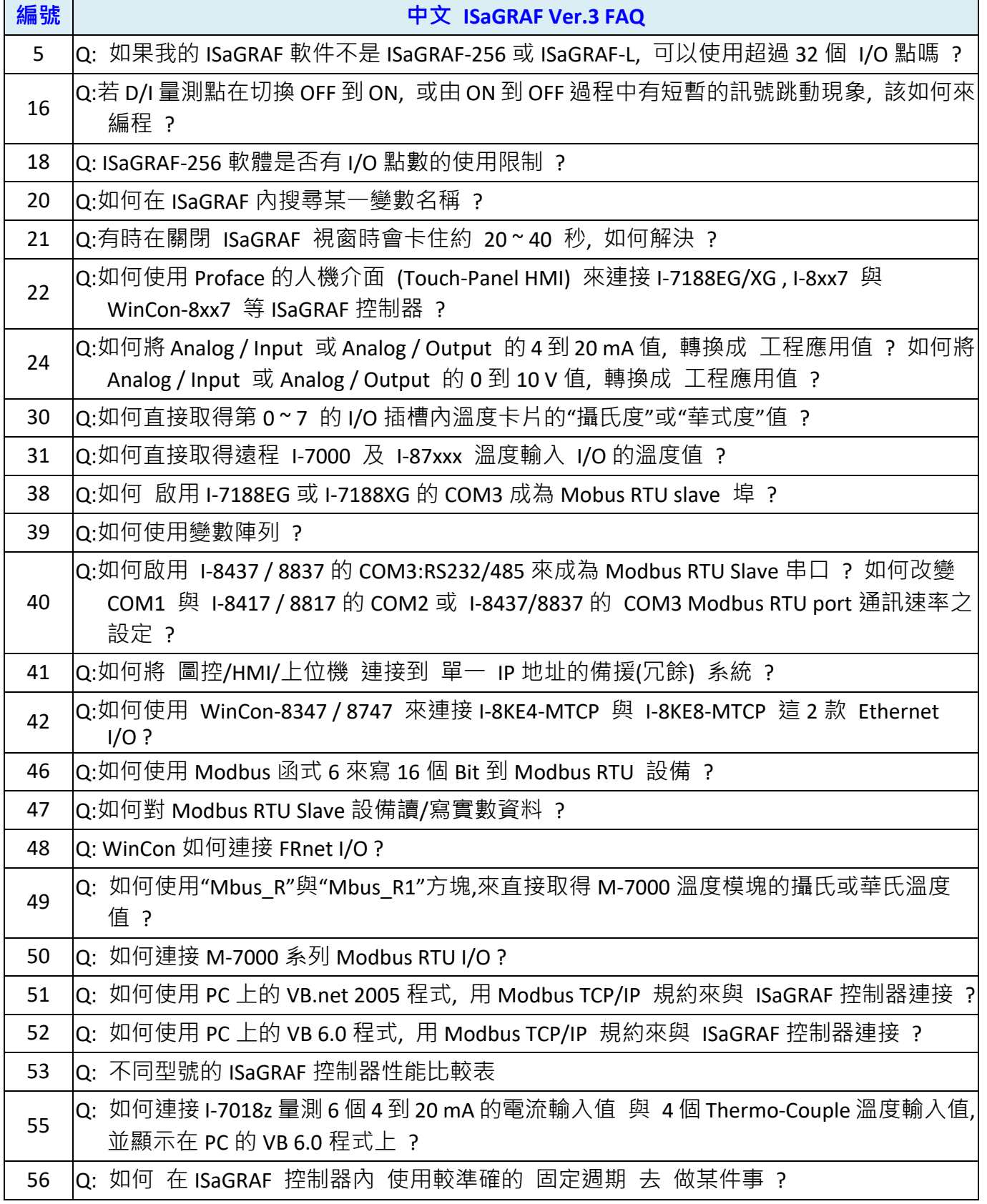

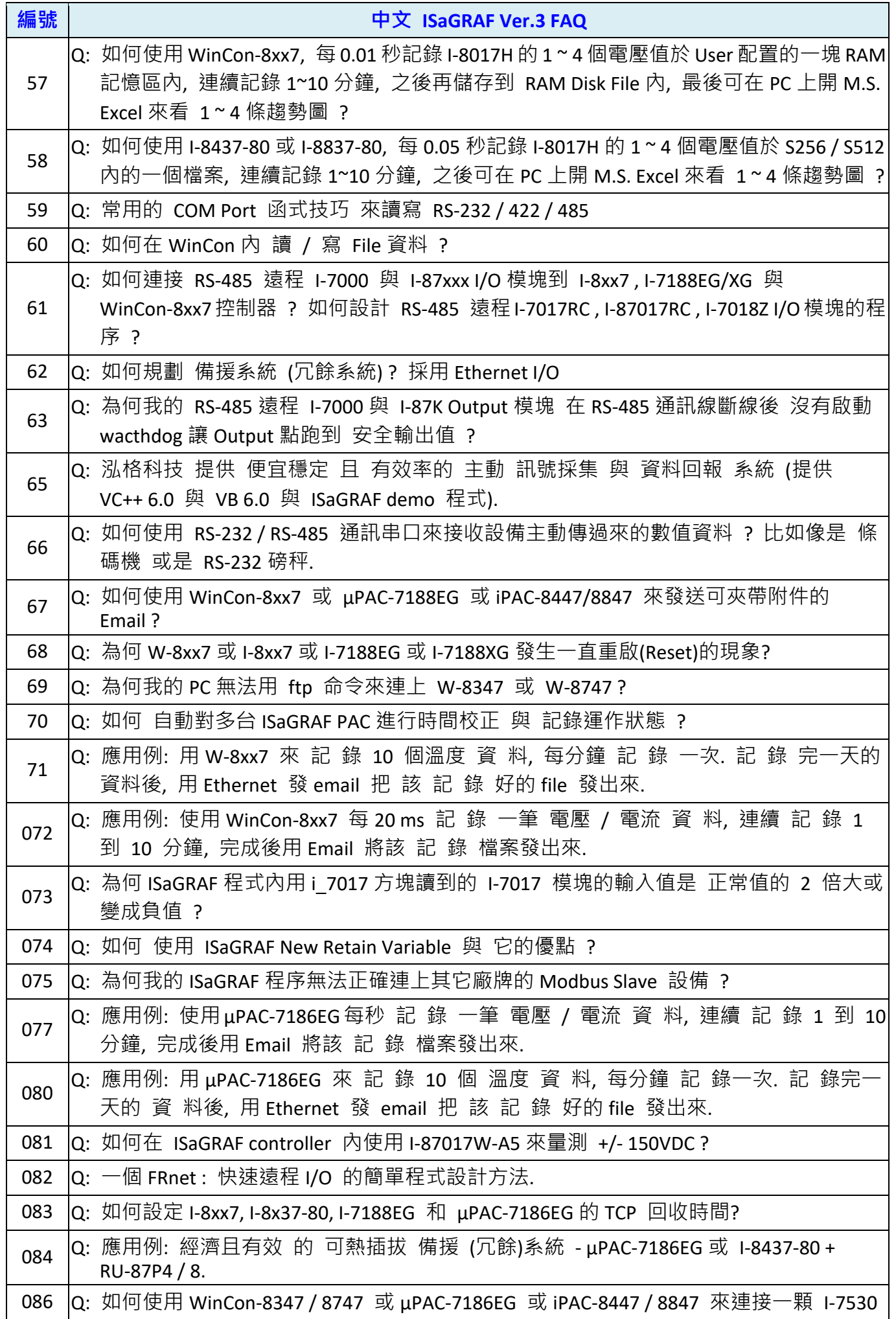

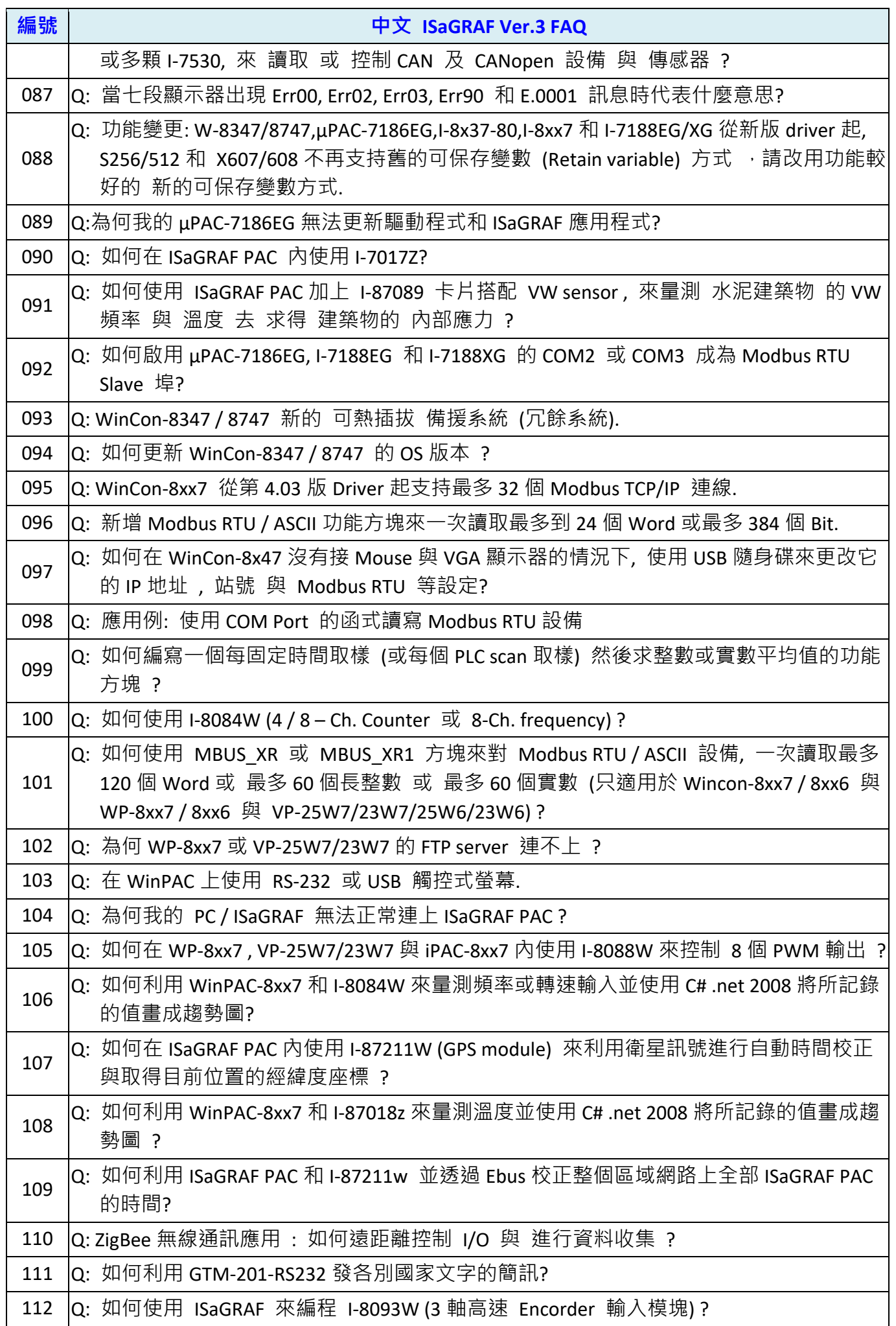

**ISaGRAF WinCE ViewPAC** 使用手冊 **1.6** 版 **, 2017** 年 **1** 月 **by ICP DAS 9-13**

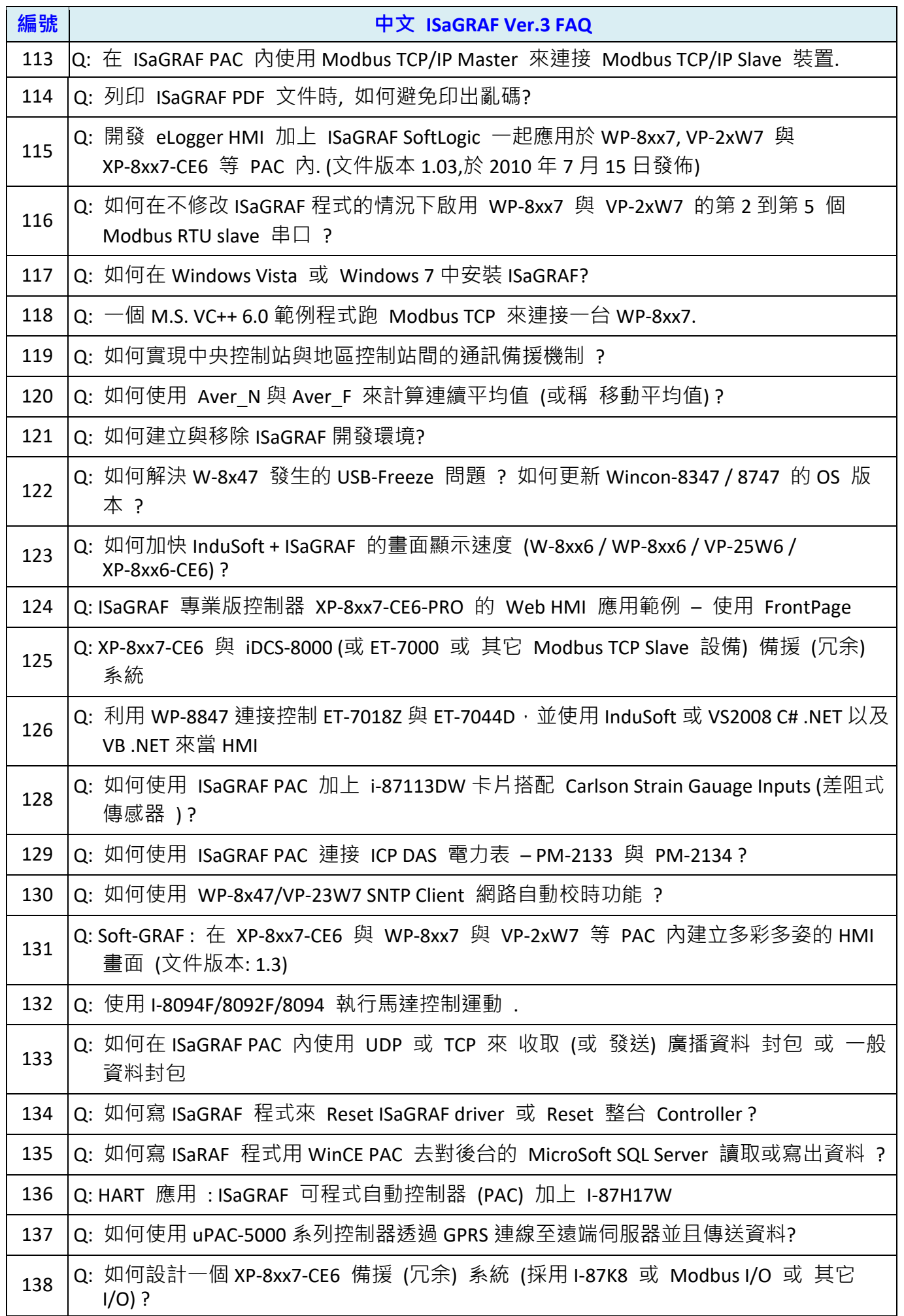

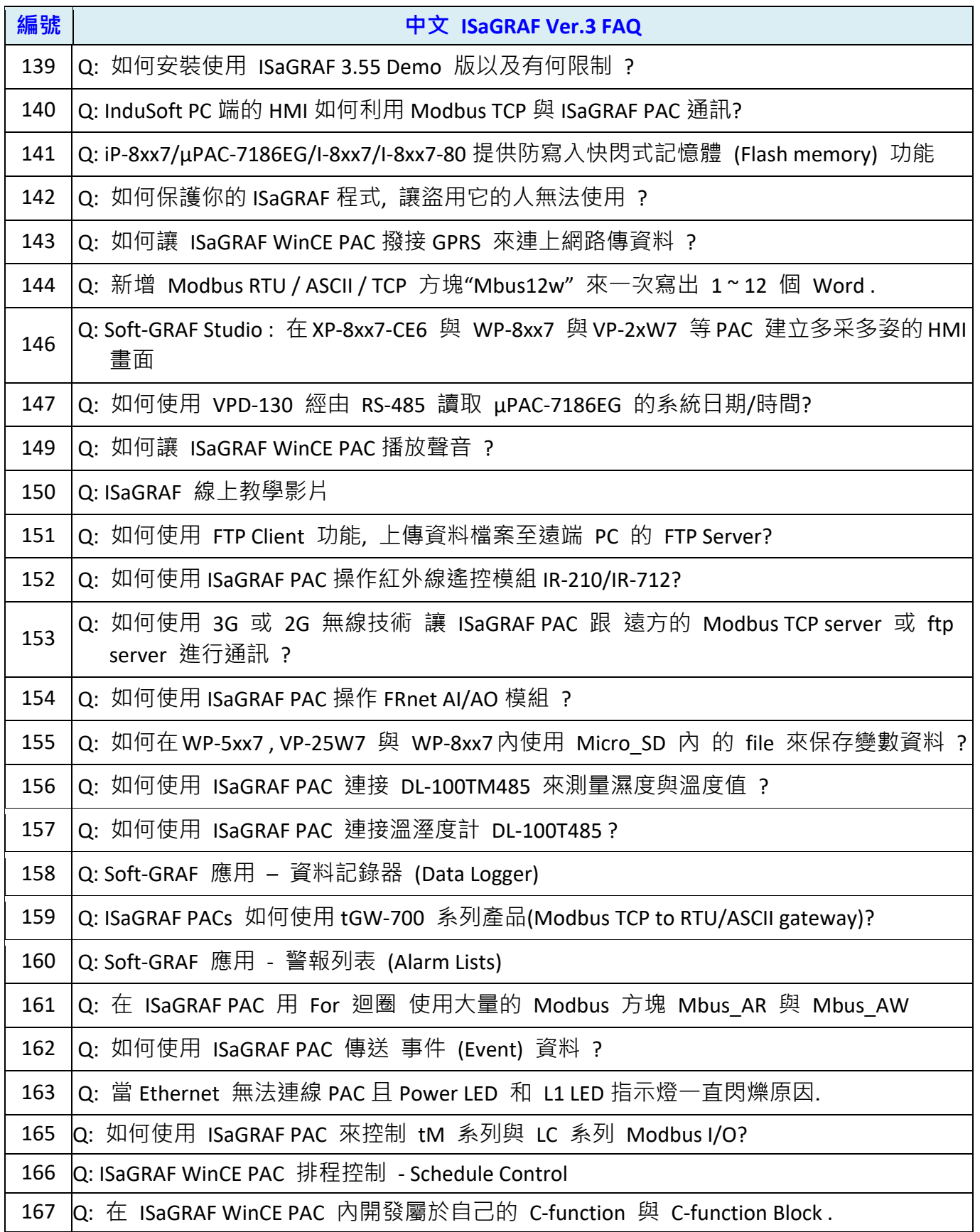

# 第 **10** 章 使用 **C# .NET 2008** 程式來讀**/**寫 **ISaGRAF** 變數

#### 重要**:**

請最好不要把資料 **file** 與 開發好的 **.net** 程式存放在 **\System\_Disk** 內, 因為 \System\_Disk 使用 的是 Nor Flash 記憶體, 它主要是給 OS, ISaGRAF driver, 與一些必要 utility 與 DLL 存放使用, size 不大. 而且 Nor Flash 記憶體不適合常常去更新資料, 若常常在 \System Disk 内更新 file (比如每 1~5 秒就更新 file 一次, 一天下來就更新了約幾萬次), 久了可能會損壞 \System Disk 内的資料. 所以自行開發的程式與要操作的 **file** 最好都存放在 **\Micro\_SD** 內

本章以 Visual Studio .NET 2008 開發工具建立一個範例程式的方式來說明, 範例置於 ISaGRAF WinCE ViewPAC 光碟中.

ISaGRAF WinCE ViewPAC 光碟: \napdos\isagraf\vp-25w7-23w7\CSharp.net-2008-demo\ wp CSharp01: 數位 I/O 範例, 搭配 I-87055W 模組 (於 ViewPAC 的 slot 0) wp CSharp02: 類比 I/O 範例, 搭配 I-87024W(slot 1) 與 I-8017HW(slot 2) 模組 wp CSharp03: 讀/寫 ISaGRAF internal integers, timers 及 real 變數 (無需 I/O 模組)

對應的 ISaGRAF 專案範例檔名: "wp\_vb01.pia", "wp\_vb02.pia", "wp\_vb03.pia" (同目錄).

1. 開啟微軟 Visual Studio .NET 2008 軟體, 點選 [**File] >** [**New Project]**

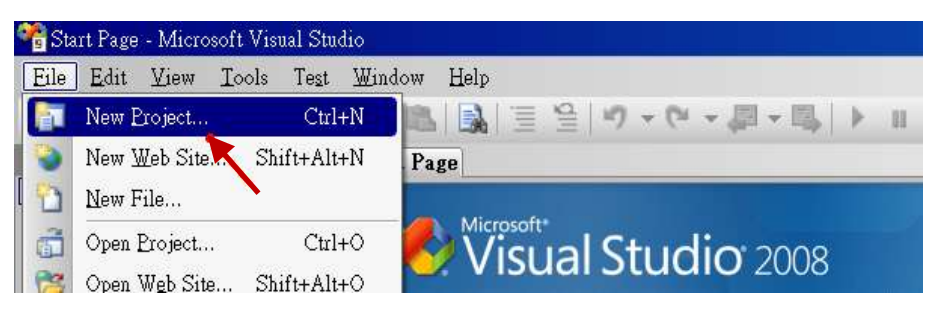

2. 點選左方的 [Smart Device] > [.NET frame work 2.0] > [Smart Device Project], 在下方輸入適當專案 名稱, 然後按 "OK".

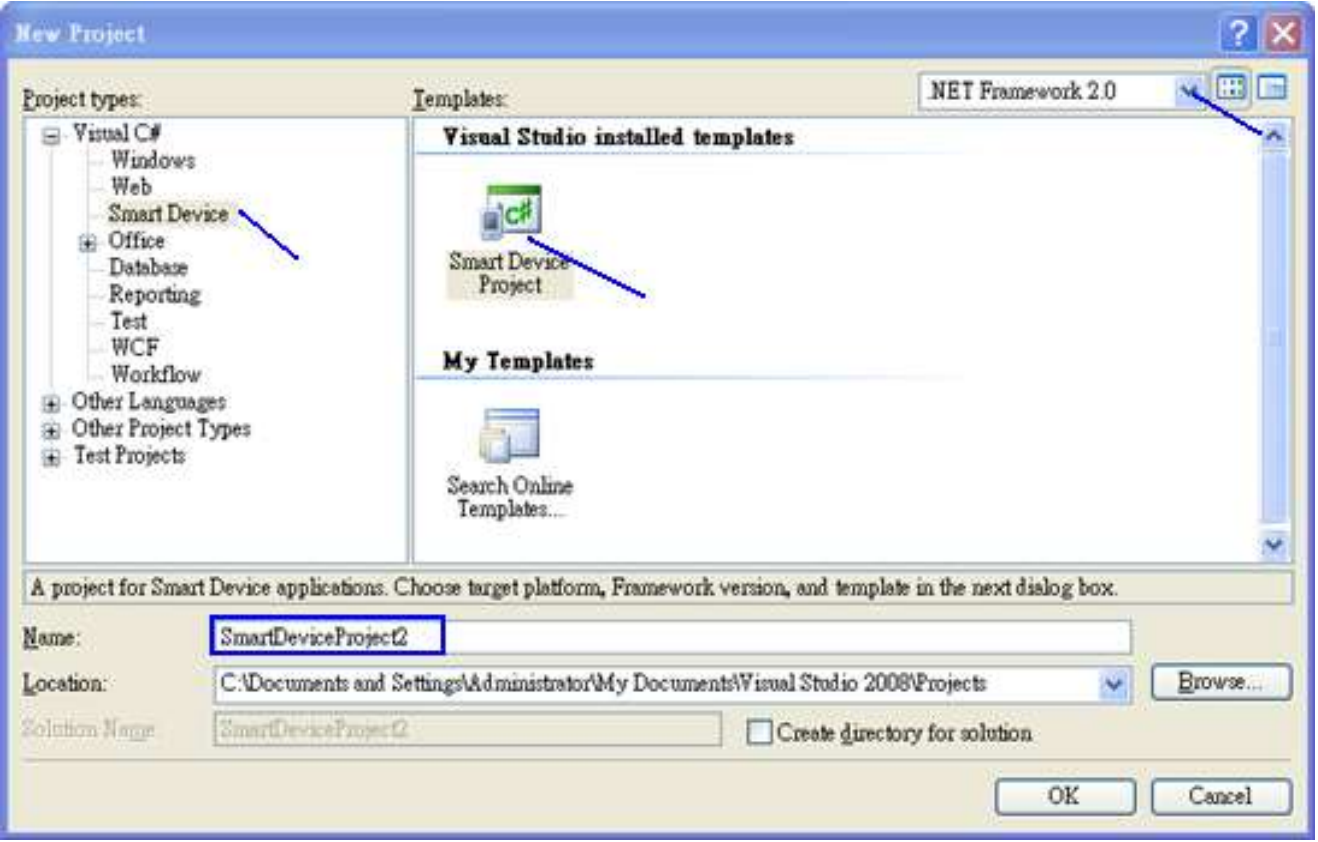

3. 點選 [**Device Application] > [Windows CE] >** [**.NET Compact Framework Version 2.0]** , 按 "OK".

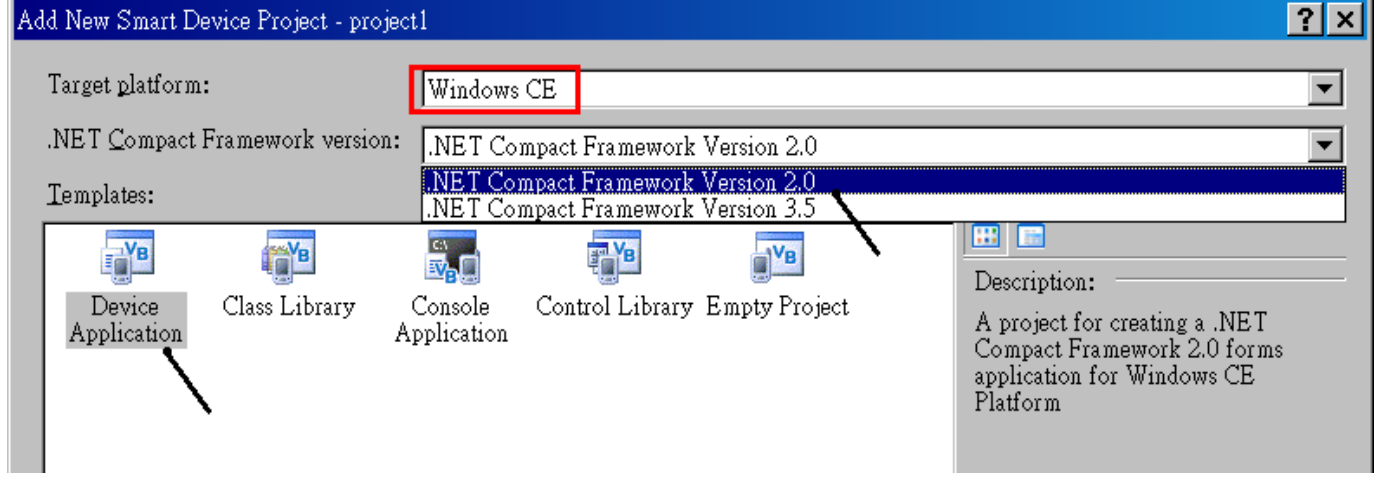

"QuickerNet" library 包含了所有模組的 function, 在程式裡使用 "Quicker" 關鍵字之前, 您必須在 應用程式的參考清單裡加入參考: "QuickerNet.dll" .

1. 滑鼠右鍵點擊 "Solution Explorer" 視窗裡的專案名稱, 選擇 "Add Reference …"

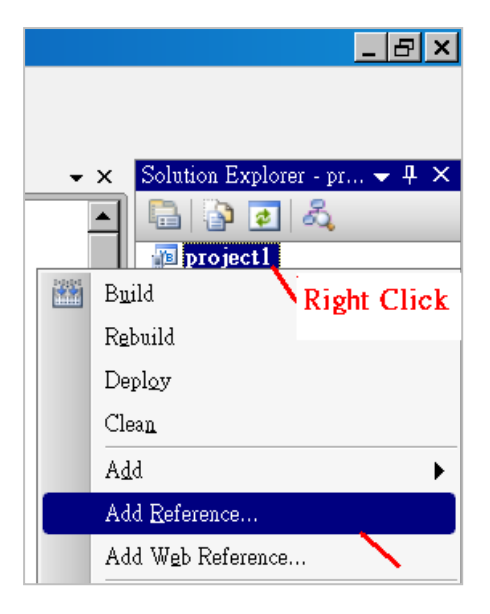

2. 點選 "**mscorlib**", 按 "OK". ("**mscorlib**" 出現在.NET 的 Component Name 區).

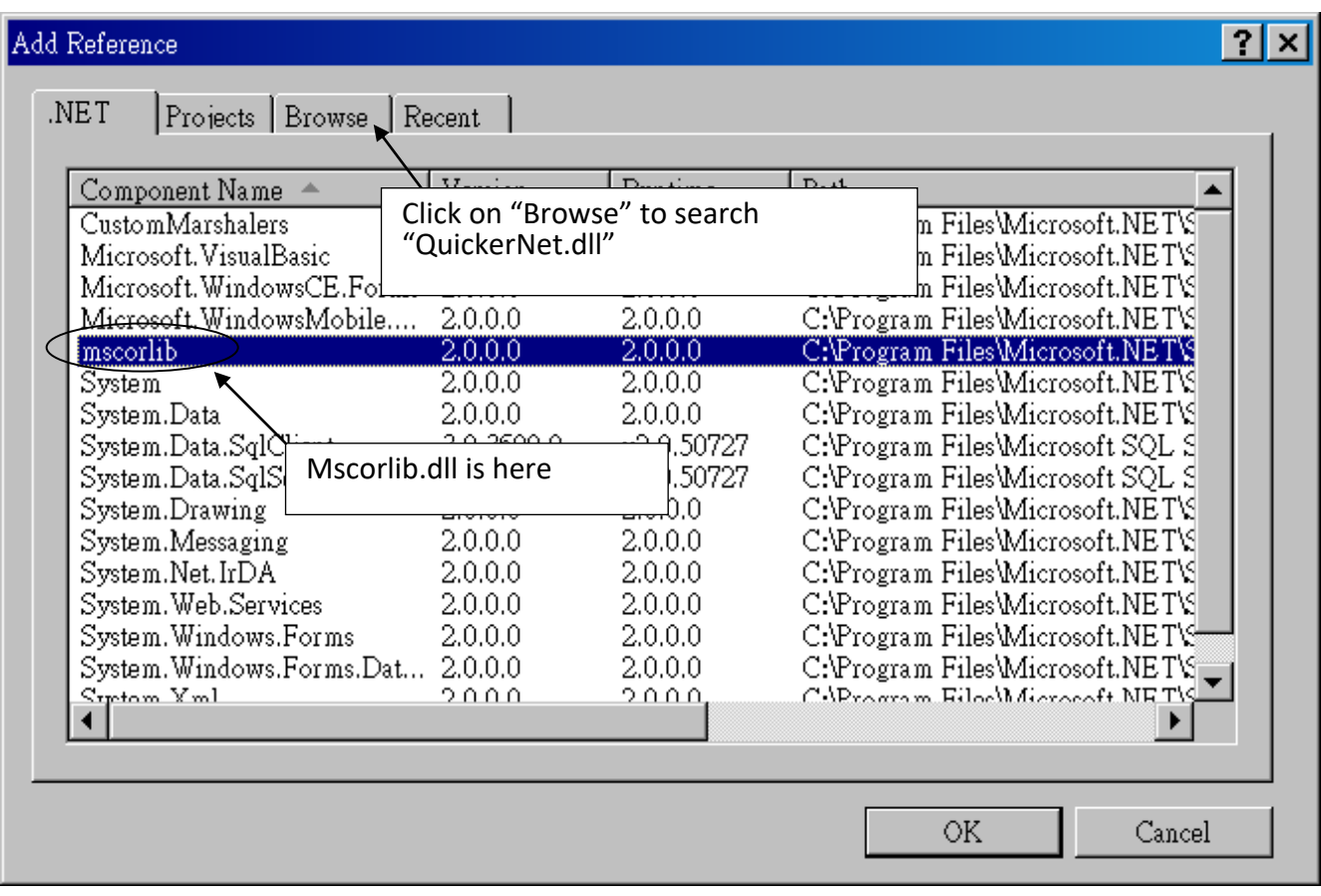

**3.** 點選 "**Browse**" 頁籤, "搜尋位置" 請切換到 **VP-25W7 / 23W7** 光碟 **napdos\isagraf\vp-25w7-23w7\vb.net-2008-demo\wp\_vb01\vb01\** , 選擇 "**QuickerNet.dll"**, 按 "OK".

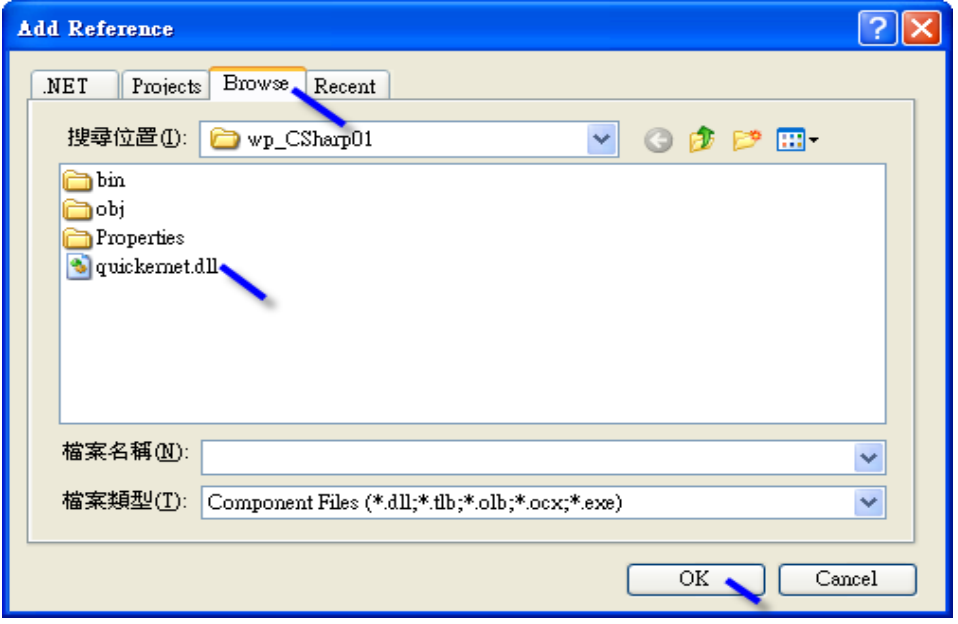

4. 加入的 "**mscorlib**" 及 "**QuickerNet.dll**", 會出現在 "solution explorer" 中.

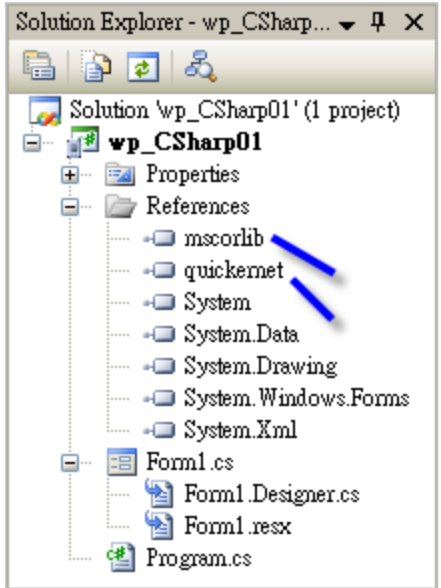

5. 以滑鼠右鍵點選 "**Form1.cs**" , 選擇 "**View Code**". 游標移到 Code 最上方, 在第一個 statement 中插入一行 "**using Quicker;**" .

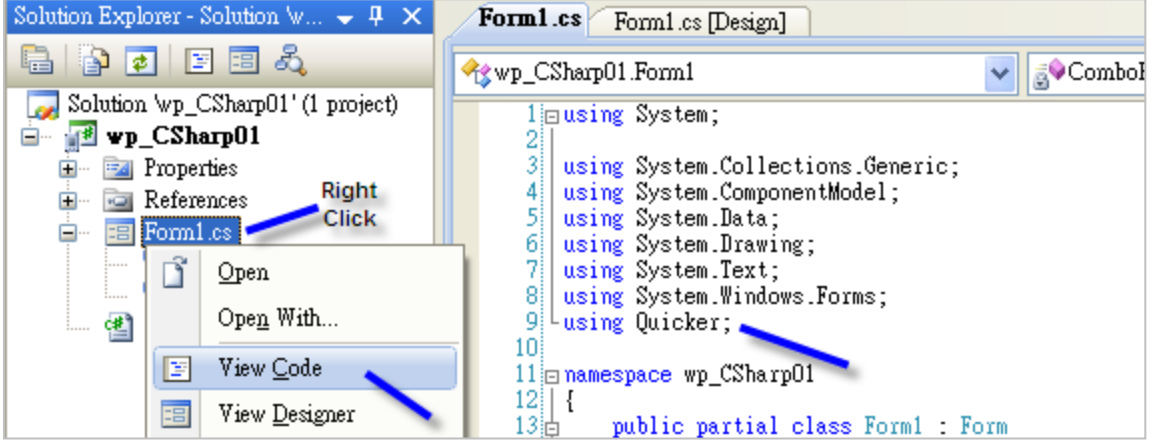

接著您可以在您的 C# 表格中設計所需的物件.

### **10.3** 編譯應用程式

程式撰寫完成後, 請依下列步驟建置 (build) 一個應用.

1. 請記得隨時按下 "Save All" 來存檔.

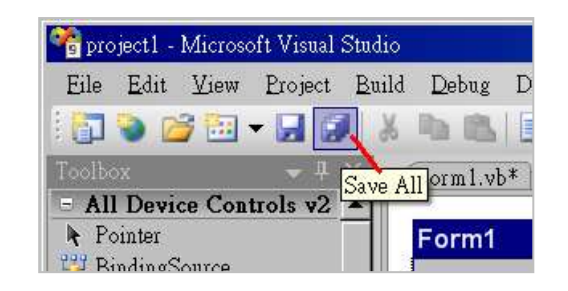

2. 編譯 (即建置) 此專案, 下方的 "Error List" 視窗會列出建置結果.

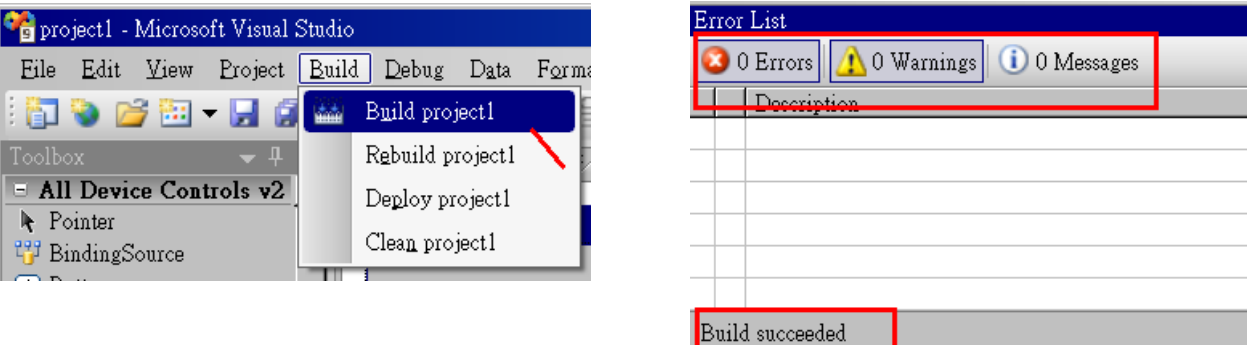

3. 在下列資料夾中可以找到執行檔

<您的 C# .net 專案資料夾> \bin\Release\ <專案名稱>.exe

請將此執行檔複製到 ViewPAC 的 \System\_Disk\ISaGRAF\ 目錄下來執行.

- 注意**:** 使用者可複製 **C#.NET** 執行檔到其他目錄下執行**,** 但是至少要同時複製 **3** 個 **DLL** 檔案**,** 否則 執行會有錯誤**.**
- 例如**:** 要在 **\Micro\_SD\** 目錄下執行 **project1.exe ,** 必須在該目錄下有下列 **3+1** 個檔案**,** 即 **"project1.exe", "QuickerNet.dll", "Quicker.dll"** 與 **"Mscorlib.dll"** 檔**.**

**(**可在 **ViewPAC** 光碟的 **"\System\_disk\ISaGRAF\"** 目錄下取得此 **3** 個 **DLL** 檔案 **"QuickerNet.dll", "Quicker.dll"** 與 **"Mscorlib.dll".)**

### **10.4 QuickerNET.DLL**

本節著重於 QuickerNET.DLL function 的應用範例說明. 有許多 function 都可用來 讀/寫 資料 從 /到 ISaGRAF 控制器. QuickerNET.DLL 的 function 可以分為兩大類:

- 1. 數位(Digital) 讀/寫 函式
- 2. 類比(Digital) 讀/寫 函式

### **10.4.1** 數位**(Digital)** 讀**/**寫 函式

#### ■ **UserSetCoil**

#### 說明**:**

此函式設定值到指定的 Modbus 位址編號的 Boolean 變數.

#### 語法**:**

#### **UserShare.UserSetCoil(ushort iUserAddress, byte iStatus)**

#### 參數**:**

iUserAddress : 指定變數的 Modbus 位址編號 (1 ~ 8191) iStatus : 設定狀態. 例: iStatus = 1 表示 True, iStatus = 0 表示 False

#### 回傳值**:**

無

#### 範例**:**

// 設定 Modbus 網路位址 "1" 的 output 變數為 True. UserShare.UserSetCoil(Convert.ToUInt16(1), 1);

#### 範例程式 **:**

CD-ROM:

\napdos\isagraf\vp-25w7-23w7\CSharp.net-2008-demo\wp\_CSharp01

#### ■ **UserGetCoil**

#### 說明**:**

此函式讀出指定的 Modbus 位址編號的 Boolean 變數值

#### 語法**:**

**UserShare.UserGetCoil(ushort iUserAddress, out byte iStatus)**

#### 參數**:**

iUserAddress : 指定變數的 Modbus 位址編號 (1 ~ 8191) iStatus : 取得變數的狀態, iStatus = 1 表示 True, iStatus = 0 表示 False

#### 回傳值**:**

無

#### 範例**:**

// 取得 Modbus 位址編號 "1" 的變數狀態. byte iStatus; UserShare.UserGetCoil(Convert.ToUInt16(1),out iStatus);

#### 範例程式**:**

CD-ROM: \napdos\isagraf\vp-25w7-23w7\CSharp.net-2008-demo\wp\_CSharp01

### **10.4.2** 類比**(Analog)** 讀**/**寫 函式

■**UserSetReg\_short** ■**UserSetReg\_long** ■**UserSetReg\_float**

#### 說明**:**

這些函式用來設定 16-bit short integer, 32-bit long integer 及 32-bit float 值到指定的 Modbus 位址編 號.

#### 語法**:**

**UserShare.UserSetReg\_Short(ushort iUserAddress, out int iStatus)**

**UserShare.UserSetReg\_Long(ushort iUserAddress, out int iStatus)**

**UserShare.UserSetReg\_Float(ushort iUserAddress, out float iStatus)**

#### 參數**:**

iUserAddress : 指定變數的 Modbus 位址編號 (1 ~ 8191) iStatus : 設定 short / long integer 或 float 值.

#### 範例**:**

// 設定 long 值 "1234567" 到 Modbus 位址編號 "1" 的變數. int temp1=1234567; UserShare.UserSetReg\_long(Convert.ToUInt16(1), out temp );

// 設定 short 值 "-1234" 到 Modbus 位址編號 "3" 的變數. int temp2= -1234; UserShare.UserSetReg\_short(Convert.ToUInt16(3), out temp2 );

// 設定 float 值 "2.174" 到 Modbus 位址編號 "4" 的變數. float temp3=2.174; UserShare.UserSetReg\_float(Convert.ToUInt16(4), out temp3 );

#### 範例程式**:**

CD-ROM

- 讀/寫 類比 I/O: \napdos\isagraf\vp-25w7-23w7\CSharp.net-2008-demo\wp\_CSharp02
- 讀/寫 internal Boolean, long integer, Timer 與 Real (浮點數) 的值: \napdos\isagraf\vp-25w7-23w7\CSharp.net-2008-demo\wp\_CSharp03

#### 注意**: ISaGRAF** 專案中**, long integer, timer** 與 **real** 變數必須佔用 **2** 個網路位址編號**. (**請參閱 **"ISaGRAF** 進階使用手冊**" 4.2** 節 或 光碟**: \napdos\isagraf\ vp-25w7-23w7\chinese-manu\ "Chinese\_User\_Manual\_I\_8xx7.pdf")**

#### 說明**:**

這些函式讀出指定的 Modbus 位址編號的 16-bit short integer, 32-bit long integer 及 32-bit float 的值

#### 語法**:**

**UserShare.UserGetReg\_Short(ushort iUserAddress, out int iStatus) UserShare.UserGetReg\_Long(ushort iUserAddress, out int iStatus) UserShare.UserGetReg\_Float(ushort iUserAddress, out float iStatus)**

#### 參數**:**

iUserAddress : 指定變數的 Modbus 位址編號 (1 ~ 8191) iStatus : 取得 short/long integer 或 float 值.

#### 範例**:**

float float\_val short short\_val int long\_val

// 取得 Modbus 位址編號 "7" 的 float 變數值. UserShare.UserGetReg\_float(Convert.ToUInt16(7),out float\_val);

// 取得 Modbus 位址編號 "9" 的 long 變數值. UserShare.UserGetReg\_long(Convert.ToUInt16(9),out long\_val);

// 取得 Modbus 位址編號 "11" 的 short 變數值. UserShare.UserGetReg\_short(Convert.ToUInt16(11),out short\_val) ;

#### 範例程式**:**

CD-ROM:

- 讀/寫 類比 I/O:\napdos\isagraf\vp-25w7-23w7\CSharp.net-2008-demo\wp\_CSharp02
- 讀/寫 internal Boolean ,long integer, Timer and Real (浮點數) 的值: \napdos\isagraf\vp-25w7-23w7\CSharp.net-2008-demo\wp\_CSharp03
- 注意**: ISaGRAF** 專案中**, long integer, timer** 與 **float** 變數必須佔用 **2** 個網路位址編號**. (**請參閱 **"ISaGRAF** 進階使用手冊**" 4.2** 節 或 光碟**: \napdos\isagraf\ vp-25w7-23w7\chinese-manu\ "Chinese\_User\_Manual\_I\_8xx7.pdf")**

# 第 **11** 章 更多實用的功能

本章節將介紹更多陸續新增且適用於 ISaGRAF WinCE PAC 的實用功能,您可在"產品問答 (FAQ)" 中了解實際的用法。

## **11.1 FAQ-167:** 在 **ISaGRAF WinCE PAC** 內開發屬於自己的 **C-function** 與 **C-function Block**

FAQ-167 提供了範例程式, 教導使用者如何開發自訂的 C-function 與 C-function Block. 詳情請參 考 ISaGRAF FAQ: [www.icpdas.com](http://www.icpdas.com/) > 支援服務 > 產品問答 [> ISaGRAF Soft-Logic PAC](http://www.icpdas.com/root/support/faq/isagraf_tc.php) > FAQ-167

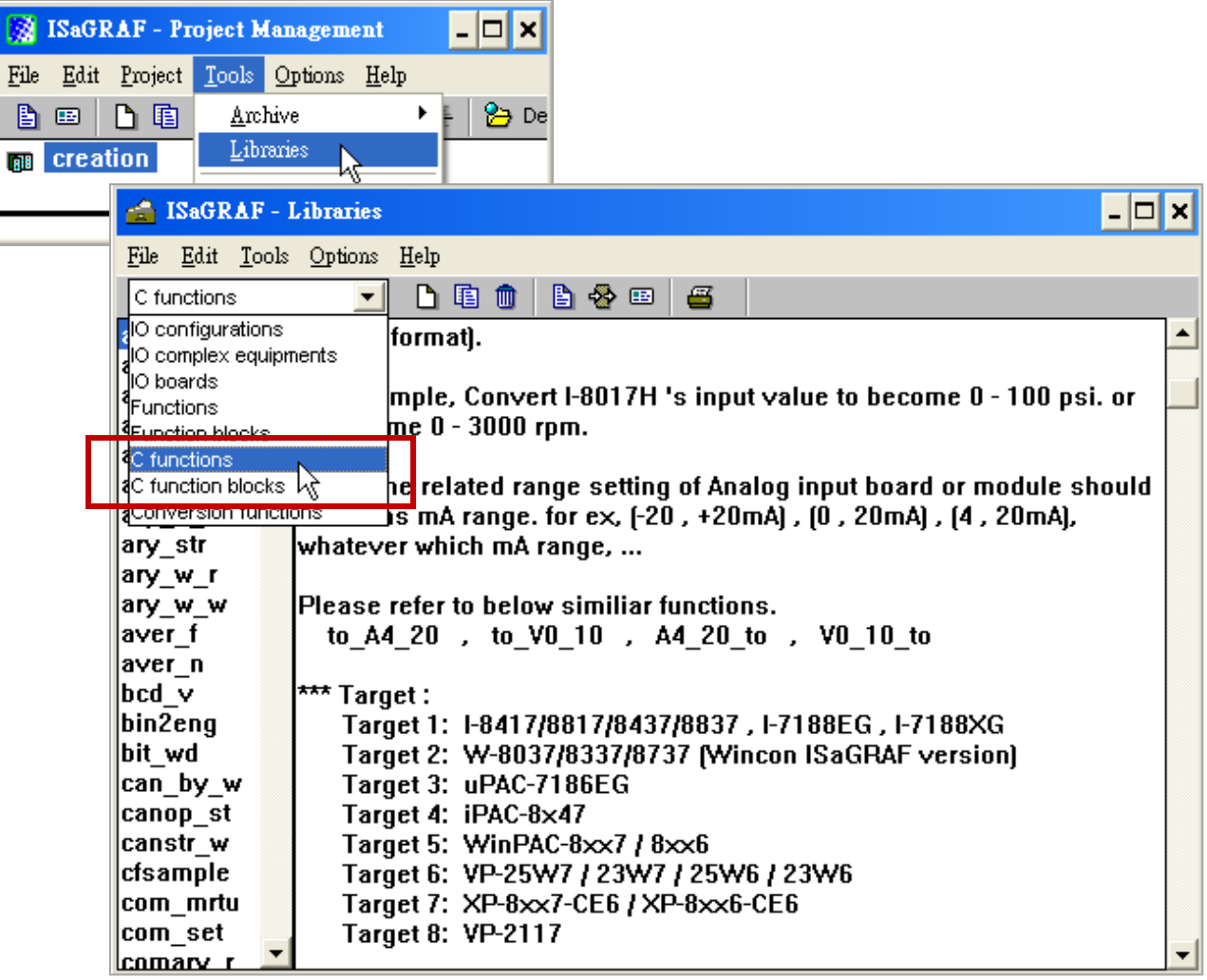

## **11.2 FAQ-166: ISaGRAF WinCE PAC** 排程控制 **- Schedule Control**

- ISaGRAF WinCE 系列 PAC, 支援排程控制功能 (Schedule Control), 只要經過幾個簡單的步驟就 可以達成一般日, 周末日, 特別假日, 補班, 及四季區分… 等複雜的排程控制需求。
- 一台 ISaGRAF WinCE 系列 PAC 可以控制最多 10 個控制設備 (Target) 的排程 (Schedule)。每 個控制設備 (Target) 可控制 1 個布林 (Boolean)、1 個整數 (Integer)、1 個實數 (Real) 共三 個變數。
- 請參考 [www.icpdas.com](http://www.icpdas.com/) > 支援服務 > 產品問答 [> ISaGRAF Soft-Logic PAC](http://www.icpdas.com/root/support/faq/isagraf_tc.php) > FAQ-166

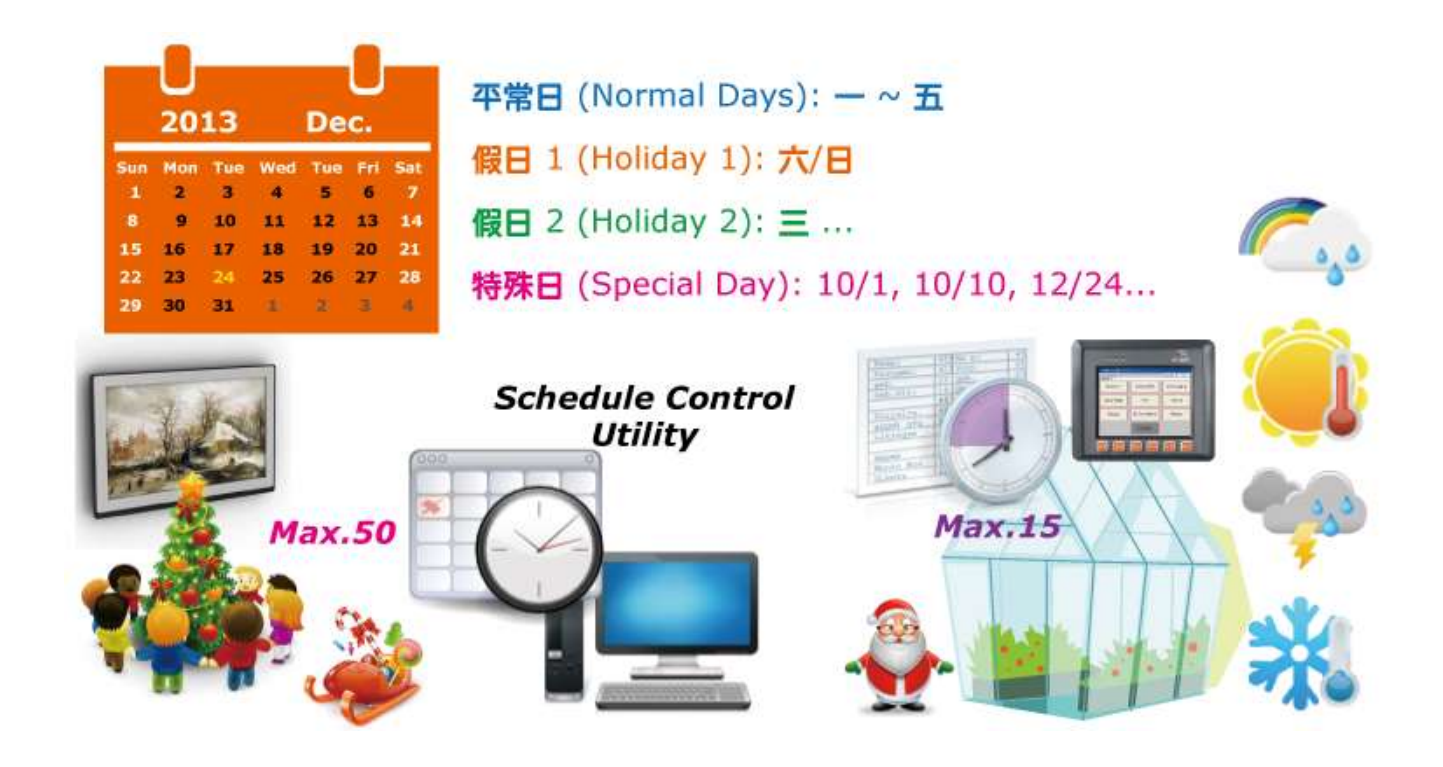

### **11.3 FAQ-160: Soft-GRAF** 應用**:** 警報列表 **(Alarm Lists)**

您可使用 Soft-GRAF HMI 軟體, 在 ISaGRAF WinCE PAC 內做出一個警報列表 (Alarm Lists)。

- Soft-GRAF 提供的"g\_Alarm"元件,最多一天可發送 3000 筆警報訊息。
- FAQ-160 提供了範例程式, 當警報發生時, 可透過手機傳送簡訊給相關人員。
- 系統每日會建立一個新檔案來儲存警報訊息,使用者也可將檔案匯出至個人的隨身碟中。 (檔案格式: .csv 或 .txt)
- 可啟用 FTP Client 功能,於每日固定時間點,自動將記錄檔傳送至控制中心 (FTP Server1, FTP Server2)。或者, Server 端也可以 FTP 方式抓取 ISaGRAF WinCE PAC 的檔案。
- 請參考 [www.icpdas.com](http://www.icpdas.com/) > 支援服務 > 產品問答 [> ISaGRAF Soft-Logic PAC](http://www.icpdas.com/root/support/faq/isagraf_tc.php) > FAQ-160

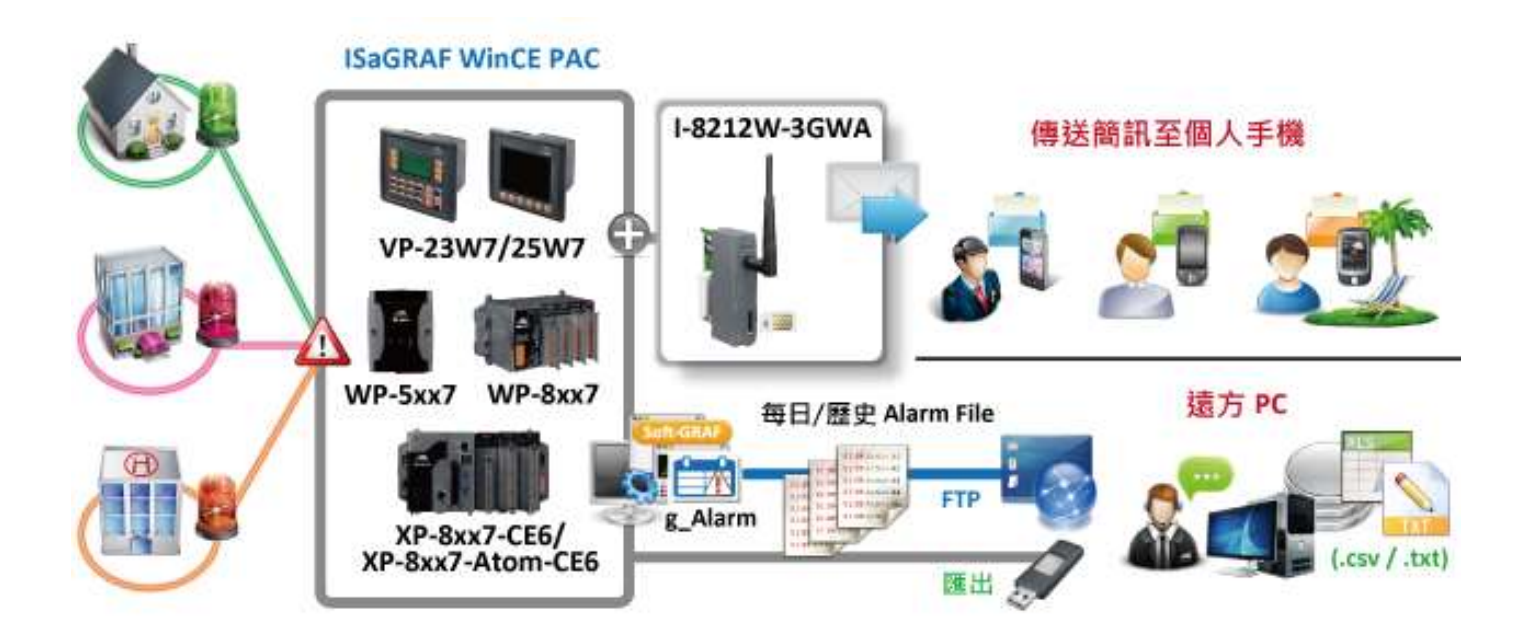

您可使用 Soft-GRAF HMI 軟體,在 ISaGRAF WinCE PAC 內做出一個資料記錄器應用 (Data Logger)。

- Soft-GRAF 提供的 "g\_Logger1" 元件,最多可記錄 50 個資料 (Tag)。 (資料型態: Boolean、16-bit signed integer、32-bit signed integer 與 32-bit Float)
- 系統每日會建立一個新檔案來儲存記錄資料,使用者也可將檔案匯出至個人的隨身碟中。 (檔案格式: .csv 或 .txt)
- 可啟用 FTP Client 功能,於每日固定時間點,自動將記錄檔傳送至控制中心 (FTP Server1, FTP Server2)。或者, Server 端也可以 FTP 方式抓取 ISaGRAF WinCE PAC 的檔案。
- 請參考 [www.icpdas.com](http://www.icpdas.com/) > 支援服務 > 產品問答 [> ISaGRAF Soft-Logic PAC](http://www.icpdas.com/root/support/faq/isagraf_tc.php) > FAQ-158

![](_page_161_Figure_6.jpeg)

# 附錄 **A:** 硬體系統與設定

## **A.1:** 使用正確的電源供應器

請使用供電為 +10V 到 +30V 之間的直流電源供應器(大於 25W 更佳)來連接 ISaGRAF WinCE ViewPAC.

![](_page_162_Picture_3.jpeg)

![](_page_162_Figure_4.jpeg)

#### 選購指南**:**

電源供應器(Power supply):

[http://www.icpdas.com/root/product/solutions/accessories/power\\_supply/power\\_supply\\_selection.ht](http://www.icpdas.com/root/product/solutions/accessories/power_supply/power_supply_selection.html) [ml](http://www.icpdas.com/root/product/solutions/accessories/power_supply/power_supply_selection.html)

DP-660 : 24V/2.5A , 5V/0.5A 電源供應器(DIN-Rail mounting) DP-665 : 24V/2.5A , 5V/0.5A 電源供應器

DP-1200 : 24V/5A 電源供應器

工業型乙太網路轉換器(Industrial Ethernet switch):

[http://www.icpdas.com/root/product/solutions/industrial\\_ethernet\\_switch/switch\\_selection.html](http://www.icpdas.com/root/product/solutions/industrial_ethernet_switch/switch_selection.html)

![](_page_163_Picture_104.jpeg)

 $\sim$ 

<span id="page-164-0"></span>使用者可以自行設定 ISaGRAF WinCE ViewPAC 的 Net-ID (Slave 站號)為 1 到 255 之間. 出貨時預設的 Modbus RTU slave 埠為 "**None**", 使用者請依實際應用自行設定需要的埠號 (請參[考附錄](#page-187-0) G [與附錄](#page-183-0) [E,](#page-183-0) 有更多 Modbus RTU 埠號說明). 每次修改設定後, 都必須重新啟動 ViewPAC 控制器讓新的設定 生效.

![](_page_164_Picture_98.jpeg)

## <span id="page-165-0"></span>**A.3:** 設定 **ViewPAC** 的 **IP** 位址

請執行 ViewPAC 上的 [Start] > [Setting] > [Control Panel], 然後點選 "Network and Dial-up Connections", 再點選 "LAN1", 設定你的 WinPAC 控制器的 IP 位址與與子網路遮罩(Subnet Mask). **(ISaGRAF** 的應用必須永遠設定為固定 **IP,** 不可使用 **DHCP)**

注意: 請參考 [附錄](#page-181-0) D 設定 VP-2xW7/2xW6/4137/4136 的第二個乙太網路埠.

![](_page_165_Picture_121.jpeg)

接著執行 [Start] > [Programs] > [ViewPAC Utility], 點選 "Save and Reboot" 以儲存設定.

![](_page_165_Picture_122.jpeg)

在使用乙太網路將 ISaGRAF 應用程式下載到 ISaGRAF WinCE ViewPAC 控制器之前, 首先必須正確 的設定乙太網路埠來連接 PC.

#### **ViewPAC** 端**:**

設定 IP, Mask 與 Gateway 位址 請參考 附錄 A.3: 設定 [ViewPAC](#page-165-0) 的 IP 位址

#### **PC** 端**:**

首先開啟 ISaGRAF 專案選擇要連接 PC 與 ViewPAC 系統的程式, 接著點選該專案視窗的 "Link Setup" 按鈕, 如下.

![](_page_166_Picture_183.jpeg)

在出現的 "PC-PLC Link Parameters" 對話框選擇 "Ethernet" 為通訊選項, 按 "Setup" 按鈕.

![](_page_166_Picture_184.jpeg)

接著在出現的 "Ethernet Link Parameters" 對話框設定 "Port Number" 為 "**502**", 在 "**Internet address"** 輸入 **ViewPAC** 的 **IP**.

![](_page_166_Picture_185.jpeg)

輸入完成, 點選 "OK" 按鈕, 現在 PC 與 ViewPAC 乙太網路埠的通訊設定完成.

## **A.5: COM2/COM3** 的接腳圖與多重連線

每台 ISaGRAF WinCE ViewPAC 必須有一個 IP 位址(不可使用 **DHCP**) 及 一個固定的乙太網路埠號 **502.** 透過乙太網路,一台 ViewPAC 最多可連接 32 台 PC (以 Modbus TCP/IP 通訊協議, 使用一個 TCP/IP 連結來連接每一台 PC). 如果 COM3:RS-232 或 COM2:RS-485 其中一個埠設為 Modbus RTU slave, 也可連接到其他 PC/HMI (請參考附錄 [A.2\)](#page-164-0). (或使用 COM5~COM8, 請參[考附錄](#page-187-0) G [與附錄](#page-183-0) E)

![](_page_167_Figure_2.jpeg)

#### 選購指南:

工業型乙太網路轉換器: [http://www.icpdas.com/root/product/solutions/industrial\\_ethernet\\_switch/switch\\_selection.html](http://www.icpdas.com/root/product/solutions/industrial_ethernet_switch/switch_selection.html)

![](_page_167_Picture_200.jpeg)

#### **COM2** 與 **COM3** 的接腳圖**:**

![](_page_167_Picture_201.jpeg)

VP-2xW7/4xx7 的 Modbus RTU slave port 預設值是 "None", 使用者可更改為 "COM2:RS-485" 或 "COM3:RS-232" 或 "None". 預設的通訊參數是 "19200,8,N,1". (請參考 附錄 A.2: 修改 [NET-ID](#page-164-0) 與 Modbus RTU [連接埠的設定](#page-164-0), 及 [附錄](#page-187-0) G, [附錄](#page-183-0) E 來取得更多 Modbus RTU ports 的資料).

![](_page_168_Figure_2.jpeg)

要連接 PC 到 ViewPAC 的 COM2: RS-485, 必須使用一台 I-7520 (RS-232/485 轉換器), 如下.

![](_page_168_Figure_4.jpeg)

使用者刪除 ViewPAC 控制器裡 ISaGRAF 程式的方法如下.

點選"Setting",再按下 "Current Application"的"Delete"按鈕即可.

![](_page_169_Picture_198.jpeg)

#### 刪除 **ViewPAC** 的 **ISaGRAF** 程式, 若發生軟體毀損導致而 **WinCE** 停滯或當機時 :

- 1. 請將 ViewPAC 前面板的旋轉設定鈕切換到位置 1 (安全模式), 然後再次啟動 ViewPAC.
- 2. 接著 ViewPAC 會以安全模式開啟, 螢幕跳出一個視窗詢問 "... reboot right now ...", 請回答 "No". 接著進入 WinCE 桌面的 "My Device", 請點選進入目錄 "\System\_Disk\isagraf\", 刪除 "ISA11", "ISA11" 是 ISaGRAF 目前正在執行的應用程式. (若您在 \System\_Disk\isagraf\ 目錄裡找不到 "ISA11", 請到 [Explorer] > [View] > [Options] 修改設定)
- 3. 將旋轉設定鈕切換到位置 0 (一般模式), 重新啟動 ViewPAC, 當 ISaGRAF 連線時即會顯示 "No Application".

### **A.8:** 連接 **I-7000** 和 **I-87K** 遠程 **I/O** 模組

VP-2xW7/4xx7 控制器系統可使用 COM2:RS-485 (或 COM3 + I-7520R) 來連接泓格科技的 "I-7000" 與 "I-87K" 遠程 I/O 模組, 從分散式遠程 I/O 到離散式系統應用, 都是非常有效的規劃.

一台 ViewPAC 最多可連接 **255** 台 I-7000 或 I-87K 遠程 I/O 模組 (建議不超過 40 台 I-7000 或 I-87K), 每一台 I-7000 與I-87K遠程模組必須設定互不相同的位址, 以及與ViewPAC 控制器設定相同 的 Baud 率.

有關 I-7000 / I-87K 遠程模組詳細的設定與程式資料, 請參考 "ISaGRAF 進階使用手冊" 第 6 章 - " 連接 I-7000 和 I-87K 遠程 I/O 模組".

![](_page_170_Figure_4.jpeg)

### **A.9:** 連接 **HMI** 人機介面設備

ISaGRAF WinCE ViewPAC 控制器 COM2:RS-485 或 COM3:RS-232 其中一個埠 (或最多 COM5, 6, 7, 8 中的 4 個埠, 請參[考附錄](#page-187-0) G [與附錄](#page-183-0) E) 可以連接人機介面 (HMI) 設備, 例如; 觸控螢幕.

設定 COM2 或 COM3 為 Modbus RTU 埠 之前, 請先參[考附錄](#page-164-0) A.2. 泓格科技提供全系列的觸控螢幕 顯示器, 例如: "Touch" 系列螢幕, Touch 系列包括 Touch 500, Touch 8000, Touch 6000 等系列螢幕.

更多人機介面設備 Touch 系列產品連接 ViewPAC 控制器的相關資料, 請參考 "ISaGRAF 進階使用 手冊" 第 4 章- "連接 I-xx7 控制器與人機介面(HMI)程式".

![](_page_170_Figure_9.jpeg)

ISaGRAF WinCE VieewPAC 的 COM2:RS-485 或 COM3:RS-232 (或 COM5 到 COM14, 請參[考附錄](#page-183-0) E) 支持 Modbus Master 通訊協議, 請參考 "ISaGRAF 進階使用手冊" 第 8 章有更多詳細說明.

### **RS-232: ISaGRAF WinCE ViewPAC Modbus Device**  $TxD$  — RxD  $(RS-232)$  $RxD$  — TxD  $GND$  — **GND** CTS-**RTS RS-485: ISaGRAF WinCE ViewPAC Modbus Device Modbus Device**  $-$  RS-485 +  $-$  RS-485 +  $RS-485 -$  RS-485 - RS-485 -D-

## **A.11:** 重新校正 **VP-25W7** 的觸控螢幕

觸控螢幕出廠時已做好校正。當螢幕觸碰位置不準確時, 就要重新校正。 校正程序會因 PCB 版本而有所不同, 因此在開始校正前, 你首先必須先確認 PCB 版本, 如下:

![](_page_172_Picture_2.jpeg)

在確認 PCB 版本之後, 選擇對應的校正程序。

![](_page_172_Picture_127.jpeg)

![](_page_173_Picture_0.jpeg)

 $\bullet$ 

Change of A

4) 於螢幕上觸碰一下, 結束校正程式 a na sa 5) 執行 ViewPAC Utility 儲存設定及重啟 ø View PAC a w File Help Configuration **Windows O** Save FTP Setting Sys Save and Reboot  $s$ olution :  $320 * 240$ Reboot Without Save Restore Default Settings 點選 ViewPAC Utility 1011123 Exit  $\overline{\phantom{a}}$ no Setting Always On Top Change HTTP dccument root directory to: windowswwwwwwpub\ Setting  $\cdots$ 

# 附錄 **B:** 更新 **ViewPAC** 的 **ISaGRAF** 驅動程式

#### 注意:

購買 ISaGRAF WinCE ViewPAC 時, ISaGRAF 驅動程式已安裝在出貨的控制器中, 您無需自己安裝, 但 是當驅動程式需要更新到新版本時, 您需要自己更新.

ISaGRAF WinCE ViewPAC 的 ISaGRAF 驅動程式放置於 ISaGRAF WinCE ViewPAC 光碟中. CD-ROM: \napdos\isagraf\vp-25w7-23w7\driver\<版本號碼>\

例如: 1.01 版放在光碟: \napdos\isagraf\vp-25w7-23w7\driver\1.01\

或到網站下載: [www.icpdas.com](http://www.icpdas.com/) > 商品目錄 > 解決方案 [> Soft PLC, ISaGRAF & Soft-GRAF HMI](http://www.icpdas.com/root/product/solutions/softplc_based_on_pac/isagraf/isagraf_tc.html)  [> ISaGRAF](http://www.icpdas.com/root/product/solutions/softplc_based_on_pac/isagraf/isagraf_tc.html) 首頁 > 下載區 > [驅動程式](http://www.icpdas.com/root/product/solutions/softplc_based_on_pac/isagraf/download/isagraf-link.html)

1. 若使用的 ViewPAC 是 VP-2xW7/VP-4xx7, 請先停止 "ViewPAC… ISaGRAF 驅動程式". (點選 "End Driver" 可停止.) 若是使用 VP-2xW1/4xx1 (不含 ISaGRAF 執照的 ViewPAC), 請跳到步驟 2.

![](_page_174_Picture_262.jpeg)

- 2. 設定 ViewPAC 的 IP, Mask, FTP 路徑 與 自動執行
	- A. 請在 ViewPAC 控制器 "\System\_Disk" 目錄下建立 "isagraf" 資料夾, 如下: \System\_Disk\isagraf\
	- B. 請執行 ViewPAC 視窗的 [Start] > [Setting] > [Control Panel], 接著滑鼠雙擊 "Network and Dial-up Connections", 然後點選 "LAN1", 設定 ViewPAC 的 IP 位址, 子網路遮罩. (ISaGRAF 應用 請務必使用固定 IP, 不可使用 DHCP)

![](_page_174_Picture_263.jpeg)

C. 請執行 [Start] > [Programs] > [ViewPAC Utility], 設定 FTP 路徑到根目錄 "\", 三項 ftp 選項都請 勾選 "Enable", 按下 "Setting" 按鈕.

![](_page_175_Picture_87.jpeg)

D. 點選 "Auto Execution" 頁籤, 按下 "Browse" 按鈕選擇路徑檔案 或 直接輸入 "\System\_Disk\isagraf\isaViewPAC.exe", 按下 "Setting" 按鈕.

![](_page_175_Picture_88.jpeg)

E. 點選 [File] > [Save and Reboot] 儲存步驟 A 到 D 所作的設定, ViewPAC 會自動重新啟動.

![](_page_176_Picture_208.jpeg)

3. ViewPAC 成功的重新啟動後, 請再次停止ISaGRAF驅動程式. (只有VP-2xW7/4xx7/2xW6/4xx6 有 執行 ISaGRAF 驅動程式, 標準版的 VP-2xW1 /4xx1 沒有)

![](_page_176_Picture_209.jpeg)

注意**:** 當 **ISaGRAF** 驅動程式執行中**,** 檔案是無法複製的**,** 即使您看到好像複製成功**.**

接著將 PC 內下列檔案下載到 WinPAC 控制器 "\System Disk\isagraf\" 目錄中 : 以下為 1.01 版的檔案, 請注意不同版本的 ISaGRAF 驅動程式所包含的檔案大小與數量可能會有差異

![](_page_176_Picture_210.jpeg)

複製完成, 請重新啟動 ViewPAC.

您也可以使用 PC 的 ftp utility 下載這些檔案 :

請開啟網頁瀏覽器, 輸入網址 thp://<IP address>, 例如: [Ftp://192.168.1.178](ftp://192.168.1.178/), , 再瀏覽 \System\_Disk\isagraf\ 目錄, 即可複製所有檔案再貼上即可.

請務必記得重新啟動 ViewPAC, 啟動後, 即自動執行新的驅動程式, 您可檢查版本號來確認.

![](_page_176_Picture_211.jpeg)

# 附錄 **C:** 硬體介面機構圖

![](_page_177_Picture_1.jpeg)

![](_page_177_Picture_2.jpeg)

![](_page_178_Figure_1.jpeg)

**Top View** 

![](_page_178_Figure_3.jpeg)

Panel Cut-Out

![](_page_178_Figure_5.jpeg)

![](_page_178_Figure_6.jpeg)

**Front View** 

**Right Side View** 

![](_page_178_Figure_9.jpeg)

**Bottom View** 

![](_page_179_Figure_1.jpeg)

**Top View** 

![](_page_179_Figure_3.jpeg)

**Bottom View**
### VP-4137

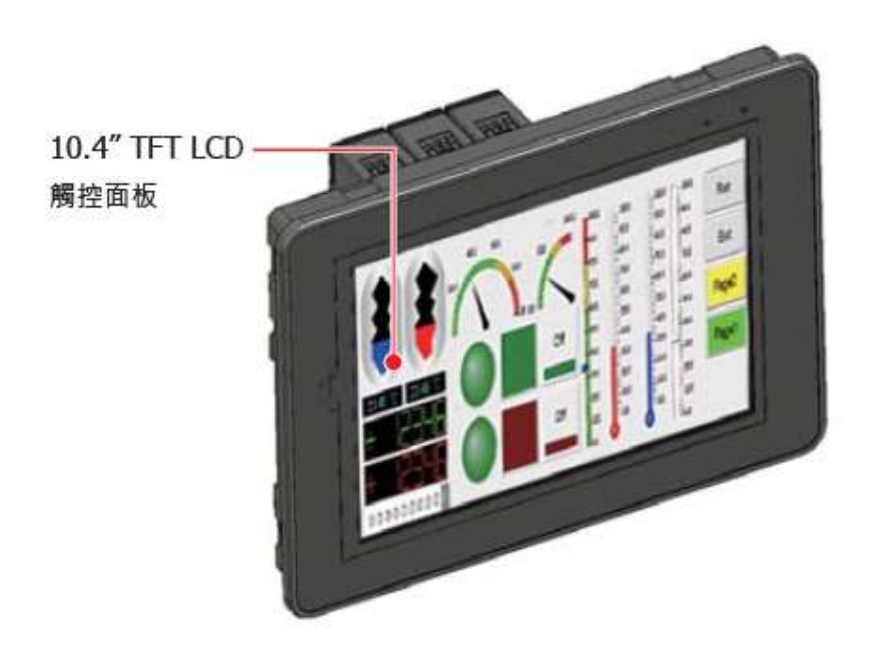

VP-4137

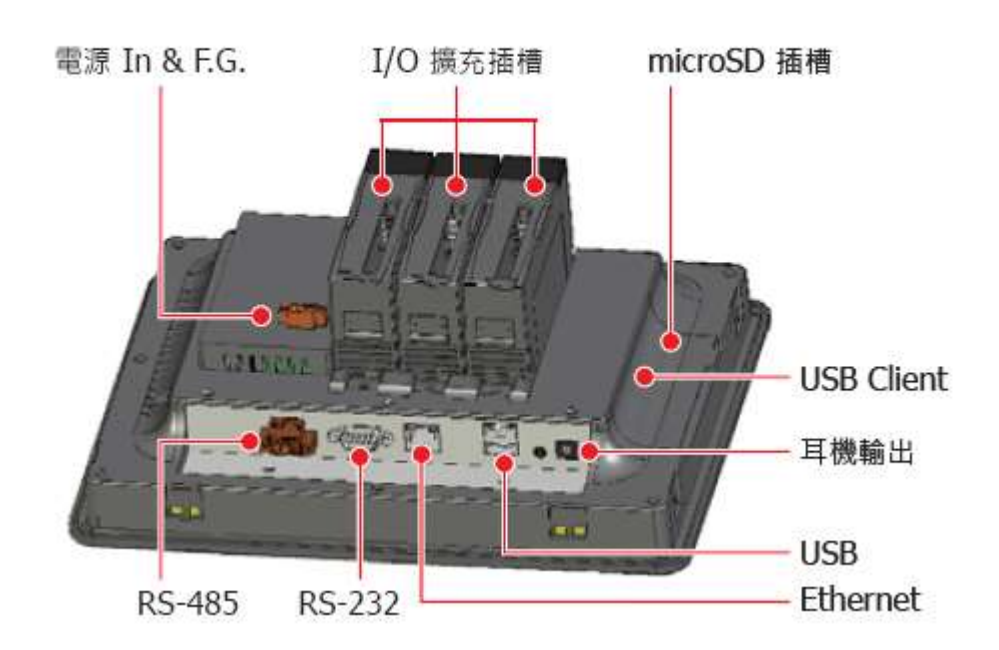

## **VP-41x7/41x6 (**單位**: mm)**

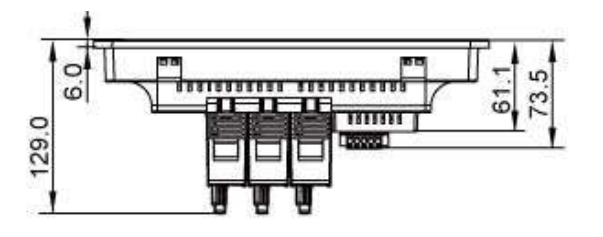

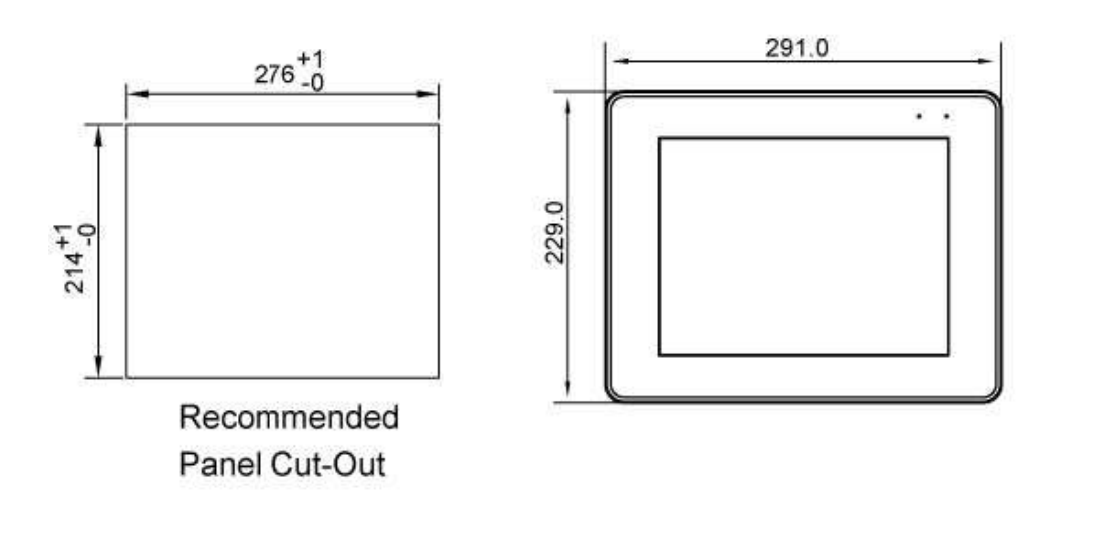

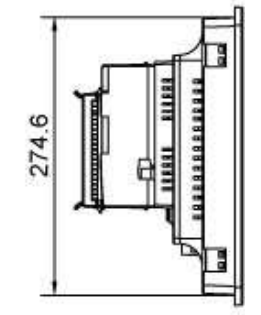

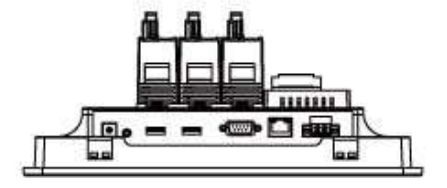

# 附錄 **D:** 啟動 **VP-2xW7/2xW6/4137/4136** 第 **2** 個乙太網路埠

VP-25W7/23W7/25W6/23W6/4137/4136 預設只有一個 Ethernet 乙太網路埠, 名稱為 "LAN1". 使用 者可以加購一片 "I-8135W" 模組插在這些控制器的 **slot 0** 來擴充第 2 個 Ethernet 網路埠, 名稱為 "8135" . 例如, 客戶經常應用的冗餘備援方案就需要第 2 個 Ethernet 網路埠 (請參考 [www.icpdas.com](http://www.icpdas.com/) > 支援服務 > 產品問答 [> ISaGRAF Soft-Logic PAC](http://www.icpdas.com/root/support/faq/isagraf_tc.php) > 093).

設定 I-8135W 為第 2 個 Ethernet 網路埠的步驟如下:

- 1. 關閉 ViewPAC 電源, 先把 "I-8135W"卡插入 ViewPAC 的插槽 **0**.
- 2. 開啟 ViewPAC 電源, 執行 "ViewPAC utility" 來啟動 "8135" , 如下圖. 請先選擇 "Use DHCP ..." , 稍後再修改為固定 IP 位址. 記得要執行 "Save and Reboot" 來儲存設 定.

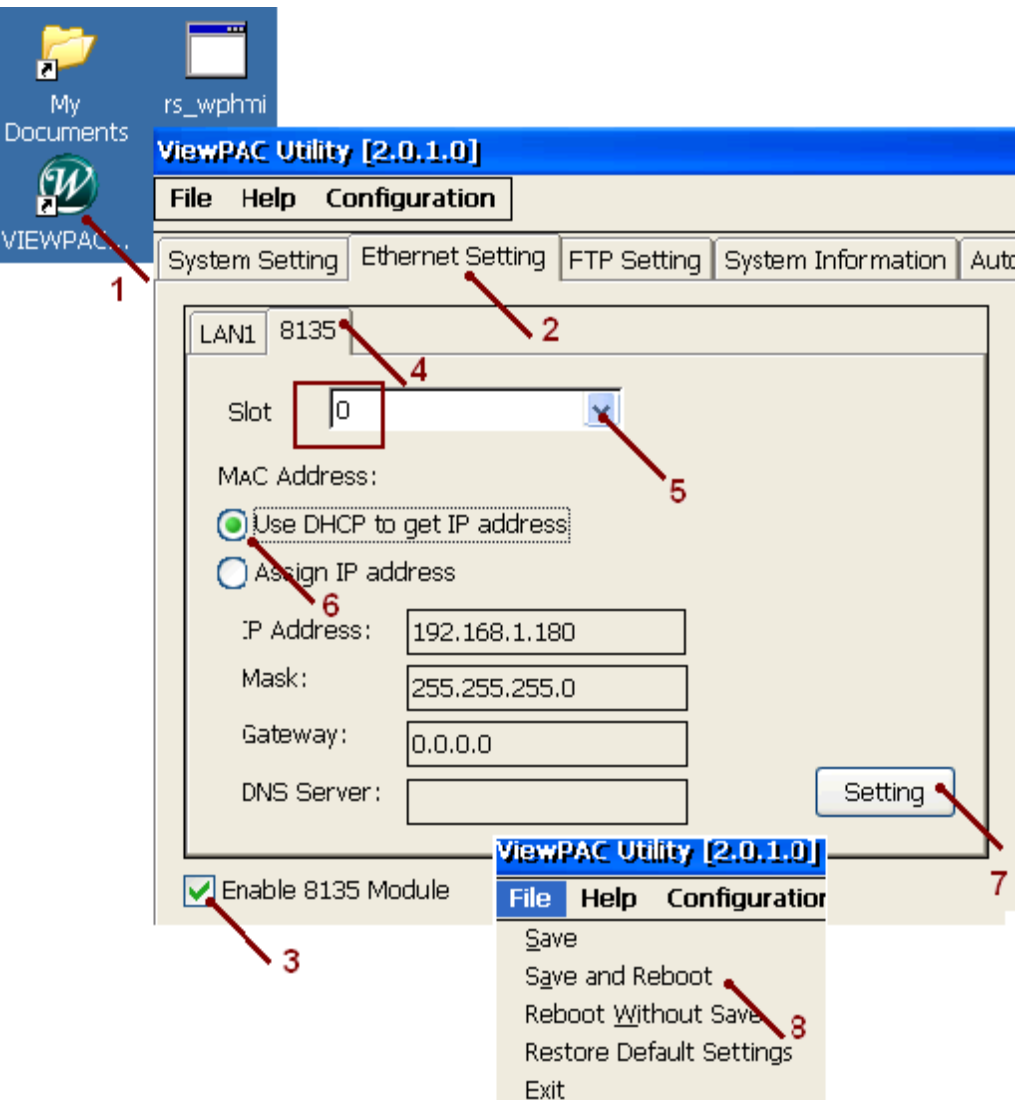

3. 接著, 執行 "Network and Dial-up Connections" (如下圖), 設定 "8135" 乙太網路埠為固定 IP 位 址. (ISaGRAF PAC 只能設定為固定 IP, 不可使用 DHCP). 記得要執行一次 ViewPAC utility 的 "Save and Reboot" 將設定儲存起來.

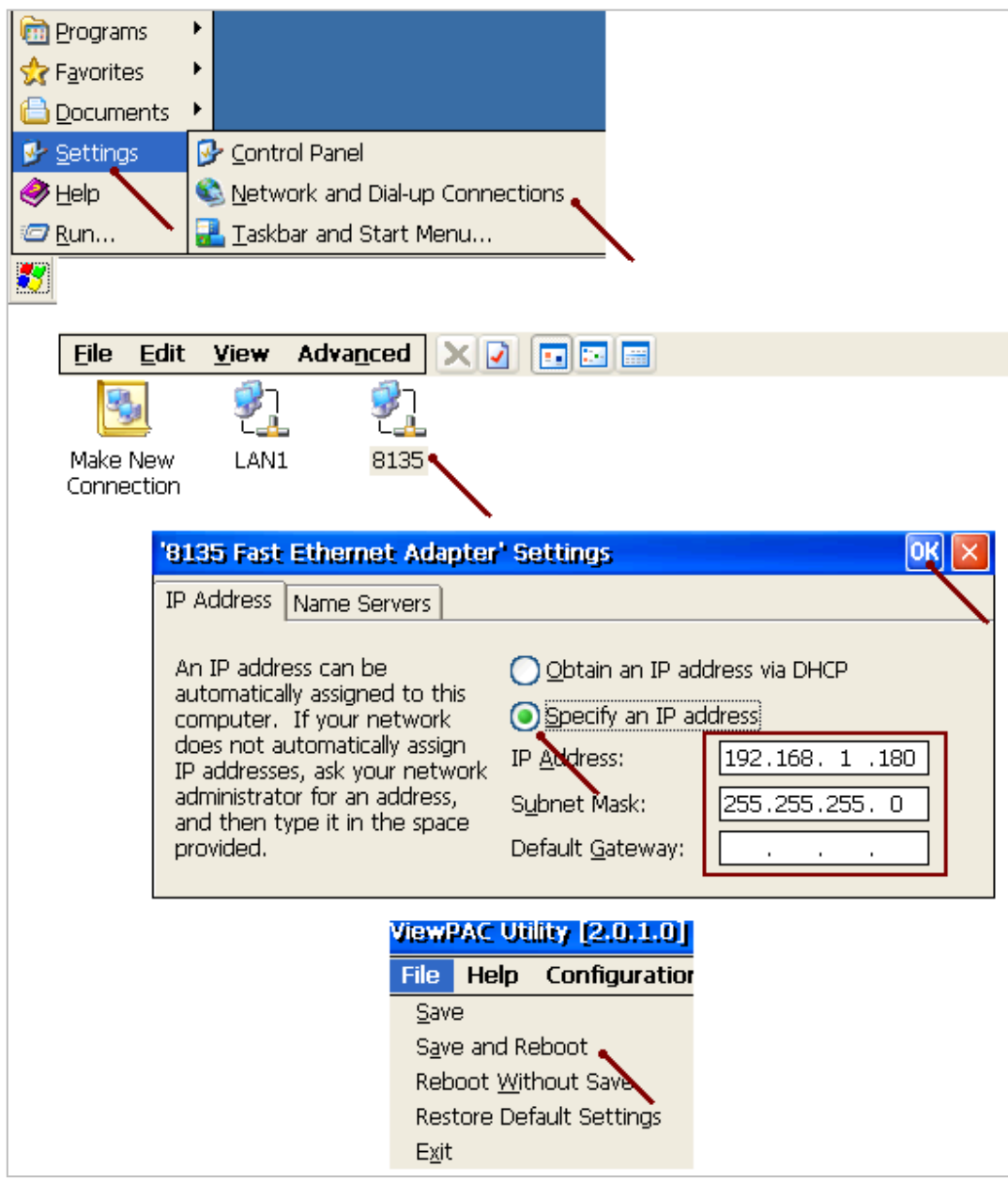

#### 注意**:**

- 1. ViewPAC 的 Ebus 使用其乙太網路埠來運作 即"LAN1". 這點不同於使用 "LAN2" 的 WinPAC-8xx7.
- 2. 在 VP-25W7/23W7/25W6/23W6/4137/4136 裡設計 "RDN new" 的程式時, 必須把 "I-8135W" 卡安裝在插槽 0, 啟動第 2 個乙太網路埠. (請參考 [www.icpdas.com](http://www.icpdas.com/) > 支援服務 > [產品問答](http://www.icpdas.com/root/support/faq/isagraf_tc.php) > [ISaGRAF Soft-Logic PAC](http://www.icpdas.com/root/support/faq/isagraf_tc.php) > 093)
- 3. 啟動第 2 個乙太網路埠時, 它預設支援 Modbus TCP/IP slave 通訊協定. 第 1 和第 2 個乙太網路 埠都支援"udp ip"與"tcp clie"傳送資料到 PC/HMI 或其他設備. (請參考 ISaGRAF 進階使用 手冊 第 19.2 與 19.3 章 -

"chinese\_user\_manual\_i\_8xx7.pdf" 與

"chinese\_user\_manual\_i\_8xx7\_appendix.pdf")

# 附錄 **E:** 使用 **RS-232 / 485 / 422** 擴充卡

<span id="page-184-0"></span>客戶可以在 ViewPAC 插槽(slot 0~2) 使用下列模組來擴充 12 個以上的 COM 埠. (也可以參考 [www.icpdas.com](http://www.icpdas.com/) > 支援服務 > 產品問答 [> ISaGRAF Soft-Logic PAC](http://www.icpdas.com/root/support/faq/isagraf_tc.php) > [FAQ-159](http://www.icpdas.com/faq/isagraf/159_c.htm) 來使 用 tGW-700 系列 Modbus TCP / RTU / ASCII gateway 來擴充 Modbus master RS-232 / 485 / 422 串 口.)

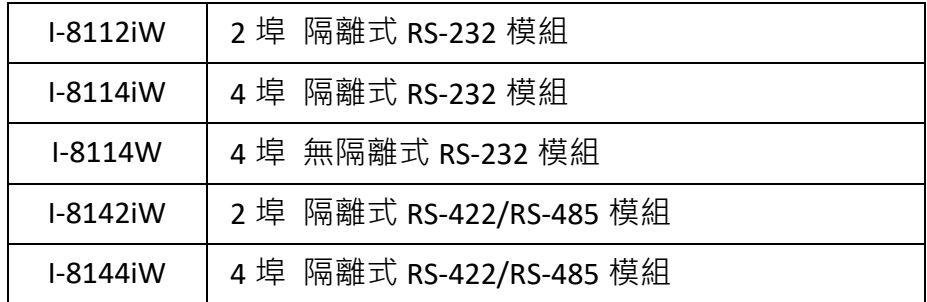

使用上列模組前, 必須先以"ViewPAC utility"設定規劃, 請將模組插入 ViewPAC 的 0~2 槽, 執行 **ViewPAC utility** :

- 1. 點選 "Multi-serial port wizard" 頁籤.
- 2. 選擇 "Use MSA/MSBx"
- 3. 按下"Slot scan"按鈕,開始自動搜尋目前插槽上的多序列埠模組,卡號列在左欄中, COM 埠的原始設定會列在右欄中。
- 4. 按下"Set"按鈕,更新原始設定為模組目前的設定。
- 5. 執行 [File] > [Save and Reboot] 儲存新設定並重新啟動 ViewPAC。

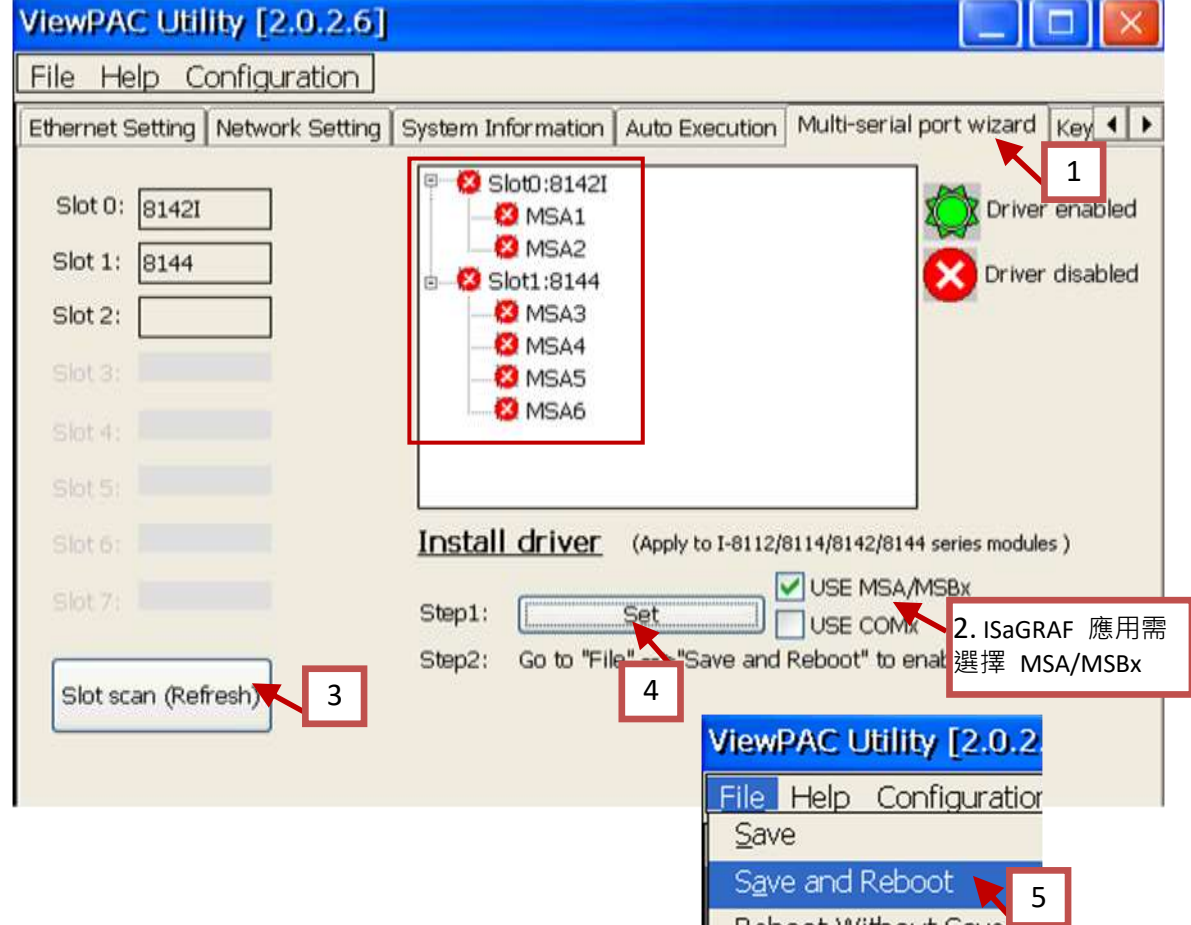

設定成功後, ISaGRAF 定義擴充卡的 COM 埠編號是 COM5 到 COM16.

ViewPAC 與 ISaGRAF 定義的 COM 對應表:

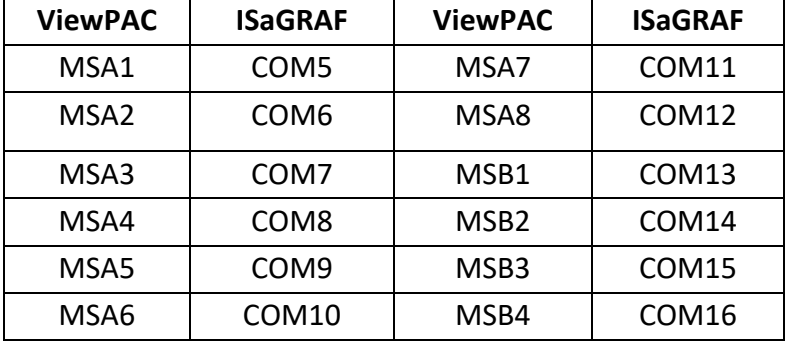

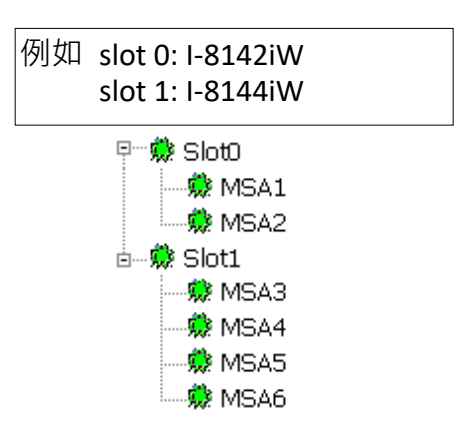

### 注意:

- 1. 請參考 ISaGRAF 進階使用手冊第 8.4 節 multi-ports Modbus Master 相關資料. (ISaGRAF WinCE ViewPAC 最多可設定 10 個 Modbus RTU/ASCII Master 埠, COM1~14)
- 2. 請參考 ISaGRAF 進階使用手冊附錄 A.4 使用 COM\_OPEN, COM\_READ, … 函式 讀/寫 COM 埠的資 料。
- 3. 請參考本手[冊附錄](#page-187-0) G 有關更多設定 Modbus RTU slave 埠的資料。

#### 接腳圖 1:

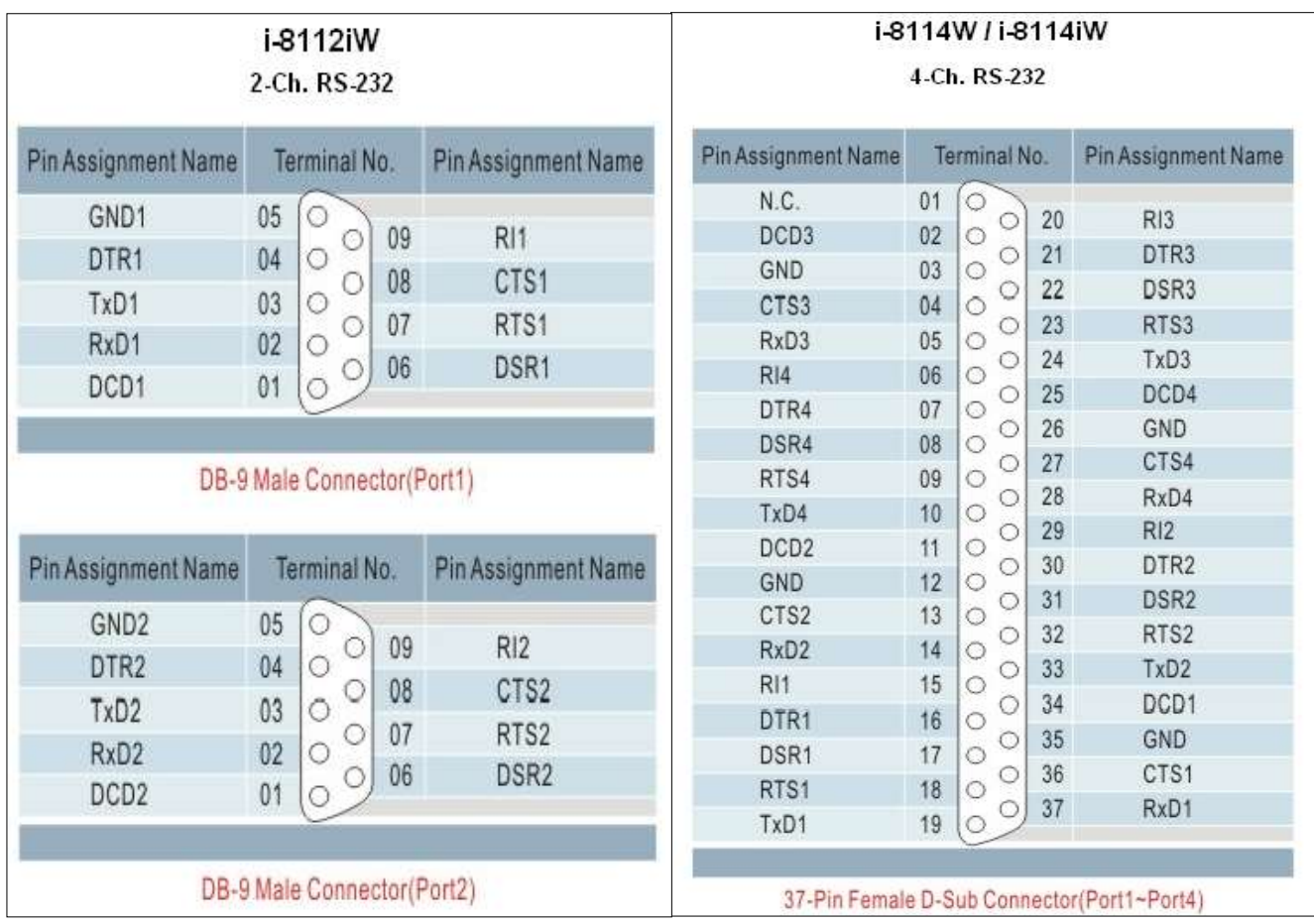

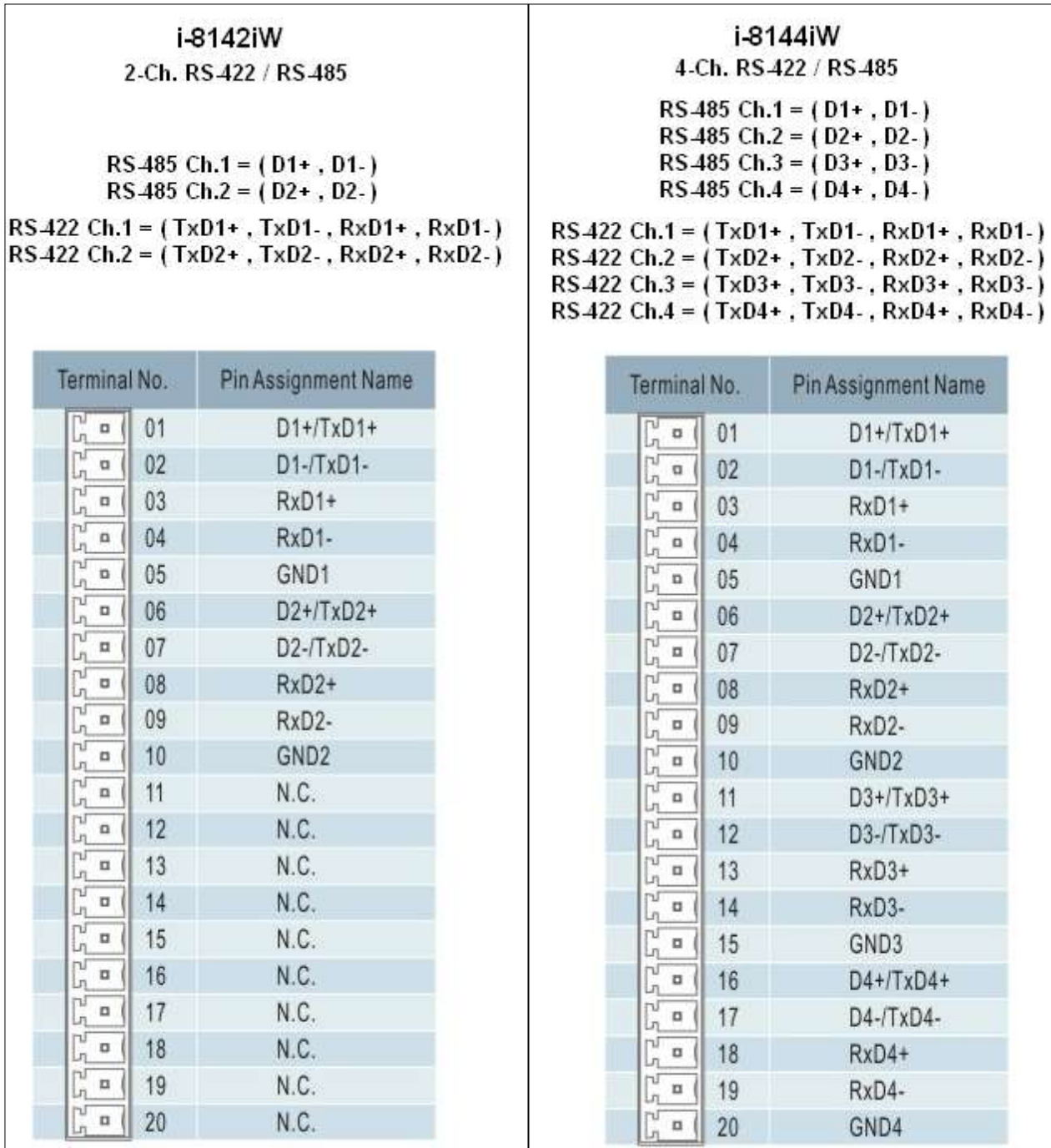

## 附錄 **F:** 減慢 **ISaGRAF** 驅動程式的速度

為什麼 ? 快 不好嗎 ?

減慢 ISaGRAF 驅動程式的原因是: 當您同時執行 ISaGRAF 與其他 HMI 軟體 (例如 InduSoft 或 VB.net 程式), CPU 只有一個, 所有在 ViewPAC 上執行的程式都共用同一個 CPU, 當您覺得 HMI 軟體執行不 順暢或顯得緩慢, 您可以使用 ISaGRAF 函式 - "PLC Mode( )" 來減緩 ISaGRAF 驅動程式的速度.

#### **PLC\_Mode**

說明**:**

Function 改變 ISaGRAF driver 速度

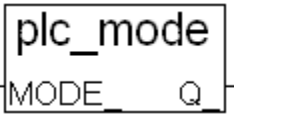

語法**:**

**MODE** integer 可以是 0, 1, 2, 或 3

- $0:$  快速模式, 預設值, 最小 PLC scan time 約為 2~3 ms
- 1: 稍慢模式, 最小 PLC scan time 約為 6~7 ms
- 2: 較慢模式,最小 PLC scan time 約為 9~11 ms
- 3 或其他值: 最慢模式, 最小 PLC scan time 約為 19 ~ 21 ms

#### 回傳**:**

 **Q\_** boolean 固定回傳 True

#### 注意:

- 1. 系統預設值為 "快速模式".
- 2. 使用者可在第一個 PLC scan 裡呼叫 "PLC mode( )" 來改變 PLC 的速度.
- 3. 減慢 PLC 速度是為了改善執行 ISaGRAF 同時又執行 HMI 軟體時的效能, 例如: 當 WinPAC 同時執行 ISaGRAF 與 InduSoft 時可以使用此函式改善效能.

#### 範例:

```
 (* TMP 宣告為 Boolean internal 變數 *)
 (* INIT 宣告為 Boolean internal 變數, 初始值為 TRUE *)
 if INIT then
 INIT := False ; (*) 只在第一個 PLC scan 裡呼叫一次 *)
 TMP := PLC mode(2) ; (* 設定 PLC 速度為 2: 較慢模式 *)
end if;
```
# 附錄 **G:** 設定更多 **Modbus RTU Salve** 埠

ISaGRAF WinCE ViewPAC 最多可以設定 5 個 Modbus RTU slave 埠: COM2 或 COM3 其中一個埠 以及 COM5, COM6, COM7, COM8 的 4 個埠 (插槽 0 到插槽 2 多埠擴充卡的設定方式請參[考附錄](#page-184-0) E).

- 1. 第一個可以設為 Modbus RTU slave 埠的是 COM2 或 COM3 其中一個 (請參[考附錄](#page-164-0) A.2).
- 2. 使用者只能將 COM5 , COM6, COM7 或 COM8 啟動為 第 2, 3, 4 或 5 個 Modbus RTU slave 埠 (不 支援其他 COM 埠).
- 3. 在 COM5~8 使用此功能之前, 請確定 COM5, COM6, COM7, COM8 確實存在並已規劃設定完成 (參[考附錄](#page-184-0) E).
- 4. 使用第 2, 3, 4 或 5 個 Modbus RTU slave 埠時, ISaGRAF 可以用該埠來對控制器 除錯/設值(Set\_val), 但是不能用來 停止/下載/更新 ISaGRAF 程式.
- 5. 除錯/設值/停止/下載/更新ISaGRAF 程式, 請使用乙太通訊埠 (或第1個Modbus RTU slave 埠, 也 就是啟動的 COM2 或 COM3 埠), 而 COM5 ~ COM8 不具備 停止/下載/除錯 的功能.

#### 如何設定 ?

請在 "ISaGRAF I/O connection"視窗設定 "Rtu\_slav" , 重新編議專案並以乙太網路埠下載到 ViewPAC (或啟動第 1 個 Modbus RTU 埠來下載)

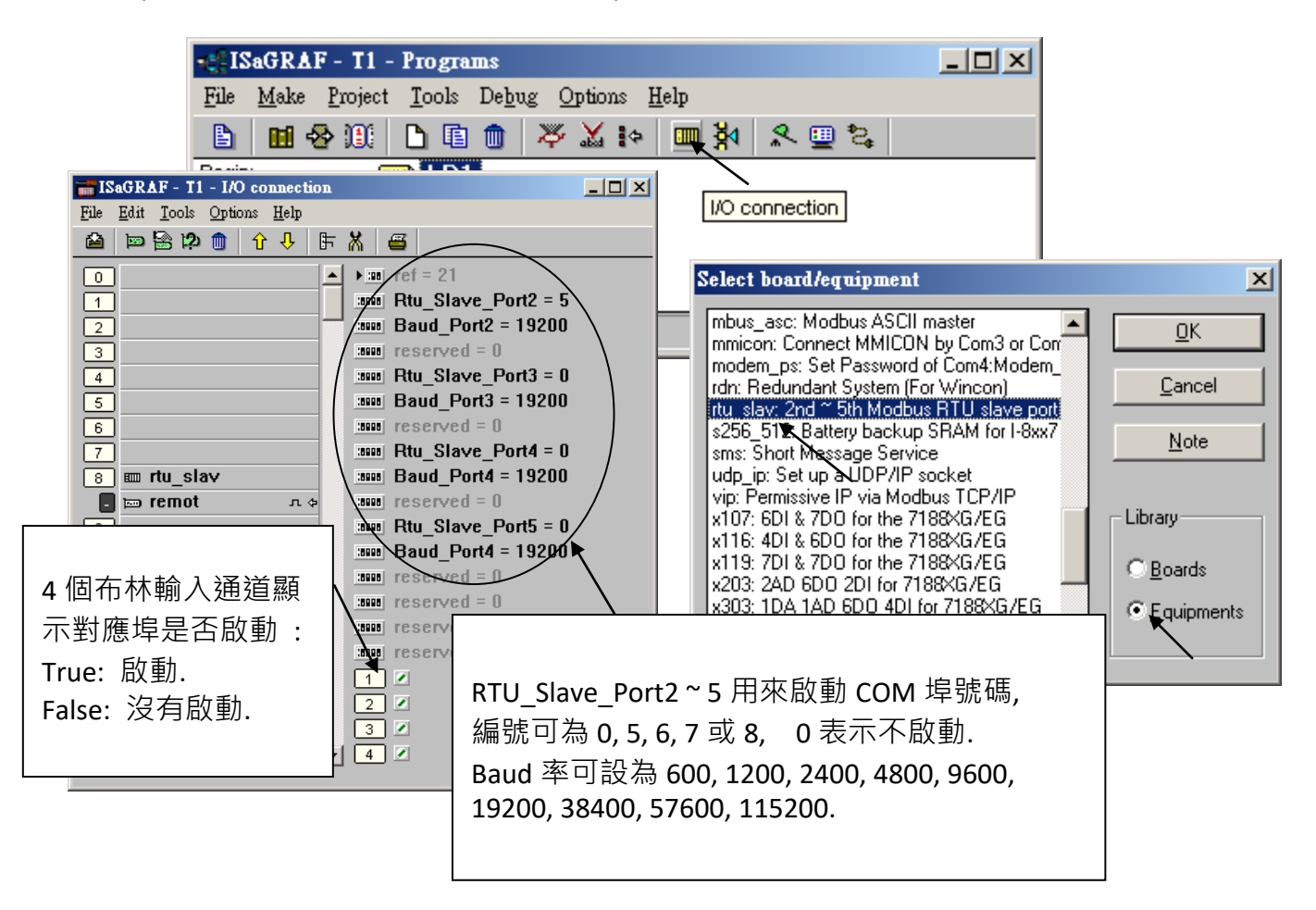

# 附錄 **H:** 不同版本 **ISaGRAF** 產生的編譯錯誤

自 2003 年起, 最近幾年所有 ICP DAS 光碟, 網站提供的 ISaGRAF 範例程式 都是以 3.46 版 ISaGRAF workbench撰寫的, 如果您的ISaGRAF workbench是3.51版或更新的版本, 當您重新編譯程式時, 可 能會出現錯誤訊息.

要解決這個因不同版本產生的編譯錯誤, 請執行一次 **[ Make ] > [ Touch ]** , 然後重新編譯範例程式 專案.

**[Make] > [Touch]** 可以將所有已編譯的程式重新設定為 "尚未編譯" , 而 **[Make] > [Make application]** 可以將全部的程式重新編譯.

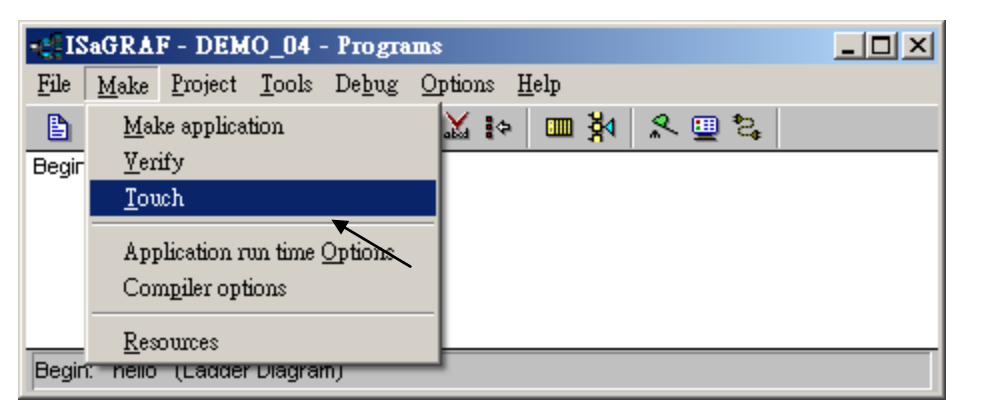

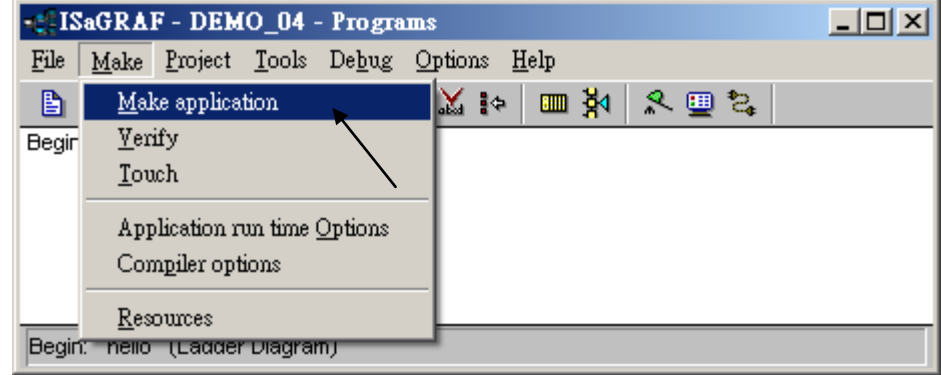

# 附錄 **I:** 執行 **ISaGRAF** 的 **PC** 無法正確連接 **ISaGRAF PAC ?**

本文件可於下列網頁下載: [www.icpdas.com](http://www.icpdas.com/) > 支援服務 > 產品問答 [> ISaGRAF Soft-Logic PAC](http://www.icpdas.com/root/support/faq/isagraf_tc.php) > 104.

有時, 當 PC / ISaGRAF 除錯器連接 ISaGRAF 控制器時, 出現下列彈跳視窗的訊息: "Can not link ..." 或 "Can not download"或 "Can not find BMP ..."或 ...

#### 解決的步驟如下:

- 1. 首先關閉所有 ISaGRAF 視窗. 接著按下 **"Ctrl"** + **"Alt"** + **"Delete"** 鍵來開啟 "工作管理員".
- 2. 停止記憶體為空白的處理程序. 接著再次執行 PC / ISaGRAF 來連接控制器.

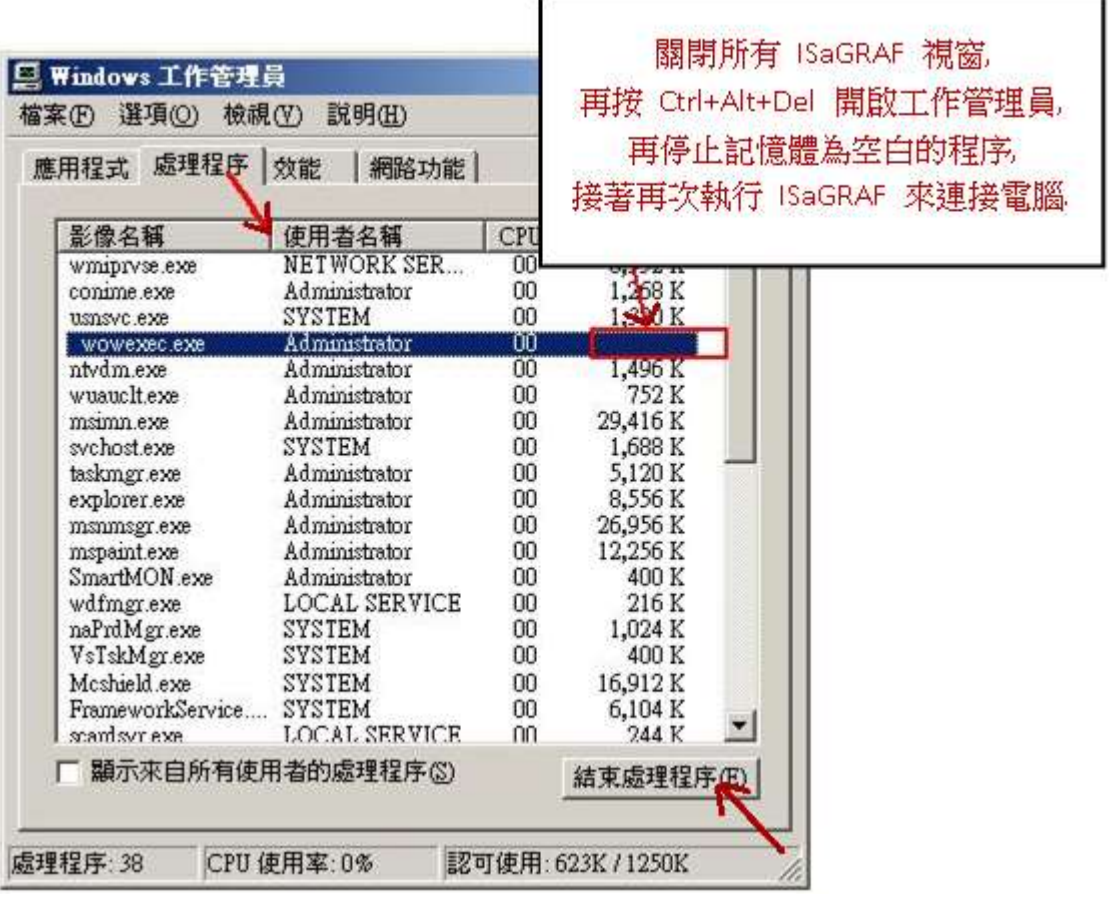

- 3. 若仍有問題, 而您是使用 **Ethernet** 來連接控制器, 請檢查 PC 與控制器是否設定相同的 IP 網域, 例 如 , PC(IP, Mask) = (192.168.**1**.2, 255.255.255.0) , 是 無 法 連 上 控制器 =(192.168.**3.**5, 255.255.255.0) 的. 但若控制器=(192.168.**1**.5, 255.255.255.0) 則可正常連接.
- 4. 若仍有問題, 而您是使用 **RS-232** 來連接控制器, 請檢查 RS-232 線的連接是否正確以及 PC 連接 控制器的 RS-232 埠號是否設定正確.
- 5. 最後的方法就是重新開啟您的 PC 再試一次.

# 附錄 **J:** 前方面板的控制按鍵

ViewPAC 前方面板有幾個按鍵, 在應用上, 這些按鍵非常有用, 請使用"EEP B R" 函式來讀取這些 按鍵的狀態. 例如, 使用者可以撰寫如下的 ST 程式來讀取 "F1", "F2", "F3", "F4", F5"與 "F6"按 鍵的狀態.

(\* "F1\_btn" , "F2\_btn", ..., "F6\_btn" 宣告 Boolean / Internal 變數 如果按了相關的按鍵, 下列 EEP B R() 回傳 True. 如果放開相關的按鍵, 下列 EEP B R( ) 回傳 False \*) F1 btn := EEP B R(  $16#A00F1$  ) ; F2 btn := EEP B R( 16#A00F2 ) ; F3\_btn := EEP\_B\_R( 16#A00F3 ) ; F4 btn := EEP B R( 16#A00F4 ) ; F5 btn := EEP B R( 16#A00F5 ) ; F6 btn := EEP B R( 16#A00F6 ) ;

"EEP\_B\_R( ADR\_ )" 定義 ViewPAC 的按鍵:

ADR\_ :

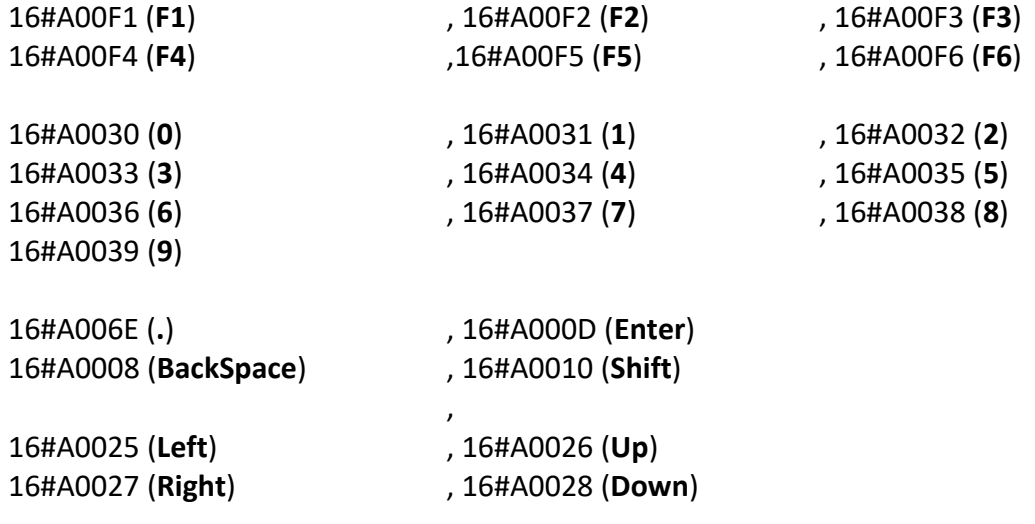

# 附錄 **K:** 啟動 **ViewPAC** 螢幕保護功能

啟動 WinCE ViewPAC 的螢幕保護功能, 請設定下列兩個項目.

請執行 **"Control Panel**" > "Power" > "Schemes" , 在 "Power Scheme" 項目選擇 "AC power" , 並將 "User Idle" 與 "System Idle" 設定同樣的值 (或設定 "System Idle" 的值比 "User Idle" 的值大) , 然 後, 記得執行 "**ViewPAC Utility**" > "File" > "Save" 存檔及重新啟動.

如果使用者沒有碰觸螢幕或按鍵, 設定的時間到時, ViewPAC 會關閉背光 啟動螢幕保護功能. 之 後只要使用者碰觸螢幕或按鍵, ViewPAC 就會再次開啟螢幕背光.

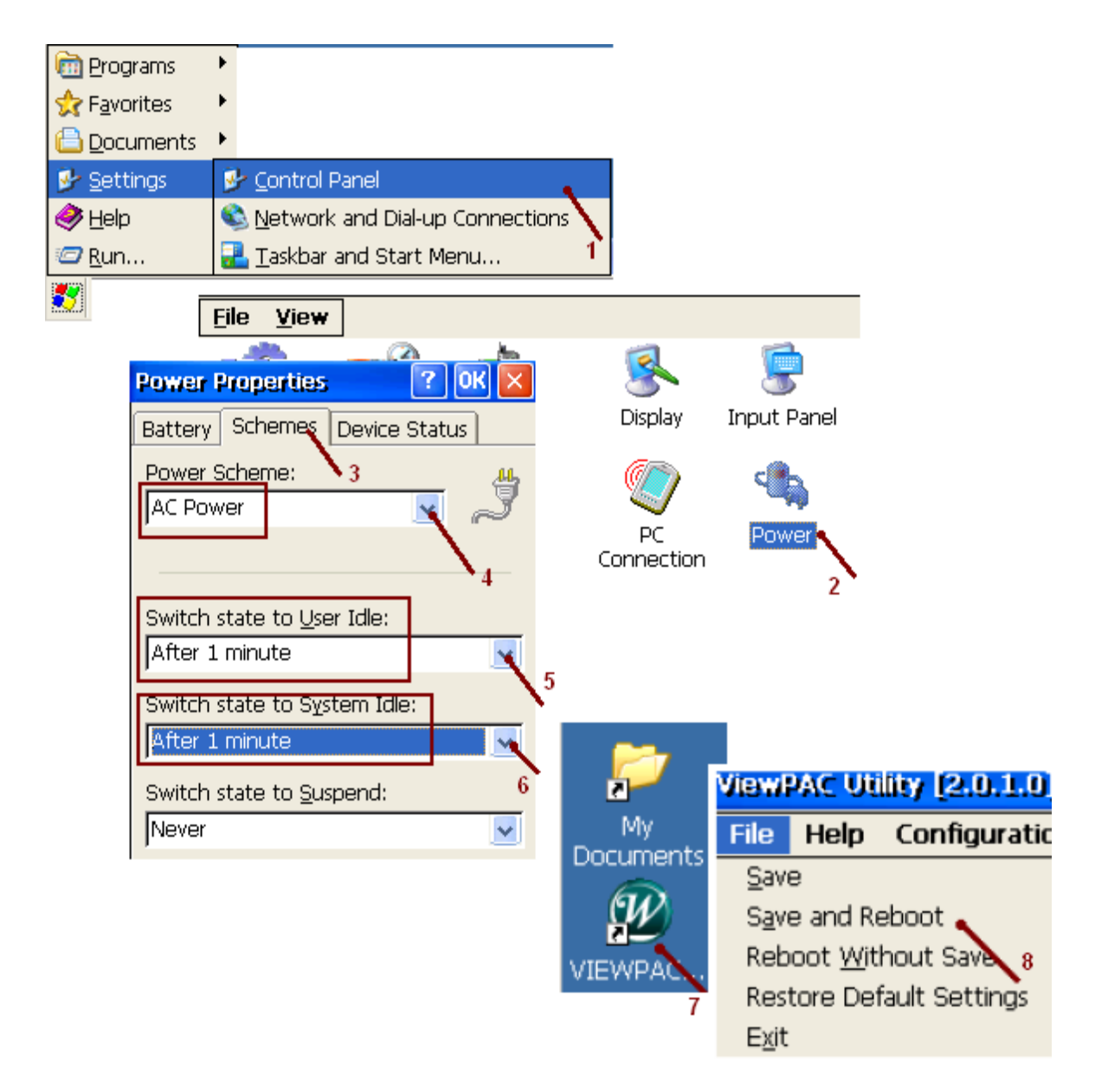

若不想使用螢幕保護功能, 請設定 "User Idle" 與 "System Idle" 為 "Never" , 同時記得要執行 ViewPAC Utility > File > Save, 儲存設定並重新啟動.

# 附錄 **L** 如何偵測雙電池電力狀況與 **Ethernet Port** 狀態

#### 注意 **:** 請關閉控制器的電源再更換電池,以免電池誤觸其他電子零件而造成損毀。

ViewPAC 配備有雙電池備援的 512 KB 記憶體, 電力中斷時仍可持續保存重要資料。雙電池設計可 在更換其中一顆電池時,另一電池仍持續供電,(**注意:** 請勿將兩顆電池同時取下更換,以免造成 數據遺失)。

#### 使用 **R\_MB\_ADR** 函式來偵測 雙電池的電力狀況

在 R MB ADR 函式填入 ADR 編號 9992 和 9993 來讀取電池的電力狀況,如圖 LD 語法 1 與 2。 ADR 編號 9992 表示電池 1 的狀態。 ADR 編號 9993 表示電池 2 的狀態。

#### 使用 **R\_MB\_ADR** 函式來偵測 **Ethernet Port** 的斷線狀態

在 R\_MB\_ADR 函式填入 ADR 編號 9987 來讀取 Ethernet Port 斷線狀態 (LD 語法 3)。 ADR 編號 9987 表示 LAN1 的狀態。 1: ok ; 0: 斷線。

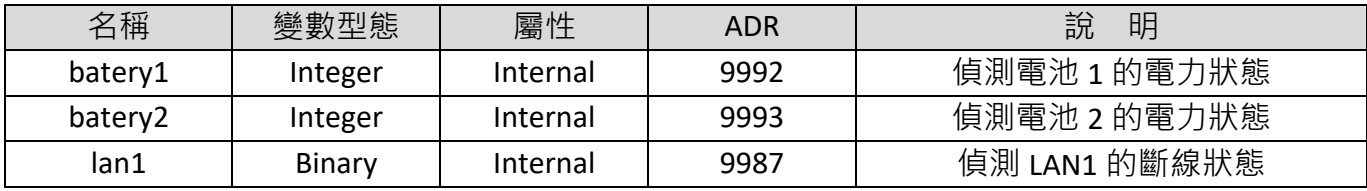

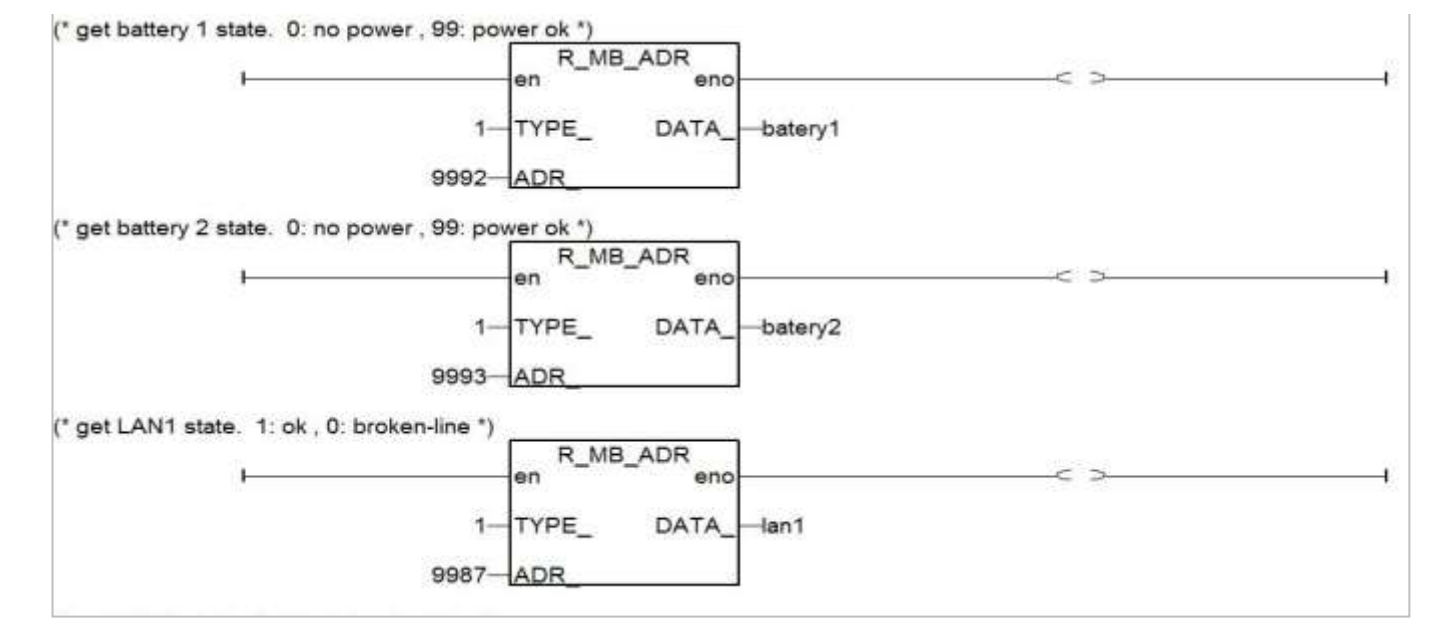

執行程式後:

1. 參數 batery1 或 batery2 的回傳值表示下列狀態:

"99" : 表示電力正常,暫時不需要更換電池。

"0" : 表示低電位狀態或電力已耗盡,請盡快更換電池。

#### 2. 參數 lan1 的回傳值表示下列狀態:

- "1" : 表示 Ethernet port 連線正常。
- "0" : 表示 Ethernet port 斷線狀態。